# מדריך למשתמש במחשב הנייד ProBook HP

© Copyright 2009 Hewlett-Packard Development Company, L.P.

Bluetooth הוא סימן מסחרי הנמצא בבעלות בעליו וחברת Packard-Hewlett משתמשת בו ברישיון. Intel הוא סימן מסחרי של Corporation Intel בארה"ב ובמדינות/אזורים אחרים. Java הוא סימן מסחרי בארה"ב של .Inc ,Microsystems Sun. Microsoft ו-Windows הם סימנים מסחריים רשומים בארה"ב של Corporation Microsoft. הסמל SD הוא סימן מסחרי של בעליו.

המידע הנכלל במסמך זה נתון לשינויים ללא הודעה מוקדמת. האחריות הבלעדית למוצרים ולשירותים של HP מפורטת במפורש בכתב האחריות הנלווה למוצרים ולשירותים אלו. אין להבין מתוך הכתוב לעיל כי תחול על המוצר אחריות נוספת כלשהי. חברת HP לא תישא באחריות לשגיאות טכניות או לשגיאות עריכה או להשמטות הכלולות במסמך זה.

מהדורה ראשונה: ספטמבר 2009

מק"ט מסמך: 1BB570790-

#### **הודעה אודות המוצר**

מדריך זה למשתמש מתאר את המאפיינים הנפוצים ברוב הדגמים. ייתכן שמאפיינים מסוימים לא יהיו זמינים במחשב שברשותך.

### **הודעת אזהרה בנושא בטיחות**

**אזהרה!** כדי להפחית את הסיכון של פגיעות הקשורות לחום או להתחממות יתר של המחשב, אל תניח את המחשב ישירות על הרגליים שלך ואל תחסום את פתחי האוורור של המחשב. יש להשתמש במחשב רק על גבי משטח קשיח וישר. הימנע מחסימת פתחי האוורור כתוצאה מהצבת משטח קשיח, כגון מדפסת אופציונלית סמוכה, או עצמים רכים, כגון כריות, שטיחים או בגדים, בסמוך לפתחי האוורור. כמו כן, אל תאפשר למתאם ה-AC לבוא במגע עם העור או עם עצמים רכים, כגון כריות, שטיחים או בגדים, במהלך ההפעלה. המחשב ומתאם AC עומדים במגבלות הטמפרטורה למשטחים הבאים במגע עם המשתמש, כפי שהוגדרו בתקן הבטיחות הבינלאומי לציוד בתחום טכנולוגיית המידע (IEC .(60950

 $\mathsf{i}\mathsf{v}$ 

# תוכן העניינים

### 1 מאפיינים

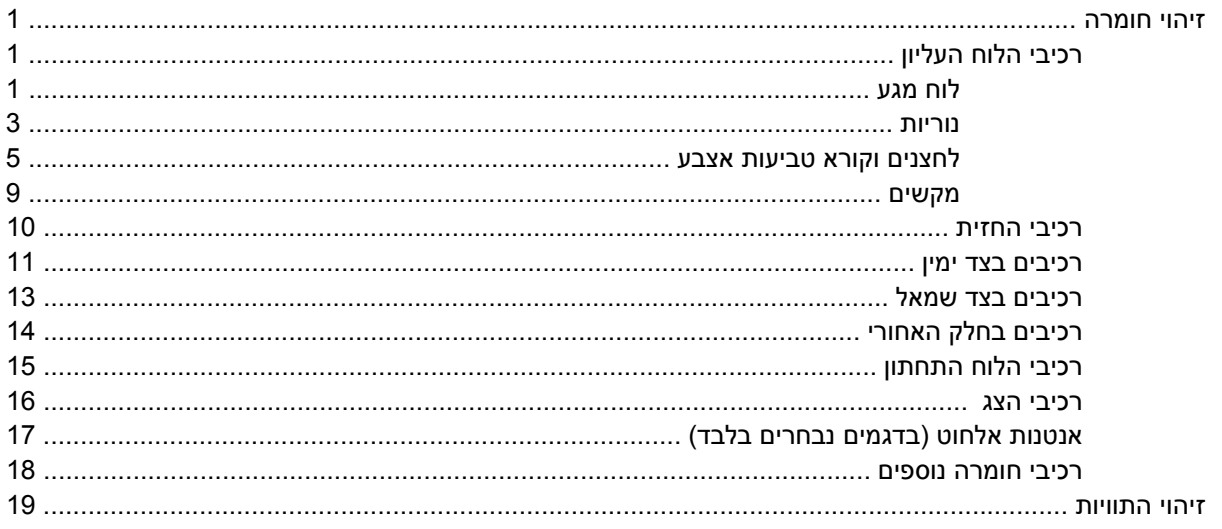

## 2 אלחוט, מודם ורשת תקשורת מקומית

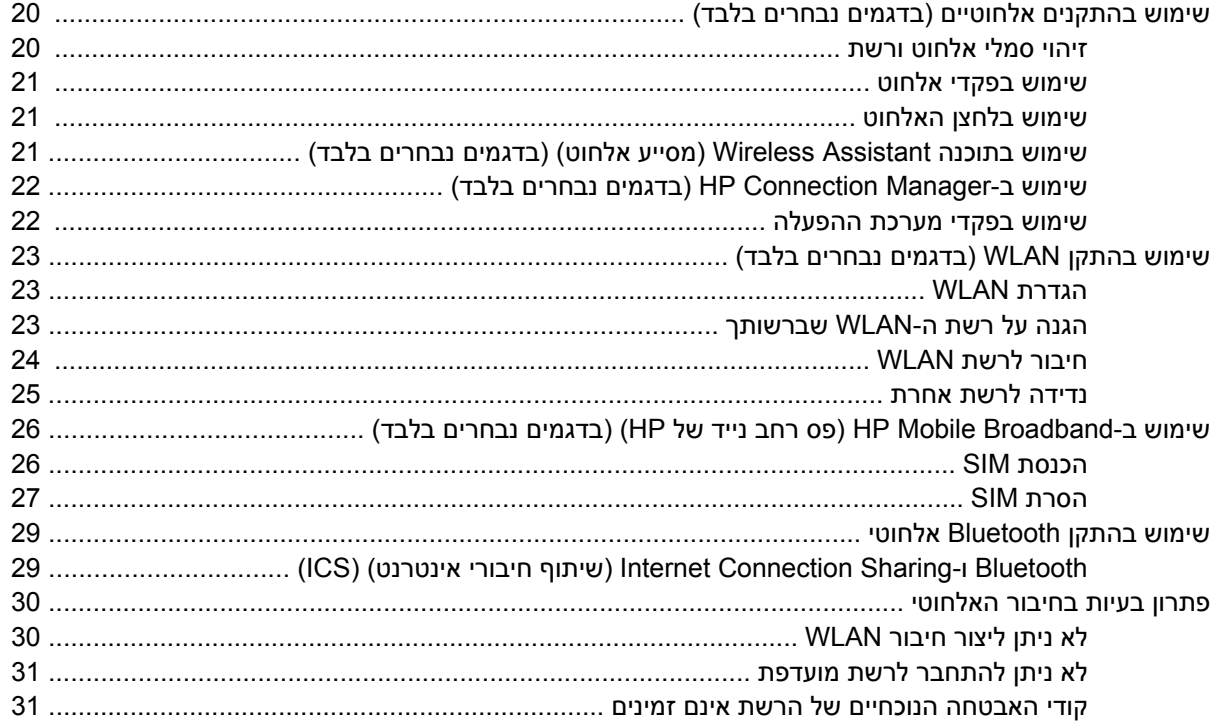

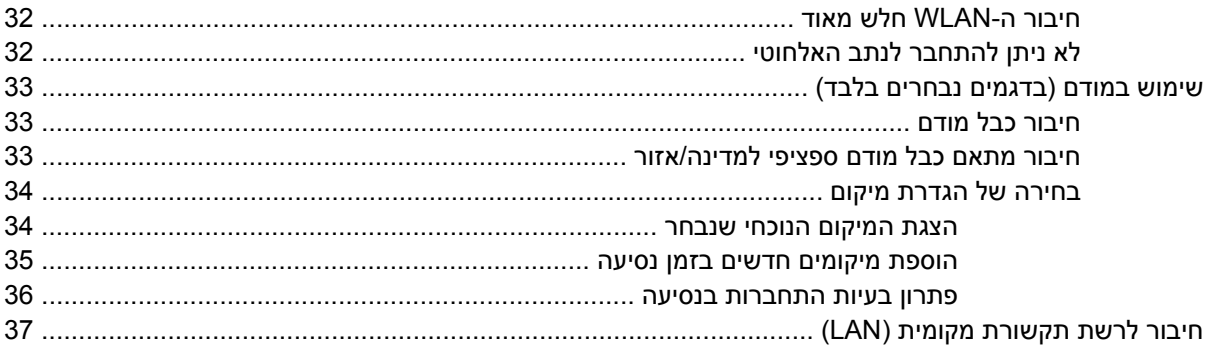

### 3 התקני הצבעה ומקלדת

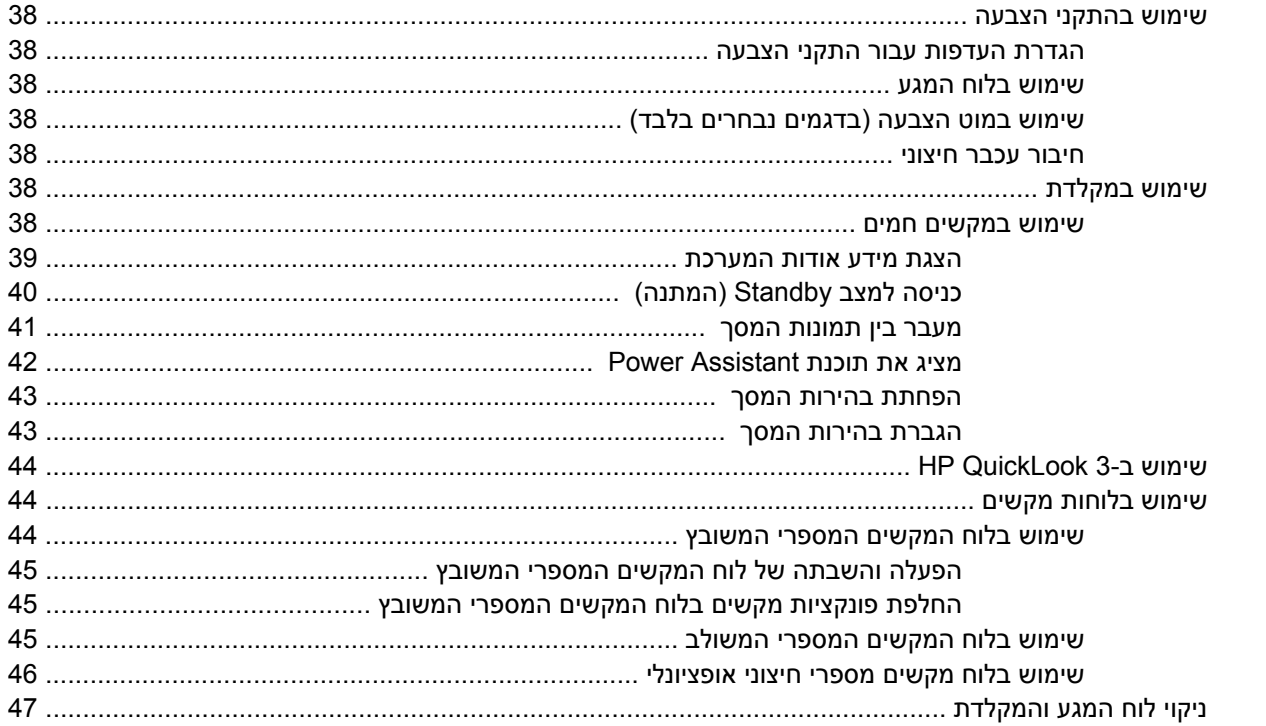

### 4 מולטימדיה

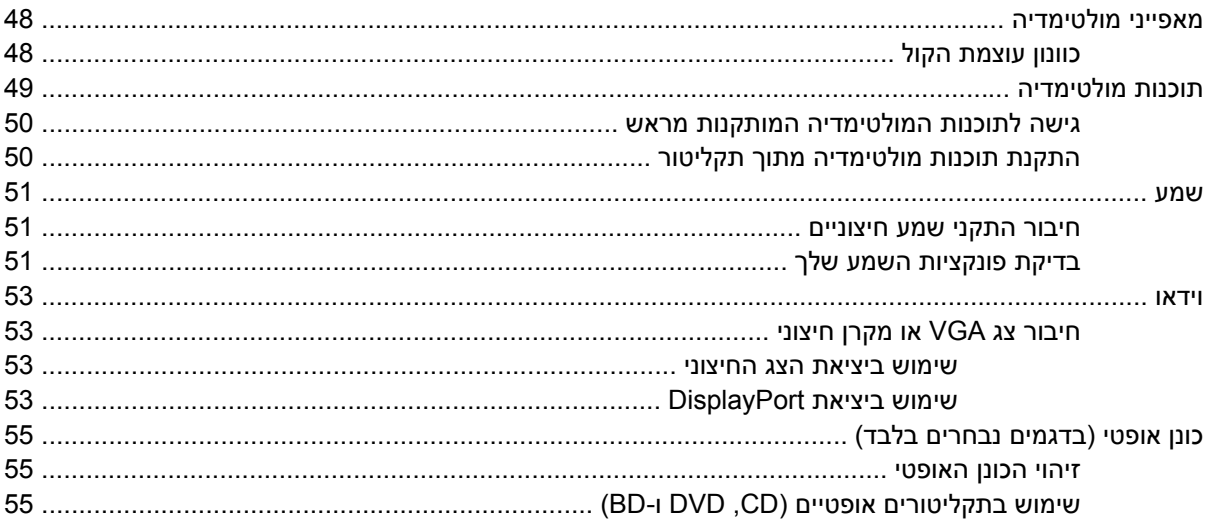

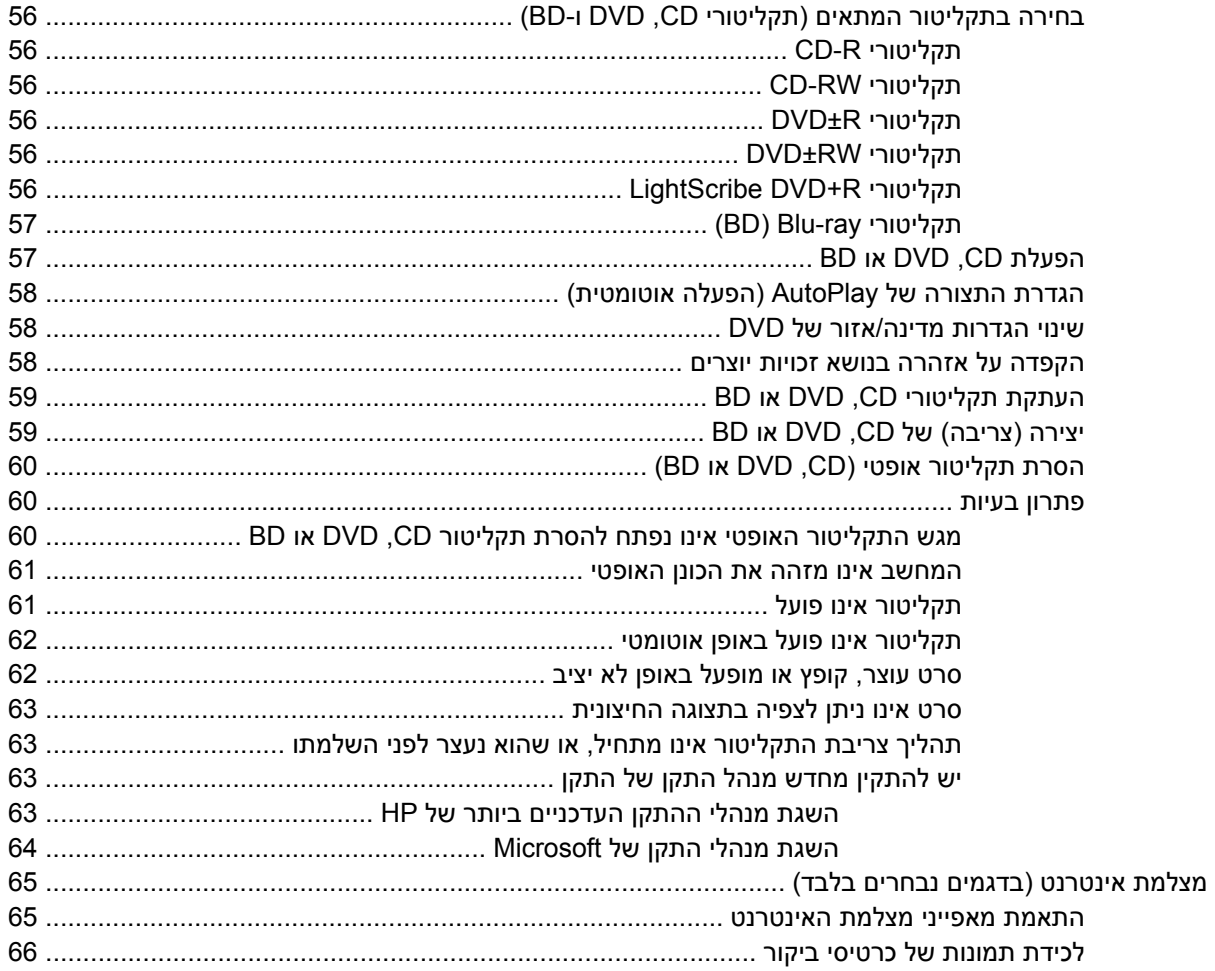

### 5 ניהול צריכת חשמל

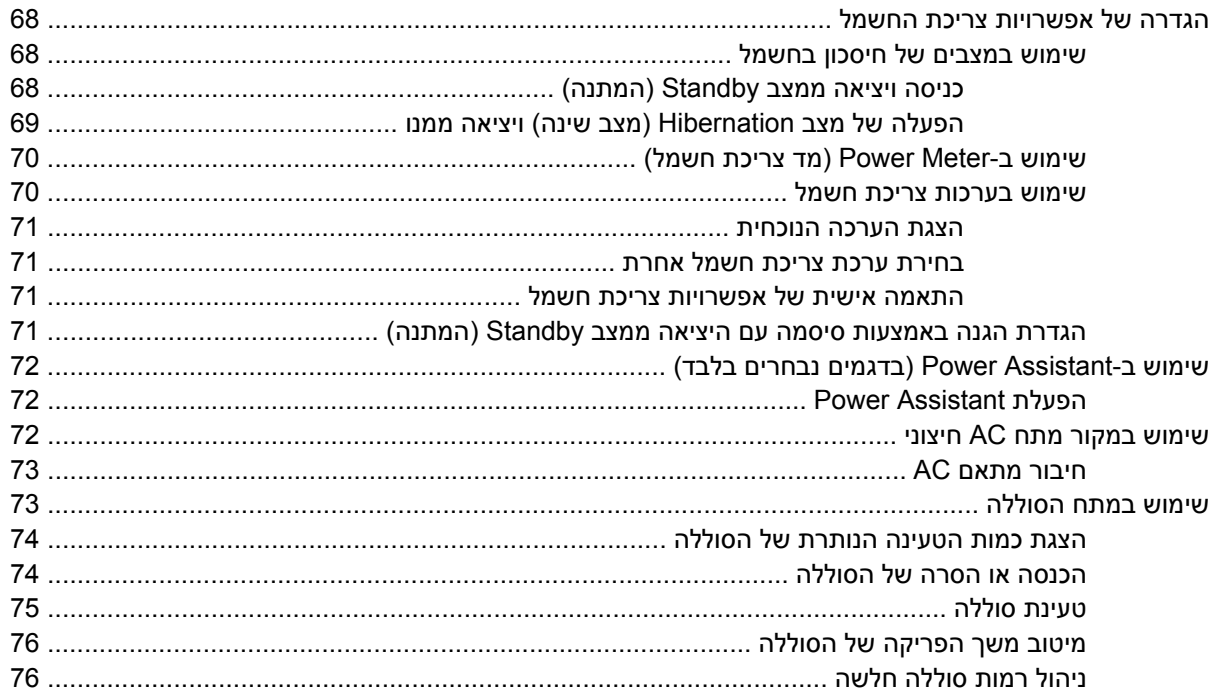

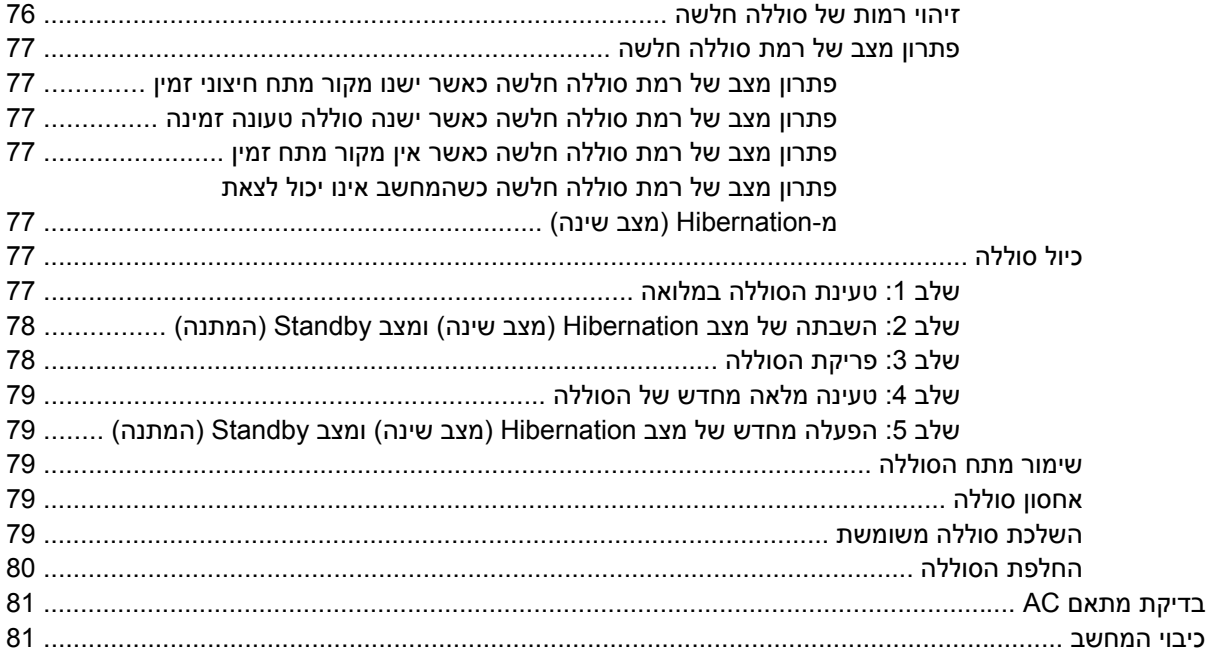

### 6 כוננים

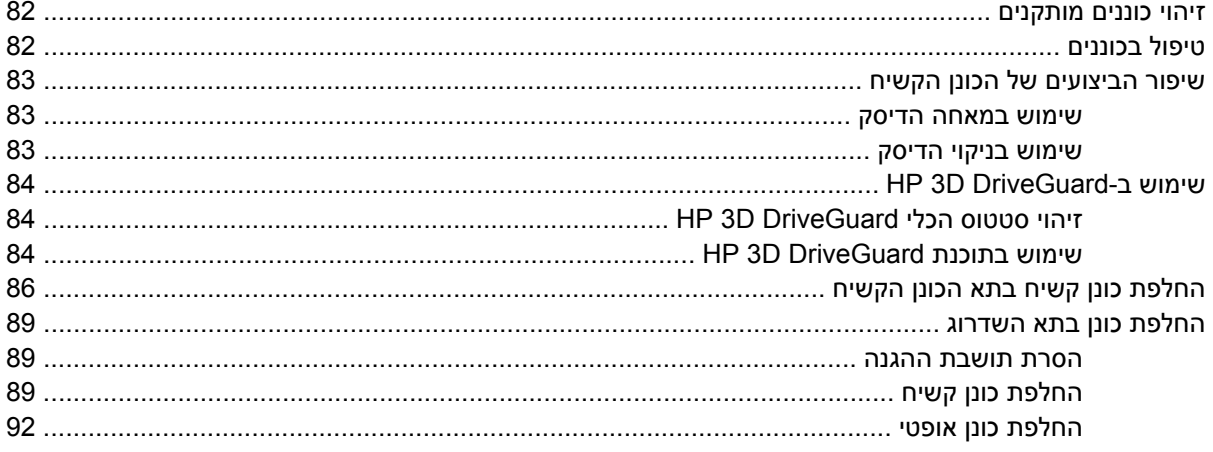

### 7 התקנים חיצוניים

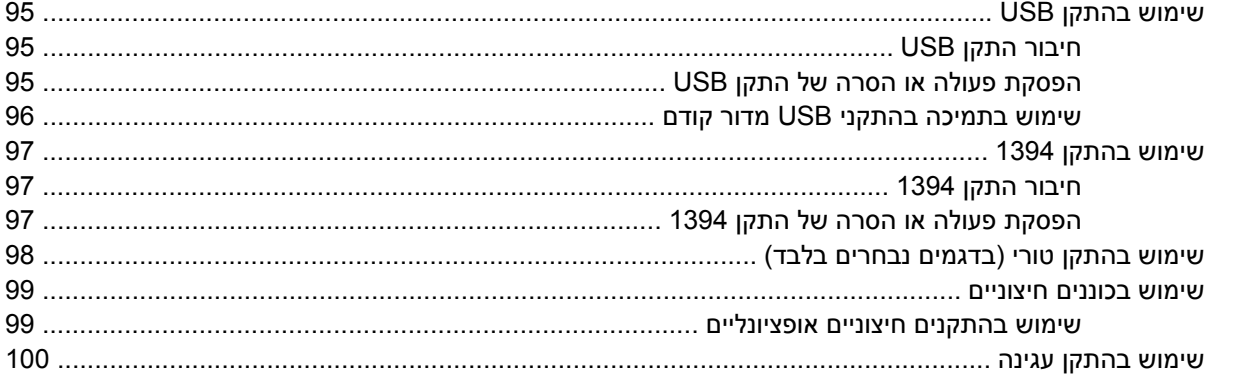

### 8 כרטיסי מדיה חיצוניים

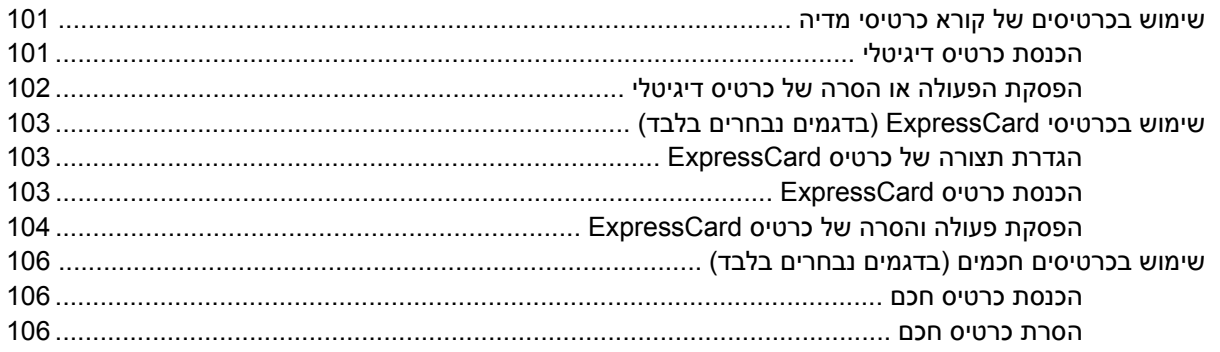

### 9 מודולי זיכרון

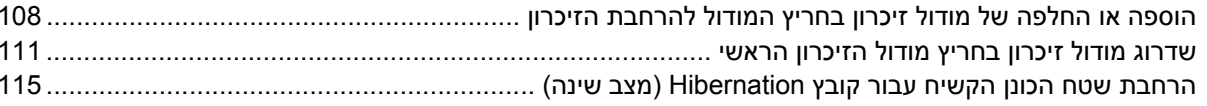

### 10 **אבטחה**

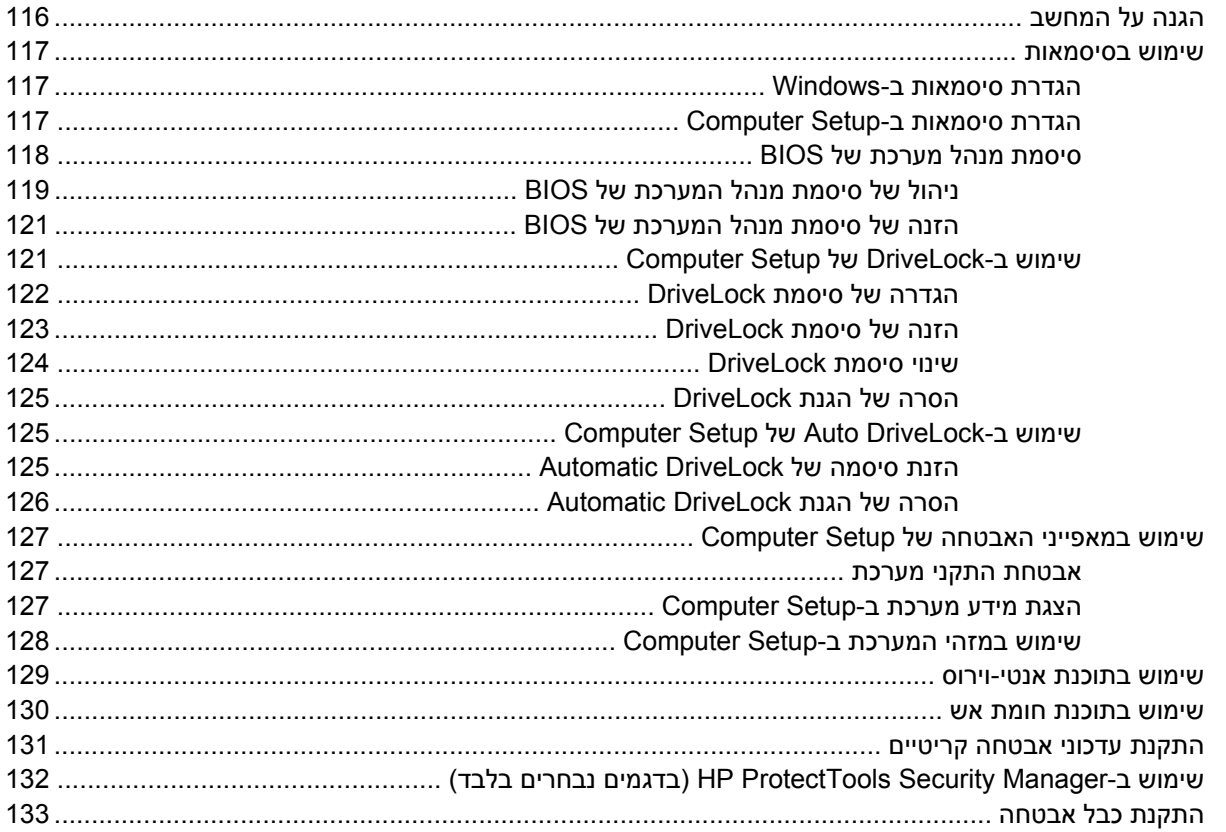

### 11 עדכוני תוכנה

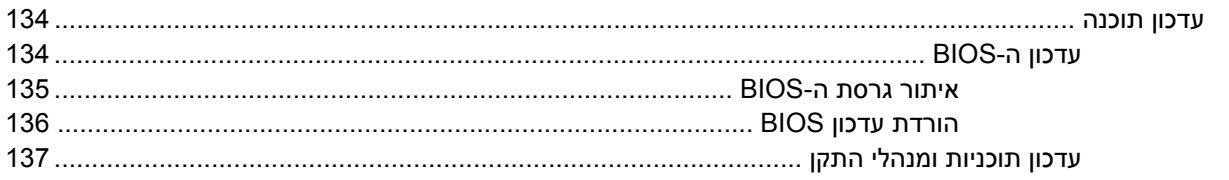

### 12 גיבוי ושחזור

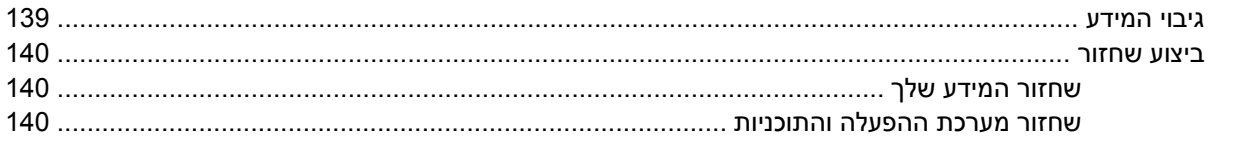

### **Computer Setup 13**

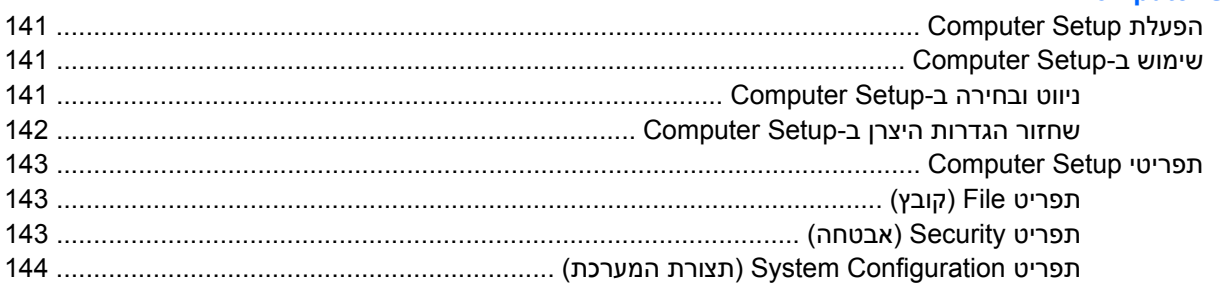

### **MultiBoot 14**

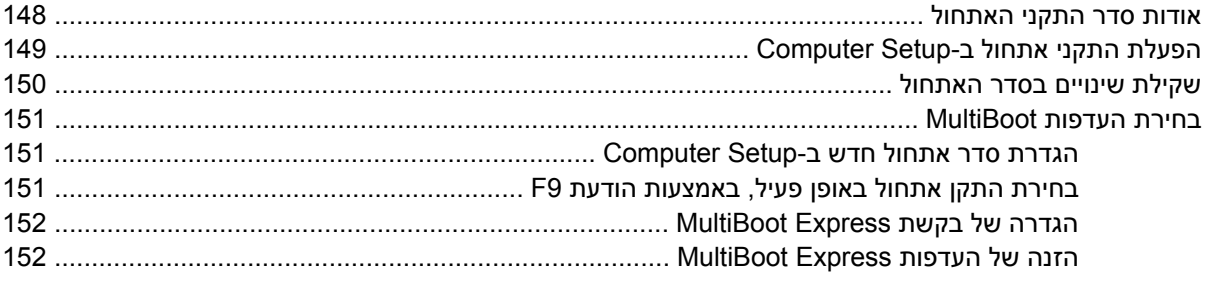

### 15 ניהול והדפסה

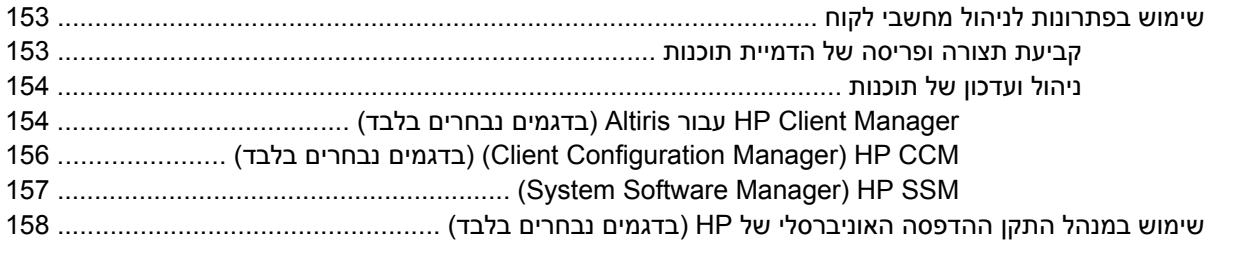

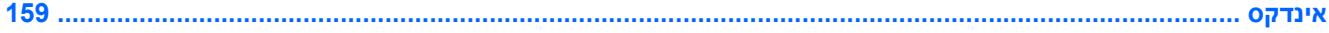

# **1 מאפיינים**

# **זיהוי חומרה**

<span id="page-10-0"></span>רכיבים הכלולים במחשב עשויים להשתנות בהתאם למדינה/אזור ולדגם. האיורים בפרק זה מציגים את המאפיינים הסטנדרטיים ברוב דגמי המחשב.

לקבלת רשימה של רכיבי החומרה המותקנים במחשב, פעל בהתאם לשלבים הבאים:

- **.1** בחר **Start**) התחל) **> Computer My**) המחשב שלי).
- **.2** בחלונית השמאלית או הימנית של החלון Tasks System) משימות מערכת), לחץ על **information system View** (הצג מידע מערכת).
	- **.3** בחר בכרטיסייה **Hardware**) חומרה) **> Manager Device**) מנהל ההתקנים).

כמו כן, באפשרותך להוסיף רכיבי חומרה או לשנות את תצורות ההתקן באמצעות Manager Device) מנהל ההתקנים).

# **רכיבי הלוח העליון**

### **לוח מגע**

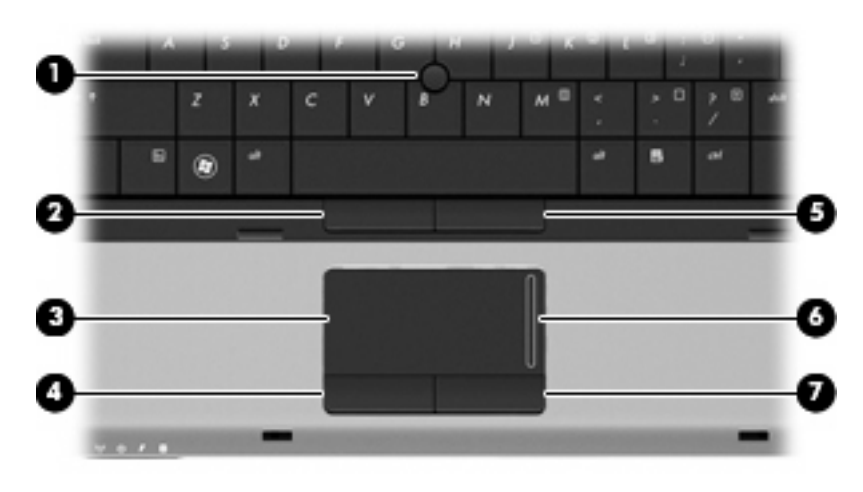

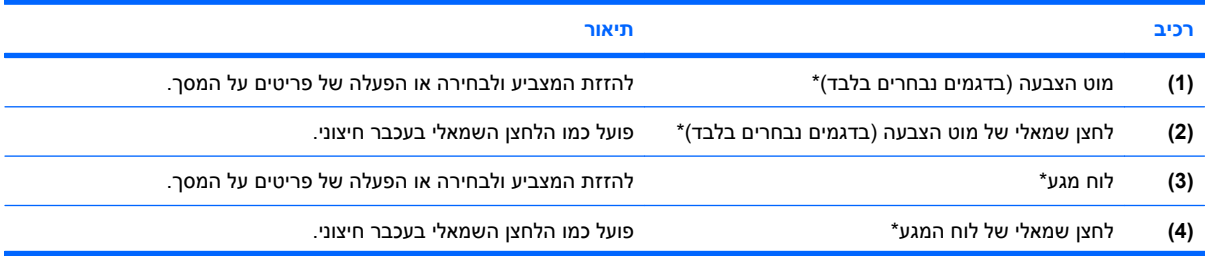

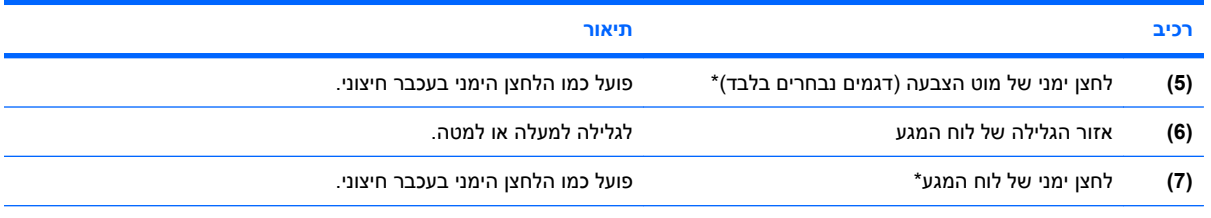

\*טבלה זו מתארת את הגדרות היצרן. להצגה או שינוי של העדפות התקני ההצבעה, בחר **Start**) התחל) **> Panel Control**) לוח הבקרה) **> Printers Hardware Other and**) מדפסות ורכיבי חומרה אחרים) **> Mouse**) עכבר).

### **נוריות**

<span id="page-12-0"></span>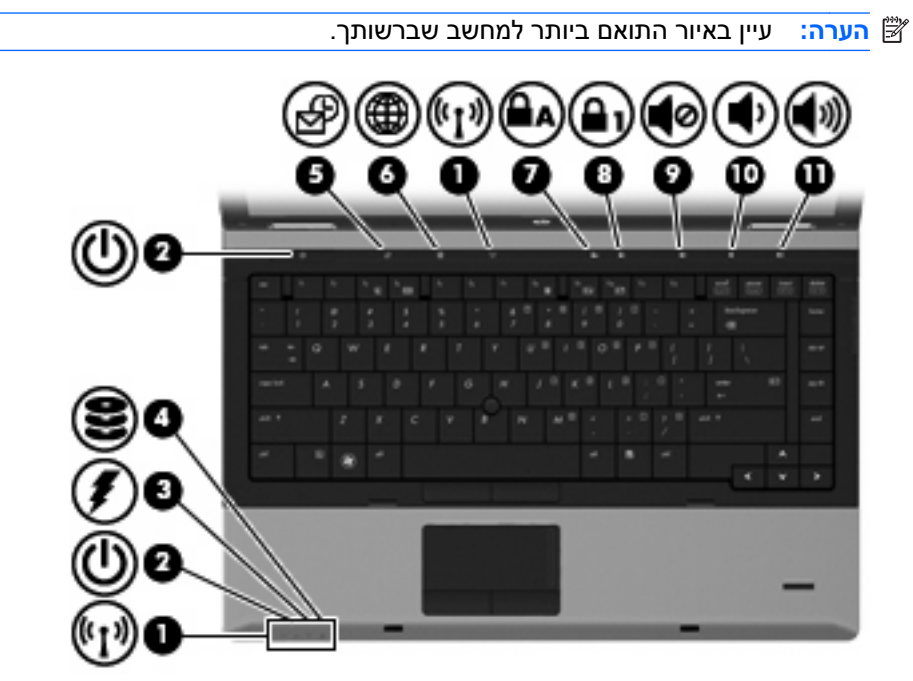

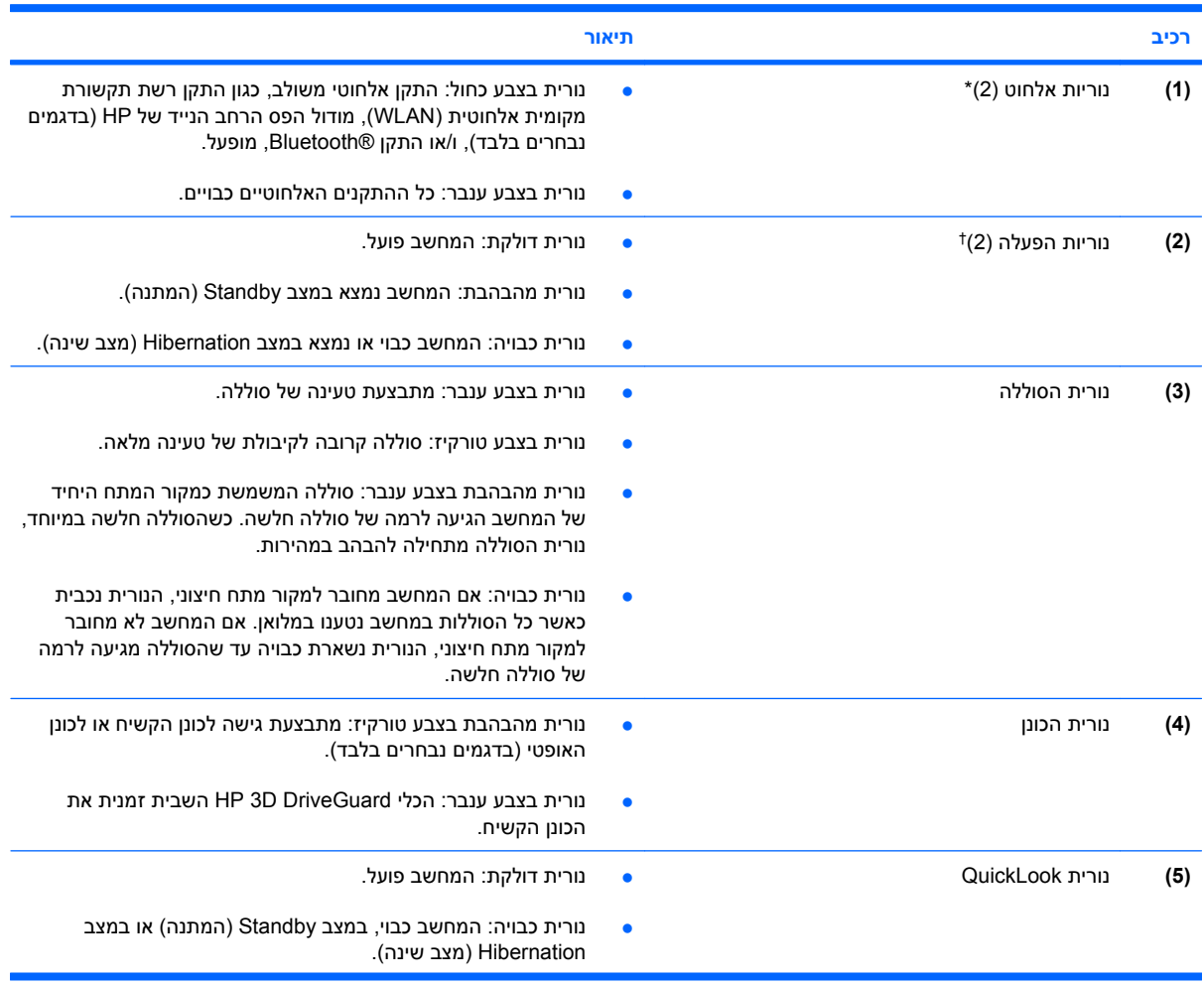

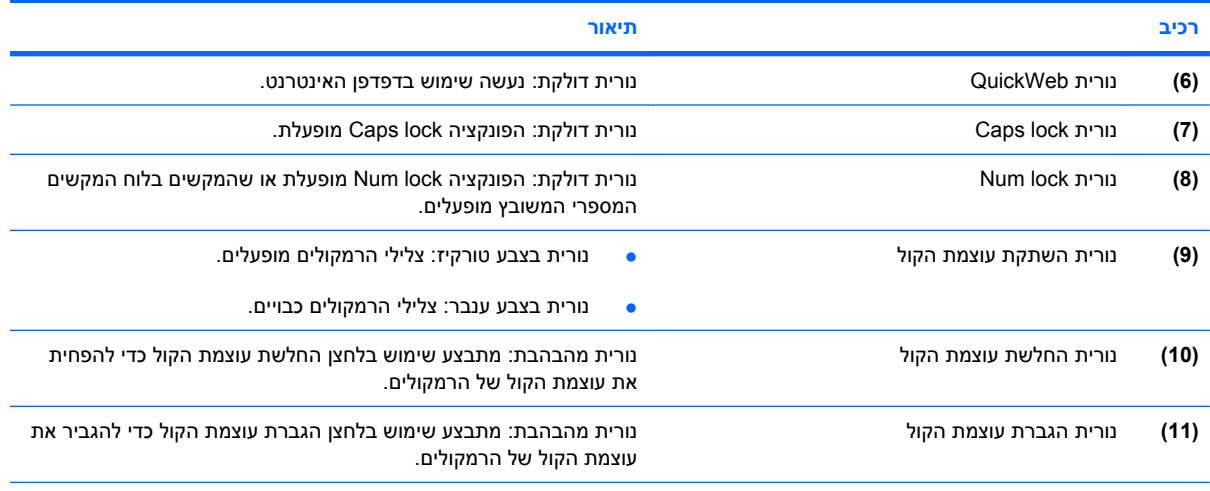

\*שתי נוריות האלחוט מציגות את אותו המידע. הנורית שעל לחצן האלחוט גלויה רק כאשר המחשב פתוח. נורית האלחוט בחזית המחשב גלויה הן כאשר המחשב פתוח והן כשהוא סגור.

שתי נוריות ההפעלה מציגות את אותו המידע. הנורית שעל לחצן ההפעלה גלויה רק כאשר המחשב פתוח. נורית ההפעלה בחזית המחשב גלויה † הן כאשר המחשב פתוח והן כשהוא סגור.

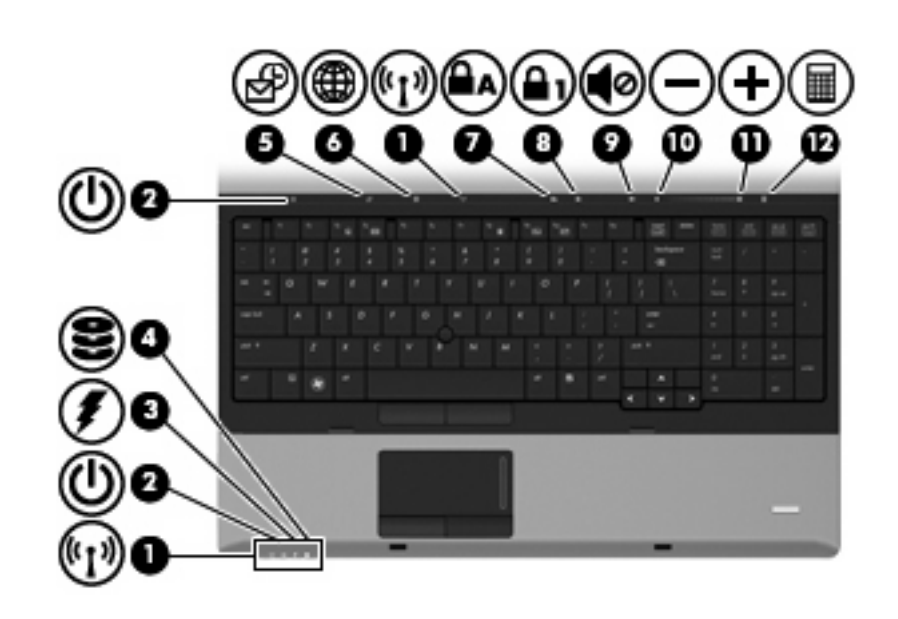

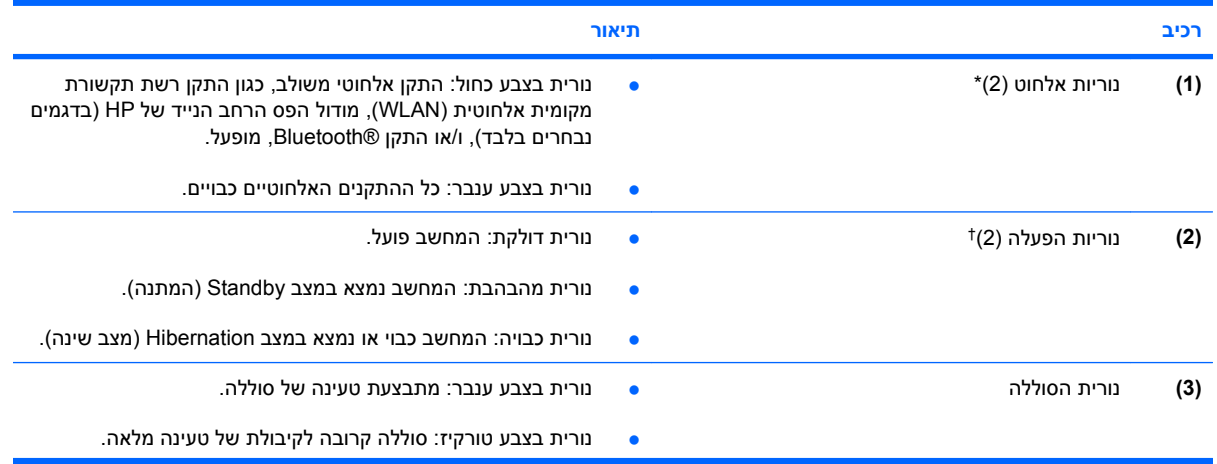

<span id="page-14-0"></span>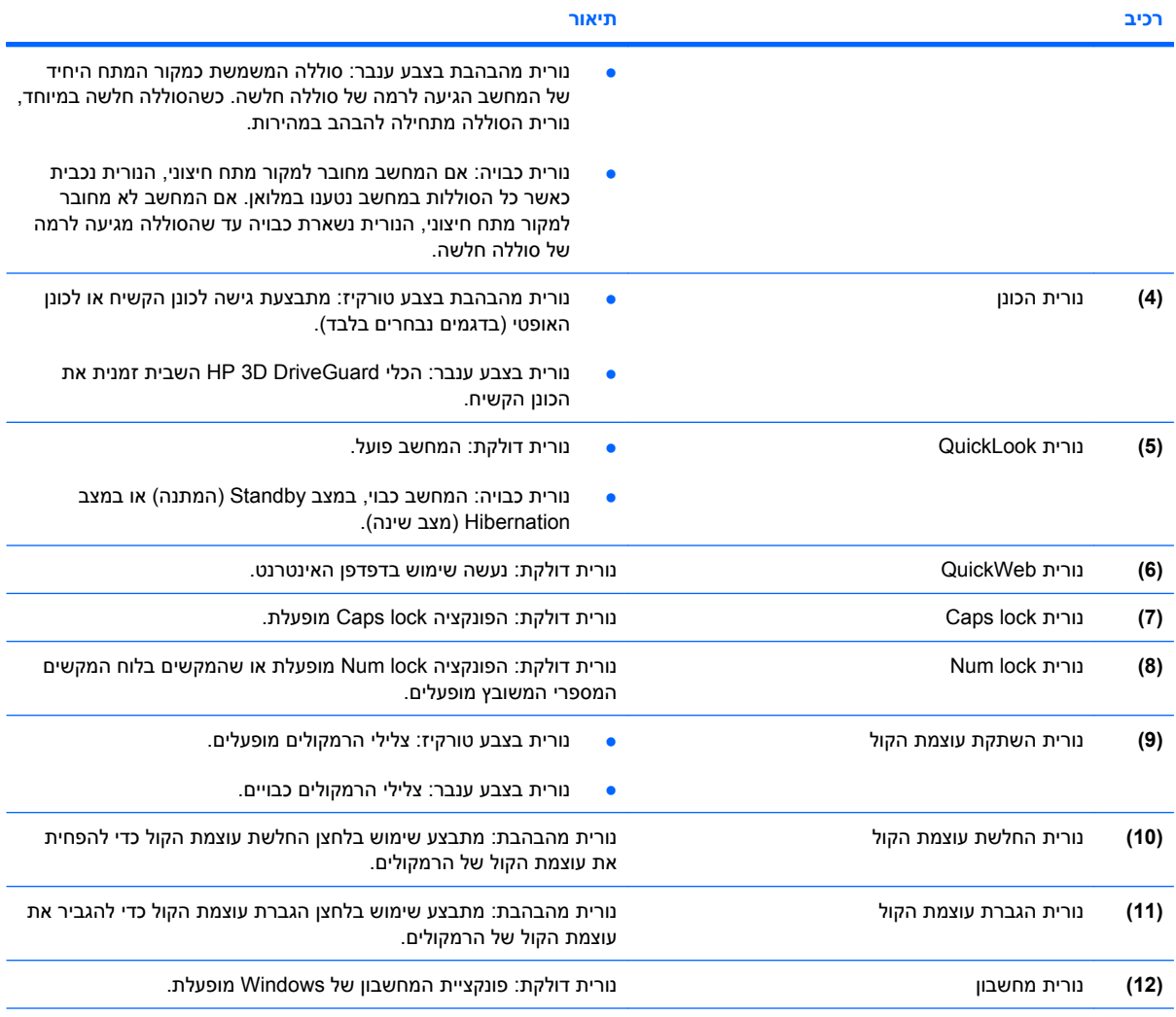

\*שתי נוריות האלחוט מציגות את אותו המידע. הנורית שעל לחצן האלחוט גלויה רק כאשר המחשב פתוח. נורית האלחוט בחזית המחשב גלויה הן כאשר המחשב פתוח והן כשהוא סגור.

שתי נוריות ההפעלה מציגות את אותו המידע. הנורית שעל לחצן ההפעלה גלויה רק כאשר המחשב פתוח. נורית ההפעלה בחזית המחשב גלויה † הן כאשר המחשב פתוח והן כשהוא סגור.

### **לחצנים וקורא טביעות אצבע**

**הערה:** עיין באיור התואם ביותר למחשב שברשותך.

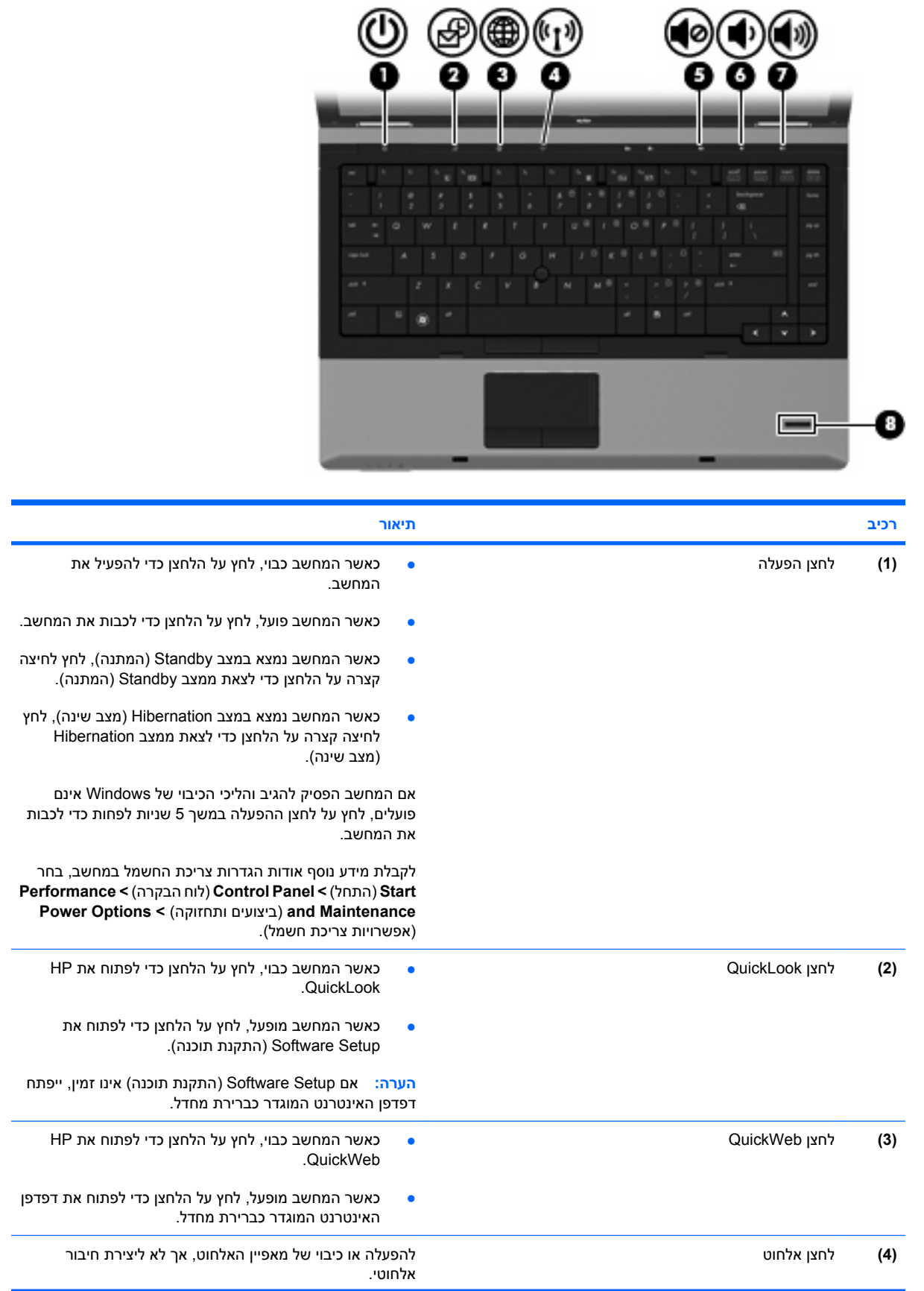

 $\sim$ 

╭

L

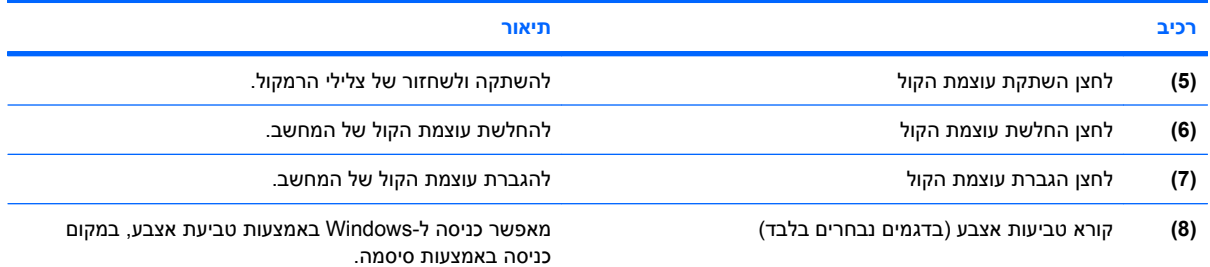

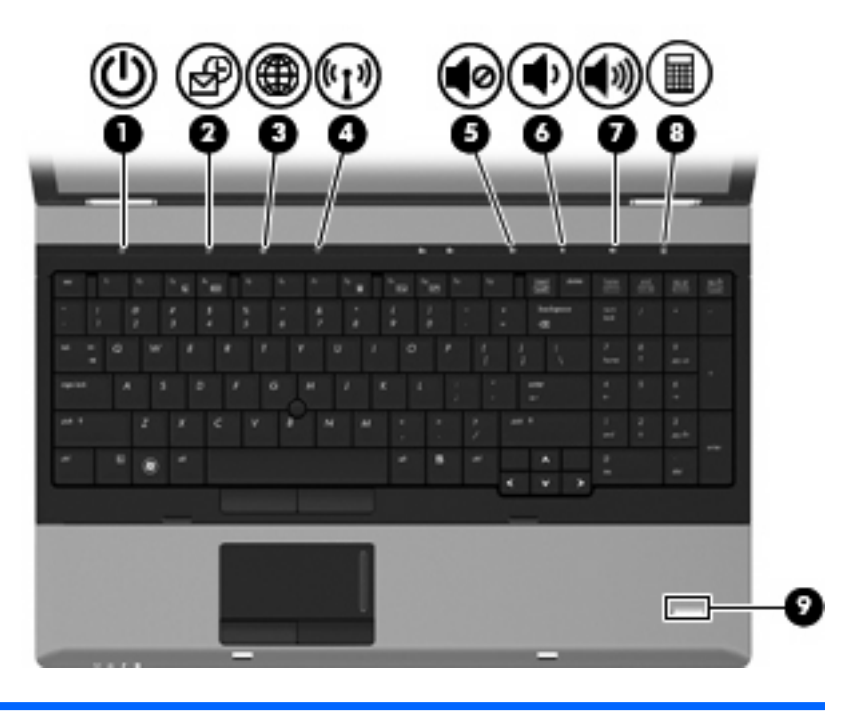

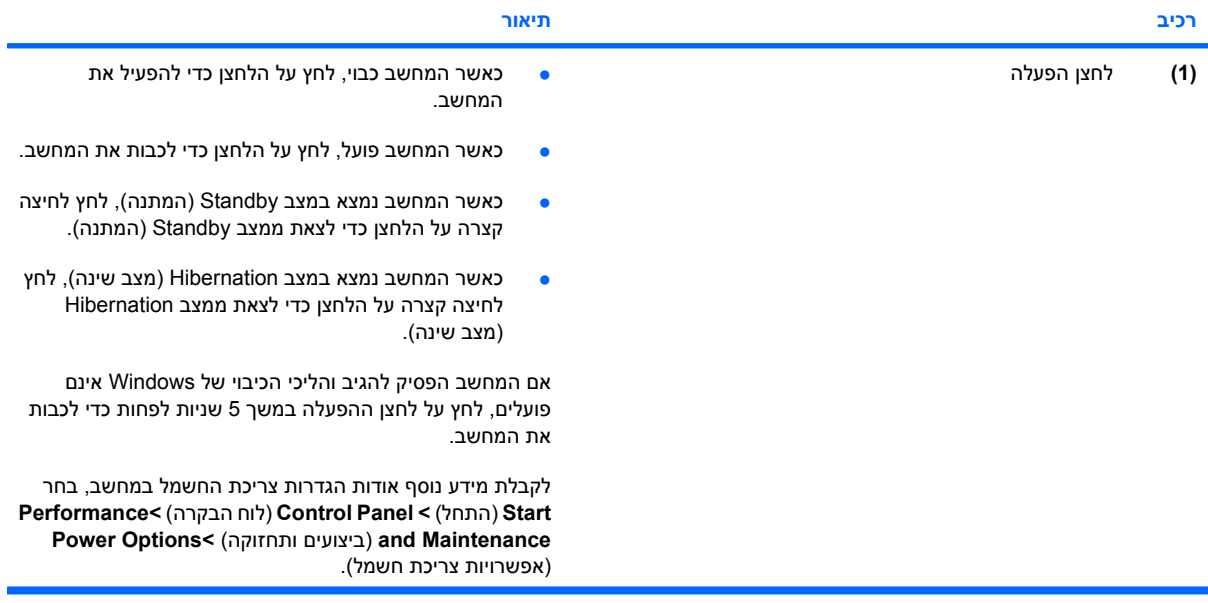

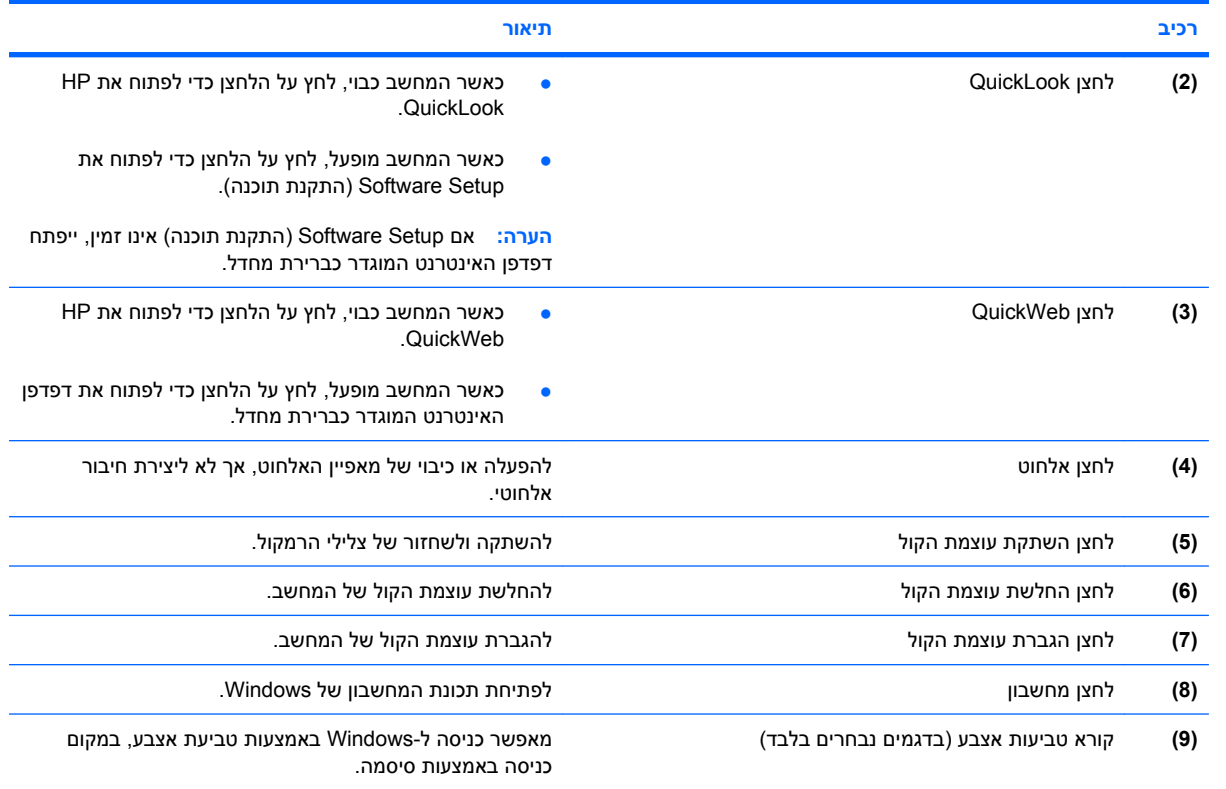

### **מקשים**

<span id="page-18-0"></span>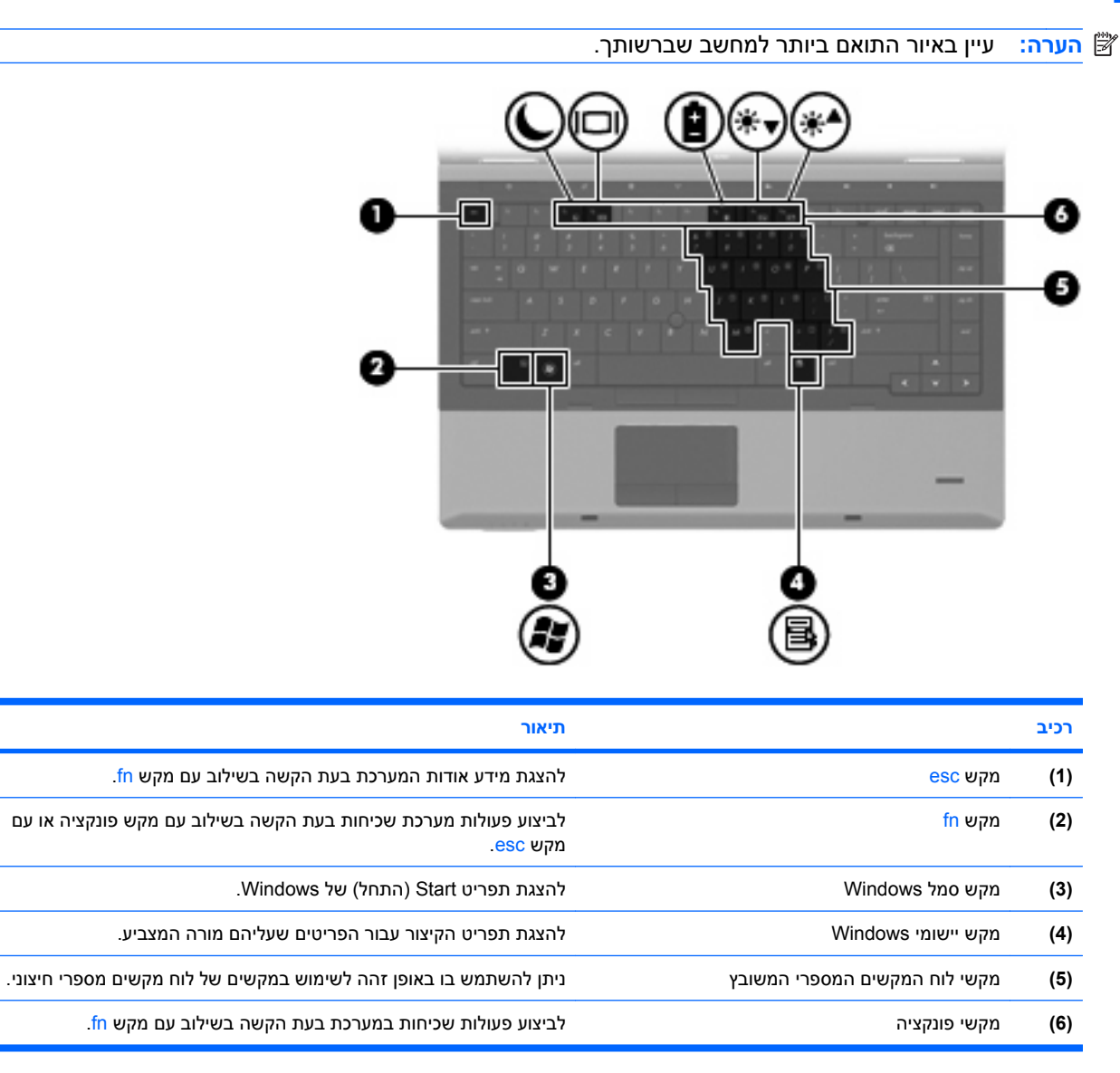

<span id="page-19-0"></span>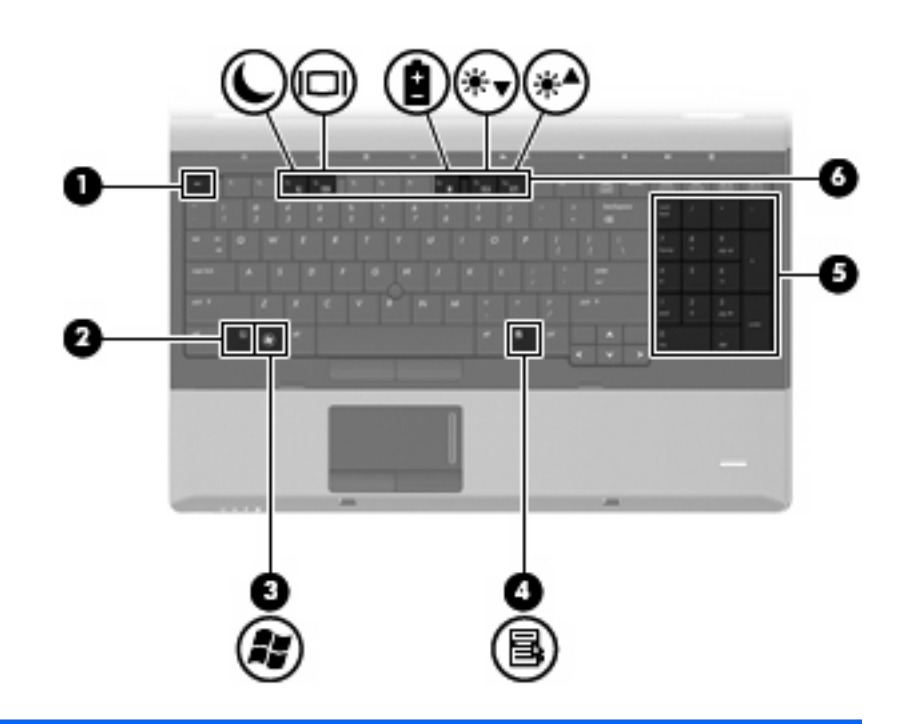

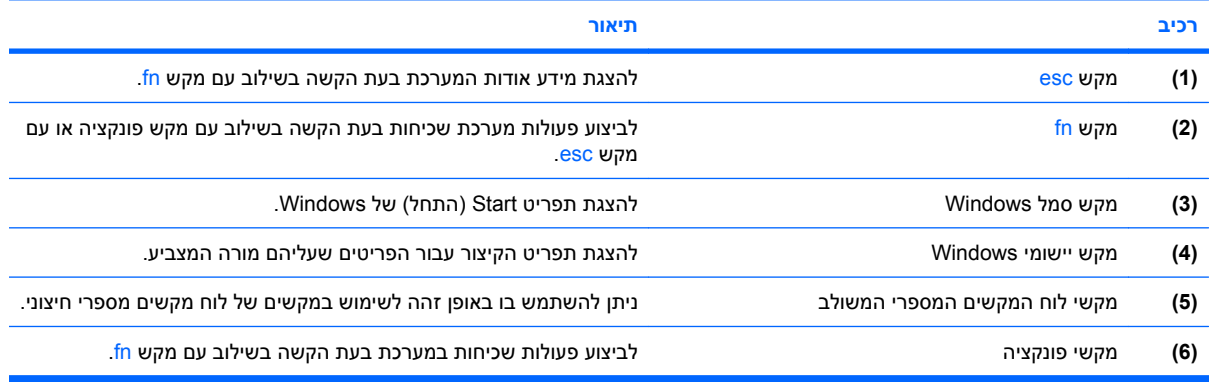

### **רכיבי החזית**

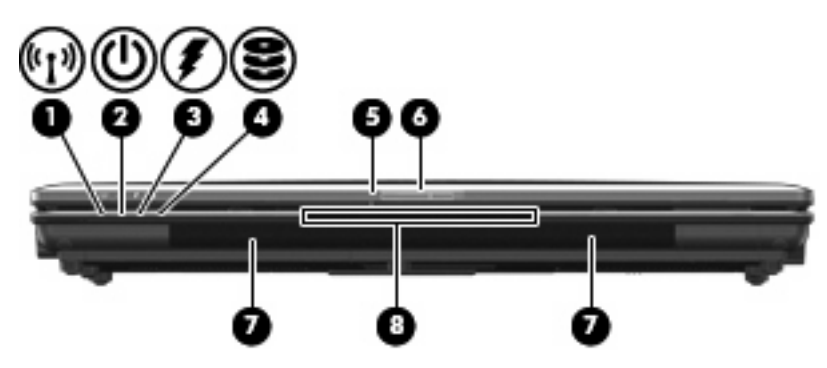

<span id="page-20-0"></span>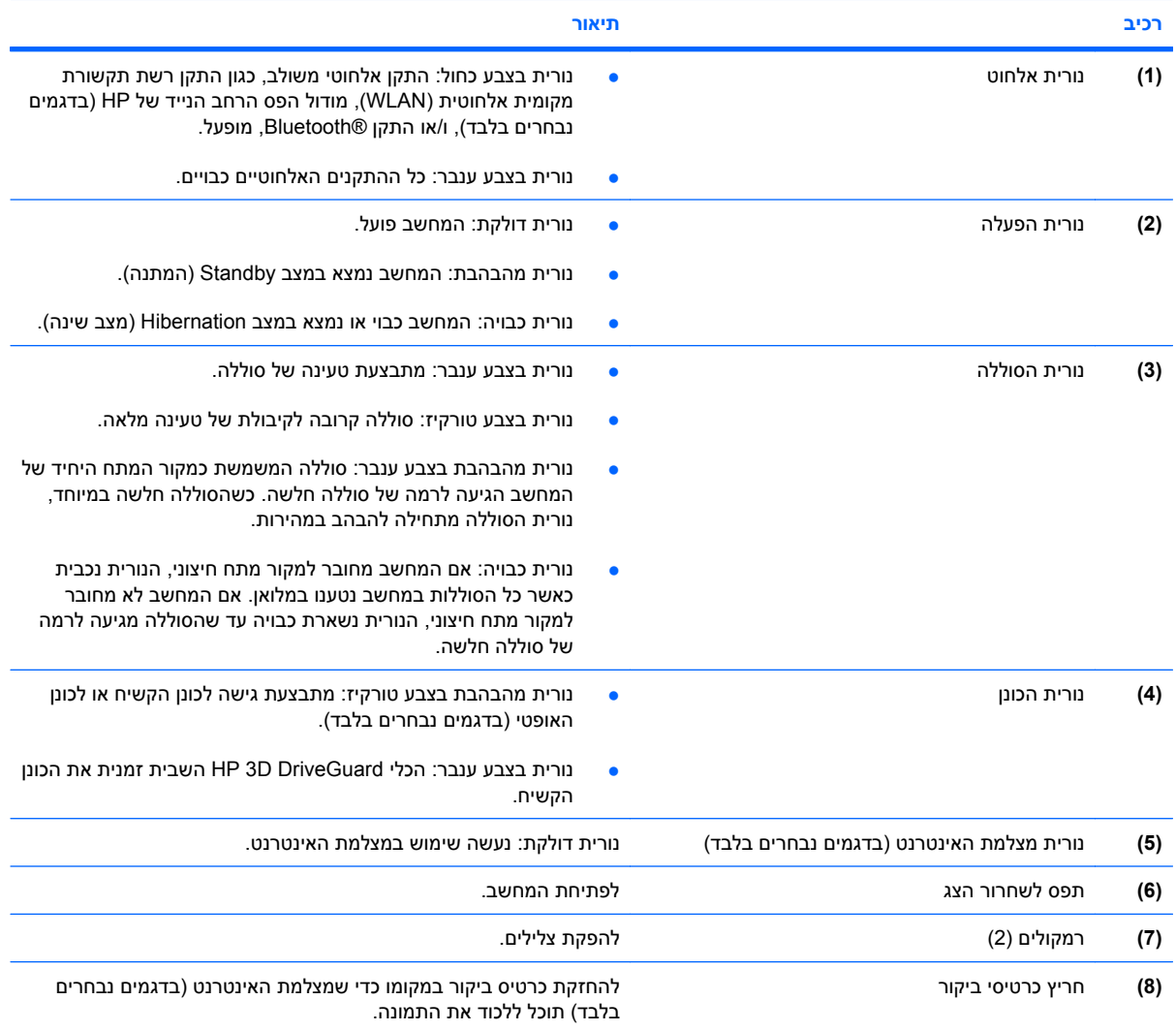

## **רכיבים בצד ימין**

**הערה:** עיין באיור התואם ביותר למחשב שברשותך.

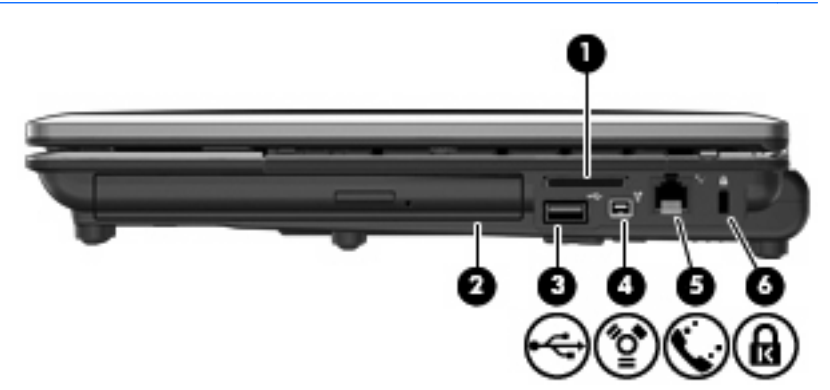

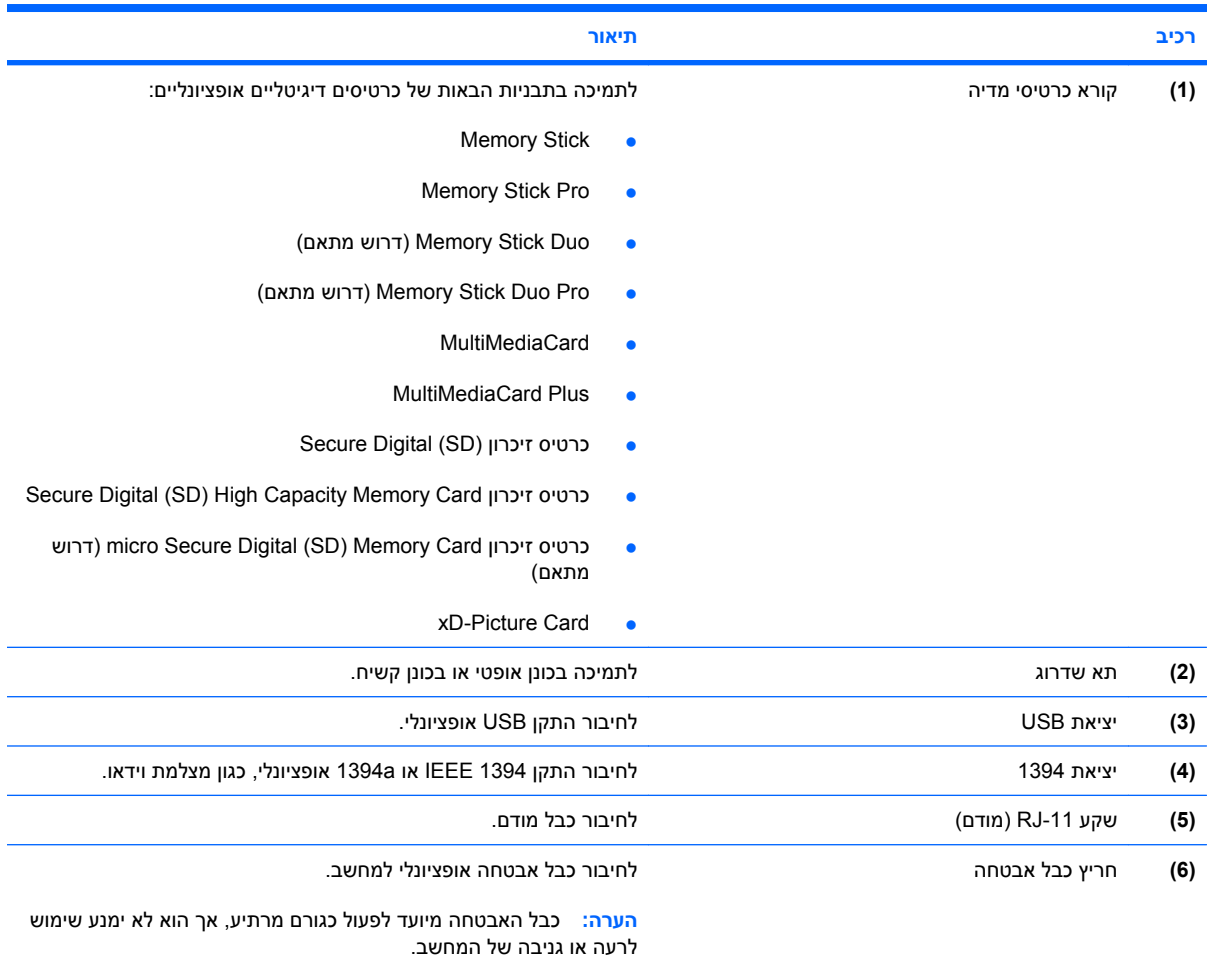

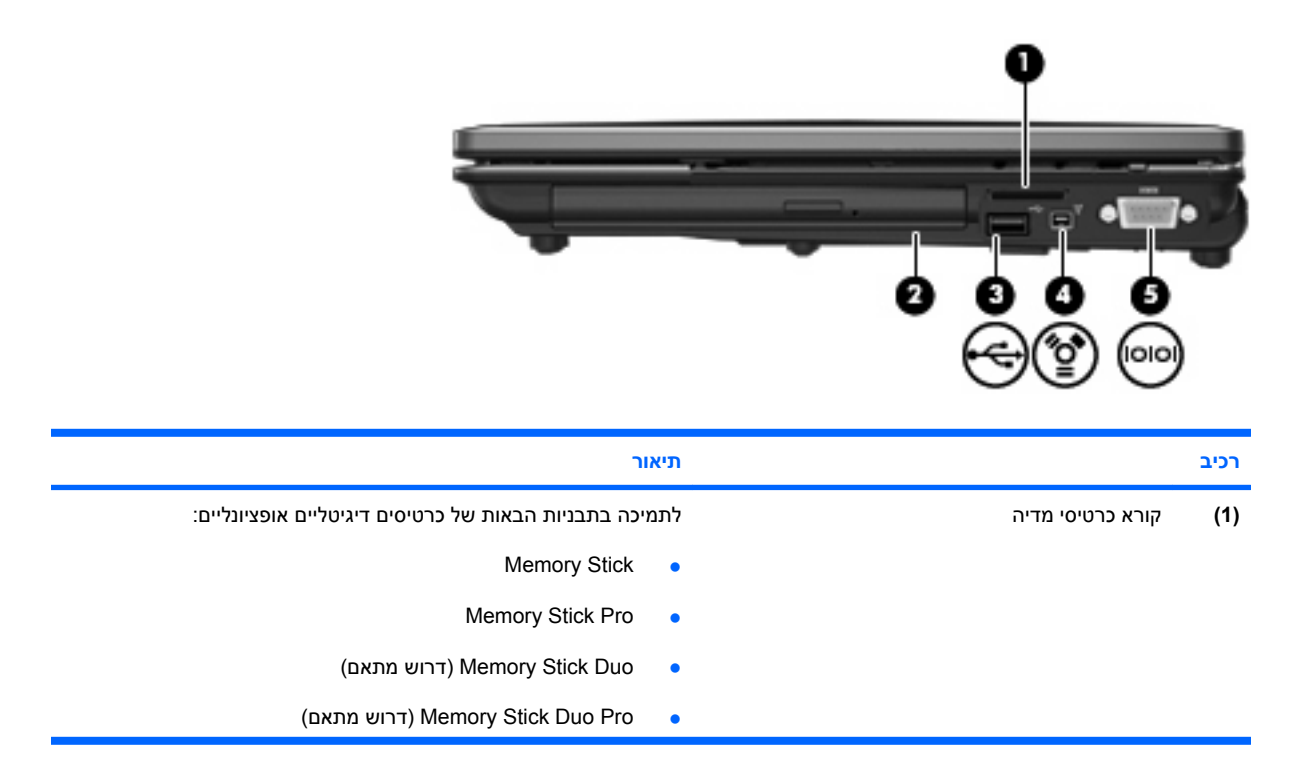

<span id="page-22-0"></span>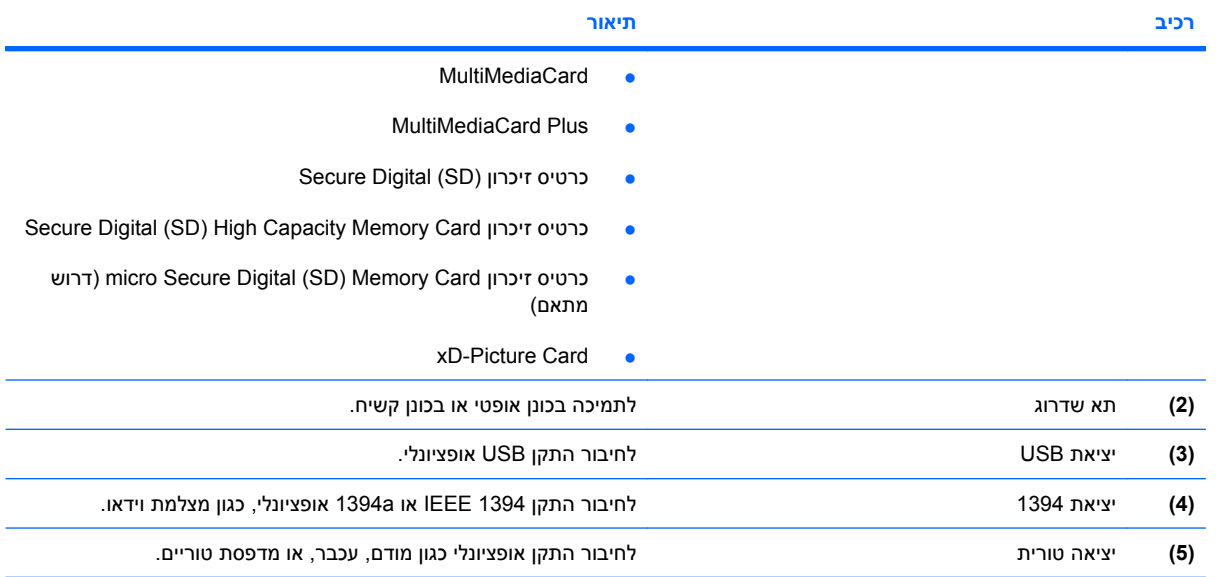

# **רכיבים בצד שמאל**

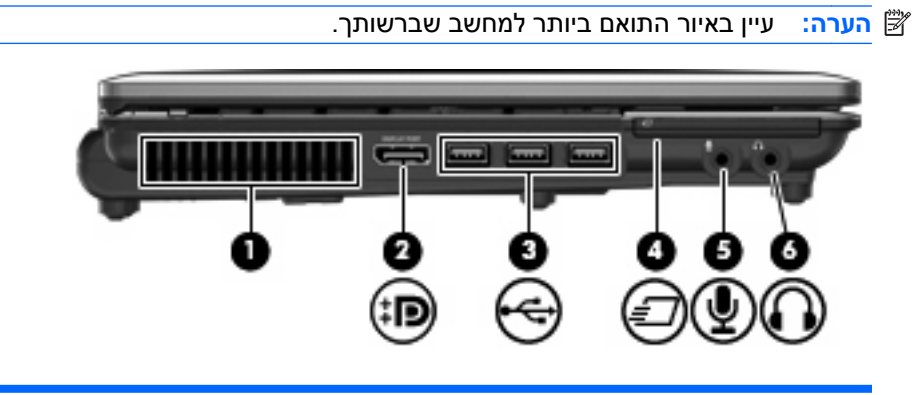

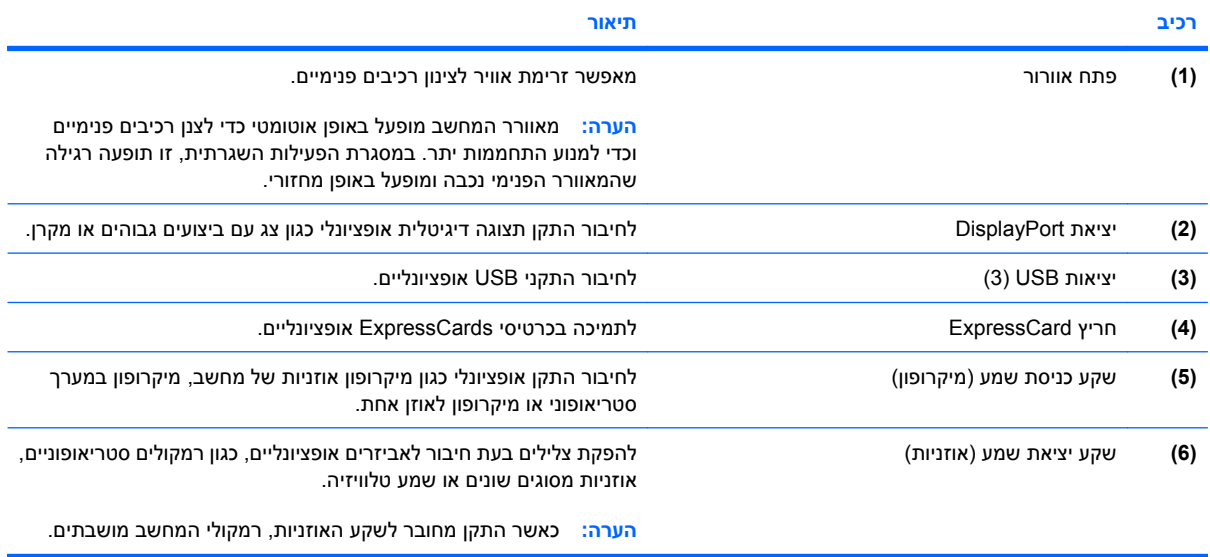

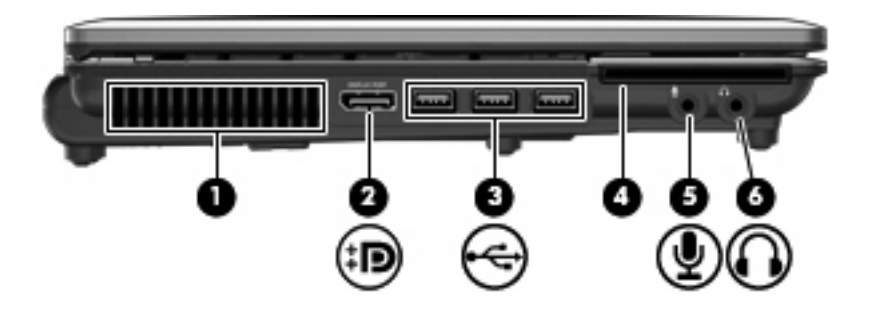

<span id="page-23-0"></span>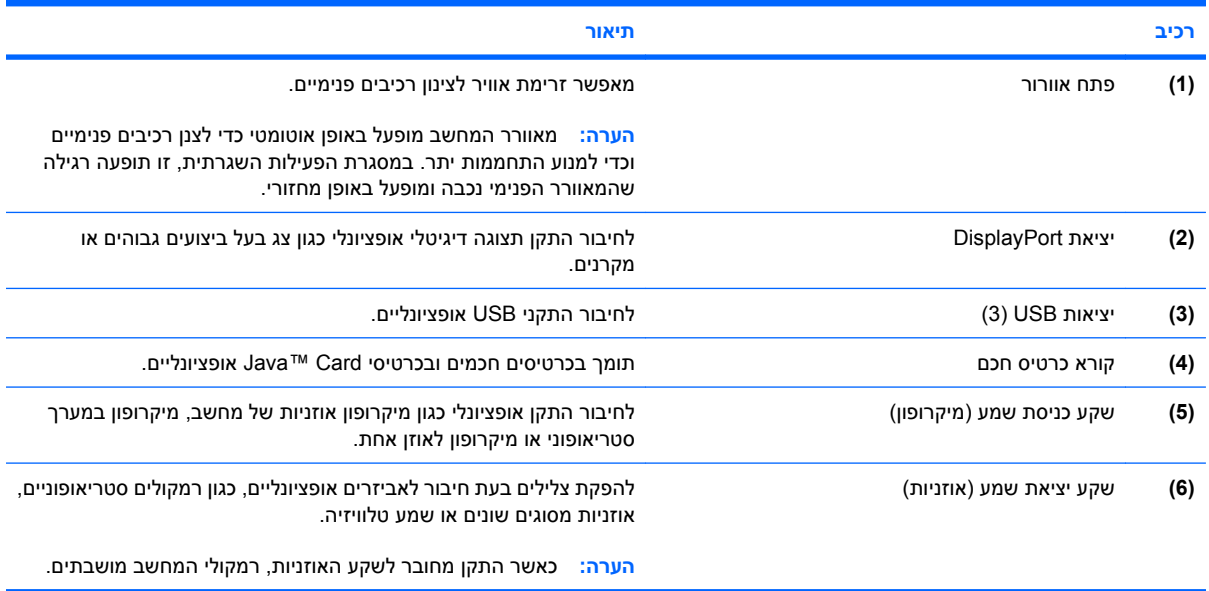

# **רכיבים בחלק האחורי**

**הערה:** עיין באיור התואם ביותר למחשב שברשותך.

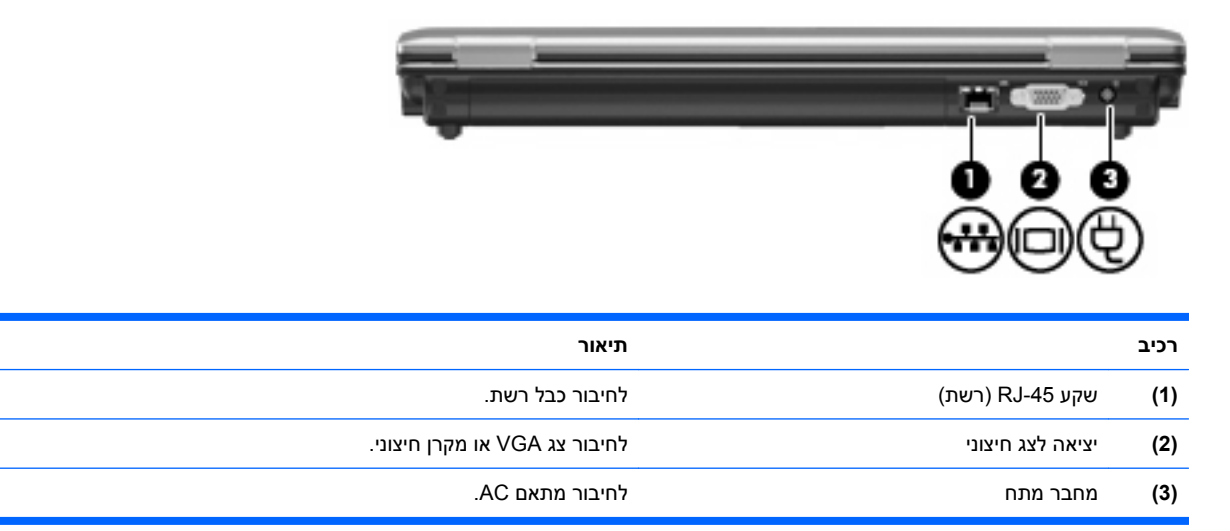

<span id="page-24-0"></span>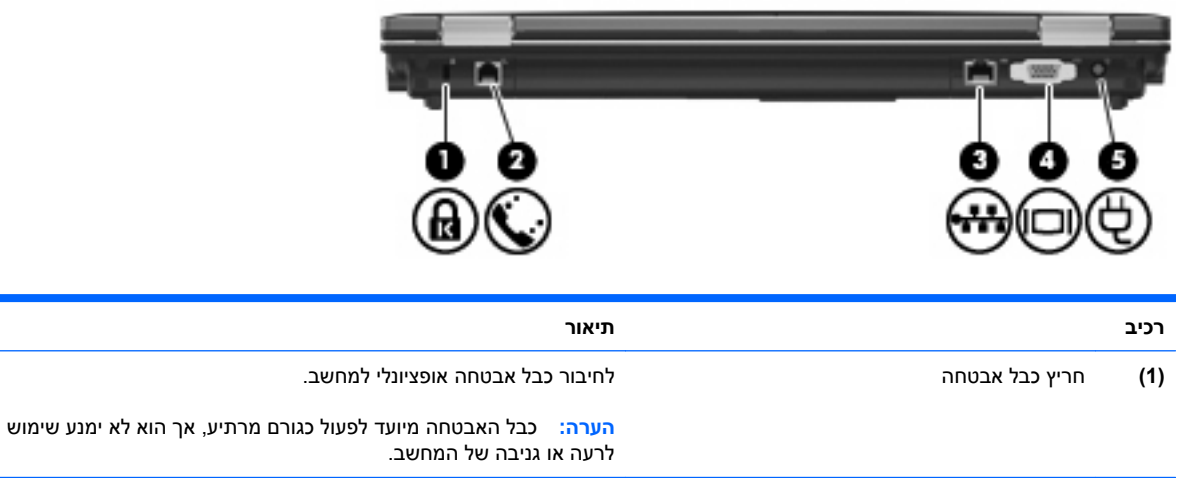

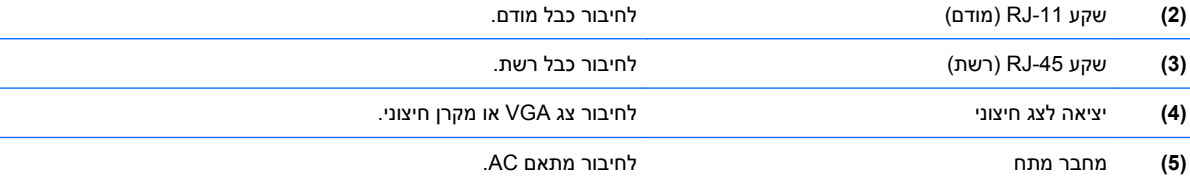

# **רכיבי הלוח התחתון**

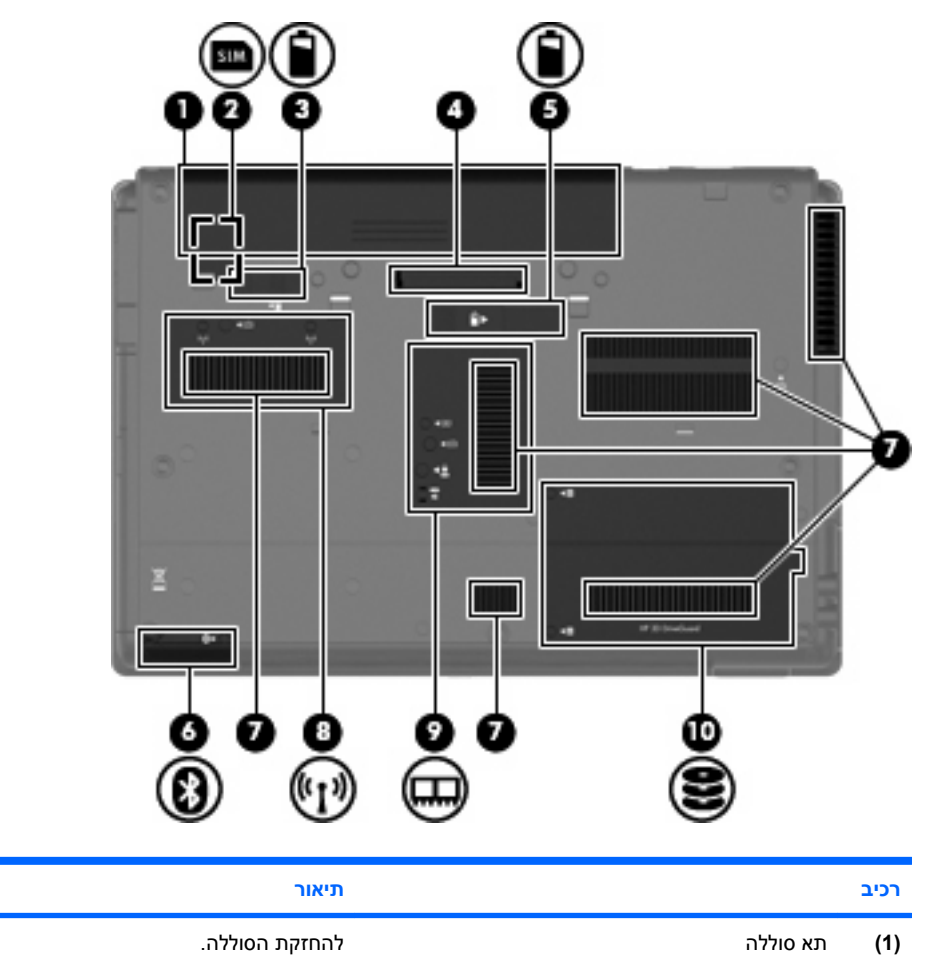

<span id="page-25-0"></span>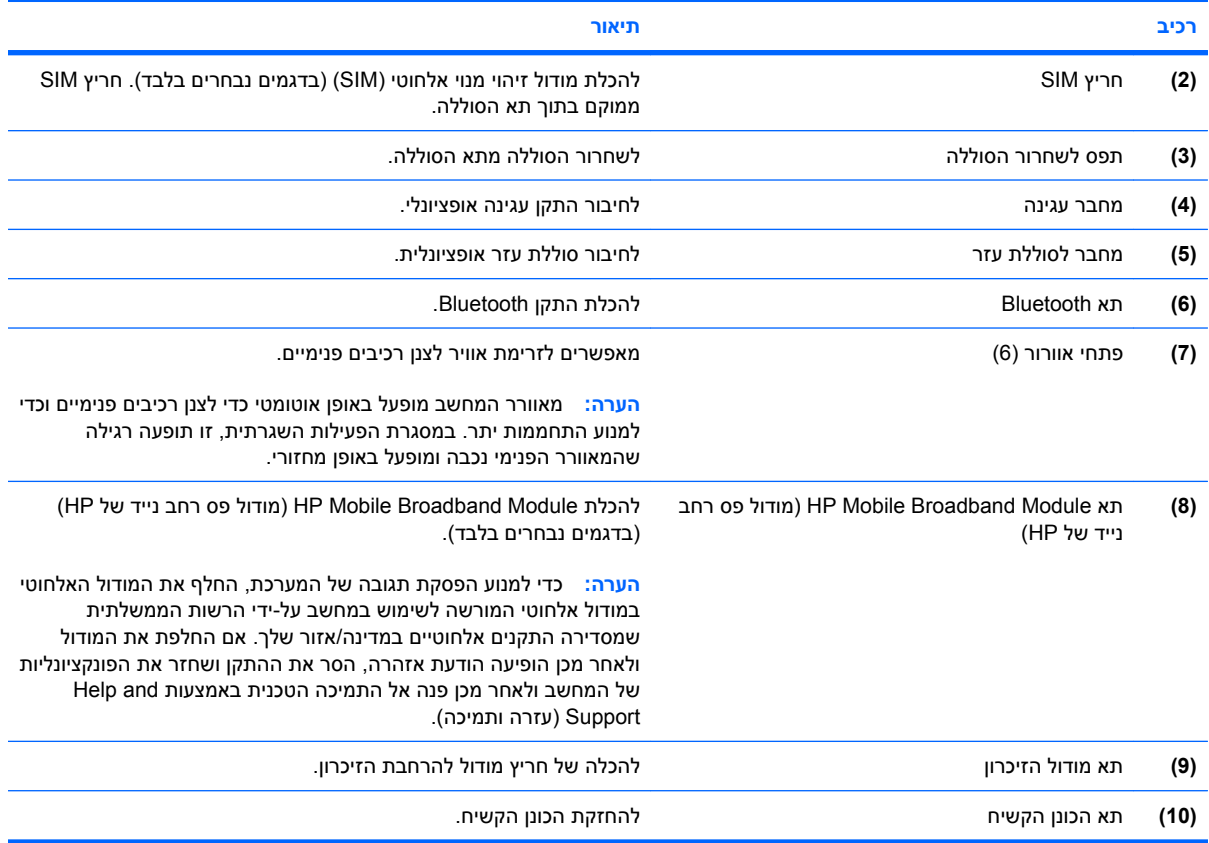

## **רכיבי הצג**

**הערה:** ייתכן שהמחשב שברשותך נראה מעט שונה מהאיור בסעיף זה.

<span id="page-26-0"></span>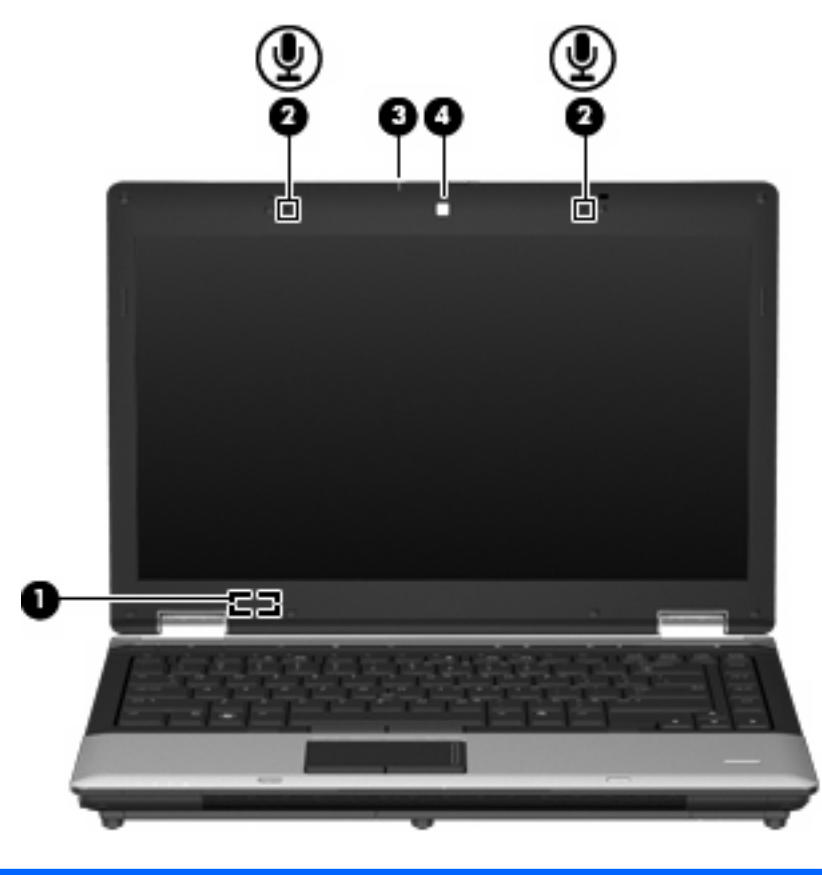

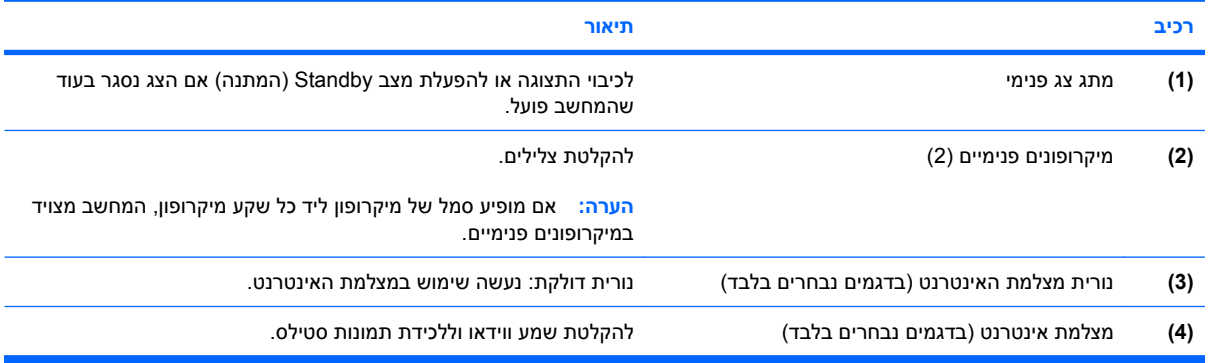

# **אנטנות אלחוט (בדגמים נבחרים בלבד)**

**הערה:** ייתכן שהמחשב שברשותך נראה מעט שונה מהאיור בסעיף זה.

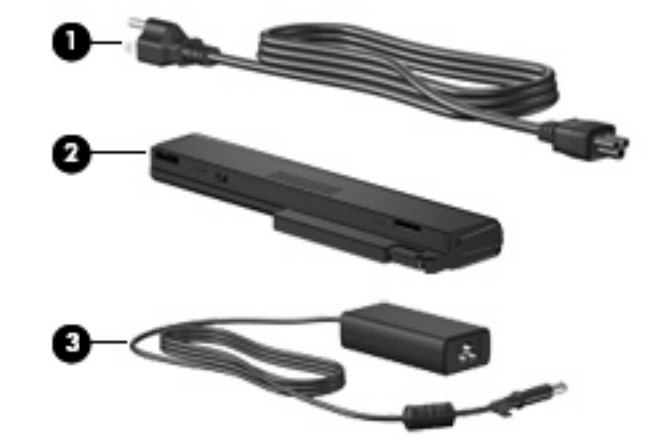

### **רכיבי חומרה נוספים**

להצגת הודעות תקינה של אלחוט, עיין בסעיף המתאים למדינה/אזור שלך ב-*Environmental and Safety ,Regulatory Notices*) הודעות תקינה, בטיחות וסביבה). הודעות אלה ממוקמות ב-Support and Help) עזרה ותמיכה).

<span id="page-27-0"></span>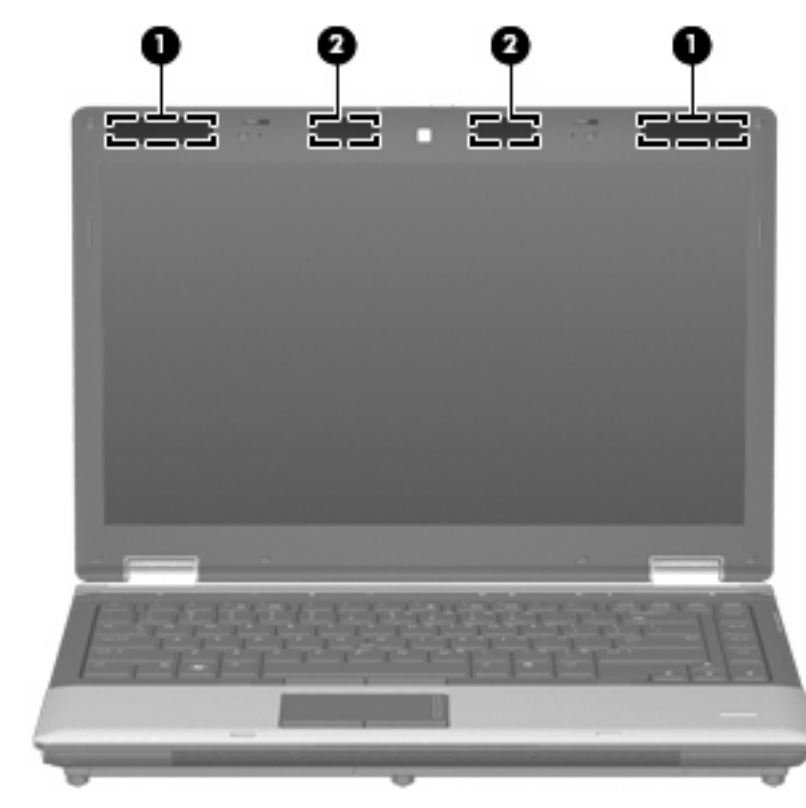

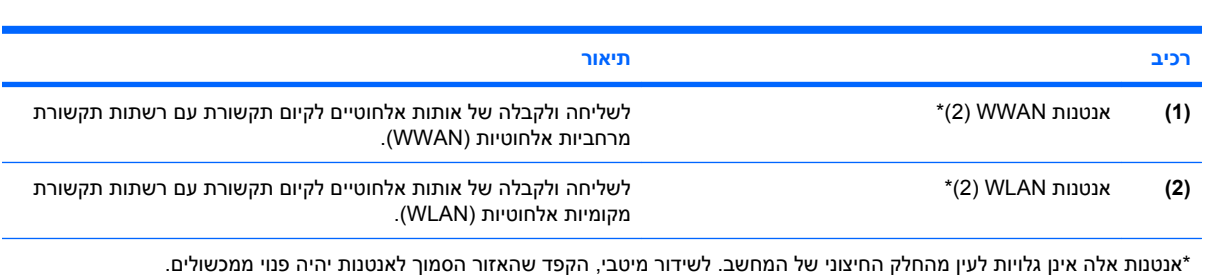

<span id="page-28-0"></span>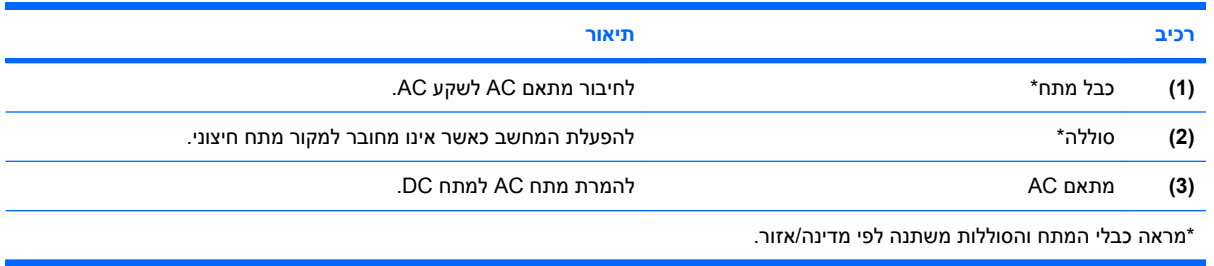

# **זיהוי התוויות**

התוויות המודבקות על המחשב מספקות מידע שייתכן שתזדקק לו בעת פתרון בעיות במערכת או בעת נסיעה לחו"ל עם המחשב:

● תווית שירות - מספקת מידע חשוב, לרבות הפרטים הבאים:

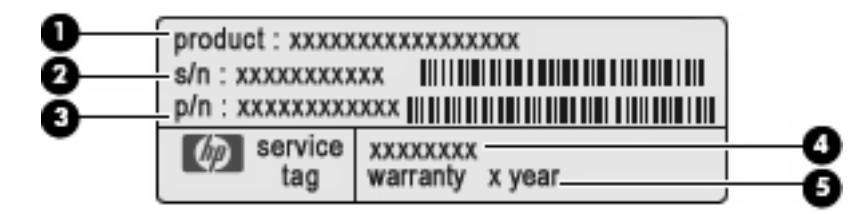

- שם המוצר **(1)**. זהו שם המוצר המודבק לחלק הקדמי של המחשב.
- מספר סידורי (n/s**)** (**2(**. זהו מזהה אלפא-נומרי שהינו ייחודי לכל מוצר.
- מק"ט מוצר (n/p**)** (**3(**. מספר זה מספק מידע ספציפי אודות רכיבי החומרה של המחשב. המק"ט מסייע לטכנאי השירות לקבוע אילו רכיבים וחלקים דרושים.
- תיאור דגם **(4)**. זהו מזהה אלפא-נומרי שמשמש לאיתור מסמכים, מנהלי התקן ותמיכה עבור המחשב שברשותך.
	- תקופת האחריות **(5)**. מספר זה מתאר את משך תקופת האחריות (בשנים) עבור מחשב זה.

הקפד שמידע זה יהיה זמין ברשותך בעת הפנייה לתמיכה הטכנית. תווית תג השירות מודבקת בתחתית המחשב.

- תעודת מקוריות של RMicrosoft מכילה את מפתח המוצר של Windows. ייתכן שתזדקק למפתח המוצר כדי לעדכן את מערכת ההפעלה או לפתור בעיות הקשורות במערכת ההפעלה. תעודה זו מודבקת בתחתית המחשב.
	- תווית תקינה מספקת מידע תקינה בנוגע למחשב. תווית התקינה מודבקת בתוך תא הסוללה.
- תוויות אישור אלחוט (בדגמים נבחרים בלבד) מספקות מידע אודות התקני אלחוט אופציונליים וסימוני האישור של חלק מהמדינות/אזורים שבהם אושרו ההתקנים לשימוש. התקן אופציונלי עשוי להיות התקן רשת תקשורת מקומית אלחוטית (WLAN (או התקן RBluetooth אופציונלי. אם דגם המחשב שברשותך כולל התקנים אלחוטיים נוספים, תוויות אישור נוספות מצורפות למחשב. ייתכן שמידע זה יידרש לך בעת נסיעות לחו"ל. תוויות אישור של אלחוט מודבקות בתחתית המחשב.
- תווית SIM) מודול זיהוי מנוי) (בדגמים נבחרים בלבד)—מספקת את ICCID) מזהה כרטיס מעגל משולב) של ה- SIM שלך. תווית זו ממוקמת בתוך תא הסוללה.
- תווית מספר סידורי של Module Broadband Mobile HP) מודול הפס הרחב הנייד של HP) (בדגמים נבחרים בלבד) - מספקת את המספר הסידורי של Module Broadband Mobile HP) מודול הפס הרחב הנייד של HP( שברשותך. תווית זו ממוקמת בתוך תא הסוללה.

# <span id="page-29-0"></span>**2 אלחוט, מודם ורשת תקשורת מקומית**

# **שימוש בהתקנים אלחוטיים (בדגמים נבחרים בלבד)**

טכנולוגיית אלחוט מעבירה נתונים דרך גלי רדיו במקום כבלים. ייתכן שהמחשב שברשותך כולל לפחות אחד מהתקני האלחוט הבאים:

- התקן רשת תקשורת מקומית אלחוטית (WLAN—(מחבר את המחשב לרשתות תקשורת מקומיות אלחוטיות (לרוב נקראות רשתות Fi-Wi אלחוטיות, רשתות LAN אלחוטיות, או רשתות WLAN (במשרדי החברה, בבית ובמקומות ציבוריים, כגון שדות תעופה, מסעדות, בתי קפה, מלונות ואוניברסיטאות. ברשת WLAN, כל התקן אלחוטי נייד מנהל תקשורת עם נתב אלחוטי או נקודת גישה אלחוטית.
- Module Broadband Mobile HP) מודול פס רחב נייד של HP—(התקן רשת תקשורת רחבה אלחוטית (WWAN (המספק גישה למידע בכל מקום שזמין בו שירות של מפעיל רשת סלולרית. ב-WWAN, כל התקן נייד מקיים תקשורת עם תחנת בסיס של מפעיל רשת סלולרית. מפעילי רשתות סלולריות מתקינים רשתות של תחנות בסיס (בדומה למגדלי תקשורת סלולרית) ברחבי שטחים גיאוגרפיים גדולים, המספקים ביעילות כיסוי ברחבי מדינות/אזורים שלמים.
- התקן RBluetooth יוצר רשת תקשורת פרטית (PAN (כדי להתחבר להתקנים אחרים התומכים ב-Bluetooth, כגון מחשבים, טלפונים, מדפסות, אוזניות, רמקולים ומצלמות. ב-PAN, כל התקן מתקשר עם התקנים אחרים באופן ישיר ועל ההתקנים להיות קרובים יחסית זה לזה - בדרך כלל בטווח של כ10- מטרים זה מזה.

מחשבים עם התקני WLAN תומכים באחד או יותר מתקני התעשייה הבאים מסוג IEEE:

- b,802.11 התקן הנפוץ הראשון, תומך בקצבי העברת נתונים של עד Mbps 11 ופועל בתדר של GHz .2.4
- g802.11 תומך בקצב העברת נתונים של עד Mbps 54 ופועל בתדר של GHz .2.4 להתקן WLAN מסוג g802.11 יש תאימות לאחור עם התקני b,802.11 כך שהם יכולים לפעול באותה רשת.
	- a802.11 תומך בקצב העברת נתונים של עד Mbps 54 ופועל בתדר של GHz .5

**הערה:** a802.11 אינו תואם ל-b802.11 ו-g.802.11

- n802.11 תומך בקצב העברת נתונים של עד Mbps 450 ומסוגל לפעול ב-GHz 2.4 או GHz ,5 דבר ההופך אותו לבעל תאימות לאחור עם a,802.11 b ו-g.
	- **הערה:** המפרטים עבור WLAN n802.11 הינם מפרטי טיוטה ואינם סופיים. אם קיימים הבדלים בין המפרטים הסופיים לבין מפרטי הטיוטה, הדבר עלול להשפיע על היכולת של המחשב לתקשר עם התקנים אחרים מסוג .802.11n WLAN

לקבלת מידע נוסף אודות טכנולוגיה אלחוטית, עיין במידע ובקישורים לאתרי האינטרנט המופיעים ב-and Help Support) עזרה ותמיכה).

### **זיהוי סמלי אלחוט ורשת**

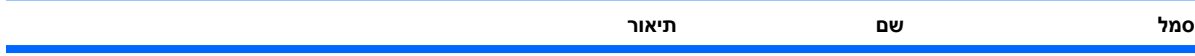

<span id="page-30-0"></span>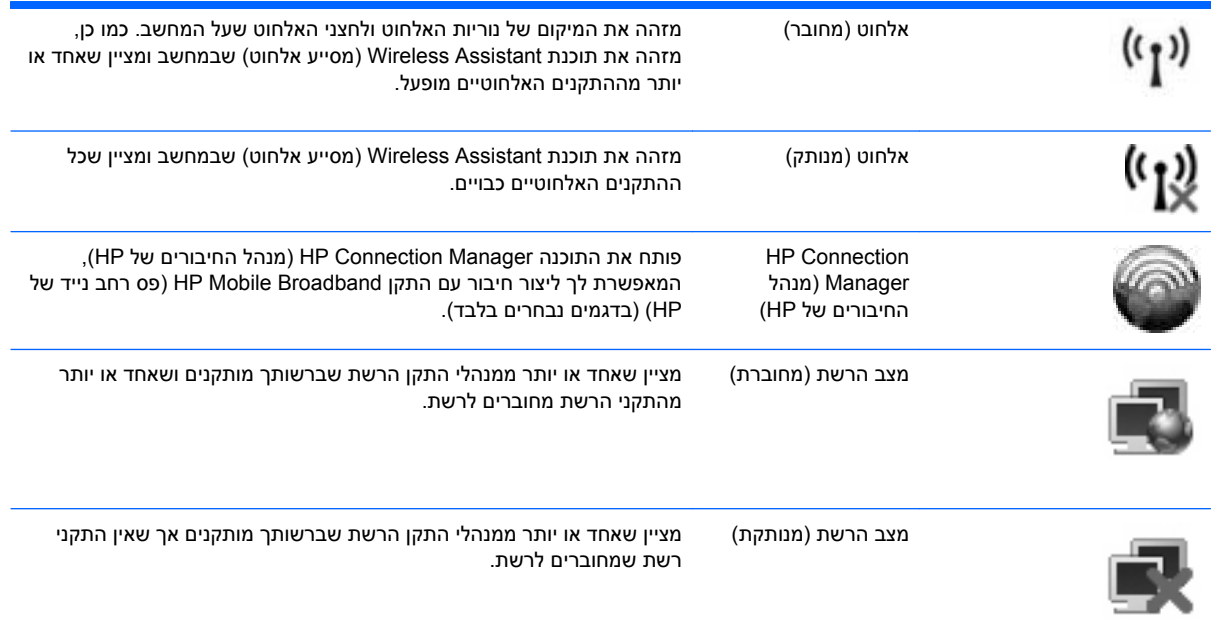

### **שימוש בפקדי אלחוט**

באפשרותך לשלוט על התקני האלחוט במחשב שברשותך באמצעות המאפיינים הבאים:

- לחצן אלחוט
- התוכנה Assistant Wireless) מסייע אלחוט) (בדגמים נבחרים בלבד)
	- תוכנת Manager Connection HP) בדגמים נבחרים בלבד)
		- פקדי מערכת ההפעלה

### **שימוש בלחצן האלחוט**

המחשב כולל לחצן אלחוט, התקן אלחוט אחד או יותר ושתי נוריות אלחוט. כל התקני האלחוט במחשב מופעלים על-ידי היצרן, כך שנורית האלחוט דולקת (בכחול) עם הפעלת המחשב.

נורית האלחוט מציינת את סטטוס ההפעלה הכולל של התקני האלחוט, לא את הסטטוס של כל התקן בנפרד. אם נורית האלחוט דולקת בכחול, לפחות התקן אלחוט אחד מופעל. אם נורית האלחוט בצבע ענבר, כל התקני האלחוט כבויים.

מכיוון שהתקני האלחוט מופעלים על-ידי היצרן, באפשרותך להשתמש בלחצן האלחוט על מנת להפעיל או לכבות את התקני האלחוט בו-זמנית. ניתן לשלוט בהתקני אלחוט נפרדים באמצעות התוכנה Assistant Wireless) מסייע אלחוט) (בדגמים נבחרים בלבד) או באמצעות Setup Computer) הגדרות המחשב).

**הערה:** אם התקני האלחוט מושבתים ב-Setup Computer) הגדרות המחשב), לחצן האלחוט לא יעבוד עד להפעלת ההתקנים מחדש.

# **שימוש בתוכנה Assistant Wireless) מסייע אלחוט) (בדגמים נבחרים בלבד)**

ניתן להפעיל או לכבות התקן אלחוט באמצעות התוכנה Assistant Wireless) מסייע האלחוט). אם התקן אלחוט הושבת על-ידי Setup Computer) הגדרות המחשב), יש להפעילו מחדש באמצעות Setup Computer) הגדרות המחשב) לפני שיהיה ניתן להפעיל או לכבות אותו באמצעות Assistant Wireless) מסייע אלחוט).

#### <span id="page-31-0"></span>**הערה:** הפעלה של התקן אלחוט לא מחברת את המחשב באופן אוטומטי לרשת או להתקן תומך-Bluetooth.

כדי להציג את מצב ההתקנים האלחוטיים, פעל בהתאם לאחד מהשלבים הבאים:

מקם את הסמן מעל סמל האלחוט באזור ההודעות, בקצה הימני או השמאלי של שורת המשימות.

– לחלופין –

פתח את Assistant Wireless) מסייע אלחוט) באמצעות לחיצה כפולה על הסמל באזור ההודעות.

לקבלת מידע נוסף, עיין בעזרה של תוכנת Assistant Wireless) מסייע אלחוט):

- **.1** פתח את Assistant Wireless) מסייע אלחוט) באמצעות לחיצה כפולה על הסמל באזור ההודעות.
	- **.2** לחץ על הלחצן **Help**) עזרה).

# **שימוש ב-Manager Connection HP) בדגמים נבחרים בלבד)**

באפשרותך להשתמש ב-Manager Connection HP) מנהל החיבורים של HP (כדי להתחבר לרשתות WWAN באמצעות התקן Broadband Mobile HP שבמחשב (בדגמים נבחרים בלבד).

כדי להפעיל את ה-Manager Connection) מנהל החיבורים), לחץ על הסמל של ה-**Manager Connection**) מנהל החיבורים) באזור ההודעות, בקצה הימני או השמאלי של שורת המשימות.

- לחלופין -

בחר **Start**) התחל) **> Programs All**) כל התוכניות) **> HP < Manager Connection HP**) מנהל החיבורים של .(HP

לקבלת פרטים נוספים אודות השימוש ב-Manager Connection) מנהל החיבורים), עיין בעזרה של תוכנת Connection Manager) מנהל החיבורים).

### **שימוש בפקדי מערכת ההפעלה**

מערכות הפעלה מסוימות מציעות בנוסף דרך לניהול התקני אלחוט משולבים והחיבור האלחוטי. לדוגמה, Network Connections) חיבורי רשת) של RWindows מאפשר לך להגדיר חיבור, להתחבר לרשת, לנהל רשתות אלחוטיות, ולאבחן ולתקן חיבורים.

כדי לגשת ל-Connections Network) חיבורי רשת), לחץ על **Start**) התחל) **> Panel Control**) לוח הבקרה) **>** .(רשת חיבורי (**Network Connections <** (ואינטרנט רשת חיבורי (**Network and Internet Connections**

לקבלת מידע נוסף, עיין ב-Support and Help) עזרה ותמיכה). לחץ על **Start**) התחל) **> Support and Help**) עזרה ותמיכה).

# **שימוש בהתקן WLAN) בדגמים נבחרים בלבד)**

<span id="page-32-0"></span>באמצעות התקן WLAN, באפשרותך לגשת לרשת תקשורת מקומית אלחוטית (WLAN(, המורכבת ממחשבים ואביזרים אחרים המקושרים באמצעות נתב אלחוטי או נקודת גישה אלחוטית.

**הערה:** לעתים קרובות משתמשים במונחים *נתב אלחוטי* ו*נקודת גישה אלחוטית* לחילופין.

- רשתות WLAN גדולות, כגון רשת WLAN של חברה או נקודת WLAN ציבורית, משתמשות בדרך כלל בנקודות גישה אלחוטיות, שיכולות להכיל מספר גדול של מחשבים ואביזרים, ויכולות ליצור הפרדה בין פונקציות רשת קריטיות.
- ברשת WLAN של בית או משרד קטן משתמשים בדרך כלל בנתב אלחוטי, שמאפשר לכמה מחשבים אלחוטיים ומחווטים לחלוק חיבור לאינטרנט, מדפסת וקבצים ללא צורך ברכיבי חומרה או תוכנה נוספים.

**הערה:** לשימוש בהתקן ה-WLAN במחשב שברשותך, עליך להתחבר לתשתית WLAN) המסופקת באמצעות ספק שירותים או רשת ציבורית או בחברה).

## **הגדרת WLAN**

כדי להגדיר רשת WLAN ולהתחבר לאינטרנט, דרושים לך פריטי הציוד הבאים:

- מודם פס רחב (DSL או כבלים) **(1)** ושירות אינטרנט במהירות גבוהה שנרכש מספק שירותי אינטרנט (ISP(
	- נתב אלחוטי (לרכישה בנפרד) **(2)**
		- המחשב האלחוטי **(3)**

האיור הבא מציג דוגמה של התקנת רשת אלחוטית המחוברת לאינטרנט.

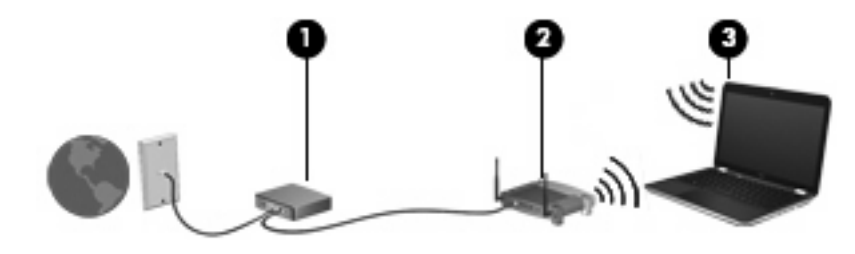

כדי להגדיל את הרשת, ניתן לחבר לרשת מחשבים נוספים בחיבור אלחוטי ומחווט, כדי לקבל גישה לאינטרנט.

לקבלת עזרה בהגדרת רשת ה-WLAN, עיין במידע שסיפק יצרן הנתב או ספק שירותי האינטרנט שלך.

### **הגנה על רשת ה-WLAN שברשותך**

מכיוון שתקן ה-WLAN תוכנן עם יכולות אבטחה מוגבלות בלבד - בעיקר כדי לסכל חדירות מקריות ולא איומים חמורים יותר - חשוב מאוד להבין שרשתות WLAN הינן פגיעות לחולשות אבטחה מוכרות ומותעדות.

ייתכן שרשתות WLAN באזורים ציבוריים, או "נקודות חמות", כגון בתי קפה ושדות תעופה, לא יספקו אבטחה כלל. יצרני רשתות אלחוטיות וספקים של שירות נקודות חמות מפתחים טכנולוגיות חדשות במטרה להפוך את הסביבה הציבורית לבטוחה יותר ואנונימית. אם אתה מודאג לגבי האבטחה של המחשב שברשותך בנקודה חמה, הגבל את פעילויות הרשת שלך לדואר אלקטרוני שאינו חיוני ולגלישה בסיסית באינטרנט.

כאשר אתה מגדיר רשת WLAN או ניגש לרשת WLAN קיימת, הפעל תמיד את מאפייני האבטחה כדי להגן על הרשת שלך מפני גישה לא מורשית. רמות האבטחה הנפוצות הן Access Protected Fi-Wi) WPA (ו-Equivalent Wired Privacy) WEP(. מכיוון שאותות הרדיו האלחוטיים נעים אל מחוץ לרשת, התקני WLAN אחרים יכולים לקלוט אותות <span id="page-33-0"></span>בלתי מוגנים ולחבר אותם לרשת שלך (מבלי שניתנה הוראה לכך) או ללכוד מידע שנשלח באמצעותם. עם זאת, באפשרותך לנקוט באמצעי זהירות כדי להגן על רשת ה-WLAN שברשותך:

#### ● **השתמש במשדר אלחוטי עם אבטחה מובנית**.

מגוון רחב של תחנות בסיס אלחוטיות, שערים ונתבים מספקים מאפייני אבטחה מובנים, כגון פרוטוקולים של אבטחה אלחוטית וחומות אש. בעזרת המשדר האלחוטי המתאים, באפשרותך להגן על הרשת שלך מפני סיכוני האבטחה האלחוטיים הנפוצים ביותר.

#### ● **עבוד מאחורי חומת אש**.

חומת אש היא מחסום שבודק הן את הנתונים והן את הבקשות לנתונים שנשלחות לרשת שלך, ולאחר מכן מסלק את הפריטים החשודים. חומות אש זמינות במגוון רחב, הן כתוכנה והן כחומרה. רשתות מסוימות משתמשות בשילוב של שני הסוגים.

#### ● **השתמש בהצפנה אלחוטית**.

מגוון של פרוטוקולי הצפנה מתוחכמים זמינים עבור רשת ה-WLAN שברשותך. מצא את הפתרון שעובד באופן הטוב ביותר עבור אבטחת הרשת שלך:

- **Privacy Equivalent Wired) WEP (**הוא פרוטוקול אבטחה אלחוטי שמשתמש במפתח WEP כדי לקודד או להצפין את כל נתוני הרשת לפני שהם משודרים. בדרך כלל, באפשרותך לאפשר לרשת להקצות את מפתח ה-WEP. לחלופין, באפשרותך להגדיר מפתח משלך, ליצור מפתח שונה, או לבחור באפשרויות מתקדמות אחרות. ללא המפתח המתאים, אנשים אחרים לא יוכלו להשתמש ברשת ה-WLAN.
- **WPA) Access Protected Fi-Wi(**, בדומה ל-WEP, משתמש בהגדרות אבטחה כדי להצפין ולפענח נתונים המשודרים ברשת. עם זאת, במקום להשתמש במפתח אבטחה סטטי אחד עבור הצפנות כפי שעושה ה-WEP, ה-WPA משתמש ב-*Protocol Integrity Key Temporal*) TKIP (כדי ליצור באופן דינמי מפתח חדש לכל חבילה. כמו כן, הוא מייצר ערכות שונות של מפתחות עבור כל מחשב ברשת.
	- **סגור את הרשת שלך**.

אם ניתן, מנע שידור של שם הרשת (SSID (שלך במשדר האלחוטי. רוב הרשתות משדרות תחילה את השם, ואומרות לכל המחשבים שבסביבה זו שהרשת שלך זמינה. באמצעות סגירת הרשת, ישנו סיכוי קטן יותר שהמחשבים האחרים ידעו שהרשת שלך קיימת.

**הערה:** אם הרשת שלך סגורה וה-SSID אינו משודר, יהיה עליך לדעת או לזכור את ה-SSID כדי לחבר התקנים חדשים לרשת. רשום את ה-SSID ושמור אותו במקום בטוח לפני שתסגור את הרשת.

### **חיבור לרשת WLAN**

כדי להתחבר לרשת WLAN, פעל לפי השלבים הבאים:

- **.1** ודא שהתקן ה-WLAN מופעל. אם ההתקן מופעל, נורית האלחוט דולקת. אם נורית האלחוט בצבע ענבר, לחץ על לחצן האלחוט.
	- **.2** בחר **Start**) התחל) **> To Connect**) התחבר אל).
	- **.3** בחר את רשת ה-WLAN מהרשימה ולאחר מכן הקלד את מפתח האבטחה של הרשת, אם נדרש.
	- אם הרשת אינה מאובטחת, ופירוש הדבר שכל אחד יכול לגשת לרשת, מוצגת אזהרה. לחץ על **Connect Anyway**) התחבר בכל זאת) כדי לקבל את האזהרה ולהשלים את החיבור.
	- אם הרשת היא רשת WLAN מאופשרת אבטחה, תתבקש להזין מפתח אבטחת רשת, שהינו קוד אבטחה. הזן את הקוד ולאחר מכן לחץ על **Connect**) התחבר) כדי להשלים את החיבור.

**הערה:** אם לא מפורטת אף רשת WLAN, אתה נמצא מחוץ לטווח של נתב או נקודת גישה אלחוטיים.

<span id="page-34-0"></span>**הערה:** אם אינך רואה את הרשת שאליה ברצונך להתחבר, לחץ על **connections all Show**) הצג את כל החיבורים). תופיע רשימת אפשרויות שכוללת יצירת חיבור רשת חדש, כמו גם פתרון בעיות בנושא חיבורים.

לאחר יצירת החיבור, מקם את מצביע העכבר מעל סמל מצב הרשת באזור ההודעות, בקצה הימני של שורת המשימות, כדי לוודא את שם החיבור ואת מצבו.

**הערה:** הטווח הפונקציונלי (המרחק שאליו יכולים אותות האלחוט להגיע) תלוי בהטמעת ה-WLAN, ביצרן הנתב ובהפרעות שנגרמות על-ידי מחסומים מבניים והתקנים אלקטרוניים אחרים, כדוגמת קירות וקומות.

מידע נוסף אודות שימוש ב-WLAN זמין באמצעות המשאבים הבאים:

- מידע מספק שירותי האינטרנט והוראות היצרן המצורפות לנתב האלחוטי ולציוד WLAN אחר
	- עיין במידע ובקישורים לאתרי האינטרנט המופיעים ב-Support and Help) עזרה ותמיכה).

לקבלת רשימה של רשתות WLAN ציבוריות הקרובות למקום מגוריך, צור קשר עם ספק שירות האינטרנט (ISP (שלך, או חפש באינטרנט. בין אתרי האינטרנט שבהם מתפרסמות רשימות רשתות WLAN ציבוריות, נמצאים Internet Cisco Locations Wireless Office Mobile, Hotspotlist ו-Geektools. בדוק את העלות ודרישות החיבור בכל אחד מהמיקומים של רשתות WLAN הציבוריות.

לקבלת מידע נוסף אודות חיבור המחשב לרשת WLAN של חברה, פנה למנהל הרשת או למחלקת טכנולוגיית המידע .(IT)

### **נדידה לרשת אחרת**

כאשר אתה מעביר את המחשב בטווח של רשת WLAN אחרת, Windows מנסה להתחבר לאותה הרשת. אם הניסיון מצליח, המחשב יחובר באופן אוטומטי לרשת החדשה. אם Windows לא מזהה את הרשת החדשה, פעל לפי אותו הליך שביצעת בתחילה כדי להתחבר לרשת ה-WLAN שלך.

# <span id="page-35-0"></span>**שימוש ב-Broadband Mobile HP) פס רחב נייד של HP) (בדגמים נבחרים בלבד)**

מודול Broadband Mobile HP) פס רחב נייד של HP (מאפשר למחשב שברשותך להשתמש ברשתות תקשורת מרחביות אלחוטיות (WWAN (כדי לגשת לאינטרנט ממקומות רבים יותר ובאזורים גדולים יותר מאלו הנגישים באמצעות שימוש ברשתות WLAN. לשימוש במודול Broadband Mobile HP) פס רחב נייד של HP(, יש צורך בספק שירותי רשת (המכונה מפעיל רשת ניידת), אשר ברוב המקרים הינו מפעיל של רשת טלפונים סלולריים. הכיסוי עבור HP Broadband Mobile) פס רחב נייד של HP (דומה לכיסוי הקולי של טלפונים סלולריים.

כאשר נעשה בו שימוש עם שירות של מפעיל רשת ניידת, Broadband Mobile HP) פס רחב נייד של HP (מעניק לך את החופש להישאר מחובר לאינטרנט, לשלוח דואר אלקטרוני או להתחבר לרשת של החברה, בין אם אתה נמצא בדרכים או מחוץ לטווח של נקודות חמות של Fi-Wi.

HP תומכת בטכנולוגיות הבאות:

- HSPA) Access Packet Speed High(, המספק גישה לרשתות בהתבסס על תקני הטלקומוניקציה של .(Global System for Mobile Communications) GSM
- EV-DO וEvolution Data Optimized), המספק גישה לרשתות בהתבסס על תקן הטלקומוניקציה של .(Code Division Multiple Access) CDMA

ייתכן שתזדקק למספר הסידורי של Module Broadband Mobile HP) מודול הפס הרחב הנייד של HP (כדי להפעיל את שירות הפס הרחב הנייד. המספר הסידורי מודפס בתווית שנמצאת בתוך תא הסוללה של המחשב שברשותך.

מפעילי רשת סלולרית מסוימים דורשים שימוש במודול זיהוי מנוי (SIM(. מודול SIM מכיל מידע בסיסי אודותיך, כגון PIN) מספר זיהוי אישי), כמו גם את פרטי הרשת. המחשב כולל SIM שמותקן מראש בתא הסוללה. אם ה-SIM אינו מותקן מראש, ייתכן שהוא מסופק במידע של Broadband Mobile HP המצורף למחשב, או ייתכן שמפעיל הרשת הניידת יספק אותו בנפרד מהמחשב.

לקבלת מידע אודות הכנסה והסרה של ה-SIM, עיין בסעיפים הבאים "הכנסת SIM "ו"הסרת SIM".

לקבלת מידע נוסף אודות Broadband Mobile HP ואודות אופן הפעלת השירות עם מפעיל רשת ניידת מועדף, עיין במידע אודות פס רחב נייד המצורף למחשב. לקבלת מידע נוסף, בקר באתר האינטרנט של HP בכתובת .(בארה"ב בלבד) <http://www.hp.com/go/mobilebroadband>

### **הכנסת SIM**

**זהירות:** כדי למנוע נזק למחברים, השתמש בכוח מתון בעת הכנסת SIM.

להכנסת SIM:

- **.1** כבה את המחשב. אם אינך בטוח אם המחשב כבוי או נמצא במצב Hibernation) מצב שינה), הפעל אותו על-ידי לחיצה על לחצן ההפעלה. לאחר מכן כבה את המחשב באמצעות מערכת ההפעלה.
	- **.2** סגור את הצג.
	- **.3** נתק את כל ההתקנים החיצוניים המחוברים למחשב.
		- **.4** נתק את כבל המתח משקע ה-AC.
	- **.5** הפוך את המחשב על משטח ישר, כאשר תא הסוללה פונה לעברך.
		- **.6** הסר את הסוללה.
**.7** הכנס את ה-SIM לחריץ ה-SIM ודחוף בעדינות את ה-SIM לחריץ עד שיתייצב במקומו.

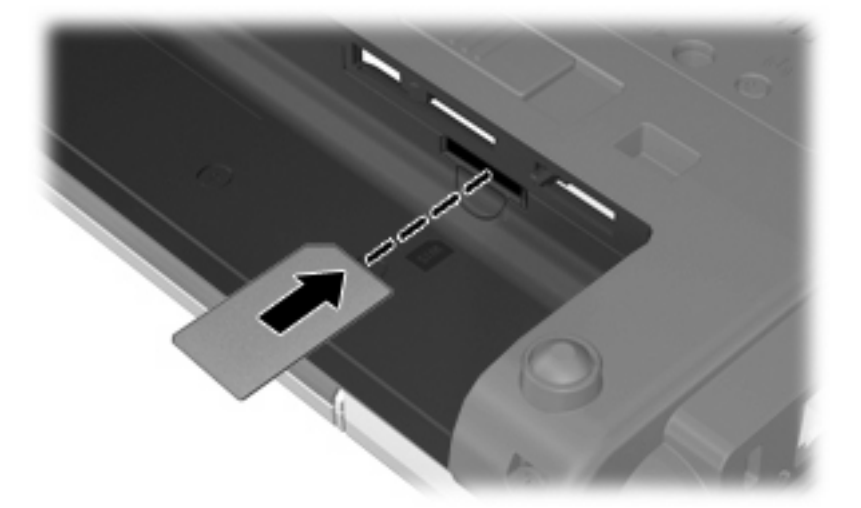

- **.8** החזר את הסוללה למקומה.
- **הערה:** Broadband Mobile HP יהיה מושבת אם הסוללה לא תוחזר למקומה.
	- **.9** חבר מחדש את מקור המתח החיצוני.
		- **.10** חבר מחדש התקנים חיצוניים.
			- **.11** הפעל את המחשב.

# **הסרת SIM**

להסרת SIM:

- **.1** כבה את המחשב. אם אינך בטוח אם המחשב כבוי או נמצא במצב Hibernation) מצב שינה), הפעל אותו על-ידי לחיצה על לחצן ההפעלה. לאחר מכן כבה את המחשב באמצעות מערכת ההפעלה.
	- **.2** סגור את הצג.
	- **.3** נתק את כל ההתקנים החיצוניים המחוברים למחשב.
		- **.4** נתק את כבל המתח משקע ה-AC.
	- **.5** הפוך את המחשב על משטח ישר, כאשר תא הסוללה פונה לעברך.
		- **.6** הסר את הסוללה.

**.7** לחץ על מודול ה- SIM**)1 (**ולאחר מכן הסר אותו מהחריץ **(2)**.

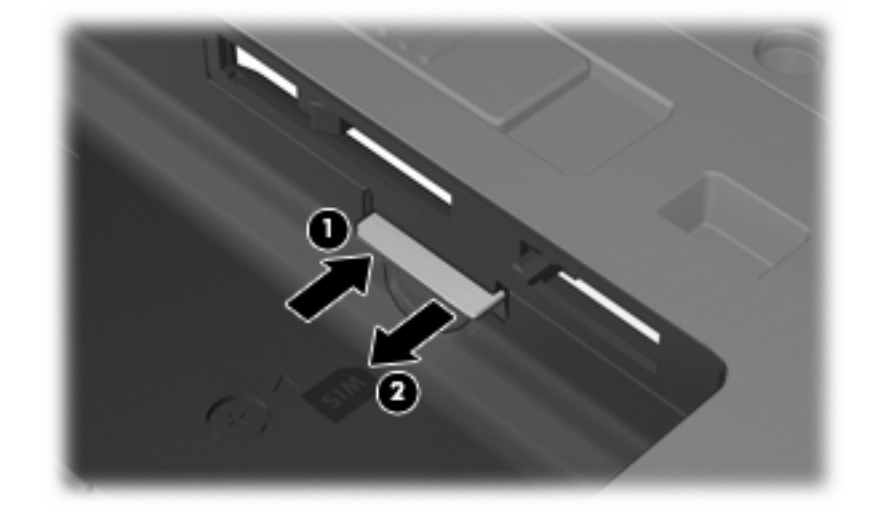

- **.8** החזר את הסוללה למקומה.
- **.9** חבר מחדש את מקור המתח החיצוני.
	- **.10** חבר מחדש התקנים חיצוניים.
		- **.11** הפעל את המחשב.

# **שימוש בהתקן Bluetooth אלחוטי**

התקן Bluetooth מספק תקשורת אלחוטית לטווח קצר, שמחליפה תקשורת באמצעות כבלים פיזיים המחברים בדרך כלל בין התקנים אלקטרוניים כגון הפריטים הבאים:

- מחשבים (שולחניים, ניידים, מחשבי כף יד)
- טלפונים (סלולריים, אלחוטיים, טלפונים חכמים)
	- התקני הדמיה (מדפסת, מצלמה)
	- התקני שמע (אוזניות, רמקולים)

התקני Bluetooth מספקים יכולת עמית-לעמית שמאפשרת לך להגדיר רשת תקשורת פרטית (PAN (של התקני Bluetooth. לקבלת מידע אודות הגדרת תצורה ושימוש בהתקני Bluetooth, עיין בעזרה של תוכנת Bluetooth.

# **(ICS) (אינטרנט חיבורי שיתוף (Internet Connection Sharing-ו Bluetooth**

HP **לא** ממליצה להגדיר מחשב אחד עם Bluetooth שישמש כמארח ולהשתמש בו כשער שדרכו מחשבים אחרים יוכלו להתחבר לאינטרנט. כששני מחשבים או יותר מחוברים באמצעות Bluetooth, ו-Sharing Connection Internet) ICS( (שיתוף חיבור לאינטרנט) מופעל באחד המחשבים, ייתכן שהמחשבים האחרים לא יצליחו להתחבר לאינטרנט באמצעות רשת ה-Bluetooth.

העוצמה של Bluetooth טמונה ביכולתו לסנכרן העברות מידע בין המחשב שברשותך לבין התקנים אלחוטיים, לרבות טלפונים סלולריים, מדפסות, מצלמות ומחשבי כף-יד. אי היכולת לחבר באופן עקבי שני מחשבים או יותר כדי לשתף את האינטרנט דרך Bluetooth היא מגבלה של Bluetooth ושל מערכת ההפעלה RWindows.

# **פתרון בעיות בחיבור האלחוטי**

גורמים אפשריים מסוימים לבעיות בחיבור אלחוטי כוללים את הגורמים הבאים:

- התקן אלחוטי אינו מותקן כהלכה או שהושבת.
- שרע כשל בחומרה של התקן אלחוטי או נתב אלחוטי.
	- תצורת הרשת (SSID או אבטחה) שונתה.
	- התקן אלחוטי נתקל בהפרעה מהתקנים אחרים.
- **הערה:** התקנים לעבודה ברשת אלחוטית כלולים בדגמי מחשב נבחרים בלבד. אם היכולת לעבודה ברשת אלחוטית אינה מפורטת על-גבי אריזת המחשב המקורית, באפשרותך להוסיף את יכולת העבודה ברשת אלחוטית למחשב על-ידי רכישה של התקן לעבודה ברשת אלחוטית.

לפני שתתחיל ביישום של רצף הפתרונות האפשריים לבעיה של חיבור הרשת, ודא שמנהלי ההתקן מותקנים עבור כל ההתקנים האלחוטיים.

השתמש בהליכים שבפרק זה כדי לאבחן ולתקן מחשב שאינו מתחבר לרשת שבה ברצונך להשתמש.

# **לא ניתן ליצור חיבור WLAN**

אם אתה מתקשה להתחבר לרשת WLAN, ודא שהתקן ה-WLAN המשולב מותקן כהלכה במחשב:

- **.1** בחר **Start**) התחל) **> Computer My**) המחשב שלי).
	- **.2** לחץ לחיצה ימנית על חלון 'המחשב שלי'.
- **.3** בחר **Properties**) מאפיינים) **> Hardware**) חומרה) **> Manager Device**) מנהל ההתקנים) **> Network Adapters**) מתאמי רשת).
	- **.4** זהה את התקן ה-WLAN מרשימת מתאמי הרשת. הרישום עבור התקן ה-WLAN עשוי לכלול את המונח *wireless*) אלחוט/י), *LAN wireless*) התקן LAN אלחוטי), *WLAN* או .*802.11*

אם לא מופיע ברשימה התקן WLAN, המחשב לא כולל התקן WLAN משולב או שמנהל ההתקן עבור התקן ה- WLAN אינו מותקן כהלכה.

לקבלת מידע נוסף אודות פתרון בעיות ברשתות WLAN, עיין בקישורים לאתרי האינטרנט המופיעים ב-and Help Support) עזרה ותמיכה).

# **לא ניתן להתחבר לרשת מועדפת**

Windows יכול לתקן באופן אוטומטי חיבור WLAN פגום:

● אם מופיע סמל של מצב הרשת באזור ההודעות, בקצה הימני או השמאלי של שורת המשימות, לחץ לחיצה ימנית על הסמל ולאחר מכן לחץ על **Repair**) תקן) בתפריט.

Windows מאתחל את התקן הרשת ומנסה להתחבר מחדש לאחת מהרשתות המועדפות.

- אם מופיע "x "על-גבי הסמל של מצב הרשת, אחד או יותר ממנהלי ההתקן של WLAN או LAN שברשותך מותקנים אך המחשב אינו מחובר.
	- אם לא מופיע סמל של מצב הרשת באזור ההודעות, פעל בהתאם לשלבים הבאים:
- חיבורי (**Network and Internet Connections <** (הבקרה לוח (**Control Panel <** (התחל (**Start .1** רשת ואינטרנט) **> Connections Network**) חיבורי רשת).
	- **.2** לחץ על אחד מהחיבורים.
	- **.3** בחלונית הימנית או השמאלית, לחץ על **connection this Repair**) תקן חיבור זה).

מוצג החלון connections Network) חיבורי רשת), ו-Windows מאתחל את התקן הרשת ומנסה להתחבר מחדש לאחת מהרשתות המועדפות.

### **קודי האבטחה הנוכחיים של הרשת אינם זמינים**

אם תתבקש לספק מפתח רשת או SSID במהלך החיבור לרשת WLAN, הרשת תוגן על-ידי האבטחה. הקפד שיהיו ברשותך הקודים הנוכחיים כדי להתחבר לרשת מאובטחת. ה-SSID ומפתח הרשת הם קודים אלפא-נומריים שבאפשרותך להזין למחשב כדי שהרשת תזהה אותו.

- עבור רשת המחוברת לנתב האלחוטי האישי שברשותך, עיין במדריך למשתמש של הנתב לקבלת הוראות בנוגע להגדרה של אותם קודים עבור הנתב ועבור התקן ה-WLAN.
- עבור רשת פרטית, כגון רשת במשרד או בחדר צ'אט ציבורי באינטרנט, פנה למנהל הרשת כדי להשיג את הקודים, ולאחר מכן הזן את הקודים כשתתבקש לעשות זאת.

כמה מהרשתות משנות באופן קבוע את ה-SSID או את מפתחות הרשת שנמצאים בשימוש בנתבים או בנקודות הגישה שלהן כדי לשפר את האבטחה. עליך לשנות את הקוד המתאים במחשב שברשותך.

אם קיבלת מפתחות רשת אלחוטית חדשים ו-SSID חדש עבור הרשת, ואם התחברת לרשת זו בעבר, פעל לפי השלבים הבאים כדי להתחבר לרשת:

**.1** לחץ על **Panel Control**) לוח הבקרה) **> Connections Internet and Network**) חיבורי רשת ואינטרנט) **> Connections Network**) חיבורי רשת).

מוצגת רשימה המפרטת את רשתות ה-WLAN הזמינות. אם אתה נמצא בנקודה חמה שבה פעילות מספר רשתות WLAN, יוצגו מספר רשתות.

- **.2** לחץ לחיצה ימנית על הרשת ולאחר מכן לחץ על **Properties**) מאפיינים).
	- **.3** לחץ על הכרטיסייה **Networks Wireless**) רשתות אלחוטיות).
		- **.4** בחר ברשת ולאחר מכן לחץ על **Properties**) מאפיינים).

**הערה:** אם הרשת הרצויה אינה מפורטת, ברר עם מנהל הרשת כדי לוודא שהנתב או נקודת הגישה פועלים.

- **.5** לחץ על הכרטיסייה **Association**) שיוך), ולאחר מכן הזן את נתוני ההצפנה האלחוטיים המתאימים בשדה **key Network**) מפתח רשת).
	- **.6** לחץ על **OK**) אישור) כדי לשמור הגדרות אלה.

## **חיבור ה-WLAN חלש מאוד**

אם החיבור חלש מאוד, או אם המחשב אינו יכול לבצע התחברות ל-WLAN, צמצם את ההפרעות מהתקנים אחרים, באופן הבא:

- קרב את המחשב אל הנתב או אל נקודת הגישה האלחוטיים.
- נתק באופן זמני התקנים אלחוטיים אחרים כגון מיקרוגל, טלפון אלחוטי או טלפון סלולרי כדי לוודא שהם לא מפריעים.

אם החיבור לא משתפר, נסה לאלץ את ההתקן ליצור מחדש את כל ערכי החיבור:

- **.1** לחץ על **Panel Control**) לוח הבקרה) **> Connections Internet and Network**) חיבורי רשת ואינטרנט) **> Connections Network**) חיבורי רשת).
	- **.2** לחץ לחיצה ימנית על הרשת ולאחר מכן לחץ על **Properties**) מאפיינים).
		- **.3** לחץ על הכרטיסייה **Networks Wireless**) רשתות אלחוטיות).

תוצג רשימה שמראה את רשתות ה-WLAN הזמינות. אם אתה נמצא בנקודה חמה שבה פעילות מספר רשתות WLAN, יוצגו מספר רשתות.

**.4** בחר ברשת ולאחר מכן לחץ על **Remove**) הסר).

### **לא ניתן להתחבר לנתב האלחוטי**

אם אתה מנסה להתחבר לנתב האלחוטי ואינך מצליח, אפס את הנתב האלחוטי על-ידי ניתוק המתח מהנתב למשך 10 עד 15 שניות.

אם המחשב עדיין אינו מצליח להתחבר לרשת WLAN, הפעל מחדש את הנתב האלחוטי. לקבלת פרטים נוספים, עיין בהוראות של יצרן הנתב.

# **שימוש במודם (בדגמים נבחרים בלבד)**

על המודם להיות מחובר לקו טלפון אנלוגי באמצעות כבל מודם בעל 6 פינים מסוג -11RJ) לרכישה בנפרד). במדינות/ אזורים מסוימים, נדרש גם מתאם כבל מודם ספציפי למדינה/אזור (לרכישה בנפרד). שקעים למרכזיות טלפונים דיגיטליות (PBX (פרטיות עשויים להיות דומים לשקעים של טלפון אנלוגי, אך הם אינם תואמים למודם.

**אזהרה!** חיבור המודם האנלוגי הפנימי לקו דיגיטלי עלול לגרום למודם נזק לצמיתות. אם בטעות חיברת את כבל המודם לקו דיגיטלי, נתק אותו מיד.

אם כבל המודם כולל מעגל להפחתת רעשים **(1)**, אשר מונע הפרעות הנובעות מקליטה של טלוויזיה ורדיו, כוון את קצה הכבל **(2)** כלפי המחשב.

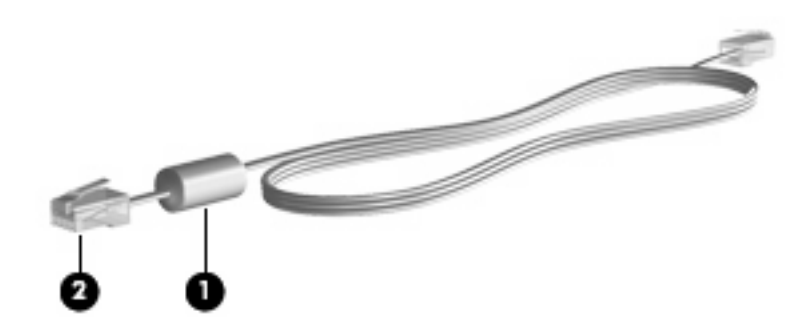

### **חיבור כבל מודם**

**אזהרה!** כדי להקטין את הסיכון להתחשמלות, שריפה או נזק לציוד, אין לחבר כבל מודם (לרכישה בנפרד) או כבל טלפון לשקע ה-45-RJ) רשת).

לחיבור כבל מודם:

- **.1** חבר את כבל המודם לשקע המודם **(1)** במחשב.
- **.2** חבר את כבל המודם לשקע טלפון -11RJ בקיר **(2)**.

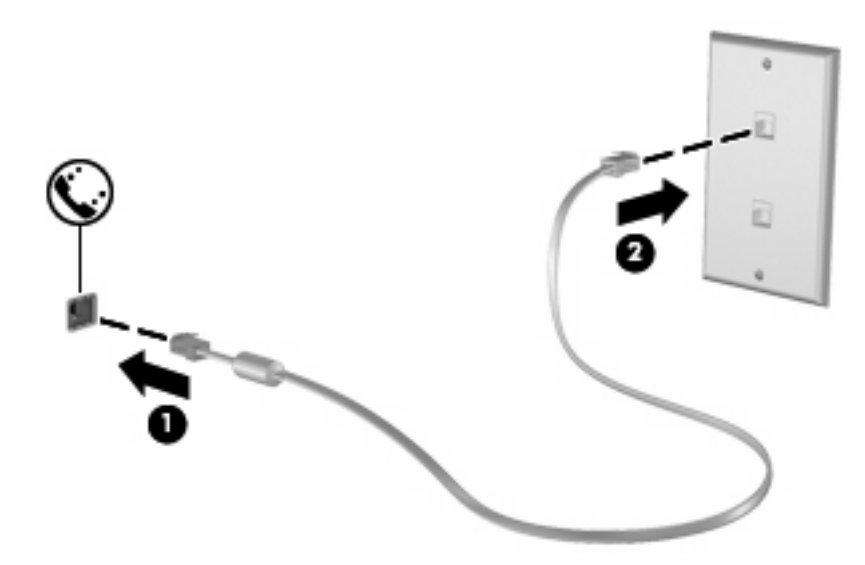

### **חיבור מתאם כבל מודם ספציפי למדינה/אזור**

שקעי טלפון משתנים בהתאם למדינה/אזור. כדי להשתמש במודם ובכבל מודם (לרכישה בנפרד) מחוץ למדינה/אזור שבהם רכשת את המחשב, עליך להשיג מתאם כבל מודם ספציפי למדינה/אזור שבהם אתה נמצא (לרכישה בנפרד). כדי לחבר את המודם לקו טלפון אנלוגי שאינו מצויד בשקע טלפון -11RJ, בצע את השלבים הבאים:

- **.1** חבר את כבל המודם לשקע המודם **(1)** במחשב.
- **.2** חבר את כבל המודם למתאם כבל המודם הספציפי למדינה/אזור **(2)**.
- **.3** חבר את מתאם כבל המודם הספציפי למדינה/אזור **(3)** לשקע הטלפון בקיר.

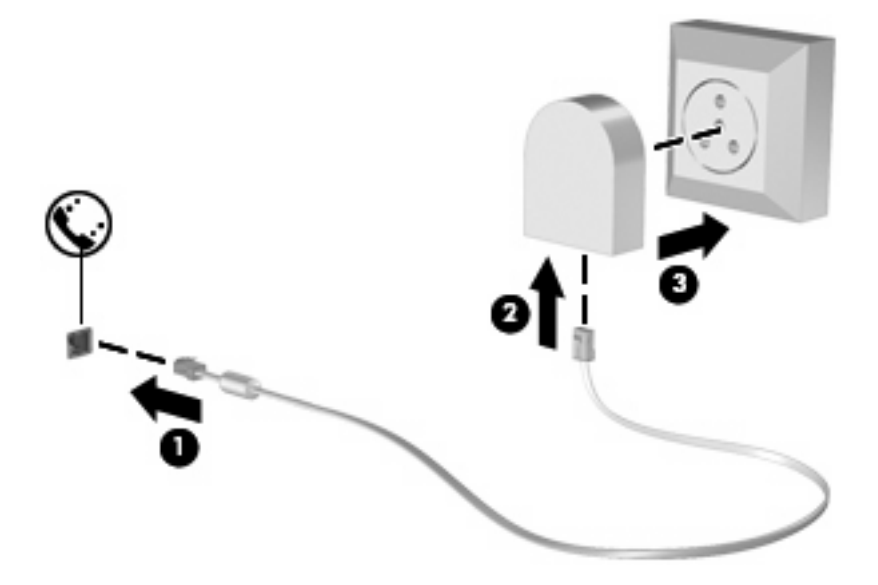

# **בחירה של הגדרת מיקום**

### **הצגת המיקום הנוכחי שנבחר**

כדי להציג את הגדרת המיקום הנוכחית עבור המודם, בצע את השלבים הבאים:

- **.1** בחר **Start**) התחל) **> Panel Control**) לוח הבקרה).
- **.2** לחץ על **Options Regional and ,Language ,Time ,Date**) תאריך, שעה, שפה ואפשרויות אזוריות).
	- **.3** לחץ על **Options Language and Regional**) אפשרויות אזור ושפה).
		- **.4** המיקום שלך מוצג תחת **Location**) מיקום).

#### **הוספת מיקומים חדשים בזמן נסיעה**

כברירת מחדל, הגדרת המיקום היחידה הזמינה למודם היא הגדרת המיקום של המדינה/אזור שבהם רכשת את המחשב. כאשר אתה נוסע למדינות/אזורים שונים, בחר עבור המודם הפנימי הגדרת מיקום שמתאימה לסטנדרטים של ההפעלה במדינה/אזור שבהם אתה משתמש במודם.

כאשר תוסיף הגדרות מיקום חדשות, הן יישמרו על-ידי המחשב כך שתוכל לעבור בין ההגדרות בכל עת. באפשרותך להוסיף הגדרות מיקום מרובות לכל מדינה/אזור.

**זהירות:** כדי לא לאבד את ההגדרות של מדינת/אזור המוצא, אל תמחק את הגדרות המדינה/אזור הנוכחיות של המודם. כדי לאפשר שימוש במודם במדינות/אזורים אחרים תוך כדי שמירה על התצורה של מדינת/אזור המוצא, הוסף תצורה חדשה עבור כל מדינה/אזור שבהם יש בכוונתך להשתמש במודם.

**זהירות:** כדי למנוע קביעת תצורה של המודם בדרך שגורמת להפרת תקנות הטלקומוניקציה וחוקי המדינה/אזור שבהם אתה מבקר, בחר את המדינה/אזור שבהם נמצא המחשב שלך. המודם עלול שלא לפעול כהלכה אם לא תבחר במדינה/אזור הנכונים.

כדי להוסיף הגדרת מיקום עבור המודם, בצע את השלבים הבאים:

- ורכיבי מדפסות (**Printers and Other Hardware <** (הבקרה לוח (**Control Panel <** (התחל (**Start** בחר **.1** חומרה אחרים) **> Options Modem and Phone**) אפשרויות טלפון ומודם).
	- **.2** לאחר מכן, לחץ על הכרטיסייה **Rules Dialing**) כללי חיוג).
	- **.3** לחץ על **New**) חדש). (מוצג החלון Location New) מיקום חדש)).
	- **.4** בתיבה **name Location**) שם מיקום), הקלד שם (כגון "בית" או "משרד") עבור הגדרת המיקום החדש.
- **.5** בחר במדינה/אזור ברשימה הנפתחת **region/Country**) מדינה/אזור). (אם תבחר במדינה או באזור שאינם נתמכים על-ידי המודם, האפשרות הנבחרת כברירת מחדל עבור region/Country) מדינה/אזור) תהיה *USA (ארה"ב)* או *UK) בריטניה)*).
- **.6** הזן אזור חיוג, קוד צליל תקשורת (במקרה הצורך) ואת הספרה הנדרשת לצורך גישה לקו חיצוני (במקרה הצורך).
	- **.7** ליד **using Dial**) חיוג באמצעות), לחץ על **Tone**) צלילים) או על **Pulse**) מתקפים).
	- **.8** לחץ על **OK**) אישור) כדי לשמור את הגדרת המיקום החדשה. (מוצג החלון Options Modem and Phone (אפשרויות טלפון ומודם)).
		- **.9** בצע אחת מהפעולות הבאות:
		- כדי לקבוע את הגדרת המיקום החדש כמיקום הנוכחי, לחץ על **OK**) אישור).
	- כדי לבחור הגדרת מיקום אחרת כהגדרת המיקום הנוכחי, בחר באפשרות הרצויה מההגדרות ברשימה **Location**) מיקום) ולאחר מכן לחץ על **OK**) אישור).
	- **הערה:** באפשרותך להשתמש בהליך שלעיל להוספת הגדרות מיקום עבור מקומות במדינה/אזור שלך כמו גם במדינות/אזורים אחרים. לדוגמה, באפשרותך להוסיף הגדרה בשם "עבודה" שתכלול כללי חיוג לקבלת קו חוץ.

### **פתרון בעיות התחברות בנסיעה**

אם תיתקל בבעיות בחיבור המודם בעת שימוש במחשב מחוץ למדינה/אזור שבהם רכשת אותו, ההמלצות הבאות עשויות להועיל לך.

#### ● **בדוק את סוג קו הטלפון**.

המודם זקוק לקו טלפון אנלוגי, ולא דיגיטלי. קו המתואר כקו של מרכזייה פרטית (PBX (הוא בדרך כלל קו דיגיטלי. קו טלפון המתואר כקו נתונים, קו של מכשיר פקס, קו מודם או קו טלפון סטנדרטי הוא בדרך כלל קו אנלוגי.

#### ● **בדוק האם החיוג הוא חיוג מתקפים או חיוג צלילים**.

קו טלפון אנלוגי תומך באחד משני מצבי חיוג: חיוג מתקפים או חיוג צלילים. מצבי חיוג אלה נבחרים באמצעות ההגדרות של 'אפשרויות טלפון ומודם'. האפשרות של מצב החיוג שנבחרה צריכה להתאים למצב החיוג שנתמך על-ידי קו הטלפון במיקום שבו אתה נמצא.

כדי לקבוע את מצב החיוג הנתמך על-ידי קו טלפון, חייג כמה ספרות בטלפון ובדוק אם אתה שומע נקישות (מתקפים) או צלילים. נקישות מציינות שקו הטלפון תומך בחיוג מתקפים. צלילים מציינים שקו הטלפון תומך בחיוג צלילים.

כדי לשנות את מצב החיוג בהגדרת מיקום המודם הנוכחית, בצע את השלבים הבאים:

- מדפסות (**Printers and Other Hardware <** (הבקרה לוח (**Control Panel <** (התחל (**Start** בחר **.1** ורכיבי חומרה אחרים) **> Options Modem and Phone**) אפשרויות טלפון ומודם).
	- **.2** לאחר מכן, לחץ על הכרטיסייה **Rules Dialing**) כללי חיוג).
		- **.3** בחר בהגדרת מיקום המודם שלך.
			- **.4** לחץ על **Edit**) עריכה).
		- **.5** לחץ על **Tone**) צלילים) או על **Pulse**) מתקפים).
			- **.6** לחץ פעמיים על **OK**) אישור).

#### ● **בדוק את מספר הטלפון שאליו אתה מחייג ואת תגובת המודם המרוחק**.

חייג מספר טלפון, ודא שיש תגובה מהמודם המרוחק ונתק את השיחה.

#### ● **הגדר את המודם כך שיתעלם מצלילי חיוג**.

אם המודם יקבל צליל חיוג בלתי מוכר, החיוג לא יבוצע והמודם יציג את הודעת השגיאה "Tone Dial No) "אין צליל חיוג).

כדי להגדיר את המודם להתעלם מכל צלילי החיוג לפני חיוג, בצע את השלבים הבאים:

- מדפסות (**Printers and Other Hardware <** (הבקרה לוח (**Control Panel <** (התחל (**Start** בחר **.1** ורכיבי חומרה אחרים) **> Options Modem and Phone**) אפשרויות טלפון ומודם).
	- **.2** לאחר מכן, לחץ על הכרטיסייה **Modems**) מודמים).
		- **.3** לחץ על רישום המודם.
		- **.4** לחץ על **Properties**) מאפיינים).
			- **.5** לחץ על **Modem) מודם)**.
	- **.6** בטל את הסימון בתיבת הסימון **dialing before tone dial for Wait**) המתן לצליל חיוג לפני ביצוע החיוג).
		- **.7** לחץ פעמיים על **OK**) אישור).

# **חיבור לרשת תקשורת מקומית (LAN(**

להתחברות לרשת תקשורת מקומית (LAN), דרוש כבל רשת בעל 8 פינים מסוג RJ-45 (לרכישה בנפרד). אם כבל הרשת כולל מעגל להפחתת רעשים **(1)**, אשר מונע קליטת הפרעות הנובעות מקליטה של טלוויזיה ורדיו, כוון את קצה הכבל **(2)** כלפי המחשב.

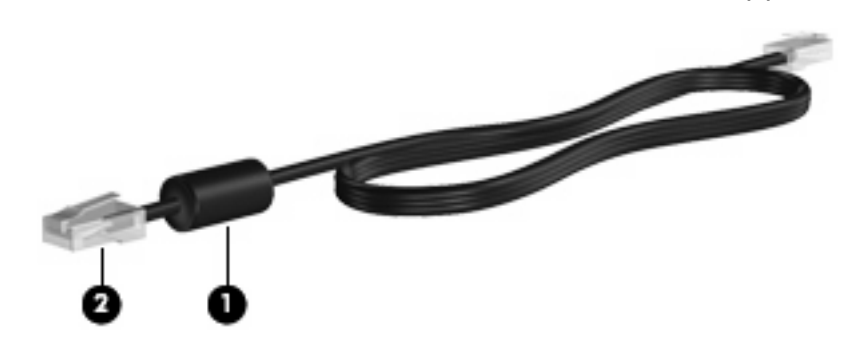

לחיבור כבל הרשת:

- **.1** חבר את כבל המודם לשקע המודם **(1)** במחשב.
- **.2** חבר את הקצה השני של הכבל לשקע רשת בקיר **(2)**.

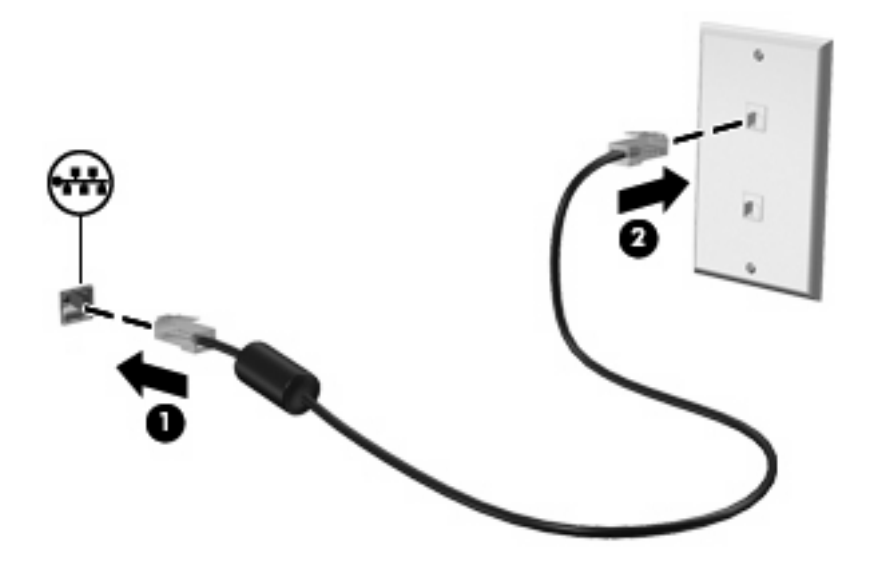

**אזהרה!** כדי להקטין את הסיכון להתחשמלות, שריפה או נזק לציוד, אל תחבר כבל של מודם או טלפון לשקע ה- -45RJ) רשת).

# **3 התקני הצבעה ומקלדת**

# **שימוש בהתקני הצבעה**

### **הגדרת העדפות עבור התקני הצבעה**

השתמש במאפייני עכבר ב-RWindows כדי להתאים הגדרות באופן אישי להתקני הצבעה, כגון, תצורת לחצנים, מהירות לחיצה ואפשרויות מצביע.

כדי לגשת אל Properties Mouse) מאפייני עכבר), בחר **Start**) התחל) **> Panel Control**) לוח הבקרה) **> Printers Hardware Other and**) מדפסות ורכיבי חומרה אחרים) **> Mouse**) עכבר).

### **שימוש בלוח המגע**

כדי להזיז את המצביע, הזז את האצבע על משטח לוח המגע בכיוון שאליו ברצונך להזיז את המצביע. השתמש בלחצני לוח המגע כפי שהיית משתמש בלחצנים התואמים בעכבר חיצוני. כדי לגלול למעלה ולמטה באמצעות אזור הגלילה האנכית של לוח המגע, החלק את האצבע למעלה או למטה על-פני הקווים.

**הערה:** אם אתה משתמש בלוח המגע להזזת המצביע, עליך להסיר את האצבע מלוח המגע לפני שתיגע באזור הגלילה. החלקת האצבע מלוח המגע אל אזור הגלילה לא תפעיל את פונקציית הגלילה.

# **שימוש במוט הצבעה (בדגמים נבחרים בלבד)**

לחץ על מוט ההצבעה בכיוון שאליו ברצונך להניע את הסמן על-גבי המסך. השתמש בלחצן השמאלי והימני של מוט ההצבעה כמו בלחצן השמאלי והימני של עכבר חיצוני.

### **חיבור עכבר חיצוני**

באפשרותך לחבר עכבר USB חיצוני למחשב על-ידי שימוש באחת מיציאות ה-USB שבמחשב. כמו כן, ניתן לחבר עכבר USB למערכת באמצעות היציאות שבהתקן העגינה אופציונלי.

# **שימוש במקלדת**

### **שימוש במקשים חמים**

מקשים חמים הם שילוב של מקש fn**) 1 (**ומקש esc**) 2 (**או אחד ממקשי הפונקציה **(3)**.

הסמלים שעל המקשים 3f, 4f ו8-f עד 10f מייצגים את פונקציות המקשים החמים. הפונקציות וההליכים של המקשים החמים מפורטים בסעיפים הבאים.

**הערה:** ייתכן שהמחשב שברשותך נראה מעט שונה מהאיור בסעיף זה.

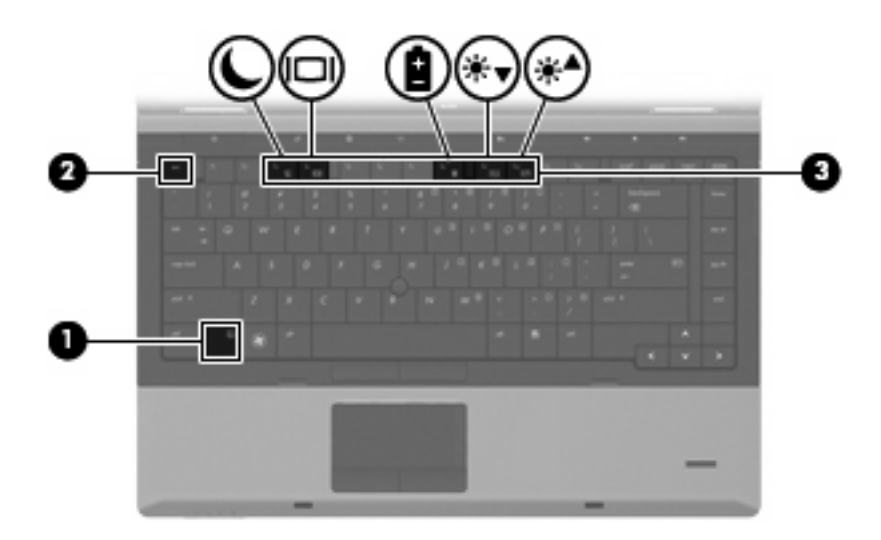

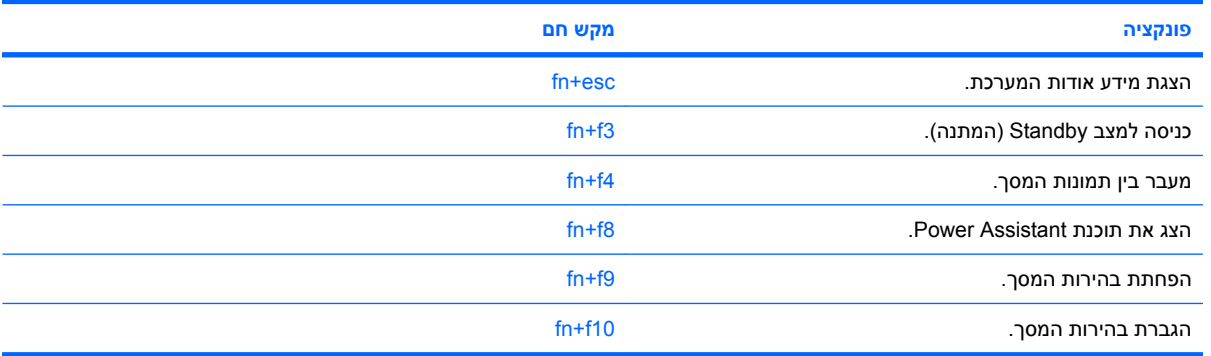

על מנת להשתמש בפקודת מקש חם במקלדת המחשב, פעל בהתאם לאחד מהשלבים הבאים:

- לחץ לחיצה קצרה על מקש fn, ולאחר מכן לחץ לחיצה קצרה על המקש השני של פקודת המקש החם.
	- לחלופין -
- לחץ באריכות על מקש fn, לחץ לחיצה קצרה על המקש השני של פקודת המקש החם ולאחר מכן שחרר את שני המקשים בו-זמנית.

#### **הצגת מידע אודות המערכת**

הקש <mark>esc+fn כדי להציג מידע אודות רכיבי החומרה של המערכת ואת מספר גרסת ה-BIOS של המערכת</mark>.

בתצוגת fn+esc של Windows, מוצגת גרסת ה-BIOS) מערכת קלט-פלט בסיסית) של המערכת כתאריך ה-BIOS. בדגמים מסוימים, תאריך ה-BIOS מוצג בתבנית עשרונית. תאריך ה-BIOS נקרא לעתים מספר גרסת ה-ROM של המערכת.

### **כניסה למצב Standby) המתנה)**

**זהירות:** כדי לצמצם את הסיכון לאובדן מידע, חשוב לבצע שמירה של העבודה לפני כניסה למצב Standby) המתנה).

הקש f3+fn כדי להיכנס למצב Standby (המתנה).

כאשר מצב Standby) המתנה) מופעל, המידע שלך מאוחסן בזיכרון המערכת, התצוגה נעלמת מהמסך וניתן לחסוך בחשמל. כשהמחשב נמצא במצב Standby) המתנה), נוריות ההפעלה מהבהבות.

**זהירות:** כדי לצמצם את הסיכון לאובדן מידע, חשוב לבצע שמירה של העבודה לפני כניסה למצב Standby) המתנה).

על המחשב להיות מופעל לפני כניסה למצב Standby) המתנה).

**הערה:** במקרה של רמת סוללה חלשה במיוחד כאשר המחשב נמצא במצב Standby) המתנה), המחשב נכנס ל- Hibernation) מצב שינה) והמידע המאוחסן בזיכרון נשמר בכונן הקשיח. הגדרת היצרן עבור פעולת סוללה חלשה היא Hibernate) מצב שינה), אך ניתן לשנות הגדרה זאת בהגדרות צריכת החשמל המתקדמות.

ליציאה מ-Standby) המתנה), לחץ לחיצה קצרה על לחצן ההפעלה

ניתן לשנות את הפונקציה של המקש החם fn3+f. לדוגמה, ניתן להגדיר את המקש החם fn3+f להפעלת Hibernation (מצב שינה) במקום Standby) המתנה).

**הערה:** בכל החלונות של מערכת ההפעלה Windows, האזכורים של *button sleep*) לחצן מצב שינה) מתייחסים למקש החם f3+fn.

### **מעבר בין תמונות המסך**

הקש f4+fn כדי להעביר את תמונת המסך בין התקני התצוגה המחוברים למערכת. לדוגמה, אם מחובר למחשב צג, לחיצה על f4+fn מעבירה את תמונת המסך מתצוגה במחשב לתצוגה בצג או לתצוגה במחשב ובצג בו-זמנית.

רוב הצגים החיצוניים מקבלים נתוני וידאו מהמחשב באמצעות תקן וידאו VGA חיצוני. כמו כן, המקש החם fn4+f מאפשר העברת תמונות בין התקנים אחרים המקבלים נתוני וידאו מהמחשב.

להלן מספר סוגים של שידור וידאו, ודוגמאות להתקנים המשתמשים בהם, שנתמכים על-ידי המקש החם f4+fr:

- צג LCD) צג המחשב)
- צג VGA חיצוני (רוב הצגים החיצוניים)

### **מציג את תוכנת Assistant Power**

הקש 18+f<mark>6 כדי לפתוח את תוכנת Power Assistant</mark>. התוכנה Power Assistant מאפשרת לך להגדיר תצורה של הגדרות מערכת כדי למטב את צריכת החשמל ואת טעינת הסוללה של המחשב. התוכנה Assistant Power מספקת גם כלים ומידע כדי לסייע לך לקבל החלטות מבוססות בנושא ניהול צריכת חשמל.

**הערה:** אם התוכנה Assistant Power אינה מותקנת במחשב שברשותך, לחיצה על 8f+fn מציגה את המידע אודות טעינת הסוללה.

### **הפחתת בהירות המסך**

הקש f9+fn כדי להפחית את בהירות המסך. לחץ לחיצה ממושכת על המקש החם כדי להפחית את רמת הבהירות בהדרגה.

### **הגברת בהירות המסך**

הקש f10+fn כדי להגביר את בהירות המסך. לחץ לחיצה ממושכת על המקש החם כדי להגביר את רמת הבהירות בהדרגה.

# **שימוש ב3- QuickLook HP**

3 QuickLook מאפשר לך לשמור מידע של לוח שנה, אנשי קשר, דואר נכנס ומשימות מתוך Outlook Microsoft בכונן הקשיח של המחשב. ולאחר מכן, כאשר המחשב כבוי, באפשרותך ללחוץ על לחצן QuickLook במחשב כדי להציג מידע זה מבלי להמתין עד שמערכת ההפעלה תופעל מחדש.

השתמש ב3- QuickLook לניהול מידע של אנשי קשר, אירועים בלוח השנה, מידע של דואר אלקטרוני ומשימות מבלי להפעיל מחדש את המחשב.

**הערה:** 3 QuickLook אינו תומך במצב Standby) המתנה) או Hibernation) מצב שינה) ב-Windows.

לקבלת מידע נוסף אודות הגדרת 3 QuickLook והשימוש בו, עיין בעזרה של תוכנת 3 QuickLook.

# **שימוש בלוחות מקשים**

המחשב כולל לוח מקשים מספרי משובץ או לוח מקשים מספרי משולב. המחשב תומך גם בלוח מקשים מספרי חיצוני אופציונלי או במקלדת חיצונית אופציונלית שכוללת לוח מקשים מספרי.

עיין באיור התואם ביותר למחשב שברשותך.

### **שימוש בלוח המקשים המספרי המשובץ**

אם המחשב כולל לוח מקשים מספרי משובץ, ניתן יהיה להשתמש ב15- המקשים של לוח המקשים המספרי המשובץ באופן זהה לשימוש במקשים שבלוח מקשים חיצוני. כאשר לוח המקשים המספרי המשובץ מופעל, כל מקש בלוח המקשים מבצע את הפונקציה המצויינת על-ידי הסמל שמופיע בפינה הימנית העליונה של המקש.

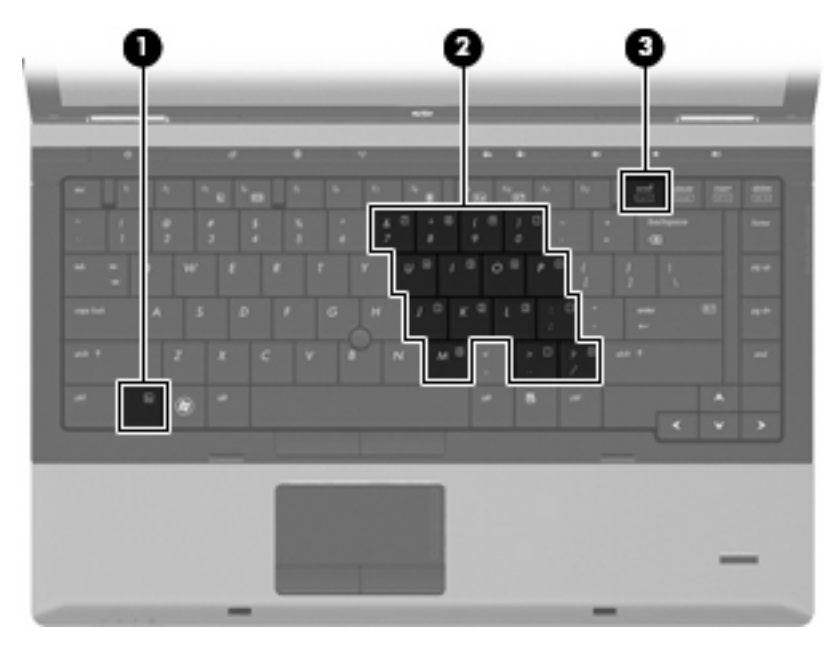

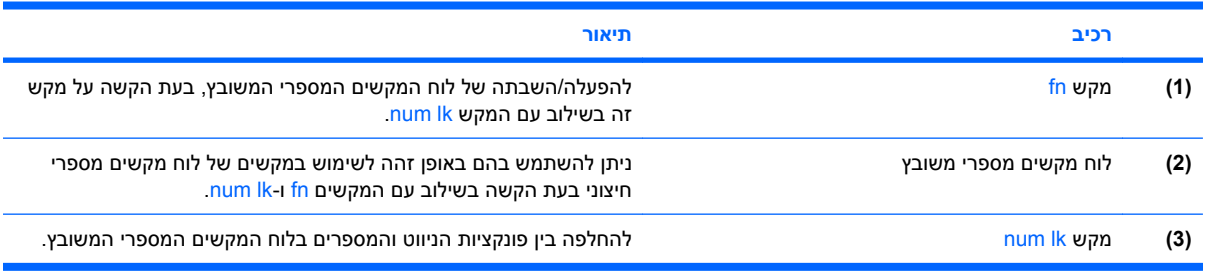

**רכיב תיאור**

**הערה:** פונקציית לוח המקשים הפעילה בעת כיבוי המחשב תחזור לפעול לאחר הפעלת המחשב מחדש.

### **הפעלה והשבתה של לוח המקשים המספרי המשובץ**

הקש fn+num Ik כדי להפעיל את לוח המקשים המספרי המשובץ. הקש fn+num Ik פעם נוספת כדי להחזיר את המקשים לפונקציות המקלדת הרגילות שלהם.

**הערה:** לוח המקשים המספרי המשובץ אינו פועל כאשר מקלדת חיצונית או לוח מקשים מספרי חיצוני מחוברים למחשב.

### **החלפת פונקציות מקשים בלוח המקשים המספרי המשובץ**

באפשרותך לשנות את פונקציות המקשים של לוח המקשים המספרי המשובץ באופן זמני, מפונקציות המקלדת הרגילות שלהם לפונקציות לוח המקשים ולהפך, באמצעות מקש fn או צירוף המקשים fn+shift.

- כדי לשנות את הפונקציה של מקש בלוח המקשים לפונקציה של לוח מקשים כאשר לוח המקשים כבוי, לחץ לחיצה ממושכת על המקש fn, תוך כדי לחיצה על מקש לוח המקשים.
	- כדי להשתמש באופן זמני במקשי לוח המקשים כמקשים רגילים כאשר לוח המקשים מופעל:
		- לחץ לחיצה ממושכת על המקש fn כדי להקליד באותיות קטנות באנגלית.
		- לחץ לחיצה ממושכת על fn+shift כדי להקליד באותיות רישיות באנגלית.

### **שימוש בלוח המקשים המספרי המשולב**

אם המחשב כולל לוח מקשים מספרי משולב, ניתן יהיה להשתמש ב17- המקשים של לוח המקשים המספרי המשולב באופן זהה לשימוש במקשים שבלוח מקשים חיצוני.

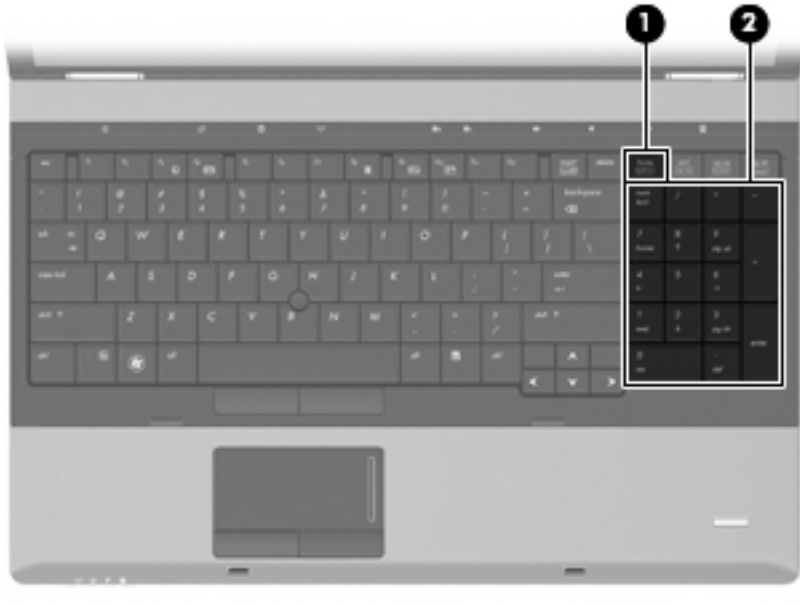

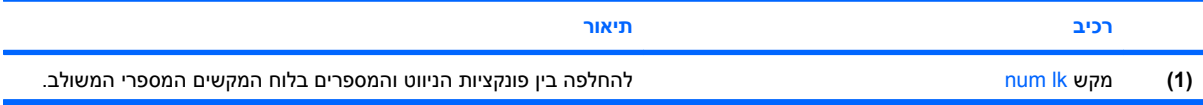

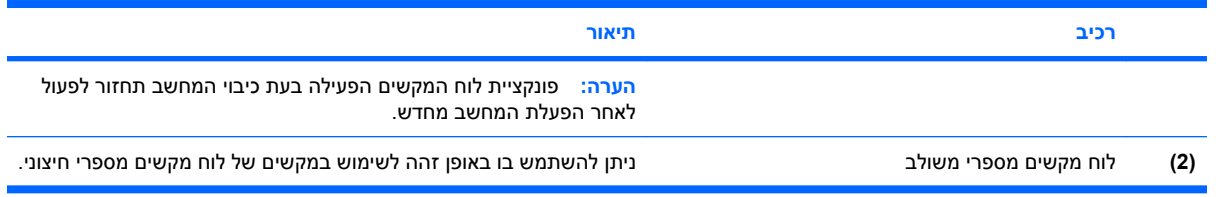

# **שימוש בלוח מקשים מספרי חיצוני אופציונלי**

המקשים ברוב לוחות המקשים המספריים החיצוניים פועלים באופן שונה כאשר lock num מופעל וכאשר הוא כבוי. (Num lock כבוי כברירת מחדל.) לדוגמה:

- שר כשמצב num lock מופעל, רוב המקשים בלוח המקשים מקלידים ספרות.
- כשמצב lock num כבוי, רוב המקשים בלוח המקשים פועלים כמקשי חצים, כמקש up page או כמקש page .down

כשמצב lock num מופעל בלוח מקשים חיצוני, נורית lock num במחשב דולקת. כשמצב lock num בלוח מקשים חיצוני כבוי, נורית lock num במחשב כבויה.

כדי להפעיל או לכבות את מצב num lock בלוח מקשים חיצוני במהלך העבודה:

∆ לחץ על המקש <mark>lk num ב</mark>לוח המקשים החיצוני, לא זה שבמחשב.

# **ניקוי לוח המגע והמקלדת**

לכלוך ושומן על-גבי לוח המגע עלולים לגרום למצביע לקפוץ ברחבי המסך. כדי להימנע מכך, נקה את לוח המגע בעזרת מטלית לחה ושטוף את ידיך תכופות בעת שימוש במחשב.

**אזהרה!** כדי להפחית את הסכנה להתחשמלות או לגרימת נזק לרכיבים פנימיים, אין להשתמש בשואב אבק כדי לנקות את המקלדת. שואב אבק עלול להותיר לכלוך על המקלדת.

נקה את המקלדת באופן קבוע כדי למנוע מהמקשים להידבק וכדי להסיר אבק, מוך וחלקיקים שעשויים להילכד בין המקשים. ניתן להשתמש במיכל של אוויר דחוס עם צינורית כדי לפזר אוויר מסביב ומתחת למקשים כדי להסיר לכלוך.

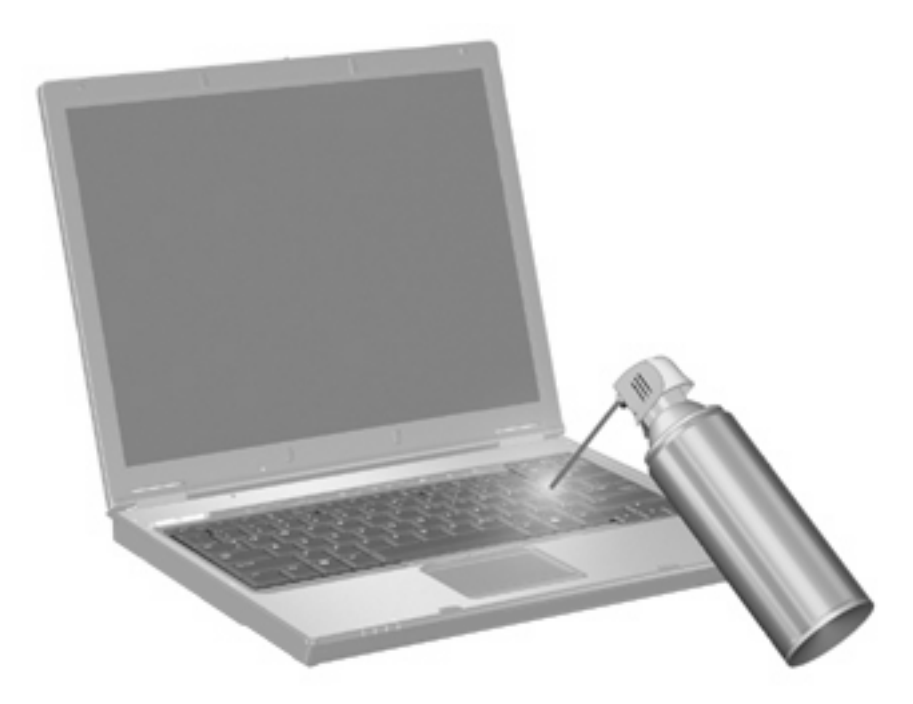

# **4 מולטימדיה**

# **מאפייני מולטימדיה**

המחשב כולל מאפייני מולטימדיה שמאפשרים לך להאזין למוסיקה ולהציג תמונות. ייתכן שהמחשב שלך כולל את רכיבי המולטימדיה הבאים:

- כונן אופטי להפעלת תקליטורי שמע ווידאו
- רמקולים משולבים עבור האזנה למוסיקה
- מיקרופונים משולבים עבור הקלטת השמע האישי שלך  $\mathfrak{g}$
- מצלמת אינטרנט משולבת המאפשרת לך ללכוד ולשתף וידאו
- תוכנת מולטימדיה המותקנת מראש המאפשרת לך לנגן ולנהל את המוסיקה, הסרטים והתמונות שלך
	- **הערה:** ייתכן שהמחשב שלך אינו כולל את כל הרכיבים המופיעים ברשימה.

הסעיפים הבאים מסבירים כיצד להשתמש ברכיבי המולטימדיה הכלולים במחשב שברשותך.

### **כוונון עוצמת הקול**

באפשרותך לכוונן את עוצמת הקול באמצעות אחד מהפקדים הבאים:

- לחצני עוצמת קול במחשב:
- כדי להשתיק או לשחזר את עוצמת הקול, לחץ על לחצן ההשתקה **(1)**.
- כדי להחליש את עוצמת הקול, לחץ לחיצה ממושכת על לחצן החלשת עוצמת הקול **(2)** עד להשגת עוצמת הקול הרצויה.

◦ כדי להגביר את עוצמת הקול, לחץ לחיצה ממושכת על לחצן הגברת עוצמת הקול **(3)** עד להשגת עוצמת הקול הרצויה.

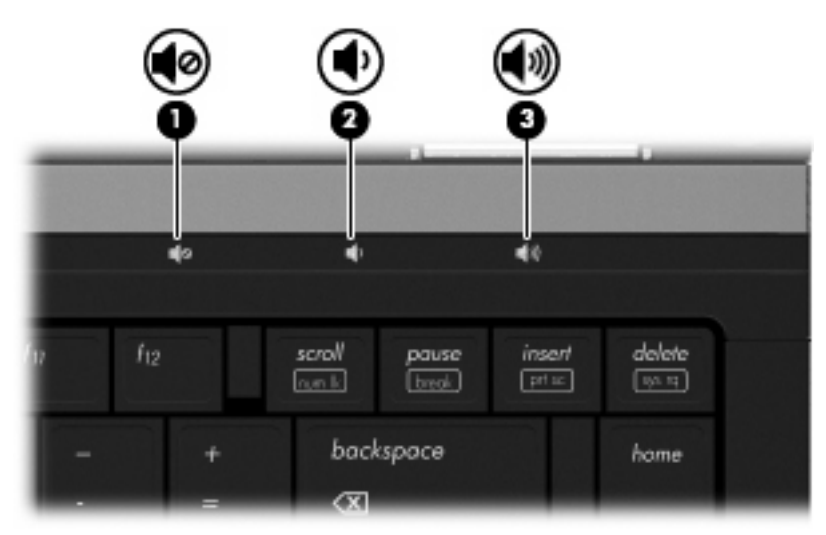

- בקרת עוצמת הקול של Windows:
- **א.** לחץ על סמל ה-**Volume**) עוצמה) באזור ההודעות, בקצה הימני או השמאלי של שורת המשימות.
- **ב.** הגבר או החלש את עוצמת הקול על-ידי הזזת המחוון כלפי מעלה או כלפי מטה. לחץ על תיבת הסימון **Mute**) השתק) כדי להשתיק את עוצמת הקול לחלוטין.

- לחלופין -

- **א.** לחץ לחיצה כפולה על הסמל **Volume**) עוצמה) באזור ההודעות.
- **ב.** בעמודה **Volume Master**) עוצמה ראשית), באפשרותך להגביר או להחליש את עוצמת הקול על-ידי גרירת המחוון **Volume**) עוצמת הקול) למעלה או למטה. כמו כן באפשרותך לכוונן את האיזון או להשתיק את עוצמת הקול.

אם הסמל של Volume) עוצמה) לא מופיע באזור ההודעות, פעל לפי השלבים הבאים כדי להוסיפו:

- **Sounds, Speech, and Audio Devices <** (הבקרה לוח (**Control Panel <** (התחל (**Start** בחר **.א** (צלילים, דיבור והתקני שמע) **> Devices Audio and Sounds**) צלילים והתקני שמע) **>** והכרטיסייה **Volume**) עוצמה).
	- **ב.** בחר בתיבת הסימון **taskbar the in icon volume Place**) הצב את סמל עוצמת הקול בשורת המשימות).
		- **ג.** לחץ על **Apply**) החל).
		- בקרת עוצמת הקול של תוכניות:

תוכניות מסוימות מאפשרות לבצע כוונון של עוצמת הקול מתוך התוכנית עצמה.

# **תוכנות מולטימדיה**

המחשב כולל מאפייני מולטימדיה שהותקנו מראש המאפשרים לך לנגן למוסיקה ולהציג תמונות. הסעיפים הבאים מספקים פרטים אודות תוכנות מולטימדיה מותקנות מראש ואודות התקנת תוכנות מולטימדיה מתקליטור.

# **גישה לתוכנות המולטימדיה המותקנות מראש**

כדי לגשת לתוכנות מולטימדיה שהותקנו מראש:

- ▲ בחר **Start**) התחל) **> Programs All**) כל התוכניות) ולאחר מכן פתח את תוכנית המולטימדיה שבה ברצונך להשתמש.
	- **הערה:** ייתכן שחלק מהתוכניות ממוקמות בתיקיות משנה.

**הערה:** לקבלת פרטים אודות השימוש בתוכנות הכלולות במחשב, עיין בהוראות של יצרני התוכנות. הוראות אלה עשויות להיות מסופקות עם התוכנה, על-גבי תקליטור או באתר האינטרנט של היצרן.

# **התקנת תוכנות מולטימדיה מתוך תקליטור**

להתקנת תוכנות מולטימדיה מ-CD או DVD, פעל בהתאם לשלבים הבאים:

- **.1** הכנס את התקליטור לכונן האופטי (בדגמים נבחרים בלבד) או לכונן אופטי חיצוני אופציונלי.
	- **.2** כאשר אשף ההתקנה נפתח, פעל בהתאם להוראות שעל-גבי המסך.
		- **.3** הפעל מחדש את המחשב, אם תתבקש לעשות זאת.

**הערה:** אם במחשב אין כונן אופטי, באפשרותך לחבר כונן אופטי חיצוני (לרכישה בנפרד) לאחת מיציאות ה-USB במחשב.

# **שמע**

המחשב מאפשר לך להשתמש במגוון מאפייני שמע:

- ניגון מוסיקה באמצעות רמקולי המחשב ו/או רמקולים חיצוניים שחוברו
- הקלטת צלילים באמצעות המיקרופונים הפנימיים או על-ידי חיבור מיקרופון חיצוני
	- הורדת מוסיקה מהאינטרנט
	- יצירת מצגות מולטימדיה באמצעות שמע ותמונות
	- העברת תמונות ושמע עם תוכניות הודעות מיידיות
	- קבלת תוכניות רדיו בזרימה (בדגמים נבחרים בלבד) או קבלת אותות רדיו FM
		- יצירה או "צריבה" של תקליטורי CD של שמע

### **חיבור התקני שמע חיצוניים**

**אזהרה!** לצמצום הסכנה לפגיעה גופנית, כוונן את עוצמת הקול לפני שתרכיב את האוזניות השונות. לקבלת מידע נוסף בנושא בטיחות, עיין ב-*Notices Environmental and Safety ,Regulatory*) הודעות תקינה, בטיחות וסביבה).

לחיבור התקנים חיצוניים כדוגמת רמקולים חיצוניים, אוזניות או מיקרופון, עיין במידע המצורף להתקן. לקבלת התוצאות הטובות ביותר, זכור את העצות הבאות:

- ודא שכבל ההתקן מחובר היטב לשקע הנכון במחשב. (מחברי הכבלים מקודדים באמצעות צבע לרוב כדי להתאים את השקעים המתאימים במחשב.)
	- ודא שהתקנת את כל מנהלי ההתקן הדרושים על-ידי ההתקן החיצוני.

**הערה:** מנהל התקן היא תוכנית נדרשת המתפקדת כמתרגמת בין ההתקן והתוכניות המשמשות את ההתקן.

### **בדיקת פונקציות השמע שלך**

לבדיקת מערכת השמע במחשב, פעל בהתאם לשלבים הבאים:

- **.1** בחר **Start**) התחל) **> Panel Control**) לוח הבקרה).
- **Sounds and Audio <** (שמע והתקני דיבור ,צלילים (**Sounds, Speech, and Audio Devices** על לחץ **.2 Devices**) צלילים והתקני שמע).
	- **.3** כאשר החלון Properties Devices Audio and Sounds) מאפייני צלילים והתקני שמע) נפתח, לחץ על הכרטיסייה **Sounds**) צלילים). תחת **events Program**) אירועי תוכנית), בחר אירוע צליל כלשהו, כדוגמת צפצוף או התראה, ולחץ על הלחצן **Play**) הפעלה).

אתה אמור לשמוע צליל מהרמקולים או מהאוזניות המחוברות.

לבדיקת פונקציות ההקלטה של המחשב, פעל בהתאם לשלבים הבאים:

- **.1** בחר **Start**) התחל) **> Programs All**) כל התוכניות) **> Accessories**) עזרים) **> Entertainment**) בידור) **>** .(רשמקול (**Sound Recorder**
	- **.2** לחץ על **Record**) הקלט) ודבר לתוך המיקרופון. שמור את הקובץ בשולחן העבודה.
		- **.3** הפעל את Player Media Windows והשמע את הצליל.

### **הערה:** לקבלת תוצאות הקלטה מיטביות, דבר ישירות לתוך המיקרופון והקלט צלילים בסביבה נטולת רעשי רקע.

▲ כדי לאשר או לשנות את הגדרות השמע במחשב, לחץ לחיצה ימנית על הסמל **Sound**) צליל) בשורת המשימות, **Sounds, Speech, and Audio Devices <** (הבקרה לוח (**Control Panel <** (התחל (**Start** בחר או (צלילים, דיבור והתקני שמע) **> Devices Audio and Sounds**) צלילים והתקני שמע).

# **וידאו**

המחשב מאפשר לך להשתמש במגוון מאפייני וידאו:

- צפייה בסרטים
- משחקים באינטרנט
- עריכת תמונות ווידאו ליצירת מצגות
	- חיבור התקני וידאו חיצוניים

## **חיבור צג VGA או מקרן חיצוני**

המחשב כולל יציאת צג חיצוני וכן יציאת DisplayPort המאפשרות חיבור של צגים חיצוניים ומקרנים.

### **שימוש ביציאת הצג החיצוני**

יציאת הצג החיצוני משמשת לחיבור התקן תצוגה מסוג VGA, כגון צג VGA חיצוני או מקרן VGA חיצוני, אל המחשב. יציאת הצג החיצוני היא ממשק לתצוגה אנלוגית.

▲ כדי לחבר התקן תצוגה מסוג VGA, חבר את כבל ההתקן ליציאת הצג החיצוני.

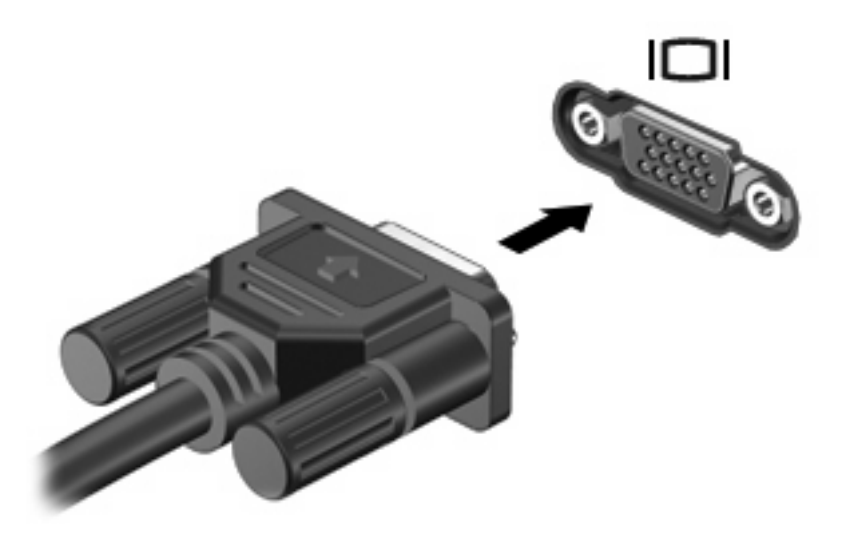

**הערה:** אם לא מוצגת תמונה בהתקן תצוגה חיצוני שחובר כהלכה, הקש fn4+f כדי להעביר את התמונה להתקן. הקשה על 4f+fn שוב ושוב תעביר את תמונת המסך בין תצוגת המחשב וההתקן.

### **שימוש ביציאת DisplayPort**

יציאת DisplayPort מחברת התקן תצוגה דיגיטלי, כגון צג בעל ביצועים גבוהים או מקרן. היציאה DisplayPort מספקת ביצועים גבוהים דרך היציאה של צג VGA חיצוני ומשפרת את הקישוריות הדיגיטלית. ▲ כדי לחבר התקן תצוגה דיגיטלי, חבר את כבל ההתקן ליציאת DisplayPort.

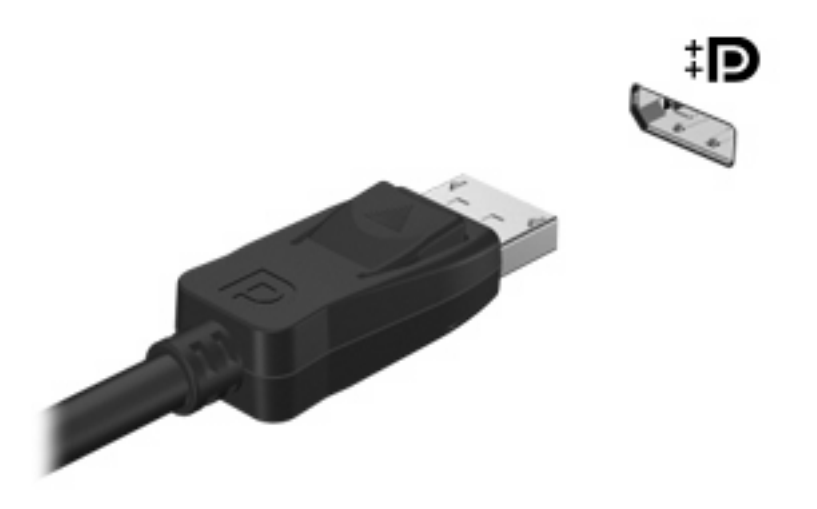

**הערה:** אם לא מוצגת תמונה בהתקן תצוגה חיצוני שחובר כהלכה, הקש fn4+f כדי להעביר את התמונה להתקן. הקשה על 1<sub></sub>fn+f4 שוב ושוב תעביר את תמונת המסך בין תצוגת המחשב וההתקן.

# **כונן אופטי (בדגמים נבחרים בלבד)**

המחשב עשוי לכלול כונן אופטי המרחיב את הפונקציונליות של המחשב. הכונן האופטי מאפשר לך לקרוא נתונים בתקליטורים, להשמיע מוסיקה ולצפות בסרטים.

### **זיהוי הכונן האופטי**

▲ בחר **Start**) התחל) **> Computer My**) המחשב שלי).

תוצג רשימה של כל ההתקנים המותקנים במחשב. ייתכן שיש ברשותך את אחד מסוגי הכוננים הבאים:

- DVD-ROM כונן●
- Light Scribe עם DVD±RW SuperMulti Double-Layer (DL) כונן●

**הערה:** תקליטורים דו-צדדיים יכולים לאחסן כמות נתונים גדולה יותר מתקליטורים חד-צדדיים. עם זאת, תקליטורים דו-צדדיים הנצרבים בכונן זה עשויים שלא להיות תואמים לסוגים רבים של כונני DVD ונגנים חד- צדדיים.

Blu-ray ROM DVD±RW SuperMulti DL Drive כונן●

**הערה:** ייתכן שחלק מכוננים אלה אינם נתמכים במחשבך.

### **שימוש בתקליטורים אופטיים (CD, DVD ו-BD(**

כונן אופטי, כגון כונן ROM-DVD, תומך בתקליטורים אופטיים (CD ו-DVD(. תקליטורים אלה מאחסנים מידע, כגון מוסיקה, צילומים וסרטים. תקליטורי DVD מציעים קיבולת אחסון גדולה יותר בהשוואה לתקליטורי CD.

הכונן האופטי שלך יכול לקרוא תקליטורי CD ו-DVD תקניים. אם הכונן האופטי שברשותך הוא כונן Disc ray-Blu) BD(, הוא מסוגל לקרוא גם תקליטורי BD.

**הערה:** ייתכן שכמה מן הכוננים האופטיים המפורטים לא נתמכים במחשבך. הכוננים המפורטים אינם בהכרח כל הכוננים האופטיים הנתמכים.

בחלק מהכוננים האופטיים ניתן גם לכתוב על תקליטורים אופטיים כמתואר בטבלה הבאה.

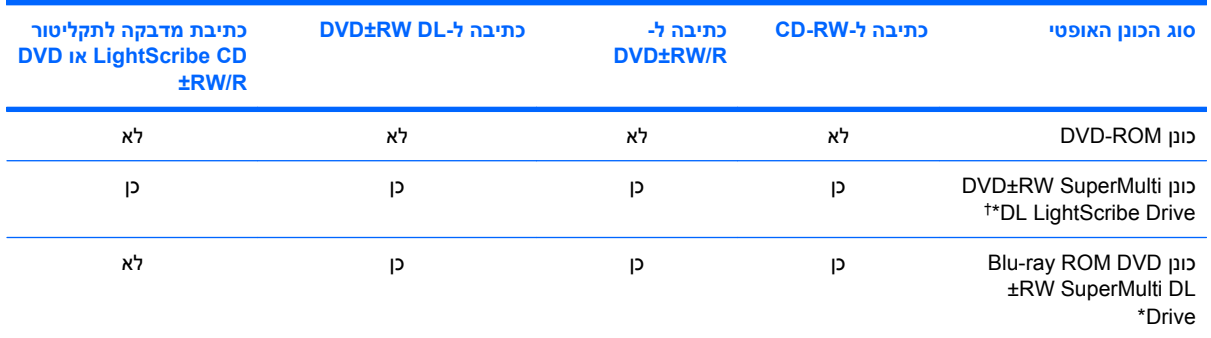

\*תקליטורים דו-צדדיים יכולים לאחסן כמות נתונים גדולה יותר מתקליטורים חד-צדדיים. עם זאת, תקליטורים דו-צדדיים הנצרבים בכונן זה עלולים שלא להיות תואמים לסוגים רבים של כונני DVD ונגנים חד-צדדיים.

תקליטורי LightScribe בנפרד. LightScribe יוצר תמונה בגוני אפור שדומה לצילום בשחור-לבן. †יש לרכוש

#### **זהירות:** כדי למנוע פגיעה אפשרית באיכות השמע והווידאו, אובדן מידע או אובדן פונקציונליות של הפעלת שמע או וידאו, הימנע מכניסה למצב Standby) המתנה) או Hibernation) מצב שינה) בעת קריאה של CD, DVD או BD או כתיבה ל-CD או DVD.

# **בחירה בתקליטור המתאים (תקליטורי CD, DVD ו-BD(**

כונן אופטי תומך בתקליטורים אופטיים (תקליטורי CD, DVD ו-BD(. תקליטורי CD, המשמשים לאחסון נתונים דיגיטליים, משמשים גם להקלטות שמע מסחריות והם מתאימים גם לצרכי האחסון האישיים שלכם. תקליטורי DVD ו- BD משמשים בעיקר לסרטים, תוכנות ולמטרות גיבוי נתונים. תקליטורי DVD ו-BD הם בעלי אותו גורם צורה כמו תקליטורי CD אך קיבולת האחסון שלהם הרבה יותר גבוהה.

**הערה:** ייתכן שהכונן האופטי במחשב אינו תומך בכל סוגי התקליטורים האופטיים המפורטים בסעיף זה.

### **CD-R תקליטורי**

השתמש בתקליטורי R-CD) צריבה אחת) כדי ליצור ארכיונים קבועים וכדי לשתף קבצים עם כל אחד כמעט. שימושים אופייניים:

- הפצת מצגות גדולות
- שיתוף צילומים סרוקים ודיגיטליים, קטעי וידאו ונתונים בכתב
	- יצירת תקליטורי CD של מוסיקה משלך
- שמירת ארכיונים קבועים של קובצי מחשב ורשומות ביתיות שנסרקו
	- העברת קבצים מהכונן הקשיח שלך כדי לפנות שטח דיסק

לאחר שהנתונים תועדו, לא ניתן למחוק או לדרוס אותם.

### **CD-RW תקליטורי**

השתמש בתקליטור RW-CD) גרסה לצריבה חוזרת של CD (כדי לאחסן פרויקטים גדולים הדורשים עדכון לעיתים תכופות. שימושים אופייניים:

- פיתוח ותחזוקה של מסמכים גדולים וקובצי פרויקטים
	- העברת קובצי עבודה
	- יצירת גיבוי שבועי לקובצי הכונן הקשיח
	- עדכון צילומים, וידאו, שמע ונתונים באופן רציף

### **DVD±R תקליטורי**

השתמש בתקליטורי R±DVD כדי לאחסן כמויות מידע גדולות באופן קבוע. לאחר שהנתונים תועדו, לא ניתן למחוק או לדרוס אותם.

### **DVD±RW תקליטורי**

השתמש בתקליטורי RW±DVD אם ברצונך למחוק נתונים ששמרת או לכתוב עליהם. תקליטור מסוג זה הוא אידיאלי לבדיקת הקלטות שמע או וידאו לפני צריבתן לתקליטור CD או DVD שאינם ניתנים לשינוי.

### **LightScribe DVD+R תקליטורי**

השתמש בתקליטורי R+DVD LightScribe לשיתוף ואחסון נתונים, סרטים ביתיים וצילומים. תקליטורים אלו ניתנים לקריאה עם רוב כונני ROM-DVD ונגני ה-DVD. באמצעות כונן מאופשר LightScribe ותוכנת LightScribe, באפשרותך לכתוב נתונים לתקליטור ולאחר מכן להוסיף תווית מעוצבת לחלק החיצוני של התקליטור.

### **(BD) Blu-ray תקליטורי**

תקליטור BD הוא תקליטור אופטי בעל תבנית דחיסות גבוהה לאחסון של מידע דיגיטלי, לרבות וידאו בחדות גבוהה. תקליטור ray-Blu חד צדדי יכול לאחסן GB ,25 יותר מפי 5 מתקליטור DVD חד-צדדי בעל נפח של GB .4.7 תקליטור ray-Blu דו-צדדי יכול לאחסן GB ,50 פי שישה מקיבולת האחסון של תקליטור DVD דו-צדדי בעל נפח של GB .8.5

שימושים אופייניים:

- אחסון כמויות גדולות של נתונים
- הפעלה ואחסון של וידאו בחדות גבוהה
	- משחקי וידאו

**הערה:** מאחר ש-ray-Blu הוא תבנית חדשה המכילה טכנולוגיות חדשות, עלולות להתעורר בעיות מסוימות בתקליטור, בחיבור דיגיטלי, בתאימות ו/או בביצועים ואין להחשיבן כפגמים במוצר. הפעלה ללא תקלות בכל המערכות אינה מובטחת.

# **BD או DVD ,CD הפעלת**

- **.1** הפעל את המחשב.
- **.2** לחץ על לחצן השחרור **(1)** בלוח הקדמי של הכונן כדי לשחרר את מגש התקליטור.
	- **.3** משוך החוצה את המגש **(2)**.
- **.4** אחוז בתקליטור בקצותיו מבלי לגעת בפני שטח התקליטור ומקם את התקליטור כשהצד עם התווית פונה כלפי מעלה מעל ציר המגש.

**הערה:** אם המגש לא נפתח עד הסוף, הטה את התקליטור בזהירות כדי למקמו מעל הציר.

**.5** לחץ בעדינות על התקליטור **(3)** כלפי מטה על ציר המגש עד שהתקליטור יתייצב במקומו בנקישה.

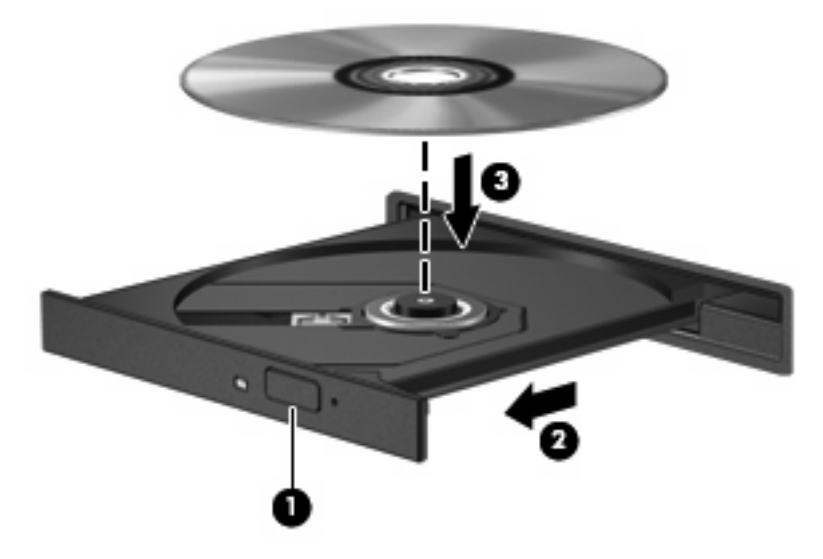

**.6** סגור את מגש התקליטור.

אם עוד לא הגדרת את התצורה של AutoPlay) הפעלה אוטומטית), כמתואר בסעיף הבא, תיפתח תיבת דו-שיח AutoPlay) הפעלה אוטומטית). בתיבת הדו-שיח תתבקש לבחור כיצד ברצונך להשתמש בתוכן המדיה.

**הערה:** לקבלת תוצאות מיטביות, ודא שמתאם ה-AC שברשותך מחובר למקור מתח חיצוני בעת הפעלה של תקליטור .BD

# **הגדרת התצורה של AutoPlay) הפעלה אוטומטית)**

- **.1** בחר **Start**) התחל) **> Computer My**) המחשב שלי).
- **.2** לחץ לחיצה ימנית על ההתקן (כגון כונן ROM-CD (ולאחר מכן לחץ על **Properties Use**) שימוש במאפיינים).
	- **.3** לחץ על **AutoPlay**) הפעלה אוטומטית), ולאחר מכן בחר באחת מהפעולות הזמינות.
		- **.4** לחץ על **OK**) אישור).
	- **הערה:** לקבלת מידע נוסף אודות AutoPlay) הפעלה אוטומטית), בחר **Start**) התחל) **> Support and Help** (עזרה ותמיכה).

### **שינוי הגדרות מדינה/אזור של DVD**

רוב תקליטורי ה-DVD, הכוללים קבצים המעוגנים בזכויות יוצרים, כוללים גם קודים של מדינה/אזור. הקודים של המדינה/ אזור מסייעים להגן על זכויות יוצרים בכל העולם.

באפשרותך להפעיל DVD הכולל קוד מדינה/אזור רק אם קוד המדינה/אזור שעל ה-DVD תואם להגדרות המדינה/אזור בכונן ה-DVD.

**זהירות:** ניתן לשנות את הגדרות המדינה/אזור בכונן ה-DVD חמש פעמים בלבד.

הגדרת המדינה/אזור שתבחר בפעם החמישית תהפוך להגדרת המדינה/אזור הקבועה של כונן ה-DVD.

מספר שינויי המדינה/אזור מוצג בכרטיסייה Region DVD) איזור DVD(.

לשינוי ההגדרות באמצעות מערכת ההפעלה:

- **.1** בחר **Start**) התחל) **> Computer My**) המחשב שלי).
- **.2** לחץ לחיצה ימנית על החלון ובחר **Properties**) מאפיינים) **>** הכרטיסייה **Hardware**) חומרה) **> Device Manager**) מנהל ההתקנים).
	- **.3** לחץ על סימן החיבור (+) שליד **drives ROM-CD/DVD**) כונני תקליטורים/DVD(.
- **.4** לחץ לחיצה ימנית על כונן ה-DVD שעבורו ברצונך לשנות את הגדרות האזור ולאחר מכן לחץ על **Properties** (מאפיינים).
	- **.5** לחץ על הכרטיסייה **Region DVD**) איזור DVD (ושנה את ההגדרות.
		- **.6** לחץ על **OK**) אישור).

### **הקפדה על אזהרה בנושא זכויות יוצרים**

לפי חוקי זכויות היוצרים, זוהי עבירה פלילית ליצור עותקים בלתי מורשים של חומר המעוגן בזכויות יוצרים, לרבות תוכניות מחשב, סרטים, שידורים והקלטות צלילים. אין להשתמש במחשב זה למטרות מעין אלו.

**זהירות:** כדי למנוע אובדן מידע או נזק לתקליטור, פעל בהתאם לקווים המנחים הבאים:

לפני כתיבה לתקליטור, חבר את המחשב למקור מתח חיצוני מהימן. אל תבצע כתיבה לתקליטור כאשר המחשב פועל באמצעות מתח סוללות.

לפני כתיבה לתקליטור, סגור את כל התוכניות הפתוחות מלבד תוכנת התקליטור שבה אתה משתמש.

אין להעתיק ישירות מתקליטור מקור לתקליטור יעד או מכונן רשת לתקליטור יעד. שמור את המידע בכונן הקשיח שברשותך ולאחר מכן צרוב מהכונן הקשיח לתקליטור היעד.

אין להשתמש במקלדת המחשב או להזיז את המחשב בזמן שהמחשב כותב לתקליטור. תהליך הכתיבה רגיש לתנודות.

**הערה:** לקבלת פרטים אודות השימוש בתוכנות הכלולות במחשב, עיין בהוראות של יצרני התוכנות, שעשויות להיות מסופקות על-גבי תקליטור, בעזרה של התוכנה, או באתרי האינטרנט של היצרנים.

# **העתקת תקליטורי CD, DVD או BD**

- .**Creator Business < Roxio <** (התוכניות כל (**All Programs <** (התחל (**Start** בחר **.1**
	- **.2** בחלונית הימנית, לחץ על **Disc Copy**) העתק תקליטור).
		- **.3** הכנס את התקליטור שתרצה להעתיק לכונן האופטי.
		- **.4** לחץ על **Copy**) העתק) בחלק הימני התחתון של המסך.

Business Creator קורא את תקליטור המקור ומעתיק את הנתונים לתיקייה זמנית בכונן הקשיח.

**.5** כשתתבקש, הסר את תקליטור המקור מהכונן האופטי והכנס תקליטור ריק לכונן.

לאחר שהמידע הועתק, התקליטור שיצרת ייפלט באופן אוטומטי.

# **יצירה (צריבה) של CD, DVD או BD**

אם הכונן האופטי שברשותך הוא מסוג RW-CD, RW-DVD או RW±DVD, באפשרותך להשתמש בתוכנה כגון Windows Player Media כדי לצרוב קובצי נתונים ושמע, לרבות קובצי מוסיקה מסוג 3MP ו-WAV. לצריבת קובצי וידאו ל-CD או DVD, השתמש ב-MyDVD.

פעל בהתאם לקווים המנחים הבאים במהלך צריבת CD או DVD:

- לפני צריבת תקליטור, שמור וסגור את כל הקבצים הפתוחים וסגור את כל התוכניות.
- R-CD או R-DVD הם המתאימים ביותר לצריבת קובצי שמע מכיוון שלאחר שהמידע הועתק, לא ניתן לשנות אותו.
- מכיוון שחלק ממערכות הסטריאו הביתיות ומערכות הסטריאו ברכב לא מפעילות תקליטורים מסוג RW-CD, השתמש בתקליטורי R-CD לצריבת תקליטורי CD של מוסיקה.
- ברוב המקרים, תקליטורים מסוג RW-CD או RW-DVD הם המתאימים ביותר לצריבת קובצי נתונים או לבדיקת הקלטות שמע או וידאו לפני צריבתם ל-CD או DVD שאינם ניתנים לשינוי.
	- נגני ה-DVD המשמשים את רוב המערכות הביתיות אינם תומכים לרוב בכל תבניות ה-DVD. לעיון ברשימת התבניות הנתמכות, עיין במדריך למשתמש שצורף לנגן ה-DVD שלך.
- קובץ 3MP משתמש בפחות מקום מאשר תבניות אחרות של קובצי מוסיקה ותהליך היצירה של תקליטור 3MP זהה לזה של יצירת קובץ נתונים. ניתן להפעיל קובצי 3MP רק בנגני 3MP או במחשבים שהותקנה בהם תוכנת .MP3

לצריבת CD או DVD, פעל בהתאם לשלבים הבאים:

- **.1** הורד או העתק את קובצי המקור לתיקייה בכונן הקשיח.
- **.2** הכנס תקליטור ריק לכונן האופטי (בדגמים נבחרים בלבד) או לכונן אופטי חיצוני אופציונלי.
- **.3** בחר **Start**) התחל)**> Programs All**) כל התוכניות) ואת שם התוכנה שבה תרצה להשתמש.
	- **.4** בחר את סוג התקליטור שברצונך ליצור נתונים, שמע או וידאו.
- **.5** לחץ לחיצה ימנית על **Start**) התחל), **Explore**) סייר) ונווט לתיקייה שבה קובצי המקור מאוחסנים.
	- **.6** פתח את התיקייה ולאחר מכן גרור את הקבצים לכונן המכיל את התקליטור האופטי הריק.
		- **.7** התחל את תהליך הצריבה לפי ההנחיות בתוכנית שבחרת.

לקבלת הנחיות ספציפיות, עיין בהוראות של יצרן התוכנה. הוראות אלה עשויות להופיע בתוכנה, בתקליטור או באתר האינטרנט של היצרן.

**זהירות:** הקפד על אזהרת זכויות היוצרים. לפי חוקי זכויות היוצרים, זוהי עבירה פלילית ליצור עותקים בלתי מורשים של חומר המעוגן בזכויות יוצרים, לרבות תוכניות מחשב, סרטים, שידורים והקלטות צלילים. אין להשתמש במחשב זה למטרות מעין אלו.

# **הסרת תקליטור אופטי (CD, DVD או BD(**

- **.1** לחץ על לחצן השחרור **(1)** בלוח הקדמי של הכונן כדי לשחרר את מגש התקליטור ולאחר מכן משוך בעדינות את המגש כלפי חוץ **(2)** עד שייעצר.
- **.2** הסר את התקליטור **(3)** מהמגש על-ידי לחיצה קלה על הציר בעודך מרים את קצוות התקליטור. אחוז בתקליטור בקצותיו והימנע מלגעת בפני התקליטור.
	- **הערה:** אם המגש לא נפתח עד הסוף, הטה את התקליטור בזהירות בעת הסרתו מהכונן.

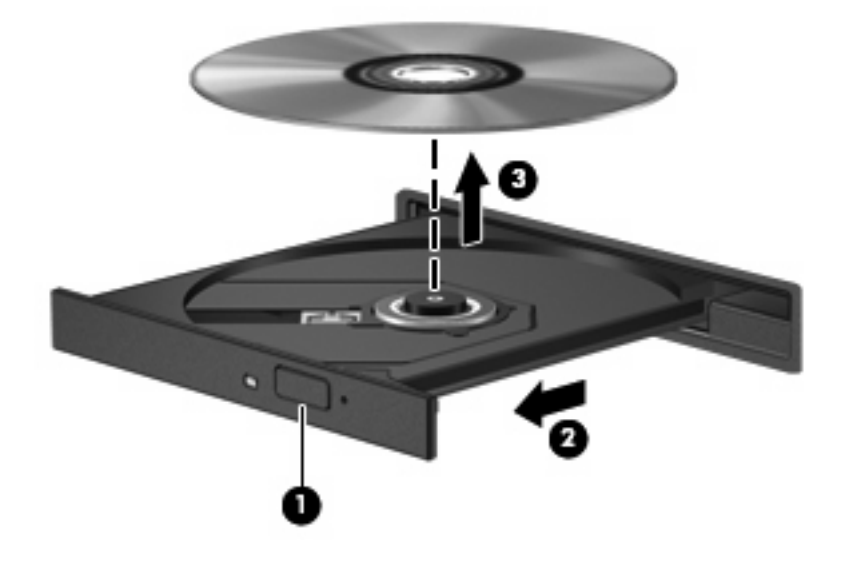

**.3** סגור את מגש התקליטור והכנס את התקליטור לאריזת מגן.

### **פתרון בעיות**

הסעיפים הבאים מתארים מספר בעיות נפוצות ופתרונות עבורן.

#### **מגש התקליטור האופטי אינו נפתח להסרת תקליטור CD, DVD או BD**

- **.1** הכנס קצה של מהדק נייר **(1)** לחריר השחרור בלוח הקדמי של הכונן.
- **.2** לחץ על מהדק הנייר בעדינות עד לשחרור מגש התקליטור ולאחר מכן משוך את המגש כלפי חוץ **(2)** עד שייעצר.
- **.3** הסר את התקליטור **(3)** מהמגש על-ידי לחיצה קלה על הציר בעודך מרים את קצוות התקליטור. אחוז בתקליטור בקצותיו והימנע מלגעת בפני התקליטור.
	- **הערה:** אם המגש לא נפתח עד הסוף, הטה את התקליטור בזהירות בעת הסרתו מהכונן.

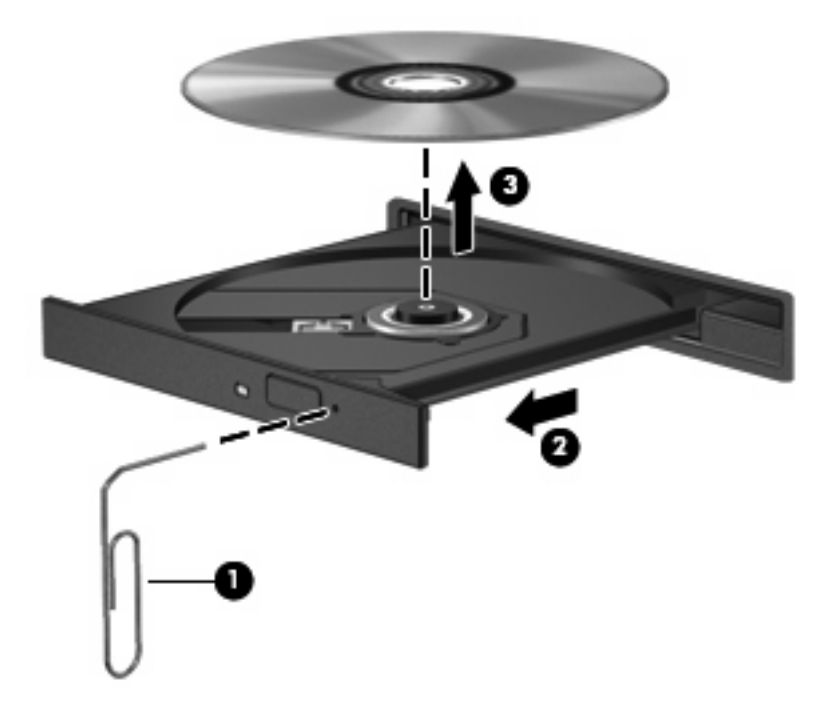

**.4** סגור את מגש התקליטור והכנס את התקליטור לאריזת מגן.

#### **המחשב אינו מזהה את הכונן האופטי**

אם RWindows לא מזהה התקן מחובר, ייתכן שתוכנת מנהל ההתקן חסרה או פגומה. אם אתה סבור שכונן ה-CD/ DVD אינו מזוהה, ודא שהכונן האופטי מופיע בכלי השירות Manager Device) מנהל ההתקנים).

- **.1** הסר את התקליטורים מהכונן האופטי.
- **.2** בחר **Start**) התחל) **> Computer My**) המחשב שלי).
- **.3** לחץ לחיצה ימנית על החלון ובחר **Properties**) מאפיינים) **>** הכרטיסייה **Hardware**) חומרה) ולאחר מכן לחץ על **Manager Device**) מנהל ההתקנים).
	- **.4** בחלון Manager Device) מנהל ההתקנים) לחץ על סימן החיבור (+) ליד **drives ROM-CD/DVD**) כונני תקליטורים/DVD(, אלא אם מופיע כבר סימן חיסור (-). חפש רישום של כונן אופטי.

אם הכונן לא מופיע ברשימה, התקן (או התקן מחדש) את מנהל ההתקן כמפורט בסעיף "יש להתקין מחדש מנהל התקן של התקן".

#### **תקליטור אינו פועל**

- שמור את העבודה וסגור את כל התוכניות הפתוחות לפני שתפעיל תקליטור CD, DVD או BD.
	- התנתק מהאינטרנט לפני הפעלה של תקליטור CD, DVD או BD.
		- ודא שהכנסת את התקליטור באופן תקין.
- ודא שהתקליטור נקי. במידת הצורך, נקה את התקליטור עם מים מסוננים ומטלית נקייה ממוך. נגב את התקליטור מהמרכז לכיוון הקצה החיצוני.
- בדוק שאין שריטות על-גבי התקליטור. אם מצאת שריטות, טפל בתקליטור באמצעות ערכת תיקון לתקליטורים אופטיים, הזמינה בחנויות אלקטרוניקה רבות.
	- השבת את מצב Standby) המתנה) לפני הפעלת תקליטור.

אל תפעיל מצב Hibernation) מצב שינה) או Standby) המתנה) בעת הפעלת תקליטור. אחרת, עלולה להופיע הודעת אזהרה שתשאל אם ברצונך להמשיך. אם ההודעה מוצגת, לחץ על **No**) לא). לאחר שלחצת על No) לא), המחשב יפעל באחת מהדרכים הבאות:

◦ ייתכן שההפעלה תחודש.

- לחלופין -

- ייתכן שחלון ההפעלה בתוכנת המולטימדיה ייסגר. כדי לחזור להפעלה של התקליטור, לחץ על לחצן **Play** (הפעל) בתוכנית המולטימדיה שלך כדי להפעיל מחדש את התקליטור. במקרים נדירים, ייתכן שיהיה עליך לצאת מהתוכנית ולהפעילה מחדש.
	- הגדל את משאבי המערכת:

כבה התקנים חיצוניים כגון מדפסות וסורקים. ניתוק התקנים אלה משחרר משאבי מערכת יקרים ומספק ביצועי הפעלה טובים יותר.

שנה מאפייני צבע בשולחן העבודה. הואיל והעין האנושית אינה מסוגלת להבחין בהבדל בין צבעים מעבר ל16- סיביות, לא תבחין באובדן צבע כלשהו בזמן הצפייה בסרט אם תוריד את מאפייני הצבע במערכת לצבע של 16 סיביות, באופן הבא:

- **.1** לחץ לחיצה ימנית על מקום כלשהו בשולחן העבודה מלבד על סמל, ולאחר מכן בחר **Properties**) מאפיינים) **> Settings**) הגדרות).
	- **.2** הגדר את **quality Color**) איכות צבע) לאפשרות **(bit 16 (Medium**) בינונית (16 סיביות)).

#### **תקליטור אינו פועל באופן אוטומטי**

- **.1** לחץ על **Start**) התחל) **> Computer My**) המחשב שלי).
- **.2** לחץ לחיצה ימנית על ההתקן (כגון כונן ROM-CD (ולאחר מכן לחץ על **Properties**) מאפיינים).
- **.3** לחץ על הכרטיסייה **AutoPlay**) הפעלה אוטומטית), ולאחר מכן בחר באחת מהפעולות הזמינות.
	- **.4** לחץ על **OK**) אישור).

כעת, תקליטור CD, DVD או BD יופעל באופן אוטומטי כאשר הוא יוכנס לכונן האופטי.

**הערה:** לקבלת מידע נוסף אודות AutoPlay) הפעלה אוטומטית), עיין ב-Support and Help) עזרה ותמיכה).

### **סרט עוצר, קופץ או מופעל באופן לא יציב**

- ודא שהתקליטור אינו שרוט או פגום.
	- נקה את התקליטור.
- לחיסכון במשאבי המערכת, נסה את ההצעות הבאות:
	- התנתק מהאינטרנט.
	- שנה את מאפייני הצבע של שולחן העבודה:

.1 לחץ לחיצה ימנית באזור ריק בשולחן העבודה של המחשב ובחר **Properties**) מאפיינים) **> Settings** (הגדרות).
.2 הגדר את **quality Color**) איכות צבע) ל-**(bit 16 (Medium**) בינונית (16 סיביות)), במידה וזו לא ההגדרה שנבחרה.

◦ נתק את ההתקנים החיצוניים, כדוגמת מדפסת, סורק, מצלמה או התקן כף יד.

#### **סרט אינו ניתן לצפיה בתצוגה החיצונית**

- **.1** אם תצוגת המחשב והתצוגה החיצונית מופעלות, הקש על 4f+fn פעם אחת או יותר כדי לעבור בין שתי התצוגות.
	- **.2** להגדרת התצורה של הגדרות התצוגה כדי שהתצוגה החיצונית תוגדר כראשית:
	- **א.** לחץ לחיצה ימנית באזור ריק בשולחן העבודה של המחשב ובחר **Properties**) מאפיינים) **> Settings** (הגדרות).
		- **ב.** ציין תצוגה ראשית ותצוגה משנית.
	- **הערה:** בזמן שימוש בשתי התצוגות, תמונת ה-DVDnbsp;לא תופיע בכל תצוגה המיועדת להיות התצוגה המשנית.

לקבלת מידע אודות שאלת מולטימדיה שאינה מופיעה במדריך זה, בחר **Start**) התחל) **> Support and Help**) עזרה ותמיכה).

#### **תהליך צריבת התקליטור אינו מתחיל, או שהוא נעצר לפני השלמתו**

- ודא שכל התוכניות האחרות סגורות.
- כבה את מצב Standby) המתנה) ואת Hibernation) מצב שינה).
- ודא שאתה משתמש בסוג התקליטור המתאים לכונן שלך. עיין במדריכים למשתמש שלך לקבלת מידע נוסף אודות סוגי התקליטורים.
	- ודא שהתקליטור הוכנס באופן תקין.
	- בחר מהירות כתיבה איטית יותר ונסה שנית.
	- אם אתה מעתיק תקליטור, שמור את המידע מתקליטור המקור לכונן הקשיח שלך לפני שתנסה לצרוב את תוכנו לתקליטור חדש ולאחר מכן צרוב מהכונן הקשיח שלך.
- התקן מחדש את מנהל ההתקן של התקן צריבת התקליטורים שלך הממוקם בקטגוריה כונני תקליטורים/DVD ב- Device Manager (מנהל ההתקנים).

#### **יש להתקין מחדש מנהל התקן של התקן**

#### **השגת מנהלי ההתקן העדכניים ביותר של HP**

פעל לפי אחד ההליכים הבאים כדי להשיג מנהלי התקן להתקנים של HP.

כדי להשתמש בכלי השירות Utility Update HP:

- .**HP Update < HP <** (התוכניות כל (**All Programs <** (התחל (**Start** בחר **.1**
- **.2** במסך Welcome HP) ברוך הבא ל-HP(, לחץ על **Settings**) הגדרות), ולאחר מכן בחר מועד שבו תרצה שתוכנית השירות תחפש עדכונים לתוכנה באינטרנט.
	- **.3** לחץ על **Next**) הבא) כדי לבצע חיפוש מיידי עבור עדכוני תוכנה של HP.

כדי להשתמש באתר האינטרנט של HP:

- **.1** פתח את דפדפן האינטרנט שלך, עבור אל [/com.hp.www://supporthttp](http://www.hp.com/support) ובחר במדינה/אזור שלך.
- **.2** לחץ על האפשרות עבור הורדות של תוכנות ומנהלי התקן, ולאחר מכן הקלד את מספר הדגם של המחשב שברשותך בתיבת המוצר.
	- **.3** הקש enter ולאחר מכן פעל בהתאם להוראות שעל-גבי המסך.

#### **השגת מנהלי התקן של Microsoft**

באפשרותך לקבל את מנהלי ההתקן האחרונים עבור התקני Windows באמצעות שימוש ב-Update® Microsoft. ניתן להגדיר מאפיין זה של Windows לחיפוש והתקנה אוטומטיים של עדכונים עבור מנהלי ההתקן של החומרה, כמו גם עבור מערכת ההפעלה Windows ומוצרי Microsoft נוספים.

לשימוש ב-Update Microsoft:

- **.1** פתח את דפדפן האינטרנט ועבור אל [com.microsoft.www://http](http://www.microsoft.com), ולחץ על **Updates & Security**) אבטחה ועדכונים).
- **.2** לחץ על **Update Microsoft** כדי לקבל את העדכונים האחרונים עבור מערכת ההפעלה, התוכניות והחומרה של המחשב.
	- **.3** פעל לפי ההוראות שעל-גבי המסך כדי להתקין את Update Microsoft.
- **.4** לחץ על **settings Change**) שינוי הגדרות) ובחר שעה שבה Update Microsoft תחפש עדכונים עבור מערכת ההפעלה של Windows ומוצרים אחרים של Microsoft.
	- **.5** אם תתבקש לעשות זאת, הפעל מחדש את המחשב.

## **מצלמת אינטרנט (בדגמים נבחרים בלבד)**

המחשב עשוי לכלול מצלמת אינטרנט משולבת, הממוקמת בחלק העליון של הצג. בעזרת תוכנות המולטימדיה המותקנות מראש, באפשרותך להשתמש במצלמת האינטרנט כדי לצלם צילום, להקליט וידאו או ליצור הקלטת שמע. באפשרותך להציג בתצוגה מקדימה את הצילום, את הקלטת הווידאו או את הקלטת השמע ולשמור אותם בכונן הקשיח של המחשב.

כדי לגשת למצלמת האינטרנט ולתוכנה של מצלמת האינטרנט של HP, בחר **Start**) התחל) **> Programs All**) כל התוכניות) **> Applications Webcam**) יישומי מצלמת אינטרנט) **> Webcam HP**.

התוכנה של מצלמת האינטרנט מאפשרת לך להתנסות במאפיינים הבאים:

- וידאו—הקלט והפעל וידאו של מצלמת אינטרנט.
	- שמע—הקלט והפעל שמע.
- וידאו בזרימה—שלח קטעי וידאו באמצעות פתרונות של תוכנות הודעות מיידיות התומכים במצלמות מסוג UVC .(Universal Video Class)
	- צילומים—צלם תמונות סטילס.
	- Reader Card Business HP—השתמש בו כדי להפוך כרטיסי ביקור למסד נתונים ניתן לשימוש של מידע ליצירת קשר.

**הערה:** לקבלת מידע אודות אופן השימוש בתוכנה המיועדת לשימוש עם מצלמת האינטרנט המשולבת, עיין בעזרה של תוכנת מצלמת האינטרנט.

לקבלת ביצועים מיטביים, פעל בהתאם לקווים המנחים הבאים במהלך שימוש במצלמת האינטרנט המשולבת:

- לפני שתנסה לנהל שיחת וידאו, ודא שיש ברשותך את הגרסה העדכנית ביותר של תוכנית ההודעות המיידיות.
	- מצלמת האינטרנט עשויה שלא לפעול כהלכה כאשר יש חומות אש מסוימות ברשת.
- **הערה:** אם אתה מתקשה בהצגה או בשליחה של קובצי מולטימדיה למישהו ברשת LAN אחרת או מחוץ לחומת האש ברשת שלך, השבת באופן זמני את חומת האש, בצע את המשימה שברצונך לבצע ולאחר מכן הפעל מחדש את חומת האש. כדי לפתור את הבעיה לצמיתות, הגדר מחדש את התצורה של חומת האש כנדרש והתאם את המדיניות וההגדרות של מערכות אחרות לזיהוי חדירות. לקבלת מידע נוסף, פנה למנהל הרשת שלך או למחלקת ה-IT.
	- אם ניתן, הצב מקורות אור בהיר מאחורי מצלמת האינטרנט ומחוץ לאזור התמונה.

#### **התאמת מאפייני מצלמת האינטרנט**

באפשרותך לבצע התאמה למאפייני מצלמת האינטרנט באמצעות תיבת הדו-שיח Properties) מאפיינים), הניתנת לגישה מתוכניות שונות שעושות שימוש במצלמת האינטרנט המשולבת, בדרך-כלל מתוך תפריט של הגדרות תצורה, הגדרות או מאפיינים:

- **Brightness**) בהירות)—לשליטה בכמות האור הכלולה בתמונה. הגדרת בהירות גבוהה יותר מפיקה תמונה בהירה יותר; הגדרת בהירות נמוכה יותר מפיקה תמונה כהה יותר.
- **Contrast**) ניגודיות)—לשליטה בהבדלים שקיימים בין אזורים בהירים יותר ואזורים כהים יותר בתמונה. הגדרת ניגודיות גבוהה יותר מעצימה את התמונה; הגדרת ניגודיות נמוכה יותר משמרת יותר מהטווח הדינאמי של מידע המקור, אך מפיקה תמונה שטוחה יותר.
- **Hue**) גוון)—לשליטה בהיבט של צבע, המבחין אותו מצבע אחר (מה שגורם לצבע להיות אדום, ירוק או כחול). גוון שונה מרוויה, המודדת את עוצמת הגוון.
- **Saturation**) רוויה)—לשליטה בעוצמת הצבע בתמונה הסופית. הגדרת רוויה גבוהה יותר מפיקה תמונה מודגשת יותר; הגדרת רוויה נמוכה יותר מפיקה תמונה מעודנת יותר.
- **Sharpness**) חדות)—לשליטה בהגדרת הקצוות של תמונה. הגדרת חדות גבוהה יותר מפיקה תמונה מוגדרת יותר; הגדרת חדות נמוכה יותר מפיקה תמונה רכה יותר.
- **Gamma**) גאמה)—לשליטה בניגודיות המשפיעה על גווני ביניים של אפור או גווני ביניים כלליים בתמונה. כוונון הגאמה של תמונה מאפשר לך לשנות את ערכי הבהירות של טווח הביניים של גווני אפור מבלי לשנות באופן משמעותי את הצללים וההארות. הגדרת גאמה נמוכה יותר גורמת לאפור להיראות שחור ולצבעים כהים להיראות כהים עוד יותר.

לקבלת מידע אודות שימוש במצלמת האינטרנט, בחר **Start**) התחל) **> Support and Help**) עזרה ותמיכה).

## **לכידת תמונות של כרטיסי ביקור**

באפשרותך להשתמש במצלמת האינטרנט יחד עם התוכנית Reader Card Business HP כדי ללכוד תמונות של כרטיסי ביקור ולייצא את הטקסט לסוגים רבים של תוכנות פנקסי כתובות, כגון Contacts) אנשי קשר) של RMicrosoft .Outlook

ללכידת תמונה של כרטיס ביקור:

- **.1** פתח את Reader Card Business HP על-ידי בחירה ב-**Start**) התחל) **> Programs All**) כל התוכניות) **>** .**HP Business Card Reader< < HP**
	- **.2** כדי ללכוד כרטיס ביקור אחד, לחץ על **Scan Quick**) סריקה מהירה).

- לחלופין -

כדי ללכוד מספר כרטיסי ביקור, לחץ על **Scan Multi**) סריקות מרובות).

- **.3** הכנס כרטיס ביקור לחריץ כרטיסי הביקור בחזית המחשב **(1)** והחלק את הכרטיס שמאלה **(2)** כדי למקם אותו במרכז מתחת למצלמת האינטרנט.
- **הערה:** אם חלק מהטקסט מוסתר על-ידי החריץ, סובב את הכרטיס ב180- מעלות, כאשר הטקסט פונה כלפי מצלמת האינטרנט.

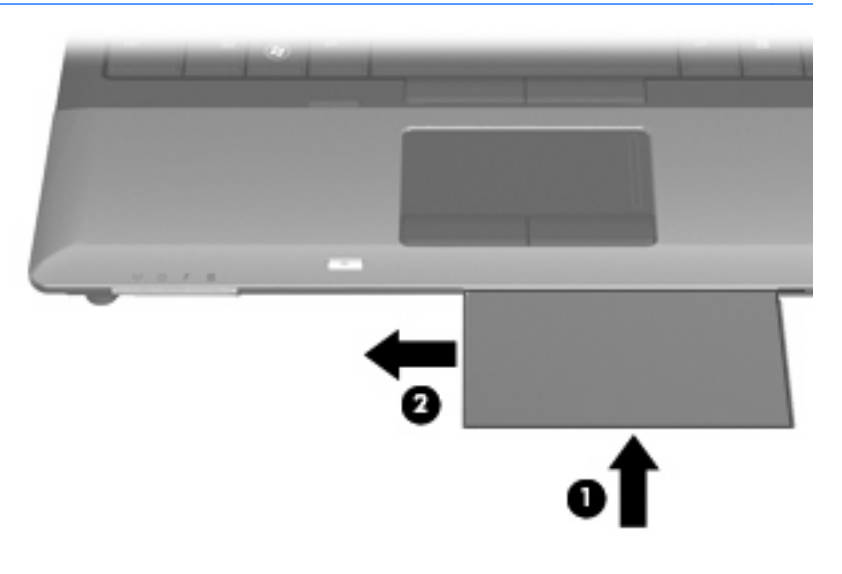

**.4** הורד את הצג באיטיות **(1)** עד שנורית מצלמת האינטרנט **(2)** תהבהב ותשמע צליל, המציין כי מצלמת האינטרנט ממוקדת כעת.

מצלמת האינטרנט מופעלת ותהליך הסריקה מתחיל מיידית. כאשר התמונה נלכדת נשמע צליל של תריס מצלמה והמידע מהכרטיס מופיע בשדות באופן אוטומטי.

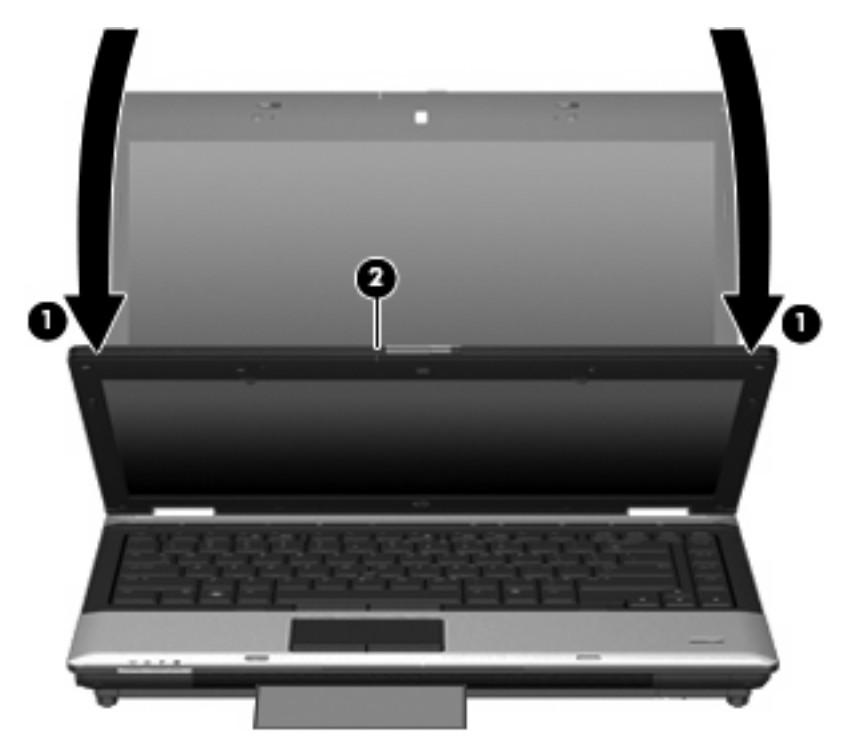

**.5** אם אתה לוכד מספר תמונות של כרטיסי ביקור, הסר את כרטיס הביקור והכנס כרטיס נוסף. הנורית של מצלמת האינטרנט נדלקת כאשר הכרטיס ממוקד. לאחר מכן, מצלמת האינטרנט לוכדת את התמונה של כרטיס הביקור והנורית של מצלמת האינטרנט נכבית.

חזור על שלב זה עבור כרטיסי ביקור נוספים.

**הערה:** הימנע מלהזיז או להרים את הצג לפני שסיימת ללכוד את כל כרטיסי הביקור.

- **.6** בסיום הלכידה של תמונה אחת או יותר של כרטיסי ביקור, הסר את כרטיס הביקור מהחריץ והרם את התצוגה.
	- **.7** עיין במידע שנלכד על-ידי Reader Card Business כדי לוודא שהוא מלא.

לקבלת מידע נוסף אודות השימוש ב-Reader Card Business, עיין ב-Help) עזרה) של התוכנה.

# **5 ניהול צריכת חשמל**

## **הגדרה של אפשרויות צריכת החשמל**

### **שימוש במצבים של חיסכון בחשמל**

למחשב יש שני מצבים לחיסכון בחשמל, המופעלים על-ידי היצרן: מצב Standby) המתנה) ומצב Hibernation) מצב שינה).

בעת הפעלת Standby) המתנה), נורית ההפעלה מהבהבת והתצוגה נעלמת מהמסך. עבודתך נשמרה בזיכרון. היציאה מ-Standby) המתנה) מהירה יותר מהיציאה מ-Hibernation) מצב שינה). אם המחשב נמצא במצב Standby) המתנה) למשך פרק זמן ממושך או אם הסוללה מגיעה למצב של רמת סוללה חלשה במיוחד במהלך Standby) המתנה), המחשב מפעיל Hibernation) מצב שינה).

עם הכניסה למצב Hibernation) מצב שינה), עבודתך נשמרת בקובץ מצב שינה בכונן הקשיח והמחשב נכבה.

- **זהירות:** כדי למנוע פגיעה אפשרית באיכות השמע והווידאו, אובדן פונקציונליות של הפעלת שמע או וידאו, או אובדן מידע, הימנע ממעבר למצב Standby) המתנה) או מצב Hibernation) מצב שינה) בעת קריאה או כתיבה לתקליטור או לכרטיס מדיה חיצוני.
- **הערה:** לא ניתן להפעיל כל סוג של חיבור רשת או לבצע פונקציות מסוימות של המחשב בזמן שהמחשב נמצא במצב Standby) המתנה) או מצב Hibernation) מצב שינה).

**הערה:** כאשר התוכנה DriveGuard D3 HP משביתה כונן, המחשב לא נכנס למצב Standby) המתנה) או מצב Hibernation) מצב שינה), והתצוגה לא נכבית.

#### **כניסה ויציאה ממצב Standby) המתנה)**

הגדרת היצרן עבור המחשב היא להפעיל את מצב Standby) המתנה) לאחר 10 דקות של חוסר פעילות כאשר המחשב פועל באמצעות מתח סוללה ולאחר25- דקות של חוסר פעילות כאשר המחשב פועל באמצעות מקור מתח חיצוני.

ניתן לשנות את הגדרות צריכת החשמל ופסקי הזמן באמצעות Options Power) אפשרויות צריכת חשמל) בלוח הבקרה של RWindows.

כאשר המחשב פועל, באפשרותך להיכנס למצב Standby) המתנה) בכל אחת מהדרכים הבאות:

- סגור את הצג.
- $f3+fn$  הקש
- לחץ על **Start**) התחל) **> Computer Off Turn**) כיבוי המחשב) **> By Stand**) המתנה).

אם האפשרות by Stand) המתנה) לא מוצגת, בצע את השלבים הבאים:

- **א.** לחץ על החץ למטה.
- **ב.** בחר **by Stand**) המתנה) מהרשימה.
	- **ג.** לחץ על **OK**) אישור).

כדי לצאת ממצב Standby) המתנה):

לחץ לחיצה קצרה על לחצן ההפעלה.

כאשר המחשב יוצא ממצב Standby) המתנה), נורית ההפעלה נדלקת והעבודה חוזרת למסך שבו הפסקת לעבוד.

**הערה:** אם הגדרת דרישה לסיסמה כאשר המחשב יוצא ממצב Standby) המתנה), עליך להזין את סיסמת Windows שלך לפני שהמסך יחזור להציג את עבודתך.

#### **הפעלה של מצב Hibernation) מצב שינה) ויציאה ממנו**

המערכת מוגדרת על-ידי היצרן להפעלה של Hibernation) מצב שינה) לאחר 30 דקות של חוסר פעילות בעת השימוש בסוללה או כאשר היא מגיעה למצב של סוללה חלשה במיוחד.

**הערה:** המערכת לא תיזום כניסה ל-Hibernation) מצב שינה) כאשר המחשב פועל באמצעות מקור מתח חיצוני.

ניתן לשנות את הגדרות צריכת החשמל ופסקי הזמן באמצעות Options Power) אפשרויות צריכת חשמל) בלוח הבקרה של Windows.

להפעלת Hibernation) מצב שינה):

- **.1** בחר **Start**) התחל) **> Computer Off Turn**) כיבוי המחשב).
	- **.2** החזק את מקש shift לחוץ ובחר **Hibernate**) מצב שינה).

אם האפשרות Hibernate) מצב שינה) לא מוצגת, בצע את השלבים הבאים:

- **א.** לחץ על החץ למטה.
- **ב.** בחר **Hibernate**) מצב שינה) מהרשימה.
	- **ג.** לחץ על **OK**) אישור).

ליציאה מ-Hibernation) מצב שינה):

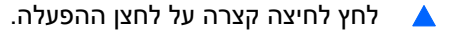

נוריות ההפעלה נדלקות והעבודה חוזרת למסך שבו הפסקת לעבוד.

**הערה:** אם הגדרת דרישה לסיסמה כאשר המחשב יוצא ממצב Hibernation) מצב שינה), עליך להזין את סיסמת Windows שלך לפני שהמסך יחזור להציג את עבודתך.

## **שימוש ב-Meter Power) מד צריכת חשמל)**

Meter Power) מד צריכת חשמל) ממוקם באזור ההודעות, בקצה הימני או השמאלי של שורת המשימות. Power Meter) מד צריכת חשמל) מאפשר לך לגשת במהירות אל הגדרות צריכת החשמל ולהציג את כמות הטעינה הנותרת בסוללה.

- כדי לגשת אל Options Power) אפשרויות צריכת חשמל), לחץ לחיצה ימנית על סמל **Meter Power**) מד צריכת חשמל) ובחר **Properties Power Adjust**) כוונן מאפייני צריכת חשמל).
	- כדי להציג את אחוז הטעינה הנותר בסוללה, לחץ לחיצה כפולה על סמל **Meter Power**) מד צריכת חשמל).

סמלי מד סוללה שונים מציינים אם המחשב פועל באמצעות מתח סוללה או מקור מתח חיצוני.

להסרת הסמל של Meter Power) מד צריכת חשמל) מאזור ההודעות, בצע את השלבים הבאים:

- **.1** לחץ לחיצה ימנית על סמל **Meter Power**) מד צריכת חשמל) באזור ההודעות ולאחר מכן לחץ על **Power Adjust Properties**) כוונן מאפייני צריכת חשמל).
	- **.2** לחץ על הכרטיסייה **Advanced**) מתקדם).
	- **.3** נקה את תיבת הסימון **taskbar the on icon show Always**) הצג תמיד סמל בשורת המשימות).
		- **.4** לחץ על **Apply**) החל) ולאחר מכן לחץ על **OK**) אישור).

להצגת הסמל של Meter Power) מד צריכת חשמל) באזור ההודעות, בצע את השלבים הבאים:

- ביצועים (**Performance and Maintenance <** (הבקרה לוח (**Control Panel <** (התחל (**Start** בחר **.1** ותחזוקה) **> Options Power**) אפשרויות צריכת חשמל).
	- **.2** לחץ על הכרטיסייה **Advanced**) מתקדם).
	- **.3** בחר בתיבת הסימון **taskbar the on icon show Always**) הצג תמיד סמל בשורת המשימות).
		- **.4** לחץ על **Apply**) החל) ולאחר מכן לחץ על **OK**) אישור).

**הערה:** אם אינך רואה את הסמל שמיקמת באזור ההודעות, לחץ על הסמל של **Icons Hidden Show**) הצג סמלים מוסתרים) (**<** או **<<**) באזור ההודעות.

#### **שימוש בערכות צריכת חשמל**

ערכת צריכת חשמל היא אוסף של הגדרות מערכת שמנהל את האופן שבו המחשב משתמש בחשמל. ערכות צריכת חשמל יכולות לסייע לך לחסוך בחשמל ולמטב את ביצועי המחשב למידה המרבית.

ערכות צריכות החשמל הבאות זמינות לשימוש:

- Laptop/Portable) מחשב נייד/נישא) (מומלץ)
	- Desk Office/Home) שולחן בבית/במשרד)
		- Presentation) מצגת)
		- On Always) פועל תמיד)
- Management Power Minimal) ניהול צריכת חשמל מינימלית)
	- Battery Max) סוללה מקסימלית)

באפשרותך לשנות את ההגדרות של תוכניות אלה לשימוש בחשמל באמצעות Options Power) אפשרויות צריכת חשמל).

#### **הצגת הערכה הנוכחית**

▲ לחץ על הסמל של **Meter Power**) מד צריכת חשמל) באזור ההודעות, הממוקם בקצה השמאלי או הימני של שורת המשימות.

- לחלופין -

ביצועים (**Performance and Maintenance <** (הבקרה לוח (**Control Panel <** (התחל (**Start** בחר ותחזוקה) **> Options Power**) אפשרויות צריכת חשמל).

#### **בחירת ערכת צריכת חשמל אחרת**

▲ לחץ לחיצה ימנית על הסמל של **Meter Power**) מד צריכת חשמל) באזור ההודעות, בפינה השמאלית או הימנית של שורת המשימות ולאחר מכן בחר ערכת צריכת חשמל מהרשימה.

- לחלופין -

- **א.** בחר **Start**) התחל) **> Panel Control**) לוח הבקרה) **> Maintenance and Performance**) ביצועים ותחזוקה) **> Options Power**) אפשרויות צריכת חשמל).
	- **ב.** בחר ערכת צריכת חשמל מהרשימה **schemes Power**) ערכות צריכת חשמל).
		- **ג.** לחץ על **OK**) אישור).

#### **התאמה אישית של אפשרויות צריכת חשמל**

- ביצועים (**Performance and Maintenance <** (הבקרה לוח (**Control Panel <** (התחל (**Start** בחר **.1** ותחזוקה) **> Options Power**) אפשרויות צריכת חשמל).
	- **.2** בחר ערכת צריכת חשמל מהרשימה **schemes Power**) ערכות צריכת חשמל).
	- **.3** שנה את ההגדרות **in Plugged**) מחובר) ו-**batteries on Running**) פועל על סוללות) לפי הצורך.
		- **.4** לחץ על **OK**) אישור).

#### **הגדרת הגנה באמצעות סיסמה עם היציאה ממצב Standby) המתנה)**

כדי להגדיר את המחשב לדרוש סיסמה כאשר המחשב יוצא ממצב Standby) המתנה), בצע את השלבים הבאים:

- **.1** לחץ לחיצה ימנית על סמל **Meter Power**) מד צריכת חשמל) באזור ההודעות ולאחר מכן לחץ על **Power Adjust Properties**) כוונן מאפייני צריכת חשמל).
	- **.2** לחץ על הכרטיסייה **Advanced**) מתקדם).
	- בקשה הצג (**Prompt for password when computer resumes from standby** הסימון בתיבת בחר **.3** לסיסמה כאשר פעולת המחשב מתחדשת לאחר המתנה).
		- **.4** לחץ על **Apply**) החל).

## **שימוש ב-Assistant Power) בדגמים נבחרים בלבד)**

Assistant Power מאפשר לך לקבוע הגדרות מערכת כדי למטב את צריכת החשמל וטעינת הסוללה של המחשב. Power Assistant מספק כלים ומידע המסייעים לך בקבלת החלטות מבוססות בנושא ניהול צריכת חשמל:

- תחזיות של צריכת חשמל בתצורות מערכת היפותטיות
	- פרופילים מוגדרים מראש של צריכת חשמל
- פרטי שימוש וגרפים המציגים מגמות של צריכת חשמל לאורך זמן

## **Power Assistant הפעלת**

להפעלת התוכנה Assistant Power בזמן שמערכת ההפעלה Windows פועלת.

```
.HP Power Assistant < HP < (התוכניות כל (All Programs < (התחל (Start בחר
```

```
– לחלופין –
```
.fn+f8 הקש

```
Assistant Power נפתח והכרטיסיות הבאות מוצגות:
```
- **Settings**) הגדרות) —מציג את עמוד הפתיחה, שמראה את טעינת הסוללה ואת פרטי צריכת החשמל.
	- **Preferences**) העדפות)—מאפשר להגדיר העדפות התקן.
	- **Details Usage**) פרטי שימוש)—מאפשר להזין מידע אודות שימוש במחשב.
		- **Charts**) תרשימים)—מציג תרשימים וגרפים של צריכת חשמל.
	- **About**) אודות)—מציג את ה-Help) עזרה) של Assistant Power ומידע גרסה.

לקבלת מידע נוסף אודות שימוש, הגדרת תצורה וניהול של Assistant Power, עיין ב-Help) עזרה) של תוכנת Power .Assistant

## **שימוש במקור מתח AC חיצוני**

מקור מתח חיצוני מסופק באמצעות אחד מההתקנים הבאים:

- **אזהרה!** לצמצום בעיות בטיחות אפשריות, השתמש רק במתאם AC שסופק עם המחשב, במתאם AC חלופי המסופק על-ידי HP או במתאם AC תואם שנרכש מ-HP.
	- מתאם AC מאושר
	- התקן עגינה אופציונלי $\bullet$

חבר את המחשב למקור מתח AC חיצוני באחד מהתנאים הבאים:

**אזהרה!** אין לטעון את סוללת המחשב בעת שהייה במטוס.

- בעת טעינה או כיול של סוללה
- בעת התקנה או שינוי של תוכנת המערכת
	- בעת כתיבת מידע ל-CD או DVD

בעת חיבור המחשב למקור מתח AC חיצוני, מתרחשים האירועים הבאים:

- מתחילה טעינה של הסוללה.
- אם המחשב מופעל, הסמל של מד הסוללה באזור ההודעות משתנה.

בעת ניתוק מקור מתח AC חיצוני, מתרחשים האירועים הבאים:

- המחשב עובר לשימוש במתח סוללה.
- בהירות התצוגה מופחתת באופן אוטומטי כדי להאריך את חיי הסוללה. להגברת בהירות התצוגה, הקש על המקש החם 10f+fn או חבר בחזרה את מתאם ה-AC.

### **חיבור מתאם AC**

**אזהרה!** להפחתת סכנת התחשמלות או נזק לציוד:

חבר את כבל המתח לשקע AC הניתן לגישה קלה בכל עת.

נתק את המחשב מהחשמל על-ידי ניתוק כבל המתח משקע ה-AC בקיר (ולא על-ידי ניתוק כבל המתח מהמחשב).

אם לכבל המתח מחובר תקע של 3 פינים, חבר אותו לשקע חשמל מוארק של 3 פינים. אל תשבית את פין ההארקה של כבל המתח, לדוגמה, על-ידי חיבור מתאם בעל 2 פינים. הפין המשמש להארקה הוא מאפיין בטיחות חשוב.

כדי לחבר את המחשב למקור מתח AC חיצוני, פעל בהתאם לשלבים הבאים:

- **.1** חבר מתאם AC למחבר המתח **(1)** במחשב.
	- **.2** חבר את כבל המתח למתאם ה-AC**) 2(**.
- **.3** חבר את הקצה השני של כבל המתח לשקע AC**) 3(**.

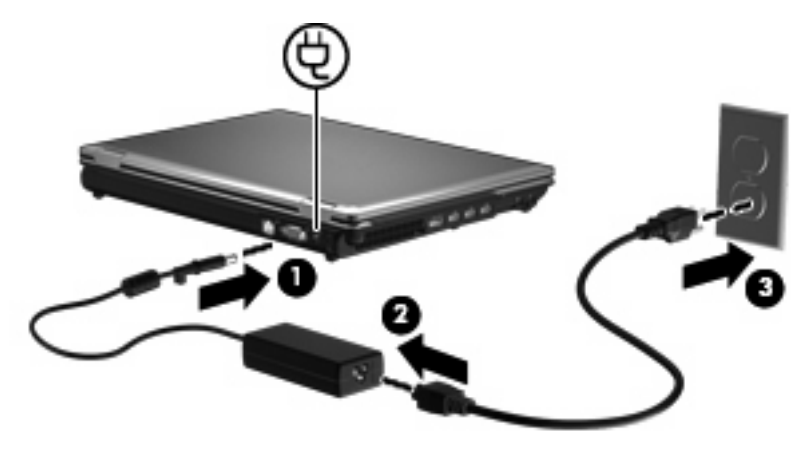

## **שימוש במתח הסוללה**

כאשר מותקנת במחשב סוללה טעונה והמחשב אינו מחובר למקור מתח חיצוני, המחשב פועל באמצעות מתח סוללה. כאשר המחשב מחובר למקור מתח AC חיצוני, הוא מופעל באמצעות מתח AC.

אם במחשב מותקנת סוללה טעונה והמחשב מופעל באמצעות מקור מתח AC חיצוני המסופק על-ידי מתאם AC, המחשב עובר לפעול באמצעות מתח הסוללה אם מתאם ה-AC מנותק מהמחשב.

**הערה:** בעת ניתוק מתח AC, בהירות התצוגה מצומצמת כדי לשמר את חיי הסוללה. להגברת בהירות התצוגה, השתמש במקש החם fn10+f או חבר בחזרה את מתאם ה-AC.

באפשרותך להשאיר את הסוללה במחשב או לאחסן אותה, בהתאם לאופן שבו אתה נוהג לעבוד. השארת הסוללה במחשב בכל עת שבה המחשב מחובר למתח AC גורמת לטעינת הסוללה ומגנה על עבודתך במקרה של נפילת מתח. עם זאת, הסוללה במחשב מתרוקנת באיטיות כשהמחשב כבוי ואינו מחובר למקור מתח חיצוני.

**אזהרה!** לצמצום בעיות בטיחות אפשריות, השתמש רק בסוללה שסופקה עם המחשב, בסוללה חלופית המסופקת על-ידי HP או בסוללה תואמת שנרכשה מ-HP.

אורך חייה של סוללת מחשב משתנה בהתאם להגדרות של ניהול צריכת החשמל, התוכניות המופעלות במחשב, בהירות התצוגה, התקנים חיצוניים המחוברים למחשב וגורמים אחרים.

### **הצגת כמות הטעינה הנותרת של הסוללה**

- ▲ לחץ לחיצה כפולה על הסמל של **Meter Power**) מד צריכת חשמל) באזור ההודעות, הממוקם בקצה השמאלי או הימני של שורת המשימות.
	- לחלופין -

ביצועים (**Performance and Maintenance <** (הבקרה לוח (**Control Panel <** (התחל (**Start** בחר ותחזוקה) **> Options Power**) אפשרויות צריכת חשמל) **> Meter Power**) הכרטיסייה 'מד צריכת חשמל').

רוב מחווני הטעינה מדווחים על מצב הסוללה הן באחוזים והן במספר דקות הטעינה שנותרו:

- האחוזים מציינים את כמות הטעינה המשוערת שנותרה בסוללה.
- הזמן מציין את זמן הפעולה המשוער שנותר לסוללה *אם הסוללה תמשיך לספק מתח ברמה הנוכחית*. לדוגמה, הזמן שנותר יפחת בעת הפעלת DVD ויגדל בעת הפסקה של פעולת ה-DVD.

כאשר מתבצעת טעינה של סוללה, עשוי להופיע סמל של ברק מעל סמל הסוללה במסך Meter Power) מד צריכת חשמל).

### **הכנסה או הסרה של הסוללה**

**זהירות:** הסרת סוללה המהווה את מקור המתח היחידי עלולה לגרום לאובדן מידע. כדי למנוע אובדן מידע, שמור את עבודתך והפעל את מצב Hibernation) מצב שינה) או כבה את המחשב באמצעות מערכת Windows לפני הסרת הסוללה.

להכנסת הסוללה:

**.1** הפוך את המחשב על משטח ישר, כאשר תא הסוללה פונה לעברך.

**.2** הכנס את הסוללה **(1)** לתוך תא הסוללה עד שתתייצב במקומה.

תפס השחרור של הסוללה **(2)** נועל באופן אוטומטי את הסוללה למקומה.

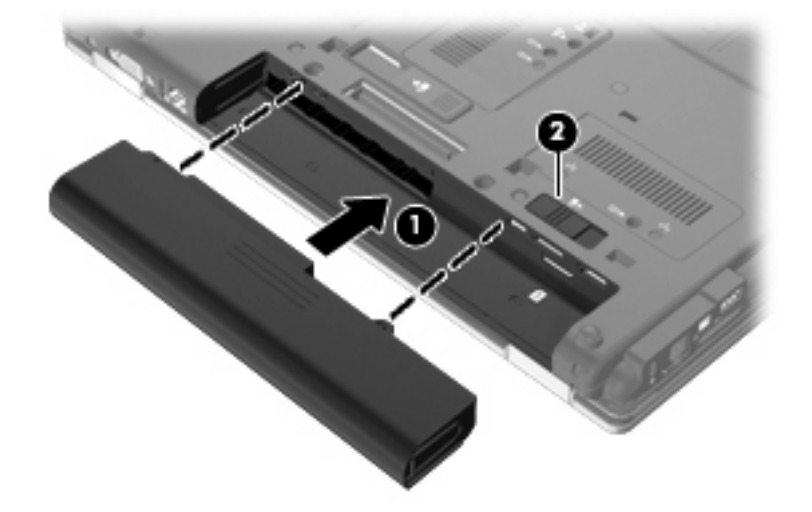

#### להסרת הסוללה:

- **.1** הפוך את המחשב על משטח ישר, כאשר תא הסוללה פונה לעברך.
	- **.2** הסט את תפס השחרור של הסוללה **(1)** כדי לשחרר את הסוללה.
		- **.3** הוצא את הסוללה מהמחשב **(2)**.

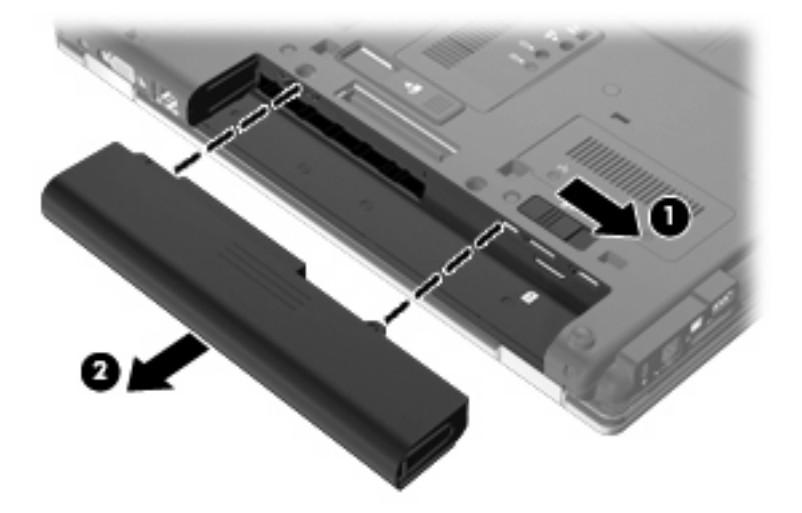

### **טעינת סוללה**

**אזהרה!** אין לטעון את סוללת המחשב בעת שהייה במטוס.

הסוללה נטענת בכל פעם שהמחשב מחובר למקור מתח חיצוני באמצעות מתאם AC, מתאם מתח אופציונלי או התקן עגינה אופציונלי.

הסוללה נטענת הן כאשר המחשב כבוי והן כאשר הוא נמצא בשימוש, אך הטעינה מהירה יותר כאשר המחשב כבוי.

הטעינה עשויה להימשך זמן רב יותר כאשר הסוללה חדשה, כאשר הסוללה לא הייתה בשימוש במשך שבועיים או יותר, או כאשר הסוללה חמה בהרבה או קרה בהרבה מטמפרטורת החדר. כדי להאריך את חיי הסוללה ולמטב את הדיוק של תצוגות טעינת הסוללה, פעל בהתאם להמלצות הבאות:

- אם אתה טוען סוללה חדשה, טען אותה במלואה לפני הפעלת המחשב.
	- טען את הסוללה עד שנורית הסוללה תיכבה.
- **הערה:** אם המחשב מופעל בזמן שהסוללה בטעינה, מד הסוללה באזור ההודעות עשוי להציג טעינה של 100 אחוז לפני שהסוללה טעונה במלואה.
	- אפשר את פריקת הסוללה עד לרמה הנמוכה מ5%- מטעינה מלאה, באמצעות שימוש רגיל, לפני טעינתה.
		- אם לא נעשה שימוש בסוללה במשך חודש או יותר, כייל את הסוללה במקום לטעון אותה.

נורית הסוללה מציגה את מצב הטעינה:

- נורית בצבע ענבר: מתבצעת טעינה של הסוללה.
- נורית בצבע טורקיז: סוללה קרובה לקיבולת של טעינה מלאה.
- נורית מהבהבת בצבע ענבר: סוללה המשמשת כמקור המתח היחיד של המחשב הגיעה לרמה של סוללה חלשה. כשהסוללה חלשה במיוחד, נורית הסוללה מתחילה להבהב במהירות.
- נורית כבויה: אם המחשב מחובר למקור מתח חיצוני, הנורית נכבית כאשר כל הסוללות במחשב נטענו במלואן. אם המחשב לא מחובר למקור מתח חיצוני, הנורית נשארת כבויה עד שהסוללה מגיעה לרמה של סוללה חלשה.

#### **מיטוב משך הפריקה של הסוללה**

משך פריקת הסוללה משתנה בהתאם למאפיינים שבהם אתה משתמש במהלך השימוש במתח הסוללה. משך הפריקה המירבי מתקצר בהדרגה, ככל שקיבולת האחסון של הסוללה פוחתת באופן טבעי.

עצות לקבלת משך פריקה מיטבי של הסוללה:

- הפחת את בהירות התצוגה.
- הסר את הסוללה מהמחשב כאשר היא אינה בשימוש או בטעינה.
	- אחסן את הסוללה במקום קריר ויבש.

#### **ניהול רמות סוללה חלשה**

המידע בסעיף זה מתאר את ההתראות ואת תגובות המערכת כפי שהוגדרו על-ידי היצרן. ניתן לשנות התראות מסוימות של סוללה חלשה ותגובות מערכת מסוימות באמצעות Options Power) אפשרויות צריכת חשמל) ב-Panel Control (לוח הבקרה) של Windows. ההעדפות שנקבעו באמצעות Options Power) אפשרויות צריכת חשמל) אינן משפיעות על הנוריות.

#### **זיהוי רמות של סוללה חלשה**

כאשר סוללה המהווה את מקור המתח היחיד של המחשב מגיעה לרמה של סוללה חלשה, נורית הסוללה מהבהבת.

אם רמת סוללה חלשה אינה מטופלת, המחשב מגיע למצב סוללה חלשה במיוחד, ונורית הסוללה מהבהבת מהר.

המחשב מבצע את הפעולות הבאות כאשר הסוללה ברמה חלשה במיוחד:

- אם Hibernation) מצב שינה) מופעל והמחשב פועל או נמצא במצב Standby) המתנה), המחשב נכנס למצב Hibernation) מצב שינה).
- אם Hibernation) מצב שינה) מושבת והמחשב פועל או נמצא במצב Standby) המתנה), המחשב יישאר במצב Standby) המתנה) לפרק זמן קצר ולאחר מכן יכבה. נתונים שלא נשמרו, יאבדו.

#### **פתרון מצב של רמת סוללה חלשה**

**זהירות:** כדי להפחית את הסיכון לאובדן נתונים כאשר המחשב מגיע לרמת סוללה חלשה במיוחד ונכנס ל-Hibernation) מצב שינה), הימנע מחיבור המחשב למקור מתח עד שנוריות ההפעלה יכבו.

#### **פתרון מצב של רמת סוללה חלשה כאשר ישנו מקור מתח חיצוני זמין**

- ▲ חבר את אחד מההתקנים הבאים:
	- מתאם AC
- מוצר הרחבה או התקן עגינה אופציונליים
	- מתאם מתח אופציונלי

#### **פתרון מצב של רמת סוללה חלשה כאשר ישנה סוללה טעונה זמינה**

- **.1** כבה את המחשב או הפעל Hibernation) מצב שינה).
- **.2** הסר את הסוללה הריקה ולאחר מכן הכנס סוללה טעונה.
	- **.3** הפעל את המחשב.

#### **פתרון מצב של רמת סוללה חלשה כאשר אין מקור מתח זמין**

- ▲ הפעל את Hibernation) מצב שינה).
	- לחלופין -

שמור את עבודתך וכבה את המחשב.

#### **פתרון מצב של רמת סוללה חלשה כשהמחשב אינו יכול לצאת מ-Hibernation) מצב שינה)**

כאשר למחשב אין די מתח כדי לצאת מ-Hibernation) מצב שינה), פעל בהתאם לשלבים הבאים:

- **.1** הכנס למחשב סוללה טעונה או חבר את המחשב למקור מתח חיצוני.
- **.2** צא מ-Hibernation) מצב שינה) על-ידי לחיצה קצרה על לחצן ההפעלה.

### **כיול סוללה**

יש לכייל סוללה במצבים הבאים:

- כשתצוגת רמת הטעינה של הסוללה נראית לא מדויקת
- כשתבחין בשינוי משמעותי בזמן ההפעלה הרגיל של הסוללה

גם אם נעשה שימוש רב בסוללה, אין צורך לכייל אותה יותר מפעם בחודש. כמו כן, אין צורך לכייל סוללה חדשה.

#### **שלב :1 טעינת הסוללה במלואה**

**אזהרה!** אין לטעון את סוללת המחשב בעת שהייה במטוס.

**הערה:** הסוללה נטענת הן כאשר המחשב כבוי והן כאשר הוא נמצא בשימוש, אך הטעינה מהירה יותר כאשר המחשב כבוי.

לטעינת הסוללה במלואה:

- **.1** הכנס את הסוללה למחשב.
- **.2** חבר את המחשב למתאם AC, למתאם מתח אופציונלי, למוצר הרחבה אופציונלי או להתקן עגינה אופציונלי ולאחר מכן חבר את המתאם או את ההתקן למקור מתח חיצוני.

נורית הסוללה במחשב נדלקת.

**.3** השאר את המחשב מחובר למקור מתח חיצוני עד שהסוללה תיטען במלואה.

נורית הסוללה במחשב נכבית.

### **שלב :2 השבתה של מצב Hibernation) מצב שינה) ומצב Standby) המתנה)**

**.1** לחץ לחיצה ימנית על הסמל של **Meter Power**) מד צריכת חשמל) באזור ההודעות, בפינה השמאלית (או הימנית) של שורת המשימות ולאחר מכן לחץ על **Properties Power Adjust**) כוונן מאפייני צריכת חשמל).

- לחלופין -

ביצועים (**Performance and Maintenance <** (הבקרה לוח (**Control Panel <** (התחל (**Start** בחר ותחזוקה) **> Options Power**) אפשרויות צריכת חשמל).

- **.2** רשום את 4 ההגדרות המפורטות בעמודות **batteries on Running**) פועל על סוללות) ו-**in Plugged**) מחובר) כדי שתוכל להגדירן מחדש לאחר הכיול.
	- **.3** הגדר **Never**) לעולם לא) עבור 4 האפשרויות.
		- **.4** לחץ על **OK**) אישור).

#### **שלב :3 פריקת הסוללה**

על המחשב לפעול במהלך פריקת הסוללה. באפשרותך לפרוק את הסוללה בין אם אתה משתמש במחשב ובין אם לא, אך פריקת הסוללה תהיה מהירה יותר במהלך שימוש במחשב.

- אם בכוונתך להשאיר את המחשב ללא השגחה במהלך ביצוע הפריקה, שמור את המידע שלך לפני תחילת הליך הפריקה.
- אם אתה משתמש לעתים במחשב תוך כדי ביצוע הליך הפריקה, והוגדרו פסקי זמן לחיסכון באנרגיה, תוכל לצפות לביצועים הבאים מהמערכת בזמן תהליך הפריקה:
	- הצג לא ייכבה באופן אוטומטי.
	- מהירות הכונן הקשיח לא תפחת באופן אוטומטי כשהמחשב במצב של חוסר פעילות.
		- המערכת לא תיזום Hibernation) מצב שינה).

לפריקת סוללה:

- **.1** נתק את המחשב ממקור המתח החיצוני, אך *אל* תכבה את המחשב.
- **.2** הפעל את המחשב באמצעות מתח סוללה עד לפריקת הסוללה. נורית הסוללה מתחילה להבהב כשפריקת הסוללה מגיעה לרמת סוללה חלשה. כשהסוללה מגיעה לפריקה, נורית הסוללה נכבית ומתבצע כיבוי של המחשב.

#### **שלב :4 טעינה מלאה מחדש של הסוללה**

לטעינה מחדש של הסוללה:

**.1** חבר את המחשב למקור מתח חיצוני והשאר אותו מחובר עד שהסוללה תיטען מחדש במלואה. לאחר שהסוללה תיטען מחדש, נורית הסוללה במחשב תיכבה.

באפשרותך להשתמש במחשב במהלך טעינת הסוללה מחדש, אך הסוללה תיטען מהר יותר כשהמחשב כבוי.

**.2** אם המחשב כבוי, הפעל אותו כשהסוללה תסיים להיטען במלואה ונורית הסוללה תיכבה.

#### **שלב :5 הפעלה מחדש של מצב Hibernation) מצב שינה) ומצב Standby) המתנה)**

- **זהירות:** כשל בהפעלה מחדש של Hibernation) מצב שינה) לאחר כיול עלול לגרום לפריקה מלאה של הסוללה ולאובדן נתונים אם המחשב מגיע לרמת סוללה חלשה במיוחד.
	- ביצועים (**Performance and Maintenance <** (הבקרה לוח (**Control Panel <** (התחל (**Start** בחר **.1** ותחזוקה) **> Options Power**) אפשרויות צריכת חשמל).
	- **.2** הזן שוב את ההגדרות שרשמת עבור הפריטים בעמודה **in Plugged**) מחובר) ובעמודה **on Running batteries**) פועל על סוללות).
		- **.3** לחץ על **OK**) אישור).

#### **שימור מתח הסוללה**

- בחר בהגדרות של צריכת חשמל נמוכה באמצעות Options Power) אפשרויות צריכת חשמל) ב-Panel Control (לוח הבקרה) של Windows.
	- כבה את חיבורי האלחוט ורשת התקשורת המקומית (LAN) וצא מיישומי המודם כשאינך משתמש בהם.
		- נתק התקנים חיצוניים שאינם מחוברים למקור מתח חיצוני, כשאינך משתמש בהם.
		- הפסק, השבת או הסר את כל כרטיסי המדיה החיצוניים האופציונליים שאינך משתמש בהם.
			- השתמש במקשים החמים fn9+f ו-fn10+f כדי לכוונן את בהירות המסך לפי הצורך.
- אם אתה עוזב את עבודתך, הכנס את המחשב למצב Standby) המתנה) או Hibernation) מצב שינה), או כבה את המחשב.

## **אחסון סוללה**

**זהירות:** כדי למנוע גרימת נזק לסוללה, אל תחשוף אותה לטמפרטורות גבוהות למשך פרקי זמן ממושכים.

אם לא ייעשה כל שימוש במחשב והוא לא יהיה מחובר למקור מתח חיצוני במשך למעלה משבועיים, הסר את הסוללה ואחסן אותה בנפרד.

כדי להאריך את חייה של סוללה הנמצאת באחסון, שמור אותה במקום קריר ויבש.

**הערה:** יש לבדוק סוללות מאוחסנות אחת ל6- חודשים. אם הקיבולת היא פחות מ50- אחוז, טען את הסוללה מחדש לפני שתחזיר אותה לאחסון.

אם סוללה הייתה מאוחסנת במשך חודש או יותר, יש לכייל אותה לפני השימוש.

## **השלכת סוללה משומשת**

**אזהרה!** כדי להפחית את הסיכון לשריפה או לכוויות, אין לפרק, למעוך או לנקב; אל תקצר את המגעים החיצוניים; אל תשליך לאש או למים.

עיין בחלק *הוראות תקינה, בטיחות וסביבה* לקבלת מידע אודות השלכת סוללות.

## **החלפת הסוללה**

אורך חייה של סוללת מחשב משתנה בהתאם להגדרות של ניהול צריכת החשמל, התוכניות המופעלות במחשב, בהירות התצוגה, התקנים חיצוניים המחוברים למחשב וגורמים אחרים.

Check Battery) בדיקת הסוללה) מודיע לך שיש להחליף את הסוללה כאשר תא פנימי אינו נטען כהלכה, או כאשר קיבולת האחסון של הסוללה מגיעה למצב "Weak) "חלש). הודעה מפנה אותך לאתר האינטרנט של HP לצורך קבלת מידע נוסף אודות הזמנת סוללה חלופית. אם הסוללה כלולה במסגרת אחריות של HP, ההוראות כוללות מזהה אחריות.

**הערה:** כדי להבטיח שתמיד יהיה מתח סוללה זמין כשתזדקק לו, HP ממליצה על רכישת סוללה חדשה כאשר המחוון של קיבולת האחסון הופך לירוק-צהוב.

## **בדיקת מתאם AC**

בדוק את מתאם ה-AC אם מתרחשת במחשב לפחות אחת מהתופעות שלהלן:

- לא ניתן להפעיל את המחשב כאשר הוא מחובר למתאם ה-AC.
- לא ניתן להפעיל את הצג כשהמחשב מחובר למתאם ה-AC ולמקור מתח חיצוני.
	- נורית ההפעלה כבויה כאשר המחשב מחובר למתאם ה-AC.

כדי לבדוק את מתאם ה-AC:

- **.1** הוצא את הסוללה מהמחשב.
- **.2** חבר את מתאם ה-AC למחשב ולשקע AC.
	- **.3** הפעל את המחשב.
- אם נורית ההפעלה **דולקת**, מתאם ה-AC מתפקד כהלכה.
- אם נורית ההפעלה נותרת **כבויה**, מתאם ה-AC אינו פועל ויש להחליפו.

פנה לתמיכה הטכנית לקבלת מידע אודות קבלת מתאם AC חלופי. בחר **Start**) התחל) **> Support and Help** (עזרה ותמיכה) **> support Contact**) פניה לתמיכה).

### **כיבוי המחשב**

**זהירות:** מידע שלא נשמר יאבד בעת כיבוי המחשב.

הפקודה Down Shut) כיבוי) סוגרת את כל התוכניות הפתוחות, לרבות מערכת ההפעלה, ולאחר מכן מכבה את הצג והמחשב.

כבה את המחשב באחד מהתנאים הבאים:

- כאשר עליך להחליף סוללה או לגשת לרכיבים הממוקמים בתוך המחשב
	- כאשר אתה מחבר התקן חומרה חיצוני שאינו מתחבר ליציאת USB
- כאשר לא ייעשה שימוש במחשב והוא ינותק ממקור מתח חיצוני למשך פרק זמן ממושך

כדי לכבות את המחשב, בצע את השלבים הבאים:

**הערה:** אם המחשב במצב Standby) המתנה) או Hibernation) מצב שינה), תחילה עליך לצאת מ-Standby (המתנה) או Hibernation) מצב שינה) לפני הכיבוי אם ניתן.

- **.1** שמור את עבודתך וסגור את כל התוכניות הפתוחות.
- .(כיבוי (**Turn Off <** (המחשב כיבוי (**Turn Off Computer <** (התחל (**Start** בחר **.2**

אם המחשב אינו מגיב ואינך מצליח לכבות את המחשב באמצעות הליכי הכיבוי שפורטו לעיל, נסה לבצע את הליכי החירום הבאים, לפי סדר הופעתם:

- הקש ctrl+alt+delete. לאחר מכן, לחץ על **Down Shut**) כיבוי) **> Off Turn**) כבה).
	- לחץ באופן ממושך על לחצן ההפעלה במשך 5 שניות לפחות.
		- נתק את המחשב ממקור המתח החיצוני והסר את הסוללה.

# **6 כוננים**

## **זיהוי כוננים מותקנים**

המחשב שברשותך כולל כונן קשיח (עם תקליטור מסתובב) או כונן מוצק (SSD (עם זיכרון מוצק. מאחר שאין בו חלקים נעים, כונן SSD אינו יוצר כמות חום המשתווה לזו של הכונן הקשיח.

להצגת הכוננים המותקנים במחשב, בחר **Start**) התחל) **> Computer My**) המחשב שלי).

## **טיפול בכוננים**

כוננים הם רכיבים עדינים של המחשב, שיש לטפל בהם בזהירות. עיין באזהרות שלהלן לפני הטיפול בכוננים. אזהרות נוספות מצוינות בהליכים שאליהם הן קשורות.

**זהירות:** לצמצום הסיכון לגרימת נזק למחשב, נזק לכונן או אובדן מידע, הקפד על אמצעי הזהירות הבאים:

לפני שתזיז את המחשב המחובר לכונן קשיח חיצוני, הפעל את מצב Standby) המתנה) ואפשר למסך להתנקות או להתנתק כראוי מהכונן הקשיח החיצוני.

לפני הטיפול בכונן, יש לפרוק חשמל סטטי באמצעות נגיעה במשטח המתכתי שאינו צבוע של הכונן.

אל תיגע בפיני המחבר של הכונן הנשלף או של המחשב.

טפל בכונן בזהירות; הימנע מלהפיל את הכונן או להניח עליו חפצים.

לפני הסרה או הכנסה של כונן, כבה את המחשב. אם אינך בטוח אם המחשב כבוי, במצב Standby) המתנה) או במצב Hibernation) מצב שינה), הפעל את המחשב ולאחר מכן כבה אותו באמצעות מערכת ההפעלה.

אל תפעיל כוח רב מדי בעת הכנסת כונן לתא הכוננים.

אין להשתמש במקלדת או להזיז את המחשב בזמן שהכונן האופטי האופציונלי כותב לתקליטור. תהליך הכתיבה רגיש לתנודות.

כאשר הסוללה היא מקור המתח היחידי, ודא שהיא טעונה מספיק לפני שתתחיל בכתיבה למדיה.

הימנע מלחשוף את הכונן לתנאי טמפרטורה ולחות קיצוניים.

הימנע מלחשוף את הכונן לנוזלים. אל תרסס חומרי ניקוי על הכונן.

הסר את המדיה מהכונן לפני הסרת הכונן מתא הכוננים, או לפני נסיעה עם הכונן, שילוח הכונן או אחסון הכונן.

אם יש צורך לשלוח כונן בדואר, הנח את הכונן במעטפה מרופדת או באריזת מגן מתאימה אחרת וסמן "שביר" על האריזה.

הימנע מלחשוף את הכונן לשדות מגנטיים. התקני אבטחה עם שדות מגנטיים כוללים התקני מעבר בשדות תעופה וגלאי מתכות ידניים. התקני האבטחה בשדות התעופה שבודקים מטען נישא, כגון מסועים, עושים שימוש ברנטגן במקום בשדות מגנטיים ולא יגרמו נזק לכונן.

## **שיפור הביצועים של הכונן הקשיח**

#### **שימוש במאחה הדיסק**

במהלך השימוש במחשב, הקבצים שבכונן הקשיח הופכים למפוצלים. Defragmenter Disk) מאחה הדיסק) מאחד את הקבצים והתיקיות המפוצלים שבכונן הקשיח, כדי שהמערכת תפעל בצורה יעילה יותר.

לאחר הפעלת ה-Defragmenter Disk) מאחה הדיסק), הוא פועל ללא פיקוח. פעולתו של ה-Defragmenter Disk (מאחה הדיסק) עשויה להימשך למעלה משעה, בהתאם לגודל הכונן הקשיח ומספר הקבצים המפוצלים שלך. ייתכן שתעדיף להפעיל אותו במהלך הלילה או בזמן אחר שבו אין לך צורך בגישה למחשב.

HP ממליצה שתבצע איחוי לכונן הקשיח שלך אחת לחודש לפחות. באפשרותך להגדיר את Defragmenter Disk (מאחה הדיסק) כך שיפעל על בסיס חודשי, אך באפשרותך גם לאחות את המחשב באופן ידני בכל עת.

**הערה:** אין צורך להפעיל את ה-Defragmenter Disk) מאחה הדיסק) בכוננים מוצקים.

להפעלת מאחה הדיסק:

- **.1** בחר **Start**) התחל) **> Programs All**) כל התוכניות) **> Accessories**) עזרים) **> Tools System**) כלי מערכת) **> Defragmenter Disk**) מאחה הדיסק).
- **.2** תחת **Volume**) אמצעי אחסון), לחץ על רישום עבור הכונן הקשיח, שרשום לרוב כ-(C:(, ולאחר מכן לחץ על **Defragment**) בצע איחוי).

לקבלת מידע נוסף, עיין בעזרת התוכנה של ה-Defragmenter Disk) מאחה הדיסק).

#### **שימוש בניקוי הדיסק**

Disk Cleanup (ניקוי הדיסק) מחפש בכונן הקשיח אחר קבצים לא נחוצים, שאותם ניתן למחוק בבטחה כדי לפנות שטח דיסק, ובכך לסייע למחשב לפעול באופן יעיל יותר.

להפעלת ניקוי הדיסק:

- **.1** בחר **Start**) התחל) **> Programs All**) כל התוכניות) **> Accessories**) עזרים) **> Tools System**) כלי מערכת) **> Cleanup Disk**) ניקוי הדיסק).
	- **.2** פעל לפי ההוראות שעל-גבי המסך.

## **HP 3D DriveGuard-ב שימוש**

הכלי DriveGuard D3 HP מגן על הכונן הקשיח על-ידי השבתת הכונן ועצירת בקשות O/I במסגרת אחד מהתנאים הבאים:

- המחשב נפל.
- אתה מעביר את המחשב למקום אחר כאשר התצוגה סגורה והמחשב פועל באמצעות מתח סוללה.

לאחר שהות קצרה מתום אירועים אלה, הכלי DriveGuard D3 HP מחזיר את הכונן הקשיח לפעילות רגילה.

**הערה:** מאחר ובכוננים מוצקים (SSD (אין חלקים נעים, אין צורך בכלי DriveGuard D3 HP.

**הערה:** אם תא השדרוג מכיל כונן קשיח, הכונן הקשיח מוגן על-ידי DriveGuard D3 HP. כוננים קשיחים בהתקן עגינה אופציונלי או כוננים קשיחים המחוברים ליציאת USB אינם מוגנים על-ידי DriveGuard D3 HP.

לקבלת מידע נוסף, עיין בעזרה של תוכנת DriveGuard D3 HP.

## **זיהוי סטטוס הכלי DriveGuard D3 HP**

נורית הכונן במחשב משתנה לצבע ענבר כדי לציין שהכונן מושבת. כדי לקבוע אם כוננים מוגנים כעת או אם כונן מסוים מושבת, השתמש בסמל באזור ההודעות, בפינה הימנית או השמאלית של שורת המשימות:

- אם התוכנה מופעלת, יופיע סימן ביקורת ירוק מעל סמל הכונן הקשיח.
	- אם התוכנה מושבתת, מופיע סימן X אדום מעל סמל הכונן הקשיח.
		- אם הכוננים מושבתים, מופיע ירח צהוב מעל סמל הכונן הקשיח.

אם הכלי DriveGuard D3 HP השבית את הכונן, המחשב יפעל באופן הבא:

- לא ניתן יהיה לכבות את המחשב.
- המחשב לא ייכנס למצב Standby) המתנה) או Hibernation) מצב שינה), למעט כפי שמתואר בהערה הבאה.

**הערה:** אם המחשב פועל באמצעות מתח סוללה ורמת הסוללה חלשה במיוחד, הכלי DriveGuard D3 HP מאפשר למחשב להפעיל את מצב Hibernation) מצב שינה).

● המחשב לא יפעיל התראות סוללה שהוגדרו בכרטיסייה Alarms) התראות) ב-Properties Options Power (מאפייני אפשרויות צריכת חשמל).

לפני העברת המחשב למקום אחר, HP ממליצה לכבות אותו או להפעיל את מצב Sleep) שינה) או מצב Hibernation (מצב שינה).

### **HP 3D DriveGuard בתוכנת שימוש**

תוכנת DriveGuard D3 HP מאפשרת לך לבצע את המשימות הבאות:

● להפעיל ולהשבית את DriveGuard D3 HP.

**הערה:** בהתאם להרשאות המשתמש שלך, ייתכן שלא תוכל להפעיל או להשבית את DriveGuard D3 HP.

- לקבוע אם כונן במערכת נתמך.
- להסתיר או להציג את הסמל באזור ההודעות.

כדי לפתוח את התוכנה ולשנות הגדרות, בצע את השלבים הבאים:

**.1** לחץ לחיצה כפולה על הסמל באזור ההודעות, הממוקם בקצה השמאלי (או הימני) של שורת המשימות.

- לחלופין -

לחץ לחיצה ימנית על הסמל באזור ההודעות ולאחר מכן לחץ על **Settings**) הגדרות).

- **.2** לחץ על הלחצן המתאים כדי לשנות את ההגדרות.
	- **.3** לחץ על **OK**) אישור).

## **החלפת כונן קשיח בתא הכונן הקשיח**

**זהירות:** כדי למנוע מצב של אובדן מידע או מערכת שאינה מגיבה:

כבה את המחשב לפני הסרת הכונן הקשיח מהתא של הכונן הקשיח. אין להסיר את הכונן הקשיח כאשר המחשב פועל, נמצא במצב Standby) המתנה) או ב-Hibernation) מצב שינה).

אם אינך בטוח אם המחשב כבוי או נמצא במצב Hibernation) מצב שינה), הפעל אותו על-ידי לחיצה קצרה על לחצן ההפעלה. לאחר מכן כבה את המחשב באמצעות מערכת ההפעלה.

להסרת כונן קשיח:

- **.1** שמור את עבודתך.
- **.2** כבה את המחשב וסגור את הצג.
- **.3** נתק את כל התקני החומרה החיצוניים המחוברים למחשב.
	- **.4** נתק את כבל המתח משקע ה-AC.
- **.5** הפוך את המחשב על משטח ישר, כאשר תא הסוללה פונה לעברך.
	- **.6** הוצא את הסוללה מהמחשב.
	- **.7** שחרר את 2 הברגים של מכסה הכונן הקשיח **(1)**.
		- **.8** הסר את מכסה הכונן הקשיח **(2)**.

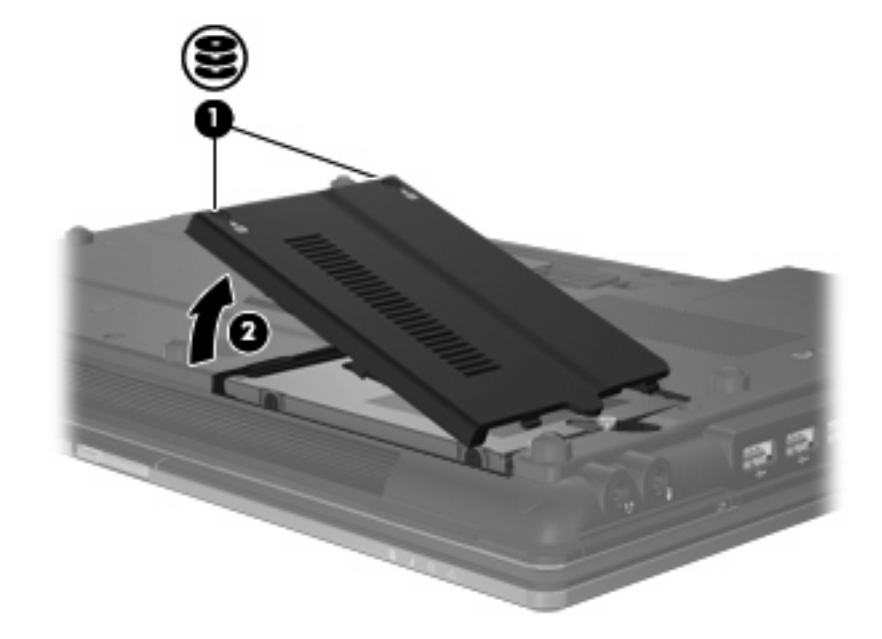

- **.9** שחרר את הבורג של מכסה הכונן הקשיח **(1)**.
- **.10** משוך את לשונית הכונן הקשיח לימין **(2)** כדי לנתק את הכונן הקשיח.

**.11** הרם את הכונן הקשיח **(3)** אל מחוץ לתא הכונן הקשיח.

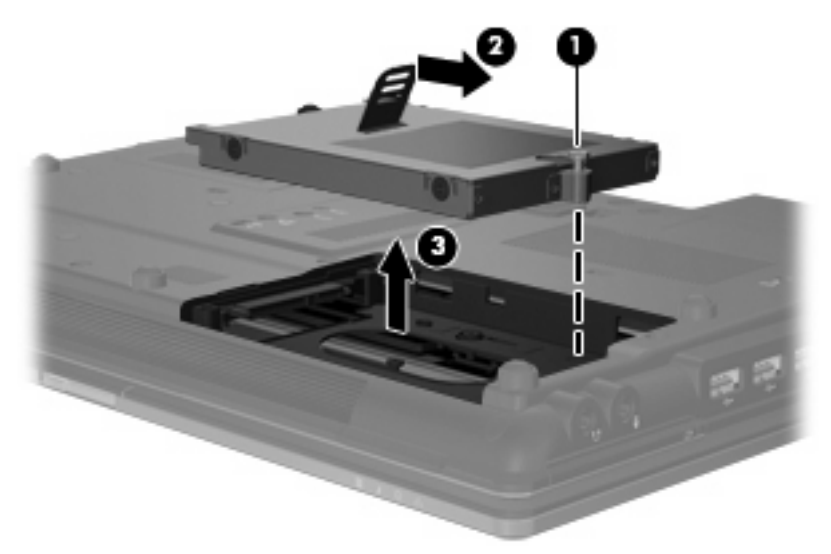

להתקנת כונן קשיח:

- **.1** הכנס את הכונן הקשיח לתא הכונן הקשיח **(1)**.
- **.2** משוך את לשונית הכונן הקשיח **(2)** לשמאל כדי לחבר את הכונן הקשיח.
	- **.3** חזק את הבורג של הכונן הקשיח **(3)**.

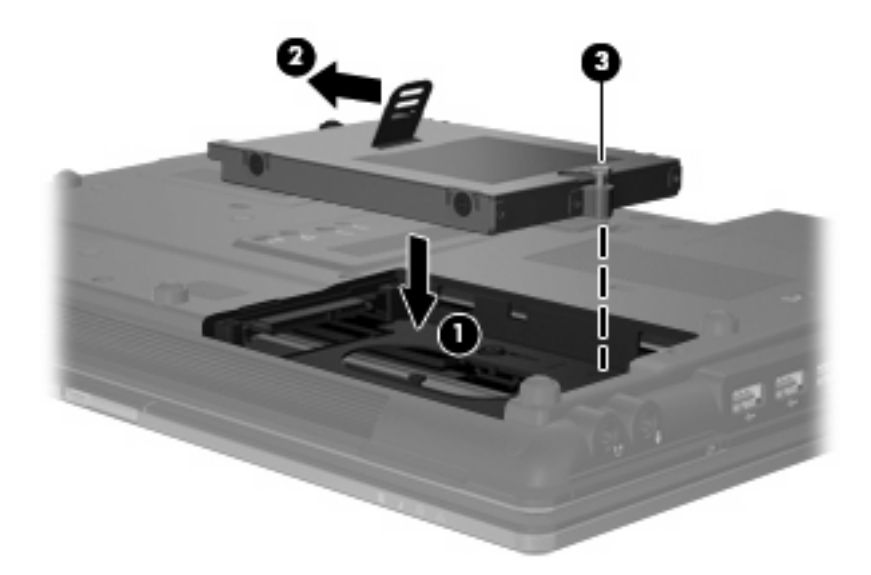

- **.4** יישר את הלשוניות **(1)** של מכסה הכונן הקשיח עם השקעים במחשב.
	- **.5** החזר את המכסה למקומו **(2)**.

### **.6** הדק את הברגים של מכסה הכונן הקשיח **(3)**.

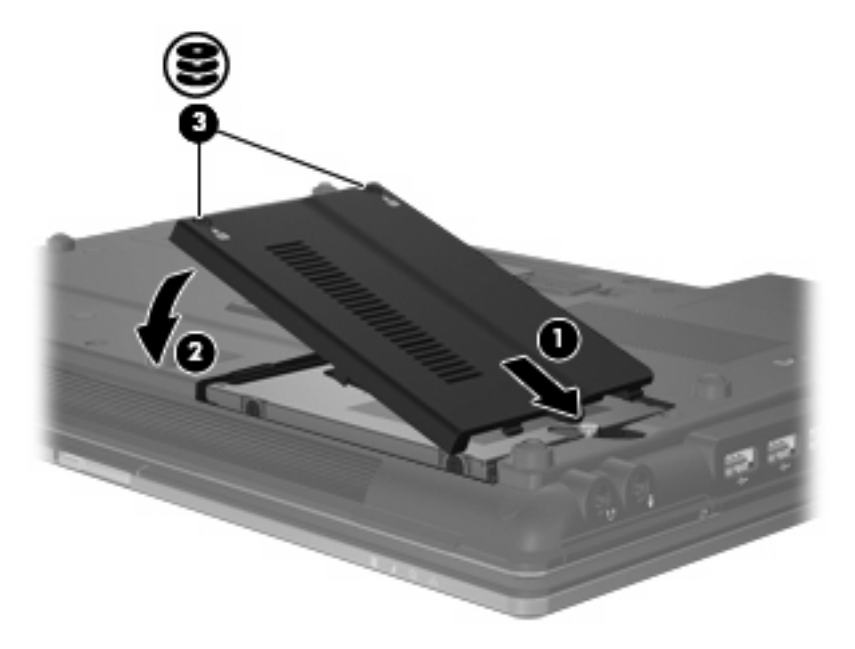

- **.7** החזר את הסוללה למקומה.
- **.8** הפוך את המחשב בחזרה ולאחר מכן חבר מחדש מתח חיצוני והתקנים חיצוניים.
	- **.9** הפעל את המחשב.

## **החלפת כונן בתא השדרוג**

תא השדרוג יכול להכיל כונן קשיח או כונן אופטי.

#### **הסרת תושבת ההגנה**

ייתכן שקיימת תושבת הגנה בתא השדרוג. עליך להסיר את התושבת לפני הכנסת כונן לתא השדרוג. להסרת התושבת:

- **.1** שמור את עבודתך.
- **.2** כבה את המחשב וסגור את הצג.
- **.3** נתק את כל התקני החומרה החיצוניים המחוברים למחשב.
	- **.4** נתק את כבל המתח משקע ה-AC.
- **.5** הפוך את המחשב על משטח ישר, כאשר תא השדרוג פונה לעברך.
	- **.6** שחרר את הבורג של תא השדרוג **(1)**.
- **.7** באמצעות מברג שטוח, דחוף בעדינות את הלשונית לשחרור הכונן האופטי **(2)**.
	- **.8** הסר את תושבת ההגנה **(3)** מתא השדרוג.

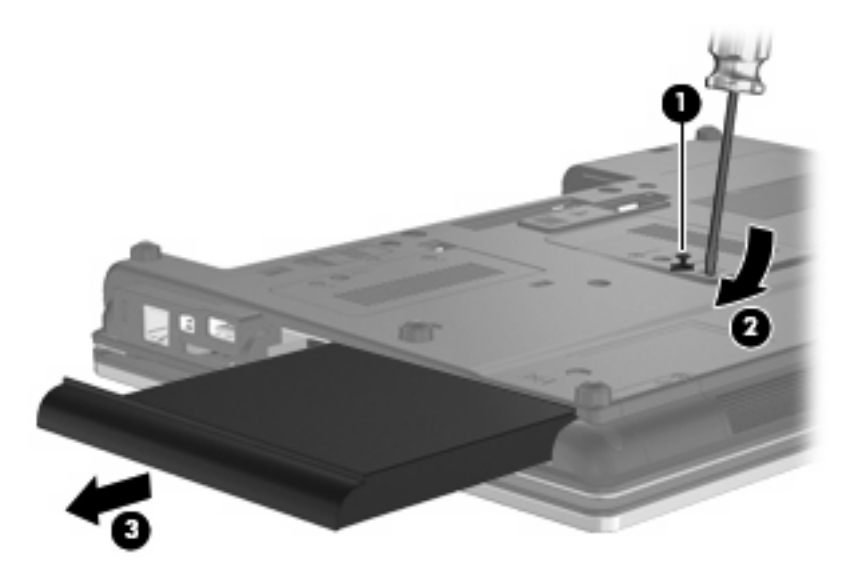

### **החלפת כונן קשיח**

**זהירות:** כדי למנוע מצב של אובדן מידע או מערכת שאינה מגיבה:

כבה את המחשב לפני הסרת הכונן הקשיח מתא השדרוג. אין להסיר את הכונן הקשיח כאשר המחשב פועל, נמצא במצב Standby) המתנה) או ב-Hibernation) מצב שינה).

אם אינך בטוח אם המחשב כבוי או נמצא במצב Hibernation) מצב שינה), הפעל אותו על-ידי לחיצה על לחצן ההפעלה. לאחר מכן כבה את המחשב באמצעות מערכת ההפעלה.

להסרת כונן קשיח מתא השדרוג:

- **.1** שמור את עבודתך.
- **.2** כבה את המחשב וסגור את הצג.
- **.3** נתק את כל התקני החומרה החיצוניים המחוברים למחשב.
	- **.4** נתק את כבל המתח משקע ה-AC.
- **.5** הפוך את המחשב על משטח ישר, כאשר תא השדרוג פונה כלפיך.
	- **.6** הסר את הסוללה מהמחשב.
- **.7** הסר את כיסויי ההגנה של הברגים **(1)**, ולאחר מכן הסר את 4 הברגים של הכונן הקשיח **(2)**.

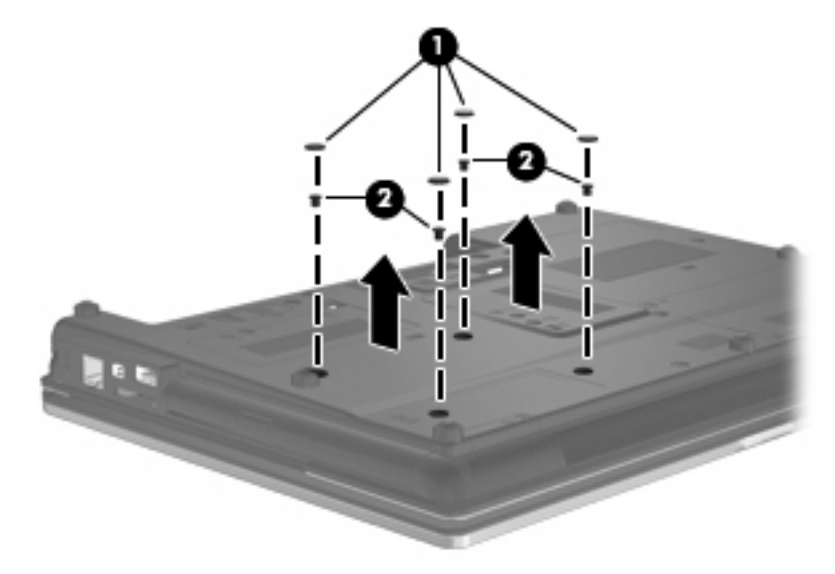

- **.8** שחרר את הבורג של תא השדרוג **(1)**.
- **.9** בעזרת מברג שטוח, דחוף בעדינות את הלשונית כדי לשחרר את הכונן הקשיח **(2)**.

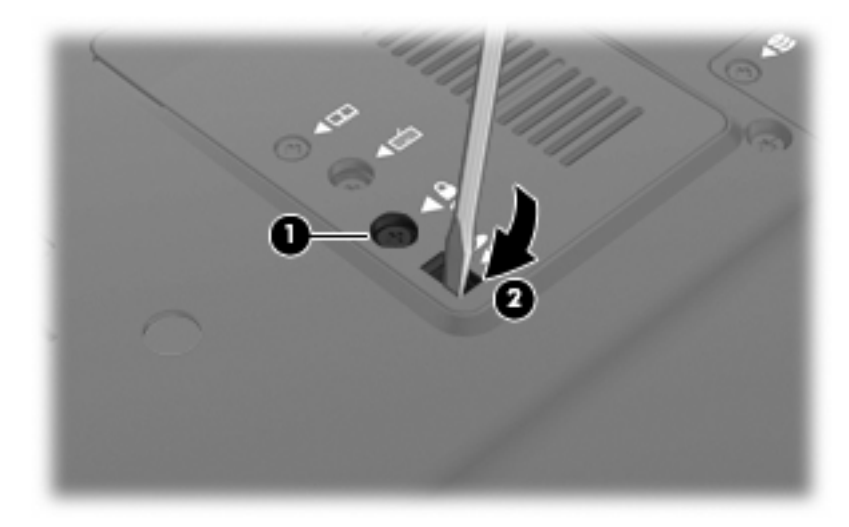

**.10** הסר את הכונן הקשיח מתא השדרוג.

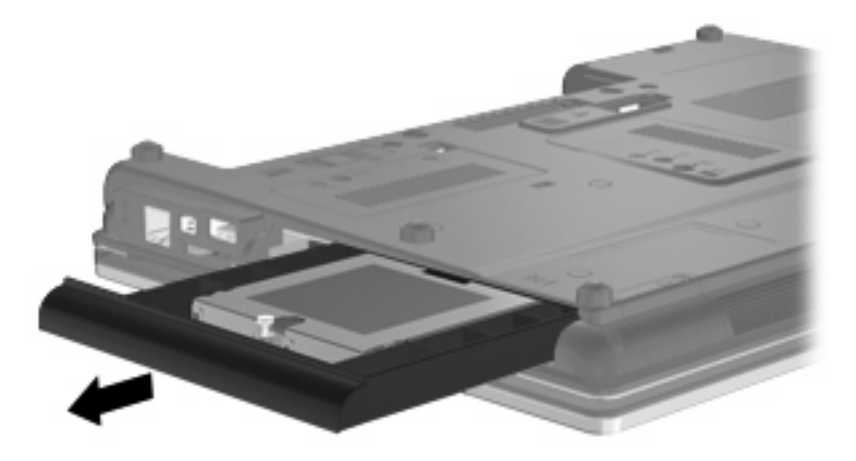

להתקנת כונן קשיח בתא השדרוג:

**.1** הכנס את הכונן הקשיח לתא השדרוג.

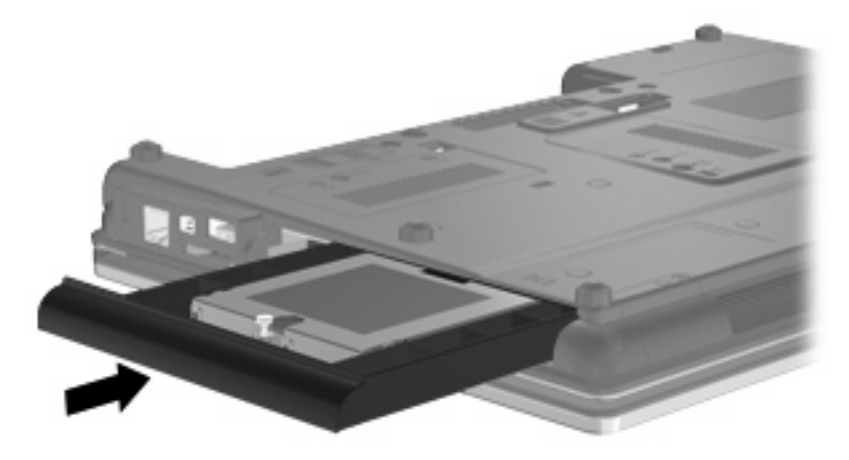

**.2** הדק את הבורג של תא השדרוג.

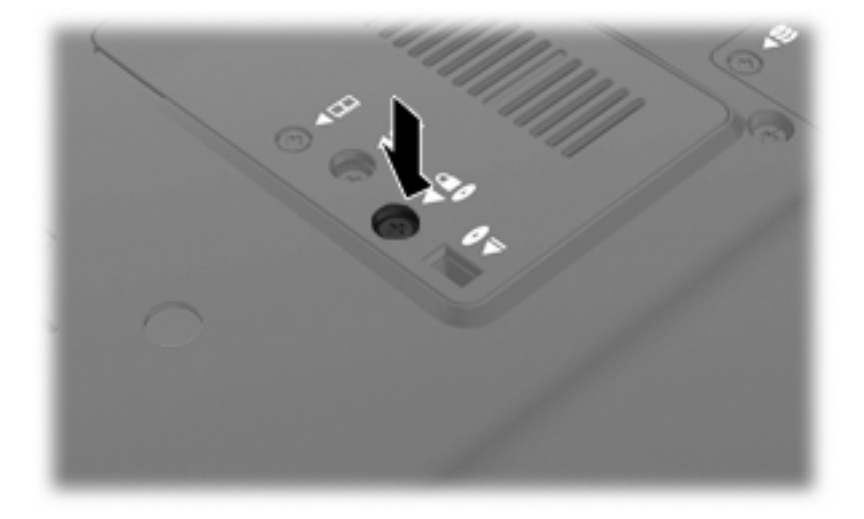

**.3** החזר את 4 הברגים של הכונן הקשיח למקומם **(1)**, ולאחר מכן החזר את כיסויי ההגנה של הברגים למקומם **(2)**.

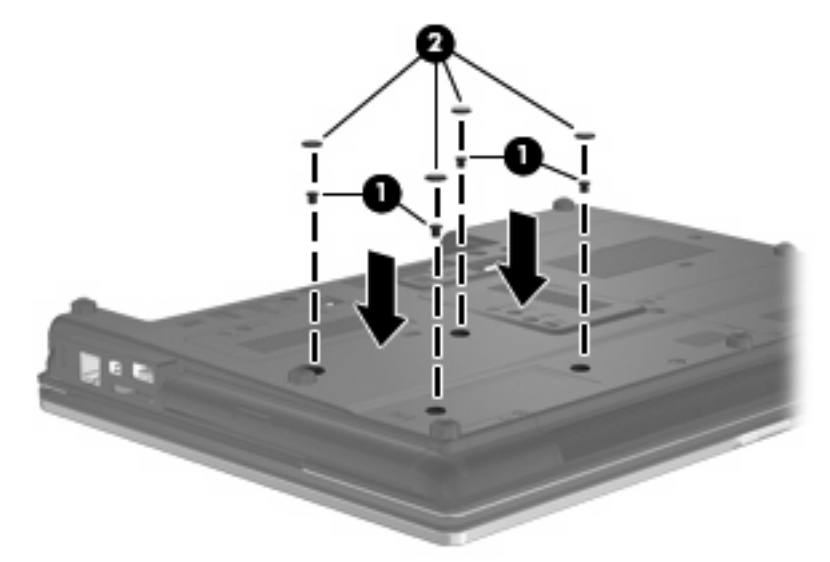

- **.4** החזר את הסוללה למקומה.
- **.5** הפוך את המחשב בחזרה ולאחר מכן חבר מחדש מתח חיצוני והתקנים חיצוניים.
	- **.6** הפעל את המחשב.

## **החלפת כונן אופטי**

**זהירות:** כדי למנוע מצב של אובדן מידע או מערכת שאינה מגיבה:

כבה את המחשב לפני הסרת הכונן האופטי מתא השדרוג. הימנע מהוצאת הכונן האופטי כשהמחשב פועל או נמצא במצב Standby) המתנה) או Hibernation) מצב שינה).

אם אינך בטוח אם המחשב כבוי או נמצא במצב Hibernation) מצב שינה), הפעל אותו על-ידי לחיצה על לחצן ההפעלה. לאחר מכן כבה את המחשב באמצעות מערכת ההפעלה.

להסרת הכונן האופטי מתא השדרוג:

- **.1** שמור את עבודתך.
- **.2** כבה את המחשב וסגור את הצג.
- **.3** נתק את כל התקני החומרה החיצוניים המחוברים למחשב.
	- **.4** נתק את כבל המתח משקע ה-AC.
- **.5** הפוך את המחשב על משטח ישר, כאשר תא השדרוג פונה כלפיך.
	- **.6** הסר את הסוללה מהמחשב.
	- **.7** שחרר את הבורג של תא השדרוג **(1)**.

**.8** בעזרת מברג שטוח, דחוף בעדינות את הלשונית כדי לשחרר את הכונן האופטי **(2)**.

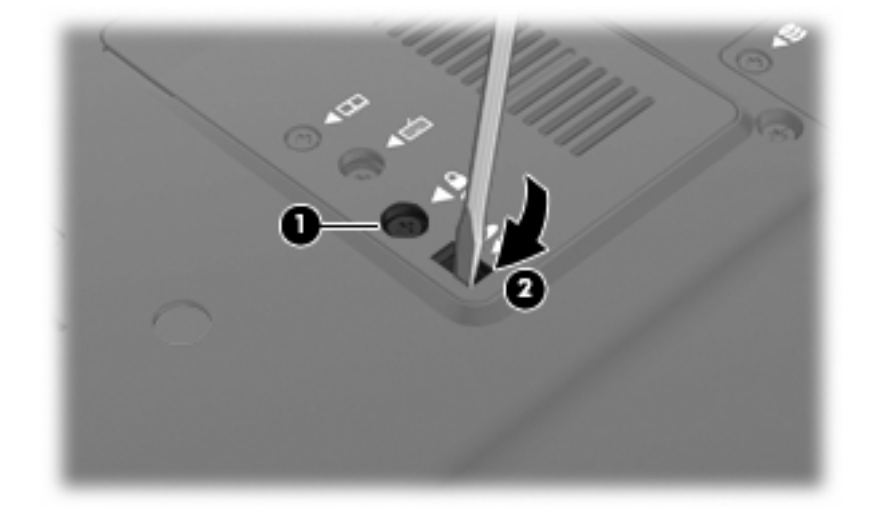

**.9** הסר את הכונן האופטי מתא השדרוג.

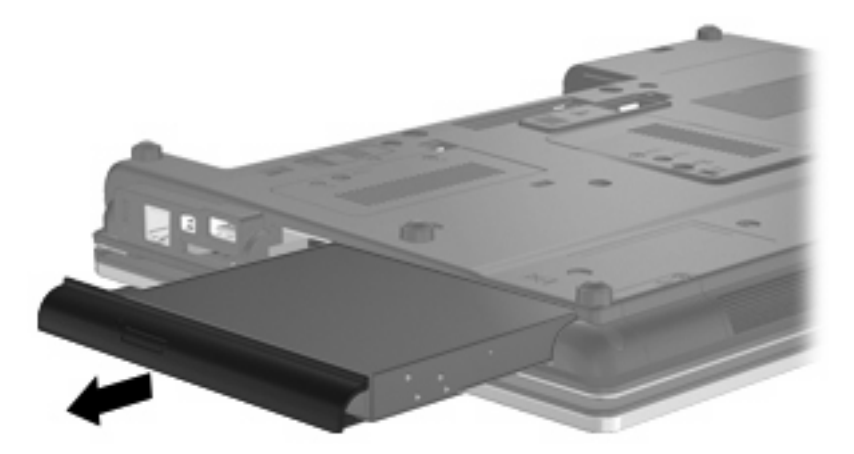

להתקנת כונן אופטי בתא השדרוג:

**.1** הכנס את הכונן האופטי לתא השדרוג.

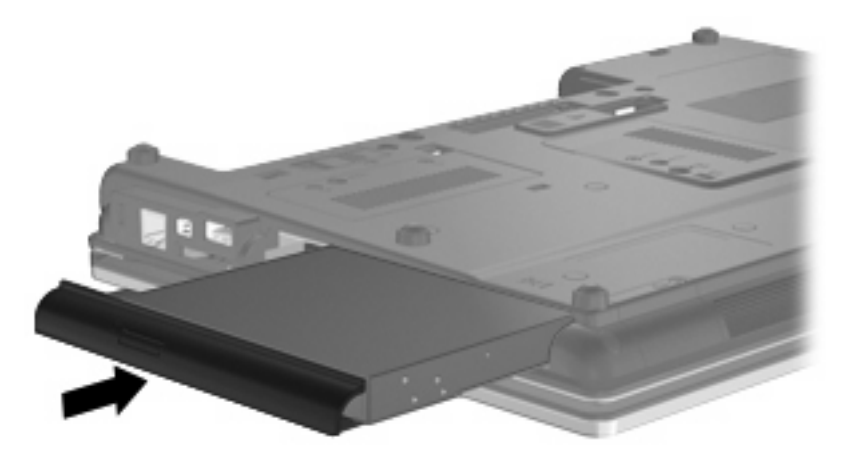

#### **.2** הדק את הבורג של תא השדרוג.

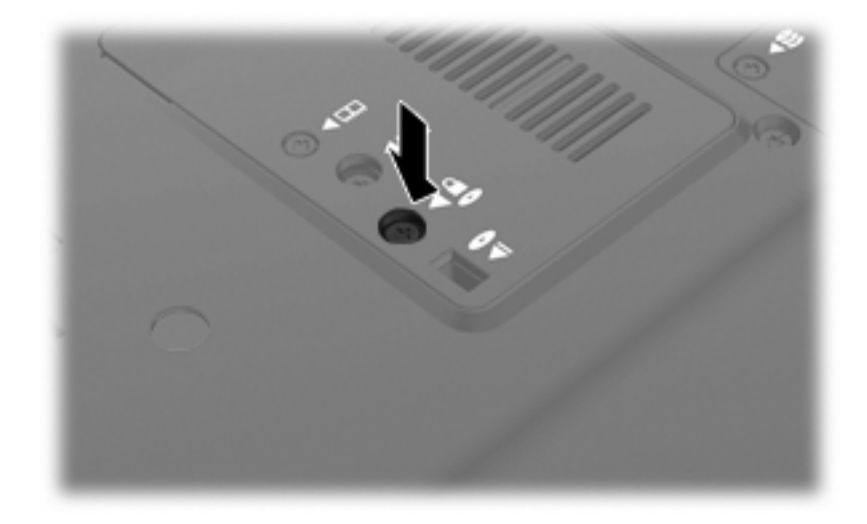

- **.3** החזר את הסוללה למקומה.
- **.4** הפוך את המחשב בחזרה ולאחר מכן חבר מחדש מתח חיצוני והתקנים חיצוניים.
	- **.5** הפעל את המחשב.

# **7 התקנים חיצוניים**

## **שימוש בהתקן USB**

USB) אפיק טורי אוניברסלי) הוא ממשק חומרה, שבו ניתן להשתמש כדי לחבר התקן חיצוני אופציונלי, כגון מקלדת, עכבר, כונן, מדפסת, סורק או רכזת מסוג USB.

ייתכן שעבור התקני USB מסוימים יהיה צורך בתוכנת תמיכה נוספת, המצורפת בדרך כלל להתקן. לקבלת מידע נוסף אודות תוכנות ייחודיות להתקן, עיין בהוראות היצרן.

לדגם המחשב שלך יש 4 יציאות USB, התומכות בהתקנים מסוג 1.0 USB, 1.1 USB ו2.0- USB.

התקן עגינה אופציונלי או רכזת USB מספקים יציאות USB נוספות, שניתן להשתמש בהן עבור המחשב.

## **חיבור התקן USB**

**זהירות:** כדי לא לגרום נזק למחבר USB, הפעל כמה שפחות כוח בעת חיבור התקן USB.

▲ כדי לחבר התקן USB למחשב, חבר את כבל ה-USB של ההתקן ליציאת USB.

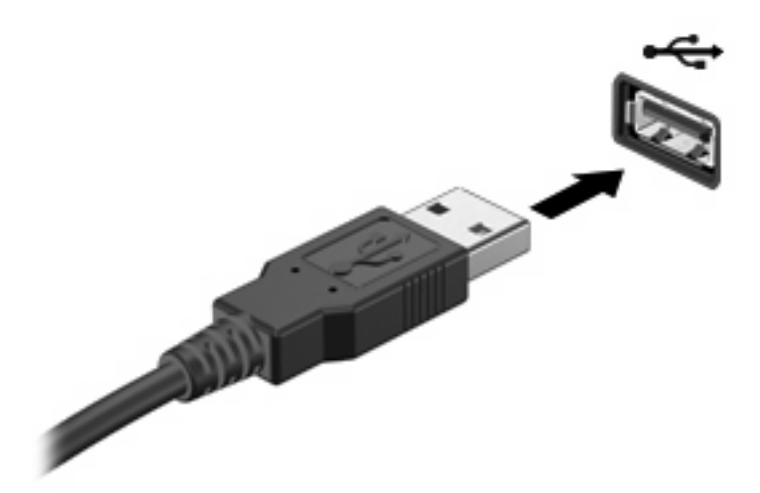

כאשר ההתקן יזוהה יישמע צליל.

**הערה:** בפעם הראשונה שאתה מחבר התקן USB, מוצגת הודעה באזור ההודעות המדווחת לך שהמחשב מזהה את ההתקן.

## **הפסקת פעולה או הסרה של התקן USB**

**זהירות:** כדי למנוע אובדן נתונים או נפילות מערכת, הפסק את פעולת התקן ה-USB לפני הסרתו.

#### **זהירות:** כדי לא לגרום נזק למחבר USB, אל תמשוך את הכבל בעת הסרת התקן USB.

להפסקת פעולה של התקן USB ולהסרתו:

- **.1** לחץ לחיצה כפולה על הסמל של **Hardware Remove Safely**) הוצאת חומרה באופן בטוח) באזור ההודעות, הממוקם בקצה השמאלי או הימני של שורת המשימות.
- **הערה:** כדי להציג את הסמל של Hardware Remove Safely) הוצאת חומרה באופן בטוח), לחץ על הסמל של **Icons Hidden Show**) הצג סמלים מוסתרים) (**<** או **<<**) באזור ההודעות.
	- **.2** לחץ על שם ההתקן ברשימה.

**הערה:** אם התקן ה-USB אינו מופיע ברשימה, אין צורך להפסיק את פעולת ההתקן לפני הסרתו.

- **.3** לחץ על **Stop**) עצור) ולאחר מכן לחץ על **OK**) אישור).
	- **.4** הסר את ההתקן.

### **שימוש בתמיכה בהתקני USB מדור קודם**

תמיכה בהתקני USB מדור קודם (מופעלת על-ידי היצרן) מאפשרת את הפעולות הבאות:

- שימוש במקלדת, עכבר או רכזת מסוג USB המחוברים ליציאת USB במחשב במהלך ההפעלה או בתוכנית או בתוכנית שירות מבוססת DOS-MS.
	- הפעלה או הפעלה מחדש מהתקן MultiBay חיצוני אופציונלי או מהתקן USB שניתן לאתחול

כדי להשבית או להפעיל מחדש תמיכה בהתקני USB מהדור הקודם ב-Setup Computer, בצע את השלבים הבאים:

- **.1** הפעל את המחשב או הפעל אותו מחדש, ולאחר מכן הקש על esc כאשר מוצגת ההודעה "key ESC the Press Menu Startup for) "הקש על מקש ESC לתפריט ההתחלה) בתחתית המסך.
	- **.2** הקש על 10f כדי להיכנס ל-Setup BIOS) הגדרת ה-BIOS(.
- **.3** השתמש בהתקן הצבעה או במקשי החיצים כדי לבחור **Configuration System**) תצורת המערכת), ולאחר מכן בחר **Configurations Device**) תצורות ההתקן).
- **.4** כדי להשבית את התמיכה בהתקני USB מהדור הקודם, לחץ על **Disabled**) מושבת) ליד **legacy USB support**) תמיכה בהתקני USB מהדור הקודם). כדי להפעיל מחדש את התמיכה בהתקני USB מהדור הקודם, לחץ על **Enabled**) מופעל) ליד **support legacy USB**) תמיכה בהתקני USB מהדור הקודם).
	- **.5** כדי לשמור את השינויים ולצאת מ-Setup Computer, לחץ על **Save**) שמור) בפינה השמאלית התחתונה של המסך, ולאחר מכן פעל לפי ההוראות שעל-גבי המסך.

- לחלופין -

השתמש במקשי החיצים כדי לבחור באפשרות **File**) קובץ) **> exit and changes Save**) שמור שינויים וצא), ולאחר מכן פעל לפי ההוראות שעל-גבי המסך.

השינויים ייכנסו לתוקף לאחר שהמחשב יופעל מחדש.

## **שימוש בהתקן 1394**

1394 IEEE הוא ממשק חומרה, המשמש לחיבור של התקן מולטימדיה במהירות גבוהה או התקן לאחסון נתונים, למחשב. סורקים, מצלמות דיגיטליות ומצלמות וידאו דיגיטליות מחייבים בדרך כלל שימוש בחיבור .1394

ייתכן שעבור התקני 1394 מסוימים יהיה צורך בתוכנת תמיכה נוספת, המצורפת בדרך כלל להתקן. לקבלת מידע נוסף אודות תוכנות ייחודיות להתקן, עיין בהוראות היצרן.

יציאת 1394 תומכת גם בהתקני a1394 IEEE.

## **חיבור התקן 1394**

**זהירות:** כדי לא לגרום נזק למחבר יציאת ,1394 הפעל כמה שפחות כוח בעת חיבור התקן .1394

▲ כדי לחבר התקן 1394 למחשב, חבר את כבל ה1394- של ההתקן ליציאת ה.1394-

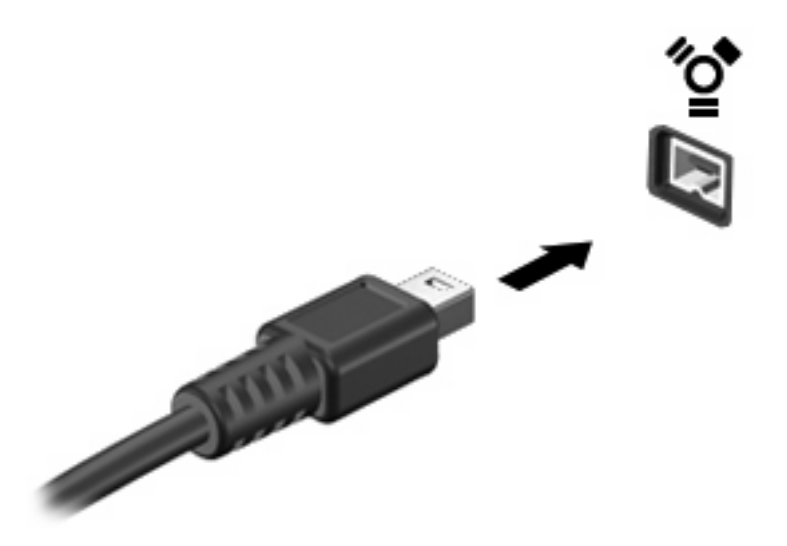

כאשר ההתקן יזוהה יישמע צליל.

### **הפסקת פעולה או הסרה של התקן 1394**

**זהירות:** כדי למנוע אובדן נתונים או נפילות מערכת, הפסק את פעולת התקן ה1394- לפני הסרתו.

**זהירות:** כדי לא לגרום נזק למחבר ,1394 אל תמשוך את הכבל בעת הסרת התקן .1394

- **.1** לחץ לחיצה כפולה על הסמל של **Hardware Remove Safely**) הוצאת חומרה באופן בטוח) באזור ההודעות, הממוקם בקצה השמאלי או הימני של שורת המשימות.
- **הערה:** כדי להציג את הסמל של Hardware Remove Safely) הוצאת חומרה באופן בטוח), לחץ על הסמל של **Icons Hidden Show**) הצג סמלים מוסתרים) (**<** או **<<**) באזור ההודעות.
	- **.2** לחץ על שם ההתקן ברשימה.
	- **הערה:** אם ההתקן אינו מופיע ברשימה, אין צורך להפסיק את פעולת ההתקן לפני הסרתו.
		- **.3** לחץ על **Stop**) עצור) ולאחר מכן לחץ על **OK**) אישור).
			- **.4** הסר את ההתקן.

## **שימוש בהתקן טורי (בדגמים נבחרים בלבד)**

בדגמים נבחרים של המחשב קיימת יציאה טורית שמשמשת לחיבור התקנים אופציונליים כגון מודם, עכבר או מדפסת טוריים.

ייתכן שעבור התקנים טוריים מסוימים יהיה צורך בתוכנת תמיכה נוספת, המצורפת בדרך כלל להתקן. לקבלת מידע נוסף אודות תוכנות ייחודיות להתקן, עיין בהוראות היצרן.

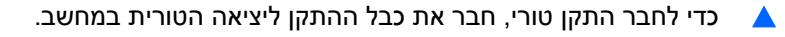

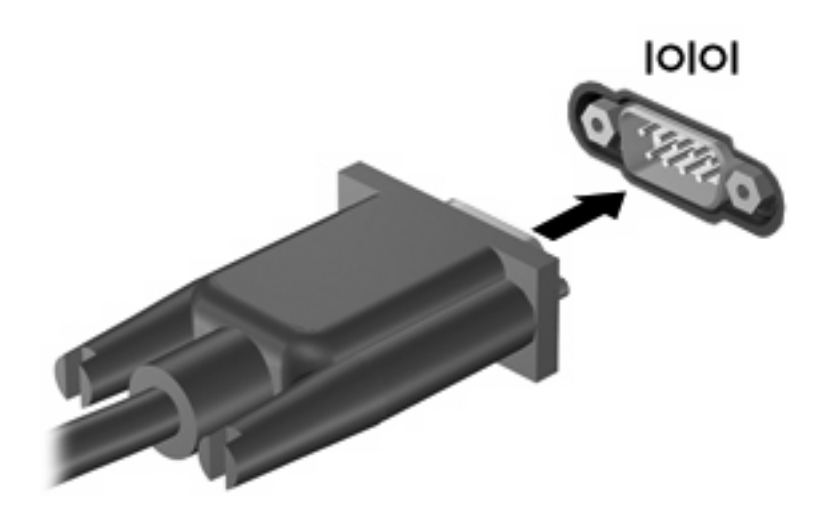
### **שימוש בכוננים חיצוניים**

כוננים חיצוניים הניתנים להסרה מרחיבים את אפשרויותיך לאחסון מידע ולגישה אליו. ניתן להוסיף כונן USB באמצעות חיבור הכונן ליציאת USB במחשב.

כונני USB כוללים את הסוגים הבאים:

- כונן תקליטונים MB 1.44
- מודול כונן קשיח (כונן קשיח עם מתאם מחובר)
	- כונן DVD-ROM
	- משולב DVD/CD-RW כונן●
	- משולב DVD±RW/CD-RW כונן●

#### **שימוש בהתקנים חיצוניים אופציונליים**

**הערה:** לקבלת מידע נוסף אודות תוכנה ומנהלי התקן דרושים, או כדי לקבל מידע אודות יציאת המחשב שבה יש להשתמש, עיין בהוראות היצרן.

כדי לחבר התקן חיצוני למחשב:

- **זהירות:** כדי לצמצם את האפשרות לגרימת נזק לציוד בעת חיבור התקן בעל אספקת מתח, ודא שההתקן כבוי ושכבל המתח AC מנותק.
	- **.1** חבר את ההתקן למחשב.
	- **.2** אם אתה מחבר התקן בעל אספקת מתח, חבר את כבל המתח של ההתקן לשקע חשמל מוארק.
		- **.3** הפעל את ההתקן.

לניתוק התקן חיצוני ללא אספקת מתח, כבה את ההתקן ולאחר מכן נתק אותו מהמחשב. לניתוק התקן חיצוני בעל אספקת מתח, כבה את ההתקן, נתק אותו מהמחשב ולאחר מכן נתק את כבל מתח ה-AC.

# **שימוש בהתקן עגינה**

מחבר העגינה מחבר את המחשב להתקן עגינה אופציונלי. התקן עגינה אופציונלי מספק יציאות ומחברים נוספים, שניתן להשתמש בהם עבור המחשב.

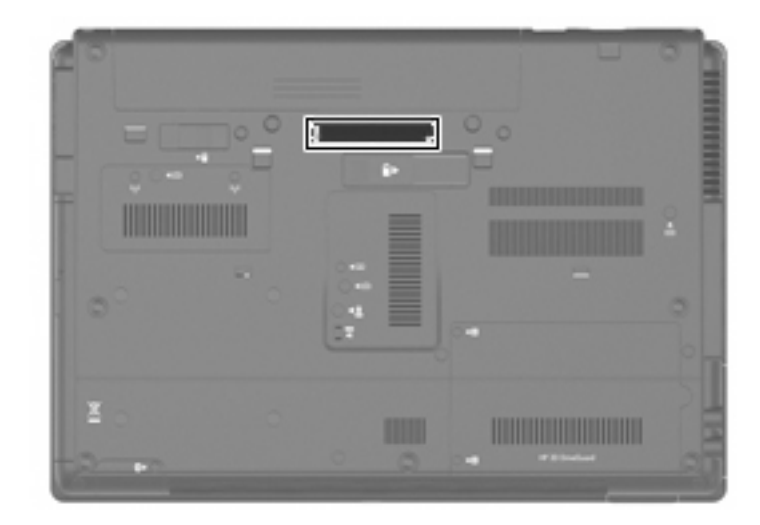

# **8 כרטיסי מדיה חיצוניים**

## **שימוש בכרטיסים של קורא כרטיסי מדיה**

כרטיסים דיגיטליים אופציונליים מספקים אחסון נתונים מאובטח ושיתוף נוח של נתונים. כרטיסים אלה משמשים לעתים קרובות במצלמות דיגיטליות ובהתקני PDA המצוידים במדיה דיגיטלית וכן במחשבים אחרים.

קורא כרטיסי המדיה תומך בתבניות הבאות:

- Memory Stick •
- Memory Stick Pro ●
- (דרוש מתאם) Memory Stick Duo
- (דרוש מתאם) Memory Stick Duo Pro
	- **MultiMediaCard**
	- MultiMediaCard Plus
	- Secure Digital (SD) זיכרון כרטיס●
- Secure Digital (SD) High Capacity Memory Card וכרטיס זיכרון Secure Digital (SD)
- (דרוש מתאם micro Secure Digital (SD) Memory Card (דרוש מתאם)
	- xD-Picture Card •

#### **הכנסת כרטיס דיגיטלי**

- **זהירות:** כדי לא לגרום נזק למחברי הכרטיס הדיגיטלי, הפעל כמה שפחות כוח בעת הכנסת כרטיס דיגיטלי.
	- **.1** אחוז בכרטיס הדיגיטלי כשהצד עם התווית פונה כלפי מעלה, ומחברי הכרטיס פונים לכיוון המחשב.

**.2** הכנס את הכרטיס לקורא כרטיסי המדיה ולאחר מכן לחץ את הכרטיס עד אשר יתייצב.

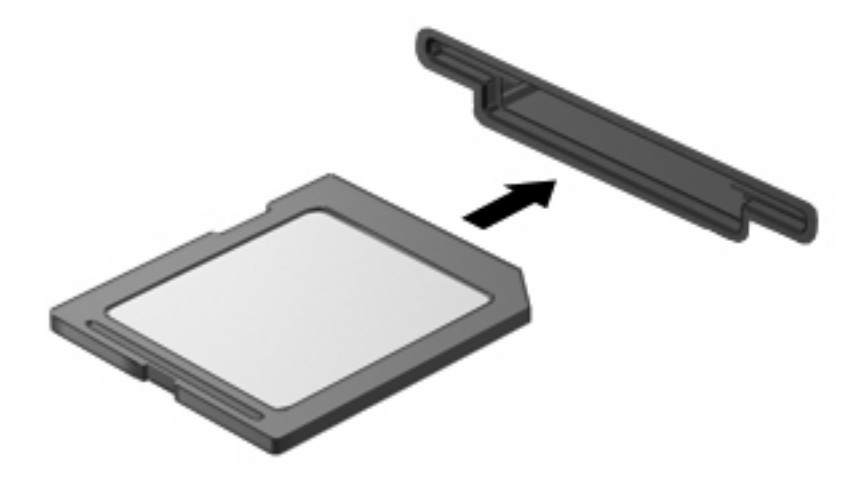

בעת זיהוי ההתקן יישמע צליל, וייתכן שיופיע תפריט של האפשרויות הזמינות.

### **הפסקת הפעולה או הסרה של כרטיס דיגיטלי**

- **זהירות:** כדי למנוע אובדן נתונים או נפילות מערכת, הפסק את פעולת הכרטיס הדיגיטלי לפני הסרתו.
	- **.1** שמור את המידע וסגור את כל התוכניות המקושרות לכרטיס הדיגיטלי.
- **הערה:** כדי לעצור את העברת הנתונים, לחץ על **Cancel**) ביטול) בחלון Copying) מעתיק) של מערכת ההפעלה.
	- **.2** להפסקת הפעולה של הכרטיס הדיגיטלי:
- **א.** לחץ לחיצה כפולה על הסמל של **Hardware Remove Safely**) הוצאת חומרה באופן בטוח) באזור ההודעות, הממוקם בקצה השמאלי או הימני של שורת המשימות.
- **הערה:** כדי להציג את הסמל של Hardware Remove Safely) הוצאת חומרה באופן בטוח), לחץ על הסמל של **Icons Hidden Show**) הצג סמלים מוסתרים) (**<** או **<<**) באזור ההודעות.
	- **ב.** לחץ על שם הכרטיס הדיגיטלי ברשימה.
	- **ג.** לחץ על **Stop**) עצור) ולאחר מכן לחץ על **OK**) אישור).
	- **.3** לחץ על הכרטיס הדיגיטלי **(1)** ולאחר מכן הסר את הכרטיס מהחריץ **(2)**.

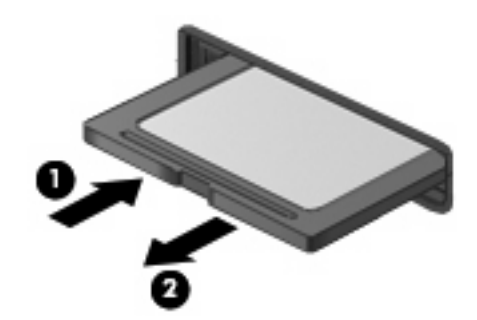

# **שימוש בכרטיסי ExpressCard) בדגמים נבחרים בלבד)**

כרטיס ExpressCard הינו כרטיס PC בעל ביצועים ברמה גבוהה, שמוכנס לחריץ ExpressCard.

בדומה לכרטיסי PC רגילים, כרטיסי ExpressCard נועדו לעמוד במפרטים הסטנדרטיים של Computer Personal .Memory Card International Association (PCMCIA)

### **הגדרת תצורה של כרטיס ExpressCard**

התקן אך ורק את התוכנה הנחוצה להתקן. אם קיבלת הנחיות מיצרן כרטיסי ה-ExpressCard להתקין מנהלי התקן:

- התקן רק את מנהלי ההתקן המתאימים למערכת ההפעלה שלך.
- אל תתקין תוכנות אחרות, כגון שירותי כרטיסים, שירותי Socket או תוכנות תמיכה, שייתכן שסופקו על-ידי יצרן כרטיס ExpressCard.

### **הכנסת כרטיס ExpressCard**

**זהירות:** כדי לא לגרום נזק למחשב ולכרטיסי מדיה חיצוניים, אל תכניס כרטיס Card PC לחריץ של כרטיס .ExpressCard

**זהירות:** למניעת נזק למחברים:

הפעל כמה שפחות כוח בעת הכנסת כרטיס ExpressCard.

הימנע מהזזה או מהעברה של המחשב ממקום למקום כאשר כרטיס ExpressCard נמצא בשימוש.

ייתכן שקיימת תושבת הגנה בחריץ כרטיס ExpressCard. להסרת התושבת:

- **.1** לחץ על התושבת **(1)** כדי לבטל את הנעילה שלה.
	- **.2** משוך את התושבת אל מחוץ לחריץ **(2)**.

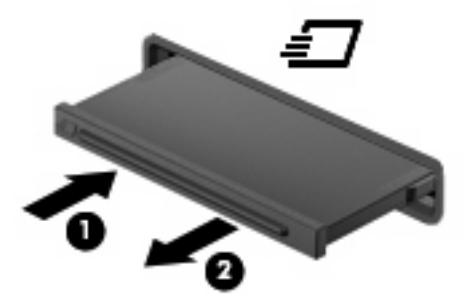

להכנסת כרטיס ExpressCard:

**.1** אחוז בכרטיס כשהצד עם התווית פונה כלפי מעלה, ומחברי הכרטיס פונים לכיוון המחשב.

**.2** הכנס את הכרטיס לחריץ כרטיס ExpressCard ולאחר מכן לחץ את הכרטיס עד אשר יתייצב.

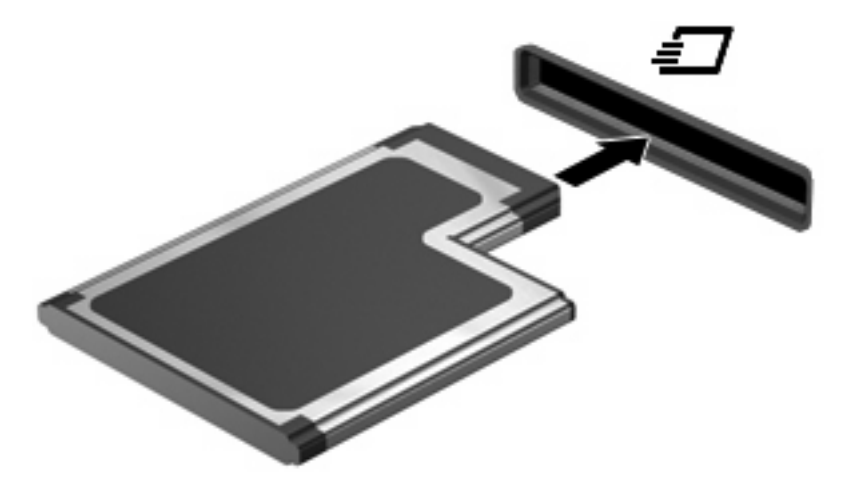

בעת זיהוי ההתקן יישמע צליל, וייתכן שיופיע תפריט אפשרויות.

- **הערה:** בפעם הראשונה שאתה מכניס כרטיס ExpressCard, מוצגת הודעה באזור ההודעות המדווחת לך שהמחשב מזהה את ההתקן.
- **הערה:** כרטיס ExpressCard מותקן צורך חשמל גם כשאינו נמצא בשימוש. כדי לחסוך בחשמל, הפסק את פעולת כרטיס ה-ExpressCard או הסר אותו כשאינך משתמש בו.

### **הפסקת פעולה והסרה של כרטיס ExpressCard**

- **זהירות:** כדי למנוע אובדן נתונים או נפילות מערכת, הפסק את פעולת כרטיס ה-ExpressCard לפני הסרתו.
	- **.1** שמור את המידע וסגור את כל התוכניות המקושרות לכרטיס ExpressCard.
- **הערה:** כדי לעצור את העברת הנתונים, לחץ על **Cancel**) ביטול) בחלון Copying) מעתיק) של מערכת ההפעלה.
	- **.2** להפסקת פעולת כרטיס ה-ExpressCard:
- **א.** לחץ לחיצה כפולה על הסמל של **Hardware Remove Safely**) הוצאת חומרה באופן בטוח) באזור ההודעות, הממוקם בקצה השמאלי או הימני של שורת המשימות.
- **הערה:** כדי להציג את הסמל של Hardware Remove Safely) הוצאת חומרה באופן בטוח), לחץ על הסמל של **Icons Hidden Show**) הצג סמלים מוסתרים) (**<** או **<<**) באזור ההודעות.
	- **ב.** לחץ על שם כרטיס ה-ExpressCard ברשימה.
	- **ג.** לחץ על **Stop**) עצור) ולאחר מכן לחץ על **OK**) אישור).
		- **.3** לשחרור והסרת כרטיס ה-ExpressCard:
	- **א.** לחץ בעדינות על כרטיס ה-ExpressCard**) 1 (**כדי לבטל את הנעילה שלו.
		- **ב.** משוך את כרטיס ה-ExpressCard אל מחוץ לחריץ **(2)**.

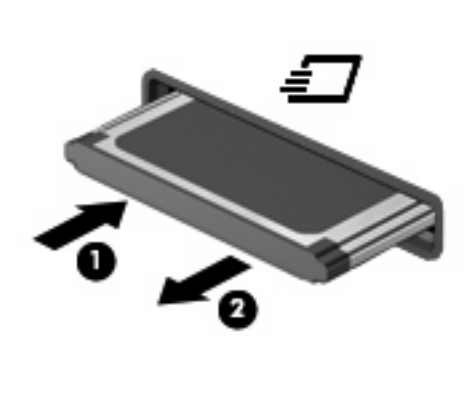

# **שימוש בכרטיסים חכמים (בדגמים נבחרים בלבד)**

**הערה:** המונח *כרטיסים חכמים*, הנמצא בשימוש לאורך כל פרק זה, מתייחס הן לכרטיסים חכמים והן לכרטיסי ™Java.

כרטיס חכם הוא אביזר בגודל כרטיס אשראי הנושא שבב זעיר שכולל כרטיס זיכרון ומיקרו-מעבד. כמו מחשבים אישיים, כרטיסים חכמים כוללים מערכת הפעלה כדי לנהל קלט ופלט והם כוללים מאפייני אבטחה להגנה מפני שימוש לרעה. נעשה שימוש בכרטיסים חכמים בתקני התעשייה עם קוראי כרטיסים חכמים (בדגמים נבחרים בלבד).

מספר זיהוי אישי (PIN (דרוש לקבלת גישה לתוכן שבשבב הזעיר. לקבלת מידע נוסף אודות מאפייני אבטחה של כרטיסים חכמים, עיין ב-Support and Help) עזרה ותמיכה).

**הערה:** ייתכן שהמחשב שברשותך נראה מעט שונה מהאיורים בפרק זה.

#### **הכנסת כרטיס חכם**

להכנסת כרטיס חכם:

**.1** בעודך אוחז את הכרטיס החכם כשהצד עם התווית פונה כלפי מעלה, החלק בעדינות את הכרטיס אל קורא הכרטיסים החכמים עד שהכרטיס יתייצב במקומו.

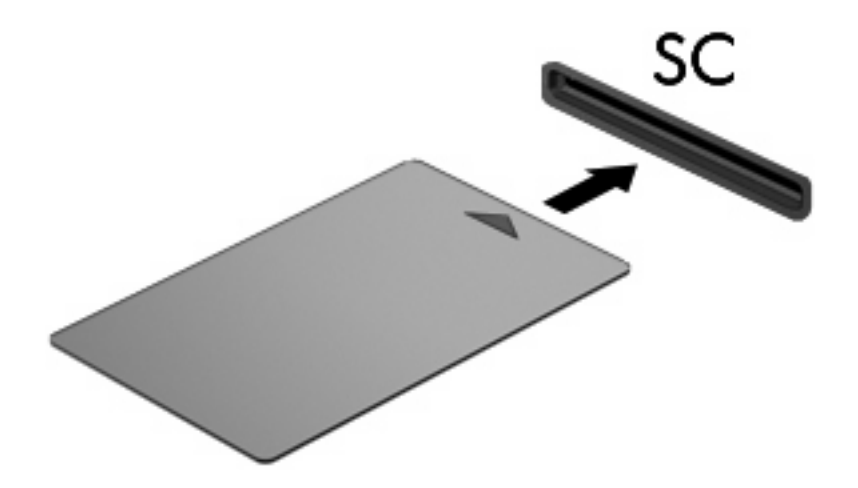

**.2** פעל לפי ההוראות שעל-גבי המסך כדי להיכנס למחשב באמצעות ה-PIN של הכרטיס החכם.

#### **הסרת כרטיס חכם**

להסרת כרטיס חכם:

▲ אחוז בכרטיס החכם בקצוות ומשוך אותו אל מחוץ לקורא הכרטיסים החכמים.

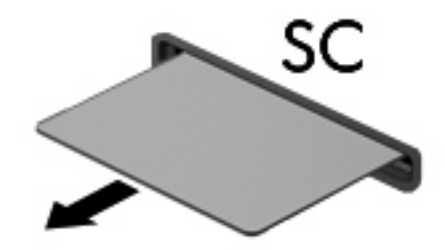

# **9 מודולי זיכרון**

המחשב כולל שני תאים של מודולי זיכרון. תא מודול הזיכרון הראשי ממוקם מתחת למקלדת. תא מודול הזיכרון להרחבה ממוקם בתחתית המחשב.

ניתן לשדרג את קיבולת הזיכרון של המחשב על-ידי הוספת מודול זיכרון לחריץ ההרחבה הריק של מודול הזיכרון, או על-ידי שדרוג מודול הזיכרון הקיים שנמצא בחריץ מודול הזיכרון הראשי.

- **אזהרה!** כדי לצמצם את הסכנה להתחשמלות ולגרימת נזק לציוד, נתק את כבל המתח והסר את כל הסוללות לפני התקנת מודול זיכרון.
- **זהירות:** פריקת חשמל סטטי (ESD (עלולה לגרום נזק לרכיבים אלקטרוניים. לפני שתתחיל בביצוע כל הליך שהוא, גע בחפץ מתכתי מוארק כדי לוודא שפרקת מעצמך את החשמל הסטטי.

# **הוספה או החלפה של מודול זיכרון בחריץ המודול להרחבת הזיכרון**

כדי להוסיף או להחליף מודול זיכרון בחריץ המודול להרחבת הזיכרון, בצע את הפעולות הבאות:

- **.1** שמור את עבודתך.
- **.2** כבה את המחשב וסגור את הצג.

אם אינך בטוח אם המחשב כבוי או נמצא במצב Hibernation) מצב שינה), הפעל אותו על-ידי לחיצה על לחצן ההפעלה. לאחר מכן כבה את המחשב באמצעות מערכת ההפעלה.

- **.3** נתק את כל ההתקנים החיצוניים המחוברים למחשב.
	- **.4** נתק את כבל החשמל משקע ה-AC.
	- **.5** הפוך את המחשב על-גבי משטח ישר.
		- **.6** הסר את כל הסוללות מהמחשב.
	- **.7** שחרר את הבורג של מכסה תא מודול הזיכרון **(1)**.
- **.8** הרם את מכסה תא מודול הזיכרון **(2)** והסר אותו מהמחשב.

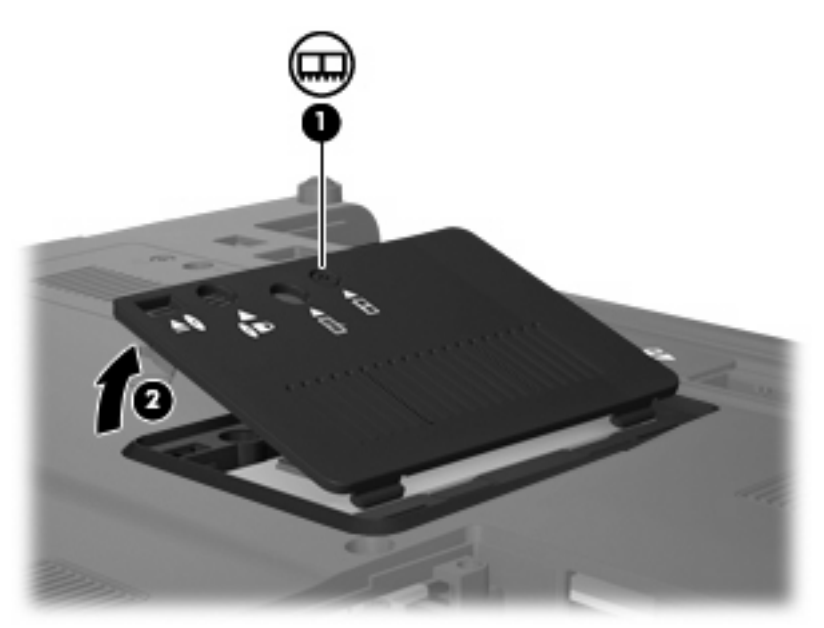

- **.9** הסר את מודול הזיכרון:
- **הערה:** אם החריץ של המודול להרחבת הזיכרון אינו מאוכלס, דלג על שלב 9 והמשך לשלב .10
	- **א.** משוך כלפי חוץ את התפסים **(1)** שנמצאים בשני צידיו של מודול הזיכרון.

מודול הזיכרון מתרומם כלפי מעלה.

**זהירות:** כדי למנוע נזק למודול הזיכרון, אחוז במודול הזיכרון בקצותיו בלבד. אל תיגע ברכיבים שעל מודול הזיכרון.

**ב.** אחוז במודול הזיכרון בקצוות **(2)** ומשוך אותו בזהירות אל מחוץ לחריץ מודול הזיכרון.

כדי להגן על מודול זיכרון לאחר הסרתו, הנח אותו באריזה נגד חשמל סטטי.

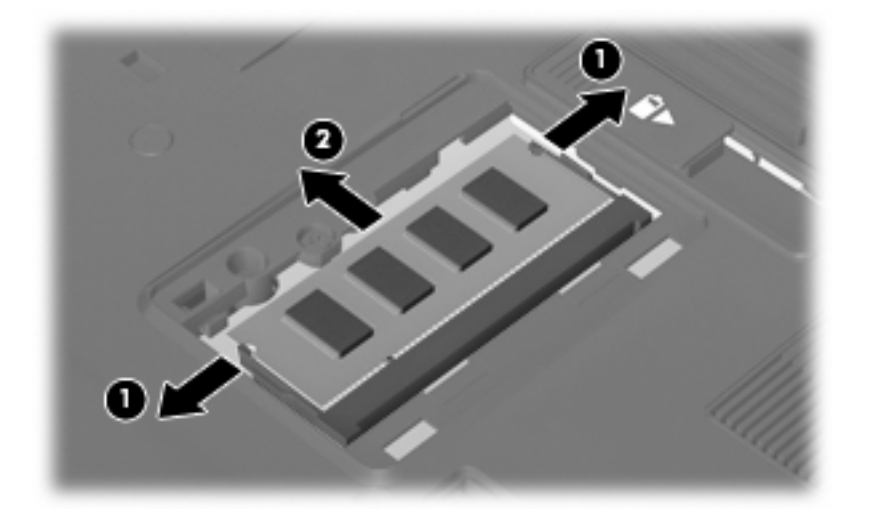

- **.10** הכנס מודול זיכרון:
- **א.** ישר את הקצה המחורץ **(1)** של מודול הזיכרון עם הלשונית בחריץ מודול הזיכרון.
- **זהירות:** כדי למנוע נזק למודול הזיכרון, אחוז במודול הזיכרון בקצותיו בלבד. אל תיגע ברכיבים שבמודול הזיכרון ואל תכופף את מודול הזיכרון.
- **ב.** כשמודול הזיכרון מונח בזווית של 45 מעלות ממשטח תא מודול הזיכרון, דחוף את המודול **(2)** לתוך חריץ מודול הזיכרון עד שיתייצב כהלכה.
- **ג.** בעדינות לחץ על מודול הזיכרון **(3)** כלפי מטה, תוך הפעלת לחץ הן על הצד הימני והן על הצד השמאלי של מודול הזיכרון, עד שהתפסים יינעלו במקומם בנקישה.

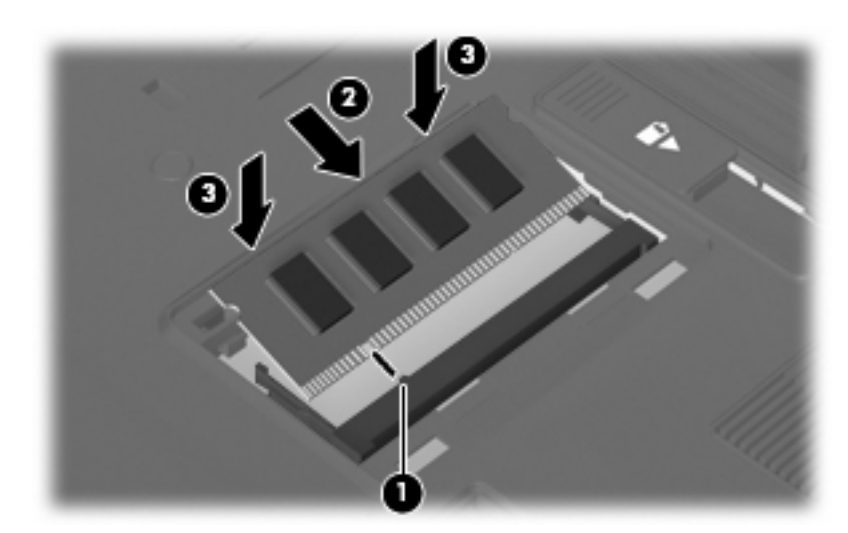

- **.11** יישר את הלשוניות **(1)** של כיסוי תא מודול הזיכרון עם השקעים במחשב.
	- **.12** סגור את המכסה **(2)**.

#### **.13** הדק את הבורג של מכסה תא מודול הזיכרון **(3)**.

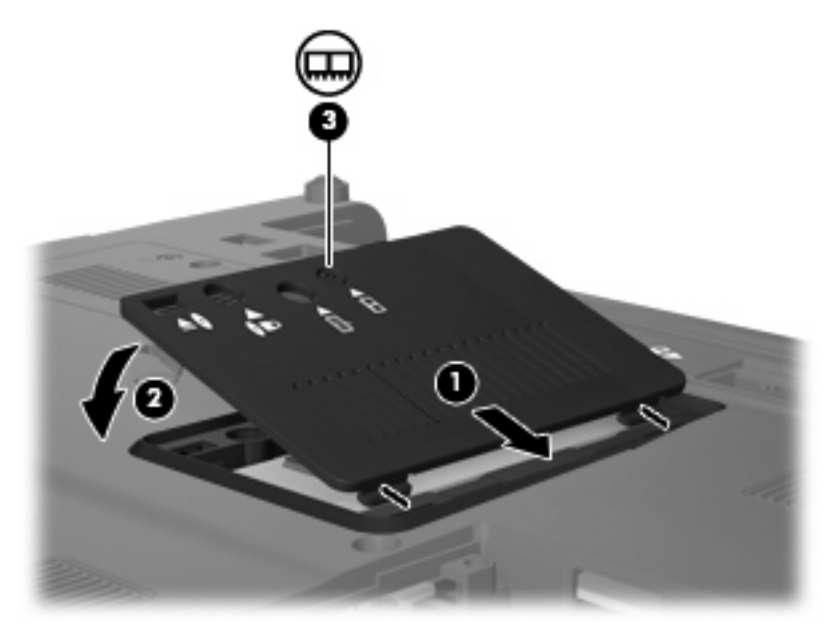

- **.14** החלף את הסוללות.
- **.15** הפוך את המחשב בחזרה ולאחר מכן חבר מחדש מתח חיצוני והתקנים חיצוניים.
	- **.16** הפעל את המחשב.

# **שדרוג מודול זיכרון בחריץ מודול הזיכרון הראשי**

כדי לשדרג מודול זיכרון בחריץ מודול הזיכרון הראשי, בצע את הפעולות הבאות:

- **.1** שמור את עבודתך.
	- **.2** כבה את המחשב.

אם אינך בטוח אם המחשב כבוי או נמצא במצב Hibernation) מצב שינה), הפעל אותו על-ידי לחיצה על לחצן ההפעלה. לאחר מכן כבה את המחשב באמצעות מערכת ההפעלה.

- **.3** נתק את כל ההתקנים החיצוניים המחוברים למחשב.
	- **.4** נתק את כבל החשמל משקע ה-AC.
	- **.5** הפוך את המחשב על-גבי משטח ישר.
		- **.6** הסר את כל הסוללות מהמחשב.
		- **.7** שחרר את 3 בורגי הגישה למקלדת.

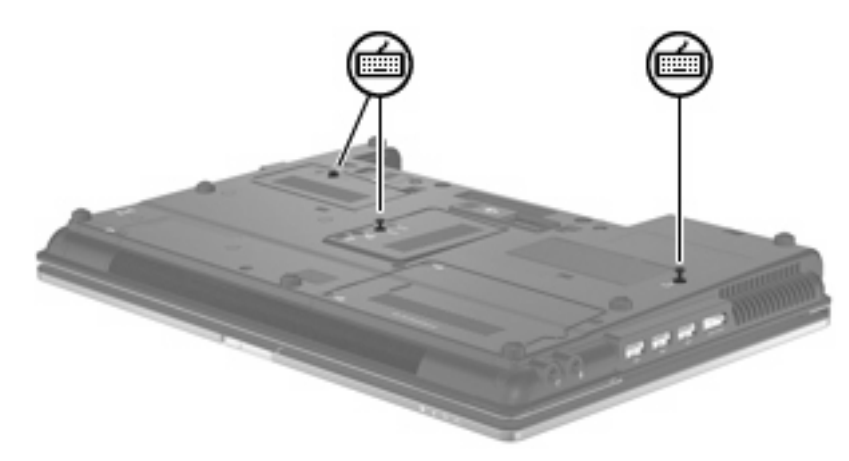

- **.8** הפוך את המחשב ופתח אותו.
- **.9** הסט את 4 תפסי השחרור של המקלדת **(1)** כדי לשחרר את המקלדת.

**.10** הרם בעדינות את הקצה העליון של המקלדת **(2)** והטה את המקלדת כדי להניח אותו על משען מפרקי כף היד של המחשב.

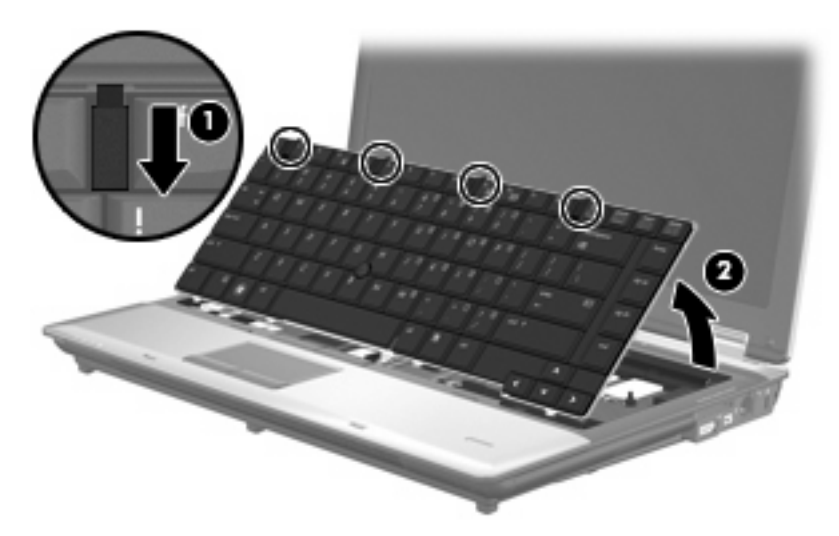

- **.11** הסר את מודול הזיכרון:
- **א.** משוך כלפי חוץ את התפסים **(1)** שנמצאים בשני צידיו של מודול הזיכרון.

מודול הזיכרון מתרומם כלפי מעלה.

- **זהירות:** כדי למנוע נזק למודול הזיכרון, אחוז במודול הזיכרון בקצותיו בלבד. אל תיגע ברכיבים שעל מודול הזיכרון.
	- **ב.** אחוז במודול הזיכרון בקצוות **(2)** ומשוך אותו בזהירות אל מחוץ לחריץ מודול הזיכרון.

כדי להגן על מודול זיכרון לאחר הסרתו, הנח אותו באריזה נגד חשמל סטטי.

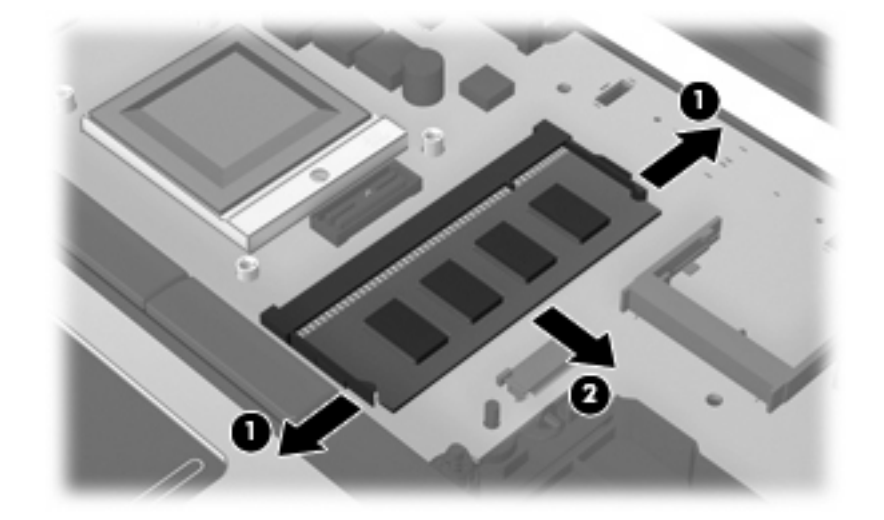

- **.12** הכנס מודול זיכרון:
- **א.** ישר את הקצה המחורץ **(1)** של מודול הזיכרון עם הלשונית בחריץ מודול הזיכרון.
- **זהירות:** כדי למנוע נזק למודול הזיכרון, אחוז במודול הזיכרון בקצותיו בלבד. אל תיגע ברכיבים שבמודול הזיכרון ואל תכופף את מודול הזיכרון.
- **ב.** כשמודול הזיכרון מונח בזווית של 45 מעלות ממשטח תא מודול הזיכרון, דחוף את המודול **(2)** לתוך חריץ מודול הזיכרון עד שיתייצב כהלכה.
- **ג.** בעדינות לחץ על מודול הזיכרון **(3)** כלפי מטה, תוך הפעלת לחץ הן על הצד הימני והן על הצד השמאלי של מודול הזיכרון, עד שהתפסים יינעלו במקומם בנקישה.

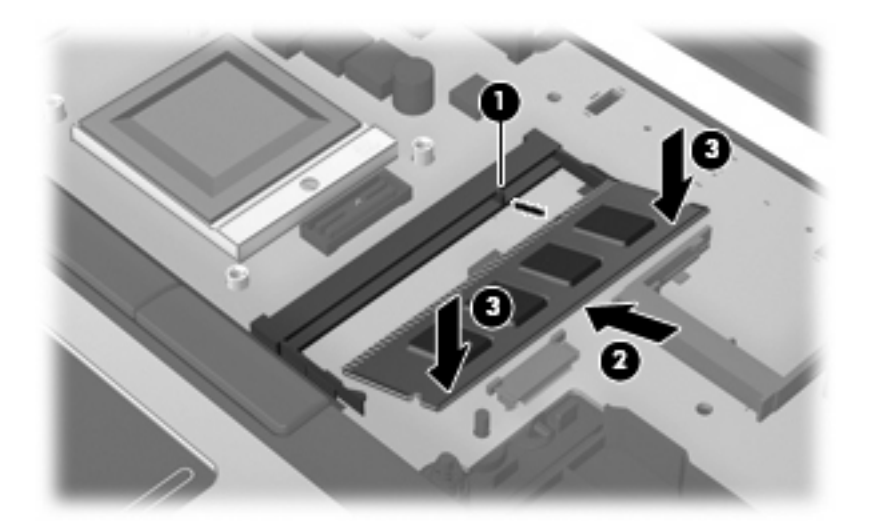

- **.13** החזר את המקלדת למקומה **(1)**.
- **.14** הסט את 4 תפסי השחרור של המקלדת **(2)** כדי לנעול את המקלדת.

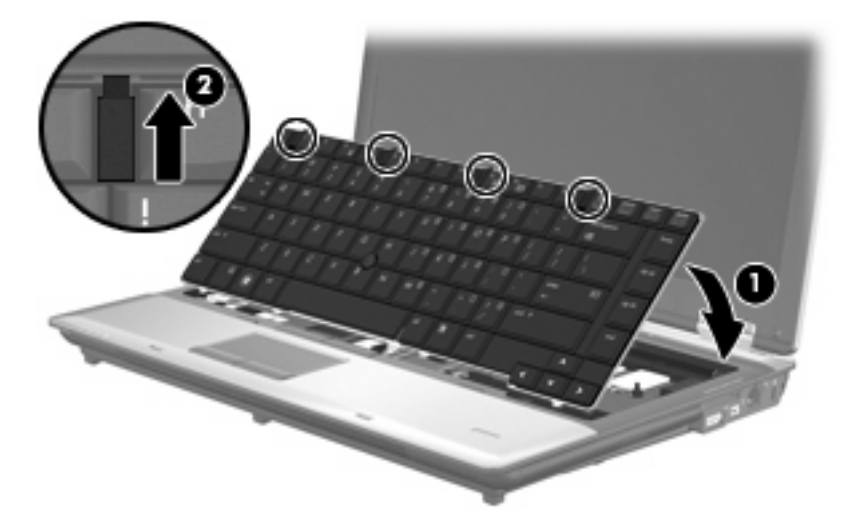

- **.15** סגור את המכסה.
- **.16** הפוך את המחשב על-גבי משטח ישר.

**.17** הדק את 3 בורגי הגישה למקלדת.

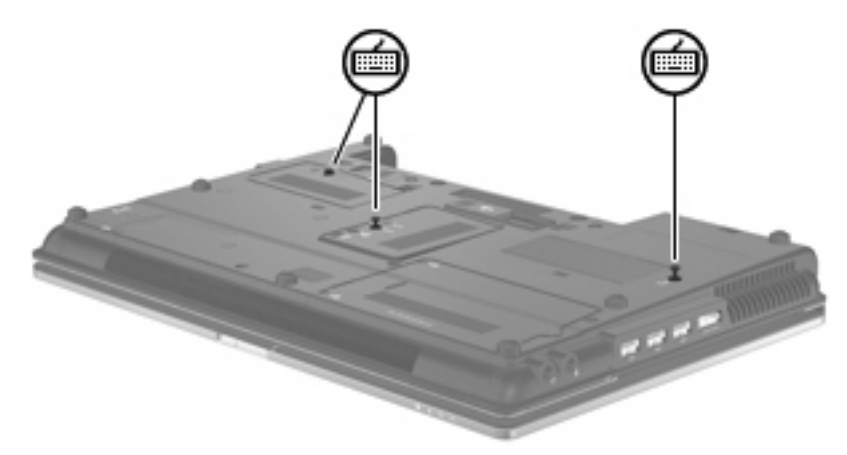

- **.18** החלף את הסוללות.
- **.19** הפוך את המחשב בחזרה ולאחר מכן חבר מחדש מתח חיצוני והתקנים חיצוניים.
	- **.20** הפעל את המחשב.

# **הרחבת שטח הכונן הקשיח עבור קובץ Hibernation) מצב שינה)**

כאשר מצב Hibernation) מצב שינה) מופעל, מערכת ההפעלה מאחסנת את המידע בקובץ Hibernation) מצב שינה) בכונן הקשיח ולאחר מכן מכבה את המחשב. מערכת ההפעלה שומרת שטח בכונן הקשיח לאחסון קובץ Hibernation (מצב שינה) בהתאם לגודל של זיכרון המערכת. כאשר זיכרון המערכת מורחב, מערכת ההפעלה מרחיבה את שטח הכונן הקשיח השמור לקובץ ה-Hibernation) מצב שינה).

אם אתה נתקל בבעיות הקשורות למצב Hibernation) מצב שינה) לאחר הרחבת הזיכרון, ודא שכמות השטח הפנוי בכונן הקשיח גדולה מהשטח הדרוש עבור קובץ ה-Hibernation) מצב שינה).

להצגת כמות השטח הפנוי בכונן הקשיח הראשי:

- **.1** בחר **Start**) התחל) **> Computer My**) המחשב שלי).
- **.2** לחץ לחיצה ימנית על רישום הכונן הקשיח הראשי ולאחר מכן לחץ על **Properties**) מאפיינים).
- ▲ כדי להציג את כמות השטח בכונן הקשיח שנדרשת עבור קובץ ה-Hibernation) מצב שינה), בחר **Start**) התחל) **Power <** (ותחזוקה ביצועים (**Performance and Maintenance <** (הבקרה לוח (**Control Panel < Options**) אפשרויות צריכת חשמל) **> Hibernate**) הכרטיסייה 'מצב שינה').

אם השטח הפנוי בכונן הקשיח קטן יותר מהשטח הדרוש עבור קובץ ה-Hibernation) מצב שינה), הגדל את השטח הפנוי בכונן הקשיח:

**Performance and <** (ותמיכה עזרה (**Help and Support <** (התחל (**Start** בחר▲ **Maintenance**) ביצועים ותחזוקה) **> space disk up Freeing**) פינוי שטח בדיסק הקשיח) ופעל לפי ההוראות שעל-גבי המסך.

# **10 אבטחה**

# **הגנה על המחשב**

**הערה:** פתרונות אבטחה מיועדים לשמש כגורמים מרתיעים. ייתכן שגורמים מרתיעים אלו לא ימנעו שימוש לרעה או גניבה של מוצר.

**הערה:** במדינות/אזורים מסוימים, המחשב תומך ב-CompuTrace, שירות מקוון מבוסס-אבטחה לניהול מעקב ושחזור באזורים נבחרים. אם המחשב נגנב, CompuTrace יכול לאתר את המחשב אם המשתמש הבלתי מורשה ניגש לאינטרנט. יש לרכוש את התוכנה ולהירשם כמנוי לשירות כדי להשתמש ב-CompuTrace. לקבלת מידע אודות הזמנת התוכנה CompuTrace, עבור לאתר האינטרנט של HP בכתובת http://www.hpshopping.com.

מאפייני אבטחה שכלולים במחשב יכולים להגן על המחשב, על המידע האישי ועל הנתונים מפני מגוון של סיכונים. האופן שבו אתה משתמש במחשב יקבע באילו מאפייני אבטחה עליך להשתמש.

מערכת ההפעלה RWindows מציעה מאפייני אבטחה מסוימים. מאפייני אבטחה נוספים מפורטים בטבלה שלהלן. ניתן להגדיר את מרבית מאפייני האבטחה הנוספים הללו בכלי השירות Setup Computer) להלן Setup Computer(.

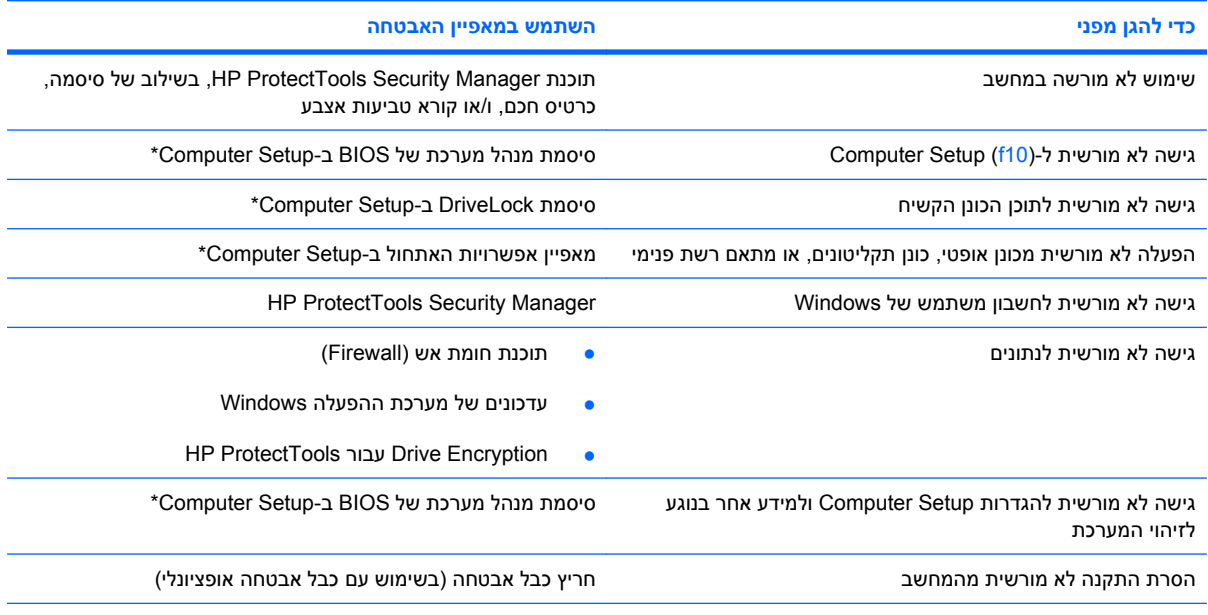

\*Setup Computer הוא כלי שירות מבוסס-ROM, המותקן מראש במערכת וניתן להשתמש בו גם כשמערכת ההפעלה אינה עובדת או אינה נטענת כהלכה. באפשרותך להשתמש בהתקן הצבעה (לוח מגע, מוט הצבעה או עכבר USB (או במקלדת לניווט ולביצוע בחירות ב-Computer .Setup

### **שימוש בסיסמאות**

מרבית מאפייני האבטחה משתמשים בסיסמאות. בכל פעם שאתה מגדיר סיסמה, כתוב לעצמך את הסיסמה ואחסן אותה במיקום בטוח, הרחק מהמחשב. הבא בחשבון את השיקולים הבאים בנוגע לסיסמאות:

- סיסמאות התקנה ו-DriveLock מוגדרות ב-Setup Computer ומנוהלות באמצעות ה-BIOS.
- ניתן להפעיל את סיסמת האבטחה המשובצת, שהיא סיסמה של Manager Security ProtectTools HP, ב- Setup Computer כדי לספק הגנת סיסמה של BIOS בנוסף לפונקציות הרגילות של ProtectTools HP. השימוש בסיסמת האבטחה המשובצת נעשה בשילוב עם שבב האבטחה המשובץ האופציונלי.
	- סיסמאות של Windows מוגדרות רק במערכת ההפעלה Windows.
- אם שכחת את סיסמת מנהל המערכת של BIOS שהוגדרה ב-Setup Computer, באפשרותך להשתמש ב-HP SpareKey כדי לגשת לכלי השירות.
	- אם שכחת את סיסמאות DriveLock של המשתמש ושל המנהל שהוגדרו ב-Setup Computer, הכונן הקשיח שמוגן על-ידי הסיסמאות ננעל לצמיתות ולא ניתן עוד להשתמש בו.

ניתן להשתמש באותה הסיסמה עבור מאפיין של Setup Computer ועבור מאפיין אבטחה של Windows. כמו כן, ניתן להשתמש באותה הסיסמה עבור יותר ממאפיין אחד של Setup Computer.

השתמש בעצות שלהלן ליצירה ושמירה של סיסמאות:

- בעת יצירת סיסמאות, פעל לפי הדרישות שמוגדרות על-ידי התוכנית.
	- רשום את הסיסמאות ושמור אותן במקום בטוח, הרחק מהמחשב.
		- אל תשמור סיסמאות בקובץ במחשב.

הטבלאות הבאות מפרטות סיסמאות Windows וסיסמאות מנהל מערכת BIOS נפוצות ומתארות את תפקידיהן.

### **הגדרת סיסמאות ב-Windows**

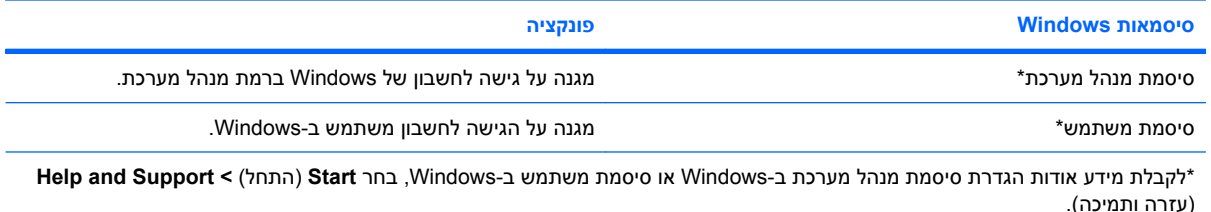

### **הגדרת סיסמאות ב-Setup Computer**

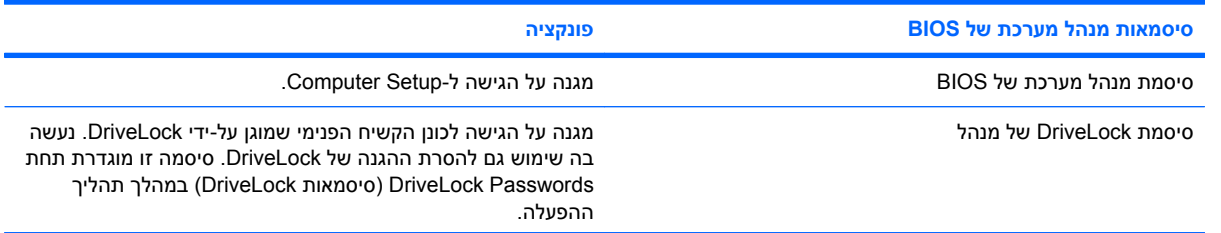

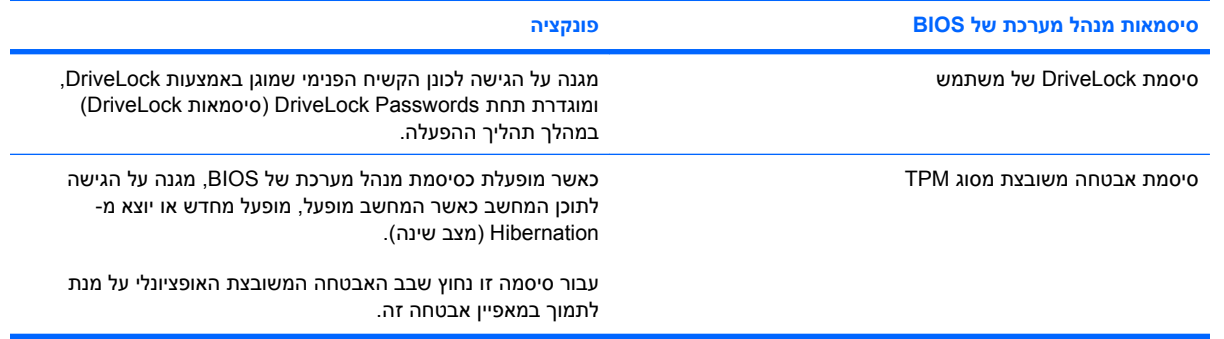

### **סיסמת מנהל מערכת של BIOS**

סיסמת מנהל המערכת של BIOS ב-Setup Computer מגנה על הגדרות התצורה ועל פרטי זיהוי המערכת ב-Computer Setup. לאחר הגדרת סיסמה זו, יש להזינה כדי לגשת ל-Setup Computer ולבצע שינויים באמצעות Computer .Setup

שים לב למאפיינים הבאים של סיסמת מנהל המערכת של BIOS:

- לא ניתן להחליף סיסמה זו עם סיסמת מנהל מערכת של Windows, אף על פי ששתי הסיסמאות יכולות להיות זהות.
	- היא אינה מוצגת בעת הגדרתה, הזנתה, שינויה או מחיקתה.
- יש להגדיר ולהזין אותה באמצעות אותם מקשים. לדוגמה, לא ניתן יהיה לזהות סיסמת מנהל מערכת של BIOS שהוגדרה באמצעות מקשי המספרים במקלדת, אם היא תוזן לאחר מכן באמצעות מקשי המספרים של לוח המקשים המספרי המשובץ.
- היא יכולה לכלול כל צירוף של עד 32 אותיות וספרות, ואינה תלוית רישיות אלא אם כן מנהל המערכת דורש זאת.

#### **ניהול של סיסמת מנהל המערכת של BIOS**

יש להגדיר, לשנות ולמחוק את סיסמת מנהל המערכת של BIOS ב-Setup Computer.

להגדרת סיסמה זו ב-Setup Computer, פעל בהתאם לשלבים הבאים:

- **.1** הפעל את המחשב או הפעל אותו מחדש, ולאחר מכן הקש על esc כאשר מוצגת ההודעה for key ESC the Press Menu Startup) הקש על מקש ESC לתפריט ההתחלה) בתחתית המסך.
	- **.2** הקש על 10f כדי להיכנס ל-Setup BIOS) הגדרת ה-BIOS(.
	- **.3** השתמש בהתקן הצבעה או במקשי החיצים לבחירת **Security**) אבטחה) **> Administrator BIOS Setup Password**) הגדרת סיסמת מנהל מערכת של BIOS(, ולאחר מכן הקש enter.
		- **.4** כשתתבקש, הקלד סיסמה.
		- **.5** כשתתבקש, הקלד שוב את הסיסמה החדשה לאישור.
	- **.6** כדי לשמור את השינויים ולצאת מ-Setup Computer, לחץ על **Save**) שמור) בפינה השמאלית התחתונה של המסך, ולאחר מכן פעל לפי ההוראות שעל-גבי המסך.
		- לחלופין –

השתמש במקשי החיצים כדי לבחור **File**) קובץ) **> Exit and Changes Save**) שמירת שינויים ויציאה), ולאחר מכן הקש enter.

השינויים ייכנסו לתוקף לאחר שהמחשב יופעל מחדש.

לשינוי סיסמה זו ב-Setup Computer, פעל בהתאם לשלבים הבאים:

- **.1** הפעל או הפעל מחדש את המחשב ולאחר מכן הקש esc כאשר ההודעה Startup for key ESC the Press" "Menu) הקש על מקש ESC לתפריט ההפעלה) מוצגת בתחתית המסך.
	- **.2** הקש 10f כדי להיכנס ל-Setup BIOS) הגדרות BIOS(.
- **.3** השתמש בהתקן הצבעה או במקשי החיצים לבחירת **Security**) אבטחה) **> Password Change**) שינוי סיסמה) ולאחר מכן הקש enter.
	- **.4** כשתתבקש, הקלד את הסיסמה הנוכחית.
	- **.5** כשתתבקש, הקלד את הסיסמה החדשה פעם נוספת לאישור.
	- **.6** כדי לשמור את השינויים ולצאת מ-Setup Computer, לחץ על **Save**) שמור) בפינה השמאלית התחתונה של המסך, ולאחר מכן פעל בהתאם להוראות שעל-גבי המסך.

– לחלופין –

השתמש במקשי החיצים כדי לבחור **File**) קובץ) **> Exit and Changes Save**) שמירת שינויים ויציאה), ולאחר מכן הקש enter.

השינויים ייכנסו לתוקף לאחר שהמחשב יופעל מחדש.

כדי למחוק סיסמה זו ב-Setup Computer, בצע את השלבים הבאים:

- **.1** הפעל או הפעל מחדש את המחשב ולאחר מכן הקש esc כאשר ההודעה Startup for key ESC the Press" "Menu) הקש על מקש ESC לתפריט ההפעלה) מוצגת בתחתית המסך.
	- **.2** הקש 10f כדי להיכנס ל-Setup BIOS) הגדרות BIOS(.
- **.3** השתמש בהתקן הצבעה או במקשי החיצים לבחירת **Security**) אבטחה) **> Password Change**) שינוי סיסמה) ולאחר מכן הקש enter.
- **.4** כשתתבקש, הקלד את הסיסמה הנוכחית.
- **.5** כשתתבקש לספק את הסיסמה חדשה, השאר את השדה ריק ולאחר מכן הקש enter.
	- **.6** קרא את האזהרה. כדי להמשיך, בחר **YES**) כן).
- **.7** כשתתבקש להקליד את הסיסמה החדשה פעם נוספת, השאר את השדה ריק ולאחר מכן הקש enter.
- **.8** כדי לשמור את השינויים ולצאת מ-Setup Computer, לחץ על **Save**) שמור) בפינה השמאלית התחתונה של המסך, ולאחר מכן פעל בהתאם להוראות שעל-גבי המסך.

– לחלופין –

השתמש במקשי החיצים לבחירת **File**) קובץ) **> exit and changes Save**) שמירת שינויים ויציאה) ולאחר מכן הקש enter.

השינויים ייכנסו לתוקף לאחר שהמחשב יופעל מחדש.

#### **הזנה של סיסמת מנהל המערכת של BIOS**

בהודעה **password administrator BIOS**) סיסמת מנהל מערכת של BIOS(, הקלד את הסיסמה שלך (באמצעות אותם המקשים שבהם השתמשת להגדרת הסיסמה) ולאחר מכן הקש enter. לאחר 3 ניסיונות כושלים להזנת סיסמת מנהל המערכת של BIOS, יהיה עליך להפעיל מחדש את המחשב ולנסות שוב.

### **שימוש ב-DriveLock של Setup Computer**

**זהירות:** למניעת השבתה לצמיתות של הכונן הקשיח המוגן באמצעות DriveLock, שמור רישום של סיסמת DriveLock של המשתמש וסיסמת DriveLock של המנהל במקום בטוח, הרחק מהמחשב. אם שכחת את שתי סיסמאות DriveLock, הכונן הקשיח יינעל לצמיתות ולא ניתן יהיה להשתמש בו עוד.

הגנת DriveLock מונעת גישה לא מורשית לתוכן הכונן הקשיח. ניתן להחיל את DriveLock רק על כוננים קשיחים פנימיים במחשב. לאחר ההחלה של הגנת DriveLock על כונן, יש להזין סיסמה לצורך גישה לכונן. יש להכניס את הכונן למחשב או למשכפל יציאות מתקדם כדי שניתן יהיה לגשת אליו באמצעות סיסמאות DriveLock.

להחלת הגנת DriveLock על כונן קשיח פנימי, יש להגדיר סיסמת משתמש וסיסמת מנהל ב-Setup Computer. הבא בחשבון את השיקולים הבאים בנוגע לשימוש בהגנת DriveLock:

- לאחר החלת ההגנה של DriveLock על כונן קשיח, ניתן לגשת לכונן הקשיח רק באמצעות הזנת סיסמת משתמש או סיסמת מנהל.
	- על הבעלים של סיסמת המשתמש להיות משתמש על בסיס יום-יומי בכונן הקשיח המוגן. הבעלים של סיסמת המנהל עשוי להיות מנהל מערכת או משתמש על בסיס יום-יומי.
		- סיסמת המשתמש וסיסמת המנהל יכולות להיות זהות.
- ניתן למחוק את סיסמת המשתמש או סיסמת המנהל רק באמצעות הסרת הגנת DriveLock מהכונן. ניתן להסיר את הגנת DriveLock מהכונן רק באמצעות סיסמת המנהל.

#### **הגדרה של סיסמת DriveLock**

כדי להגדיר סיסמת DriveLock ב-Setup Computer, בצע את השלבים הבאים:

- **.1** הפעל את המחשב ולאחר מכן הקש esc כאשר ההודעה "Menu Startup for key ESC the Press) "הקש על מקש ESC לתפריט ההפעלה) מוצגת בתחתית המסך.
	- **.2** הקש 10f כדי להיכנס ל-Setup BIOS) הגדרות BIOS(.
	- **.3** השתמש בהתקן הצבעה או במקשי החיצים לבחירת **Security**) אבטחה) **> Passwords DriveLock** (סיסמאות DriveLock(, ולאחר מכן הקש enter.
		- **.4** השתמש בהתקן הצבעה כדי ללחוץ על הכונן הקשיח שעליו ברצונך להגן.

– לחלופין –

השתמש במקשי החיצים כדי לבחור את הכונן הקשיח שעליו ברצונך להגן ולאחר מכן הקש enter.

- **.5** קרא את האזהרה. כדי להמשיך, בחר **YES**) כן).
- **.6** כשתתבקש, הקלד סיסמת מנהל ולאחר מכן הקש enter.
- **.7** כשתתבקש, הקלד שוב את סיסמת המנהל לאישור ולאחר מכן הקש enter.
	- **.8** כשתתבקש, הקלד סיסמת משתמש ולאחר מכן הקש enter.
- **.9** כשתתבקש, הקלד שוב את סיסמת המשתמש לאישור ולאחר מכן הקש enter.
- **.10** כדי לאשר את הגנת DriveLock בכונן שבחרת, הקלד DriveLock בשדה האישור ולאחר מכן הקש enter.

**הערה:** אישור DriveLock הוא תלוי רישיות.

**.11** כדי לשמור את השינויים ולצאת מ-Setup Computer, לחץ על **Save**) שמור) בפינה השמאלית התחתונה של המסך, ולאחר מכן פעל בהתאם להוראות שעל-גבי המסך.

– לחלופין –

השתמש במקשי החיצים כדי לבחור **File**) קובץ) **> Exit and Changes Save**) שמירת שינויים ויציאה), ולאחר מכן הקש enter.

השינויים ייכנסו לתוקף לאחר שהמחשב יופעל מחדש.

#### **הזנה של סיסמת DriveLock**

ודא שהכונן הקשיח הוכנס למחשב (לא להתקן עגינה או MultiBay חיצוני אופציונליים).

כאשר תוצג הבקשה **Password DriveLock**) סיסמת DriveLock(, הקלד את סיסמת המשתמש או המנהל (באמצעות אותם מקשים שבהם השתמשת להגדרת הסיסמה) ולאחר מכן הקש enter.

לאחר 2 ניסיונות שגויים להזין את הסיסמה, יהיה עליך לכבות את המחשב ולנסות שוב.

#### **שינוי סיסמת DriveLock**

כדי לשנות סיסמת DriveLock ב-Setup Computer, בצע את השלבים הבאים:

- **.1** הפעל את המחשב ולאחר מכן הקש esc כאשר ההודעה "Menu Startup for key ESC the Press) "הקש על מקש ESC לתפריט ההפעלה) מוצגת בתחתית המסך.
	- **.2** הקש 10f כדי להיכנס ל-Setup BIOS) הגדרות BIOS(.
	- **.3** השתמש בהתקן הצבעה או במקשי החיצים לבחירת **Security**) אבטחה) **> Passwords DriveLock** (סיסמאות DriveLock(, ולאחר מכן הקש enter.
		- **.4** השתמש בהתקן הצבעה כדי לבחור כונן קשיח פנימי.

– לחלופין –

השתמש במקשי החיצים כדי לבחור כונן קשיח פנימי ולאחר מכן הקש enter.

- **.5** השתמש בהתקן הצבעה או במקשי החיצים כדי לבחור את הסיסמה שברצונך לשנות.
	- **.6** כשתתבקש, הקלד את הסיסמה הנוכחית ולאחר מכן הקש enter.
		- **.7** כשתתבקש, הקלד סיסמה חדשה ולאחר מכן הקש enter.
	- **.8** כשתתבקש, הקלד שוב את הסיסמה החדשה לאישור ולאחר מכן הקש enter.
- **.9** כדי לשמור את השינויים ולצאת מ-Setup Computer, לחץ על **Save**) שמור) בפינה השמאלית התחתונה של המסך, ולאחר מכן פעל בהתאם להוראות שעל-גבי המסך.

– לחלופין –

השתמש במקשי החיצים כדי לבחור **File**) קובץ) **> Exit and Changes Save**) שמירת שינויים ויציאה), ולאחר מכן הקש enter.

השינויים ייכנסו לתוקף לאחר שהמחשב יופעל מחדש.

#### **הסרה של הגנת DriveLock**

כדי להסיר את אבטחת DriveLock ב-Setup Computer, בצע את השלבים הבאים:

- **.1** הפעל את המחשב ולאחר מכן הקש esc כאשר ההודעה "Menu Startup for key ESC the Press) "הקש על מקש ESC לתפריט ההפעלה) מוצגת בתחתית המסך.
	- **.2** הקש 10f כדי להיכנס ל-Setup BIOS) הגדרות BIOS(.
- **.3** השתמש בהתקן הצבעה או במקשי החיצים לבחירת **Security**) אבטחה) **> password DriveLock**) סיסמת DriveLock (ולאחר מכן הקש enter.
	- **.4** השתמש בהתקן הצבעה או במקשי החיצים כדי לבחור כונן קשיח פנימי ולאחר מכן הקש enter.
		- **.5** השתמש בהתקן הצבעה או במקשי החיצים לבחירת **protection Disable**) השבתת הגנה).
			- **.6** הקלד את סיסמת המנהל ולאחר מכן הקש enter.
- **.7** כדי לשמור את השינויים ולצאת מ-Setup Computer, לחץ על **Save**) שמור) בפינה השמאלית התחתונה של המסך, ולאחר מכן פעל בהתאם להוראות שעל-גבי המסך.

– לחלופין –

השתמש במקשי החיצים לבחירת **File**) קובץ) **> exit and changes Save**) שמירת שינויים ויציאה) ולאחר מכן הקש enter.

השינויים ייכנסו לתוקף לאחר שהמחשב יופעל מחדש.

### **Computer Setup של Auto DriveLock-ב שימוש**

בסביבה מרובת משתמשים, באפשרותך להגדיר סיסמת DriveLock Automatic. כאשר סיסמת Automatic DriveLock מופעלת, יווצרו עבורך סיסמת משתמש אקראית וסיסמת מנהל של DriveLock. כאשר משתמש כלשהו משיג הרשאה לסיסמה, אותה סיסמת משתמש ואותה סיסמה של מנהל DriveLock אקראיות משמשות לביטול הנעילה של הכונן.

**הערה:** דרושה לך סיסמת מנהל מערכת של BIOS לפני שתוכל לגשת למאפיינים של DriveLock Automatic.

#### **הזנת סיסמה של DriveLock Automatic**

כדי להפעיל סיסמת DriveLock Automatic ב-Setup Computer, בצע את השלבים הבאים:

- **.1** הפעל או הפעל מחדש את המחשב ולאחר מכן הקש esc כאשר ההודעה Startup for key ESC the Press" "Menu) הקש על מקש ESC לתפריט ההפעלה) מוצגת בתחתית המסך.
	- **.2** הקש 10f כדי להיכנס ל-Setup BIOS) הגדרות BIOS(.
- **.3** השתמש בהתקן הצבעה או במקשי החיצים לבחירת **Security**) אבטחה) **> DriveLock Automatic** ולאחר מכן הקש enter.
	- **.4** השתמש בהתקן הצבעה או במקשי החיצים כדי לבחור כונן קשיח פנימי ולאחר מכן הקש enter.
		- **.5** קרא את האזהרה. כדי להמשיך, בחר **YES**) כן).
- **.6** כדי לשמור את השינויים ולצאת מ-Setup Computer, לחץ על **Save**) שמור) בפינה השמאלית התחתונה של המסך, ולאחר מכן פעל בהתאם להוראות שעל-גבי המסך.

– לחלופין –

השתמש במקשי החיצים לבחירת **File**) קובץ) **> exit and changes Save**) שמירת שינויים ויציאה) ולאחר מכן הקש enter.

#### **הסרה של הגנת DriveLock Automatic**

כדי להסיר את אבטחת DriveLock ב-Setup Computer, בצע את השלבים הבאים:

- **.1** הפעל או הפעל מחדש את המחשב ולאחר מכן הקש esc כאשר ההודעה Startup for key ESC the Press" "Menu) הקש על מקש ESC לתפריט ההפעלה) מוצגת בתחתית המסך.
	- **.2** הקש 10f כדי להיכנס ל-Setup BIOS) הגדרות BIOS(.
- **.3** השתמש בהתקן הצבעה או במקשי החיצים לבחירת **Security**) אבטחה) **> DriveLock Automatic** ולאחר מכן הקש enter.
	- **.4** השתמש בהתקן הצבעה או במקשי החיצים כדי לבחור כונן קשיח פנימי ולאחר מכן הקש enter.
		- **.5** השתמש בהתקן הצבעה או במקשי החיצים לבחירת **protection Disable**) השבתת הגנה).
- **.6** כדי לשמור את השינויים ולצאת מ-Setup Computer, לחץ על **Save**) שמור) בפינה השמאלית התחתונה של המסך, ולאחר מכן פעל בהתאם להוראות שעל-גבי המסך.

– לחלופין –

השתמש במקשי החיצים לבחירת **File**) קובץ) **> exit and changes Save**) שמירת שינויים ויציאה) ולאחר מכן הקש enter.

# **שימוש במאפייני האבטחה של Setup Computer**

#### **אבטחת התקני מערכת**

ניתן להשבית או להפעיל התקני מערכת מהתפריטים הבאים ב-Setup Computer:

- Options Boot) אפשרויות אתחול)
- Configurations Device) תצורות ההתקן)
- (אפשרויות התקנים מובנים) Built-In Device Options
	- Options Port) אפשרויות יציאה)

כדי להשבית או להפעיל מחדש התקני מערכת ב-Setup Computer, בצע את השלבים הבאים:

- **.1** הפעל או הפעל מחדש את המחשב ולאחר מכן הקש esc כאשר ההודעה Startup for key ESC the Press" "Menu) הקש על מקש ESC לתפריט ההפעלה) מוצגת בתחתית המסך.
	- **.2** הקש 10f כדי להיכנס ל-Setup BIOS) הגדרות BIOS(.
- **.3** השתמש בהתקן הצבעה או במקשי החיצים כדי לבחור **Configuration System**) תצורת מערכת) **> Boot Options**) אפשרויות אתחול), או **Configuration System**) תצורת מערכת) **> Configurations Device** (תצורות התקנים), או **Configuration System**) תצורת מערכת) **> Options Device In-Built**) אפשרויות התקנים מובנים) או **Configuration System**) תצורת מערכת) **> Options Port**) אפשרויות יציאה).
	- **.4** הקש enter.
	- **.5** כדי להשבית אפשרות, השתמש בהתקן הצבעה כדי ללחוץ על **Disabled**) מושבת) ליד האפשרות.

– לחלופין –

השתמש במקשי החיצים לבחירת **Disabled**) מושבת) ליד האפשרות ולאחר מכן הקש enter.

- **.6** כדי להפעיל את האפשרות מחדש, השתמש בהתקן הצבעה כדי ללחוץ על **Enabled**) מופעל) ליד האפשרות.
	- לחלופין –

השתמש במקשי החיצים לבחירת **Enabled**) מופעל) ליד האפשרות ולאחר מכן הקש enter.

**.7** כדי לשמור את השינויים ולצאת מ-Setup Computer, לחץ על **Save**) שמור) בפינה השמאלית התחתונה של המסך, ולאחר מכן פעל בהתאם להוראות שעל-גבי המסך.

– לחלופין –

השתמש במקשי החיצים לבחירת **File**) קובץ) **> exit and changes Save**) שמירת שינויים ויציאה) ולאחר מכן הקש enter.

השינויים ייכנסו לתוקף לאחר שהמחשב יופעל מחדש.

#### **הצגת מידע מערכת ב-Setup Computer**

המאפיין Information System) מידע מערכת) ב-Setup Computer מספק 2 סוגי פרטים אודות המערכת:

- פרטים מזהים אודות דגם המחשב והסוללות
- פרטי המפרטים עבור המעבד, הזיכרון, ה-ROM, מהדורת הוידאו, מהדורת בקר המקלדת ומספרי זיהוי אלחוטיים

כדי להציג מידע כללי זה ב-Setup Computer, בצע את השלבים הבאים:

- **.1** הפעל או הפעל מחדש את המחשב ולאחר מכן הקש esc כאשר ההודעה Startup for key ESC the Press" "Menu) הקש על מקש ESC לתפריט ההפעלה) מוצגת בתחתית המסך.
	- **.2** הקש 10f כדי להיכנס ל-Setup BIOS) הגדרות BIOS(.
	- **.3** השתמש בהתקן הצבעה או במקשי החיצים לבחירת **File**) קובץ) **> Information System**) מידע אודות המערכת) ולאחר מכן הקש enter.

**הערה:** כדי למנוע גישה לא מורשית למידע זה, עליך ליצור סיסמת מנהל מערכת של BIOS ב-Setup Computer.

### **שימוש במזהי המערכת ב-Setup Computer**

המאפיין IDs System) מזהי המערכת) ב-Setup Computer מאפשר לך להציג או להזין את תווית נכסי המחשב ואת תווית הבעלים.

**הערה:** כדי למנוע גישה לא מורשית למידע זה, עליך ליצור סיסמת מנהל מערכת של BIOS ב-Setup Computer.

כדי לנהל מאפיין זה ב-Setup Computer, בצע את השלבים הבאים:

- **.1** הפעל או הפעל מחדש את המחשב ולאחר מכן הקש esc כאשר ההודעה Startup for key ESC the Press" "Menu) הקש על מקש ESC לתפריט ההפעלה) מוצגת בתחתית המסך.
	- **.2** הקש 10f כדי להיכנס ל-Setup BIOS) הגדרות BIOS(.
- **.3** השתמש בהתקן הצבעה או במקשי החיצים לבחירת **Security**) אבטחה) **> IDs System**) מזהי מערכת) ולאחר מכן הקש enter.
- **.4** השתמש בהתקן הצבעה או במקשי החיצים לבחירת **Tag Asset Notebook**) תווית זיהוי של המחשב הנייד) או **Tag Ownership Notebook**) תווית בעלות של המחשב הנייד) ולאחר מכן הזן את המידע.
	- **.5** הקש enter כשתסיים.
	- **.6** כדי לשמור את השינויים ולצאת מ-Setup Computer, לחץ על **Save**) שמור) בפינה השמאלית התחתונה של המסך, ולאחר מכן פעל בהתאם להוראות שעל-גבי המסך.

– לחלופין –

השתמש במקשי החיצים לבחירת **File**) קובץ) **> exit and changes Save**) שמירת שינויים ויציאה) ולאחר מכן הקש enter.

השינויים ייכנסו לתוקף לאחר שהמחשב יופעל מחדש.

## **שימוש בתוכנת אנטי-וירוס**

כאשר אתה משתמש במחשב לצורך גישה לדואר אלקטרוני, לרשת או לאינטרנט, אתה חושף את המחשב לווירוסי מחשבים. וירוסי מחשבים יכולים להשבית את מערכת ההפעלה, התוכניות או כלי השירות, או לגרום להם לפעול באופן חריג.

תוכנת אנטי-וירוס תוכל לזהות את מרבית הווירוסים, להשמיד אותם, ובמרבית המקרים אף לתקן נזקים שנגרמו על-ידם. כדי לספק הגנה רציפה נגד וירוסים חדשים, יש להקפיד לעדכן את תוכנת האנטי-וירוס.

תוכנת האנטי-וירוס Protection Total McAfee מותקנת מראש או טעונה מראש במחשב.

אם תוכנת האנטי-וירוס מותקנת מראש, בחר **Start**) התחל) **> Programs All**) כל התוכניות) **> McAfee < Managed** .**Total Protection < Services**

אם התוכנה מותקנת מראש, בחר **Start**) התחל) **> Programs All**) כל התוכניות) **> Setup Software HP**) התקנת תוכנת HP(, ולאחר מכן פעל בהתאם להוראות שעל-גבי המסך כדי לטעון את תוכנת **Protection Total McAfee**.

לקבלת מידע נוסף אודות וירוסי מחשבים, הקלד viruses בתיבה Search) חיפוש) ב-Support and Help) עזרה ותמיכה).

## **שימוש בתוכנת חומת אש**

בעת השימוש במחשב לצורך גישה לדואר אלקטרוני, לרשת או לאינטרנט, אנשים לא מורשים עלולים לגשת למחשב, לקבצים האישיים שלך ולמידע אודותיך. כדי להגן על הפרטיות שלך, השתמש בתוכנת חומת האש שמותקנת מראש במחשב. תוכנת האנטי-וירוס Protection Total McAfee מותקנת מראש במחשב. כדי לגשת לתוכנה, בחר **Start** .**Total Protection < Managing Services < McAfee <** (התוכניות כל (**All Programs <** (התחל(

מאפייני חומת האש כוללים תיעוד פעילויות ברשת ודיווח עליהן, וניטור אוטומטי של תנועה נכנסת ויוצאת. לקבלת מידע נוסף, עיין בהוראות של יצרני התוכנות. הוראות אלה עשויות להיות מסופקות על-גבי תקליטור, בעזרה של התוכנה, או באתרי האינטרנט של היצרנים.

**הערה:** בתנאים מסוימים חומת האש יכולה לחסום גישה למשחקים באינטרנט, להפריע לשיתוף מדפסות או קבצים ברשת, או לחסום קבצים מצורפים מורשים בדואר אלקטרוני. כדי לפתור את הבעיה באופן זמני, השבת את חומת האש, בצע את הפעולה הרצויה ולאחר מכן הפעל מחדש את חומת האש. כדי לפתור את הבעיה באופן קבוע, הגדר מחדש את חומת האש לפי הצורך והתאם את המדיניות וההגדרות של מערכות אחרות לאיתור חדירה לרשת. לקבלת מידע נוסף, פנה למנהל הרשת או למחלקת ה-IT.

# **התקנת עדכוני אבטחה קריטיים**

**זהירות:** Microsoft שולחת התראות בנוגע לעדכונים קריטיים. כדי להגן על המחשב מפני פרצות אבטחה ווירוסי מחשב, התקן את כל העדכונים הקריטיים של Microsoft ברגע שתקבל התראה.

עדכונים עבור מערכת ההפעלה ועבור תוכנות אחרות עשויים להיות זמינים *לאחר* רכישת המחשב. כדי לוודא שהותקנו במחשב כל העדכונים הזמינים, הקפד על הקווים המנחים הבאים:

- הפעל את Update Windows כל חודש כדי להתקין את התוכנה העדכנית ביותר של Microsoft.
- ניתן להשיג עדכונים, מייד עם הפצתם, מאתר האינטרנט של Microsoft, וכן באמצעות הקישור לעדכונים ב-Help Support and) עזרה ותמיכה).

# **שימוש ב-Manager Security ProtectTools HP) בדגמים נבחרים בלבד)**

תוכנת HP ProtectTools Security Manager מותקנת מראש בדגמי מחשב נבחרים. ניתן לגשת לתוכנה זו מלוח הבקרה של Windows. התוכנה מספקת מאפייני אבטחה שמסייעים להגן על המחשב, הרשתות והנתונים הקריטיים נגד גישה לא מורשית. לקבלת מידע נוסף, עיין בעזרה של תוכנת ProtectTools HP.

# **התקנת כבל אבטחה**

**הערה:** כבל אבטחה מיועד לפעול כגורם מרתיע, אך הוא לא ימנע שימוש לרעה או גניבה של המחשב.

- **.1** כרוך את כבל האבטחה מסביב לחפץ יציב כלשהו.
	- **.2** הכנס את המפתח **(1)** לתוך מנעול הכבל **(2)**.
- **.3** הכנס את מנעול הכבל לחריץ כבל האבטחה במחשב **(3)**, ולאחר מכן נעל את מנעול הכבל באמצעות המפתח.

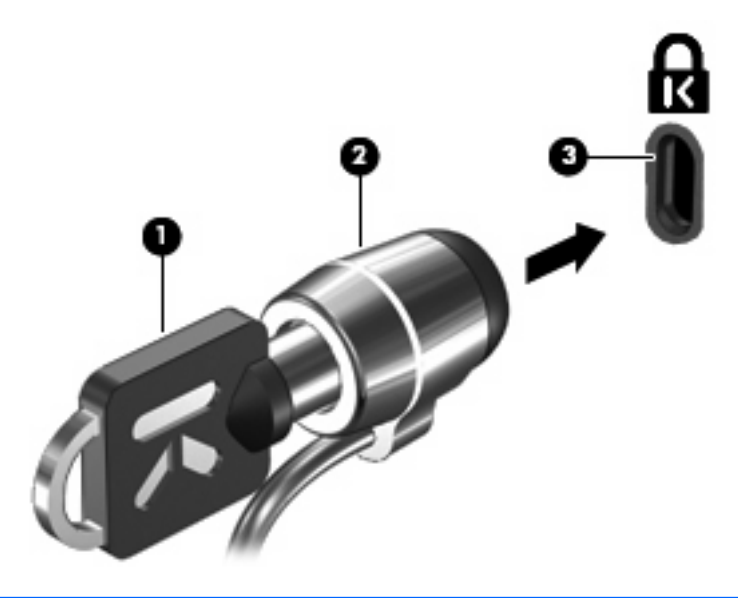

**הערה:** ייתכן שהמחשב שברשותך נראה שונה מהאיור. המיקום של חריץ כבל האבטחה משתנה בהתאם לדגם המחשב.

# **11 עדכוני תוכנה**

## **עדכון תוכנה**

גרסאות מעודכנות של התוכנות המותקנות במחשב זמינות באמצעות תוכנית השירות Update HP או באתר האינטרנט של HP.

תוכנית השירות Update HP מחפשת עדכונים מ-HP באופן אוטומטי. תוכנית השירות מופעלת בפרקי זמן מוגדרים ומספקת רשימה של התראות לתמיכה, כגון שיפורי אבטחה ועדכונים אופציונליים לתוכנות ולמנהלי התקן.

באפשרותך לבדוק אם קיימים עדכונים בכל עת באמצעות בחירה ב-**Start**) התחל) **> Support and Help**) עזרה ותמיכה) **> Drivers & Software Update**) עדכון תוכנות ומנהלי התקן) וביצוע הפעולות בהתאם להוראות שעל-גבי המסך.

רוב התוכנות באתר האינטרנט של HP ארוזות בקבצים דחוסים שנקראים SoftPaqs. עדכוני BIOS מסוימים עשויים להיות ארוזים בקבצים דחוסים שנקראים *ROMPaqs*.

תוכנות מסוימות להורדה כוללות קובץ בשם txt.Readme, שמכיל מידע לגבי התקנה ופתרון בעיות בתוכנה. (קובצי txt.Readme שכלולים ב-ROMPaqs הם בשפה האנגלית בלבד).

לעדכון התוכנה באמצעות אתר האינטרנט של HP, פעל בהתאם לשלבים הבאים:

**.1** זהה את הדגם, קטגוריית המוצר והסדרה או המשפחה של המחשב. היערך לעדכון BIOS של המערכת באמצעות זיהוי גרסת ה-BIOS הנוכחית המותקנת במחשב. לקבלת פרטים, עיין בסעיף "איתור גרסת ה-BIOS".

אם המחשב מחובר לרשת, היוועץ במנהל הרשת לפני התקנת עדכוני תוכנה, במיוחד עדכוני BIOS של המערכת.

- **הערה:** BIOS המערכת של המחשב מאוחסן בזיכרון ה-ROM של המחשב. ה-BIOS מבצע אתחול של מערכת ההפעלה, קובע כיצד המחשב יפעל עם התקני החומרה ומאפשר העברת נתונים בין התקני חומרה, לרבות השעה והתאריך.
	- **.2** פתח את דפדפן האינטרנט ועבור לכתובת [support/com.hp.www://http.](http://www.hp.com/support)
		- **.3** בחר במדינה/אזור שלך.
	- **.4** לחץ על האפשרות עבור הורדות של תוכנות ומנהלי התקן, ולאחר מכן הקלד את מספר הדגם של המחשב שברשותך בתיבת המוצר.
		- **.5** הקש enter.
		- **.6** פעל לפי ההוראות שעל-גבי המסך.

### **עדכון ה-BIOS**

כדי לעדכן את ה-BIOS, ראשית קבע איזו גרסת BIOS יש ברשותך כעת, ולאחר מכן הורד והתקן את ה-BIOS החדש.
#### **איתור גרסת ה-BIOS**

<span id="page-144-0"></span>ניתן להציג את פרטי גרסת ה-BIOS) המכונים גם *date ROM*) תאריך ROM (ו-*BIOS System*) BIOS המערכת)) על-ידי הקשה על fn+esc (אם אתה נמצא כבר במערכת ההפעלה ®Windows), או על-ידי שימוש ב-Computer .Setup

לשימוש ב-Setup Computer עבור הצגת פרטי ה-BIOS, בצע את השלבים הבאים:

- **.1** הפעל או הפעל מחדש את המחשב ולאחר מכן הקש esc כאשר ההודעה Startup for key ESC the Press" "Menu) הקש על מקש ESC לתפריט ההפעלה) מוצגת בתחתית המסך.
	- **.2** הקש 10f כדי להיכנס להגדרות BIOS.
	- **.3** השתמש בהתקן הצבעה או במקשי החיצים לבחירת **File**) קובץ) **> Information System**) מידע אודות המערכת).
		- **.4** הקש esc כדי לחזור לתפריט **File**) קובץ).
		- **.5** לחץ על **Exit**) יציאה) בפינה השמאלית התחתונה של המסך ופעל בהתאם להוראות שעל-גבי המסך.
			- לחלופין –

השתמש במקשי החיצים כדי לבחור **File**) קובץ) **> exit and changes Ignore**) התעלמות משינויים ויציאה), ולאחר מכן הקש enter.

### **הורדת עדכון BIOS**

<span id="page-145-0"></span>**זהירות:** כדי למנוע נזק למחשב או התקנה כושלת, הורד והתקן עדכון BIOS רק כשהמחשב מחובר למקור מתח חיצוני מהימן באמצעות מתאם AC. אל תוריד או תתקין עדכון BIOS בזמן שהמחשב מופעל באמצעות מתח סוללה, עוגן בהתקן עגינה אופציונלי או מחובר למקור מתח אופציונלי. במהלך ההורדה וההתקנה, פעל לפי ההוראות הבאות:

אין לנתק את החשמל מהמחשב על-ידי ניתוק כבל המתח משקע החשמל.

אין לכבות את המחשב ואין להכניסו למצב Standby) המתנה) או Sleep) שינה).

אין להתקין, להסיר, לחבר או לנתק התקן, כבל או חוט כלשהו.

#### להורדת עדכון BIOS:

**הערה:** עדכוני BIOS מתפרסמים בהתאם לצורך. ייתכן שלא יתפרסם עדכון BIOS חדש עבור המחשב שברשותך. מומלץ לבדוק בקביעות באתר האינטרנט של HP אם קיימים עדכוני BIOS.

- **.1** פתח את דפדפן האינטרנט, עבור אל [support/com.hp.www://http](http://www.hp.com/support) ולאחר מכן בחר את המדינה/אזור שלך.
- **.2** לחץ על האפשרות עבור הורדות של תוכנות ומנהלי התקן, הקלד את מספר הדגם של המחשב שברשותך בתיבת המוצר, ולאחר מכן הקש enter.
	- **.3** לחץ על המוצר הספציפי מהדגמים שברשימה.
		- **.4** לחץ על מערכת ההפעלה שברשותך.
	- **.5** פעל לפי ההוראות המוצגות על-גבי המסך כדי לגשת לעדכון ה-BIOS שאותו ברצונך להוריד. רשום לעצמך את תאריך ההורדה, שם ההורדה או כל פרט מזהה אחר. ייתכן שמידע זה יידרש לך כדי לאתר את העדכון בשלב מאוחר יותר, לאחר שתוריד אותו לכונן הקשיח.
		- **.6** במקטע ההורדות, בצע את השלבים הבאים:
		- **א.** זהה את עדכון ה-BIOS שחדש יותר מגרסת ה-BIOS המותקנת כעת במחשב.
		- **ב.** פעל בהתאם להוראות שעל-גבי המסך להורדת הפריט שבחרת אל הכונן הקשיח.

רשום לעצמך את הנתיב למיקום בכונן הקשיח, שאליו בחרת להוריד את עדכון ה-BIOS. כאשר תהיה מוכן להתקין את העדכון, יהיה עליך לגשת לנתיב זה.

**הערה:** אם המחשב מחובר לרשת, היוועץ במנהל הרשת לפני התקנת עדכוני תוכנה, במיוחד עדכוני BIOS של המערכת.

ההליכים להתקנת ה-BIOS משתנים. פעל בהתאם להוראות שעל-גבי המסך, המוצגות לאחר השלמת ההורדה. אם לא מוצגות הוראות, בצע את השלבים הבאים:

- **.1** פתח את Explorer Windows) סייר Windows (באמצעות בחירה ב-**Start**) התחל) **> Computer My** (המחשב שלי).
- **.2** לחץ לחיצה כפולה על אות הכונן הקשיח. אות הכונן הקשיח היא בדרך כלל (:C (Disk Local) דיסק מקומי C(.
	- **.3** באמצעות נתיב הכונן הקשיח שרשמת לעצמך קודם, פתח את התיקייה בכונן הקשיח שבה נמצא העדכון.
		- **.4** לחץ לחיצה כפולה על הקובץ בעל הסיומת exe.) לדוגמה, exe.*filename*(.

התקנת ה-BIOS מתחילה.

**.5** השלם את ההתקנה על-ידי ביצוע ההוראות שעל-גבי המסך.

**הערה:** לאחר שהודעה על-גבי המסך תציין שההתקנה הושלמה בהצלחה, באפשרותך למחוק מהכונן הקשיח את הקובץ שהורדת.

### **עדכון תוכניות ומנהלי התקן**

- <span id="page-146-0"></span>**.1** פתח את דפדפן האינטרנט, עבור אל [support/com.hp.www://http](http://www.hp.com/support) ולאחר מכן בחר את המדינה/אזור שלך.
- **.2** לחץ על האפשרות עבור הורדות של תוכנות ומנהלי התקן, הקלד את מספר הדגם של המחשב שברשותך בתיבת המוצר, ולאחר מכן הקש enter.

– לחלופין –

אם אתה מעוניין ב-SoftPaq ספציפי, הקלד את מספר ה-SoftPaq בתיבת החיפוש, בפינה הימנית העליונה של המסך. לאחר מכן הקש enter, ופעל בהתאם להוראות המופיעות. התקדם לשלב 6.

- **.3** לחץ על המוצר הספציפי מהדגמים שברשימה.
	- **.4** לחץ על מערכת ההפעלה שברשותך.
- **.5** כאשר רשימת העדכונים מוצגת, לחץ על עדכון כדי לפתוח חלון המכיל מידע נוסף.
	- **.6** לחץ על **Download**) הורדה).
- **.7** לחץ על **Run**) הפעל) כדי להתקין את התוכנה המעודכנת מבלי להוריד את הקובץ.

– לחלופין –

לחץ על **Save**) שמירה) כדי לשמור את הקובץ במחשב. כאשר תתבקש, בחר מיקום אחסון בכונן הקשיח. לאחר הורדת הקובץ, נווט אל התיקייה שבה אוחסן הקובץ ולחץ פעמיים על הקובץ כדי להתקין את העדכון.

**.8** אם התבקשת לעשות זאת, הפעל מחדש את המחשב לאחר השלמת ההתקנה.

# **12 גיבוי ושחזור**

<span id="page-147-0"></span>כדי להגן על המידע שלך, השתמש בתוכנית השירות Backup® Windows) גיבוי RWindows) (בדגמים נבחרים בלבד) כדי לגבות קבצים ותיקיות או ליצור נקודות שחזור. במקרה של כשל במערכת, באפשרותך להשתמש בקובצי הגיבוי כדי לשחזר את המחשב.

Windows מספק את האפשרויות הבאות:

- גיבוי תיקיות וקבצים נפרדים
- גיבוי של כל הקבצים והתיקיות
	- תזמון גיבויים אוטומטיים
		- יצירת נקודות שחזור
			- שחזור מידע

**הערה:** לקבלת הוראות מפורטות, בצע חיפוש של נושאים אלה ב-Support and Help) עזרה ותמיכה).

**הערה:** למקרה של חוסר יציבות במערכת, HP ממליצה שתדפיס את הליכי השחזור ותשמור אותם לשימוש בעתיד.

### **גיבוי המידע**

<span id="page-148-0"></span>היקף השחזור לאחר כשל במערכת משתנה בהתאם לגיבוי העדכני ביותר שלך. עליך ליצור את הגיבוי ההתחלתי שלך מיד לאחר התקנת התוכנה. כאשר אתה מוסיף תוכנות וקובצי נתונים חדשים, עליך להמשיך לגבות את המערכת באופן קבוע כדי שיהיה ברשותך גיבוי עדכני יחסית.

באפשרותך לגבות קבצים או תיקיות נפרדים בכונן קשיח חיצוני אופציונלי או בכונן רשת.

שים לב לפרטים הבאים בעת הגיבוי:

- אחסן קבצים אישיים בתיקייה Documents My) המסמכים שלי) וגבה אותה בקביעות.
	- גבה תבניות המאוחסנות בתוכניות המשויכות שלהן.
- שמור הגדרות מותאמות אישית המופיעות בחלון, סרגל כלים או שורת תפריטים באמצעות לכידת צילום מסך של ההגדרות. צילום המסך יכול לחסוך לך זמן אם עליך לאפס את ההעדפות.

להעתקת המסך ולהדבקתו במסמך עיבוד תמלילים:

- **א.** הצג את המסך שברצונך לשמור.
	- **ב.** העתק את תמונת המסך:

כדי להעתיק את החלון הפעיל בלבד, הקש alt+fn+prt sc

כדי להעתיק את כל המסך, הקש fn+prt sc.

**ג.** פתח מסמך שנוצר במעבד תמלילים, לחץ על **Edit**) עריכה) **> Paste**) הדבק).

תמונת המסך תתווסף למסמך.

**ד.** שמור את המסמך.

ליצירת גיבוי באמצעות תוכנית השירות Backup Windows) גיבוי Windows) (בדגמים נבחרים בלבד), פעל בהתאם לשלבים הבאים:

**הערה:** ודא שהמחשב מחובר למתח AC לפני שתתחיל בתהליך הגיבוי.

**הערה:** תהליך הגיבוי עשוי להימשך למעלה משעה, בהתאם לגודל הקבצים ולמהירות המחשב.

- **.1** לחץ על **Start**) התחל) **> Programs All**) כל התוכניות) **> Accessories**) עזרים) **> Tools System**) כלי מערכת) **> Backup**) גיבוי).
	- **.2** פעל לפי ההוראות שעל-גבי המסך.

### **ביצוע שחזור**

במקרה של כשל או חוסר יציבות במערכת, המחשב מספק את הכלים הבאים לשחזור הקבצים שלך:

- <span id="page-149-0"></span>● כלי שחזור של Windows) בדגמים נבחרים בלבד): באפשרותך להשתמש בתוכנית השירות Backup Windows (גיבוי Windows (כדי לשחזר מידע שגיבית בעבר.
- תקליטורי *System Operating*) מערכת ההפעלה) ו-*Recovery Driver*) שחזור מנהלי התקן) (מצורפים למחשב שברשותך): באפשרותך להשתמש בתקליטורים אלה כדי לשחזר את מערכת ההפעלה והתוכניות שהותקנו על-ידי היצרן.

### **שחזור המידע שלך**

כדי לשחזר מידע שגיבית בעבר, פעל בהתאם לשלבים הבאים:

- **.1** אם ניתן, גבה את כל הקבצים האישיים.
- **.2** לחץ על **Start**) התחל) **> Programs All**) כל התוכניות) **> Accessories**) עזרים) **> Tools System**) כלי מערכת) **> Backup**) גיבוי).

ה-Wizard Restore or Backup) אשף הגיבוי או השחזור) נפתח.

- **.3** לחץ על **settings and files Restore**) שחזר קבצים והגדרות) ולאחר מכן לחץ על **Next**) הבא).
	- **.4** פעל לפי ההוראות שעל-גבי המסך.
- **הערה:** לקבלת מידע נוסף על הפעלת שחזור ב-Windows, בצע חיפוש של נושא זה ב-Support and Help) עזרה ותמיכה).

### **שחזור מערכת ההפעלה והתוכניות**

**זהירות:** תהליך השחזור יבצע אתחול מחדש של הכונן הקשיח וימחק את כל התוכן שבו. כל הקבצים שיצרת וכל תוכנה שהתקנת במחשב מוסרים לצמיתות. תהליך השחזור מתקין מחדש את מערכת ההפעלה המקורית כמו גם את התוכנות ואת מנהלי ההתקן המקוריים. יש לבצע התקנה מחדש באופן ידני של תוכנות, מנהלי התקן ועדכונים שלא הותקנו על-ידי HP. יש לשחזר קבצים אישיים מתוך גיבוי.

לשחזור מערכת ההפעלה והתוכניות, פעל בהתאם לשלבים הבאים:

- **.1** אם ניתן, גבה את כל הקבצים האישיים.
- **.2** הכנס את התקליטור *System Operating*) מערכת ההפעלה) לכונן האופטי.
	- **.3** כבה את המחשב.
	- **.4** הפעל את המחשב.
	- **.5** פעל לפי ההוראות שעל-גבי המסך כדי להתקין את מערכת ההפעלה.
- **.6** לאחר ההתקנה של מערכת ההפעלה, הסר את התקליטור *System Operating*) מערכת הפעלה) והכנס את תקליטור *Recovery Driver*) שחזור מנהלי התקן).
	- **.7** פעל לפי ההוראות שעל-גבי המסך כדי להתקין את מנהלי ההתקן והתוכניות.

# **Computer Setup 13**

## **Computer Setup הפעלת**

<span id="page-150-0"></span>Setup Computer הוא כלי שירות מבוסס-ROM, המותקן מראש במערכת ושניתן להשתמש בו גם כשמערכת ההפעלה אינה עובדת או אינה נטענת כהלכה.

**הערה:** ייתכן שחלק מפריטי תפריט Setup Computer המפורטים במדריך זה אינם נתמכים על-ידי המחשב שלך.

**הערה:** ניתן להשתמש ב-Setup Computer עם מקלדת או עכבר חיצוניים המחוברים באמצעות יציאת USB רק אם הופעלה תמיכה בהתקני USB מדור קודם.

כדי להפעיל את Setup Computer, בצע את השלבים הבאים:

- **.1** הפעל או הפעל מחדש את המחשב ולאחר מכן הקש esc כאשר ההודעה Startup for key ESC the Press" "Menu) הקש על מקש ESC לתפריט ההפעלה) מוצגת בתחתית המסך.
	- **.2** הקש 10f כדי להיכנס ל-Setup BIOS) הגדרות BIOS(.

## **שימוש ב-Setup Computer**

### **ניווט ובחירה ב-Setup Computer**

הגישה למידע ולהגדרות ב-Setup Computer מתבצעת מהתפריטים File) קובץ), Security) אבטחה), Diagnostics (אבחון) ו-Configuration System) תצורת המערכת).

כדי לנווט ולבצע בחירות ב-Setup Computer, בצע את השלבים הבאים:

- **.1** הפעל או הפעל מחדש את המחשב ולאחר מכן הקש esc כאשר ההודעה Startup for key ESC the Press" "Menu) הקש על מקש ESC לתפריט ההפעלה) מוצגת בתחתית המסך.
- כדי לבחור תפריט או פריט תפריט, השתמש במקש tab ובמקשי החיצים במקלדת ולאחר מכן הקש enter, או השתמש בהתקן הצבעה כדי ללחוץ על הפריט.
	- כדי לגלול למעלה ולמטה, לחץ על החץ למעלה או על החץ למטה בפינה הימנית העליונה של המסך, או השתמש במקש החץ למעלה או במקש החץ למטה.
- כדי לסגור תיבות דו-שיח פתוחות ולחזור למסך הראשי של Computer Setup, הקש esc ולאחר מכן פעל בהתאם להוראות שעל-גבי המסך.
- <span id="page-151-0"></span>**הערה:** באפשרותך להשתמש בהתקן הצבעה (לוח מגע, מוט הצבעה או עכבר USB (או במקלדת לניווט ולביצוע בחירות ב-Setup Computer.
	- **.2** הקש 10f כדי להיכנס ל-Setup BIOS) הגדרות BIOS(.
- **.3** בחר בתפריט **File**) קובץ), **Security**) אבטחה), **Diagnostics**) אבחון) או **Configuration System**) תצורת המערכת).

כדי לצאת מהתפריטים של Setup Computer, בחר באחת מהשיטות הבאות:

● כדי לצאת מהתפריטים של Setup Computer ללא שמירת השינויים, לחץ על הסמל **Exit**) יציאה) בפינה השמאלית התחתונה של המסך, ולאחר מכן פעל בהתאם להוראות שעל-גבי המסך.

– לחלופין –

השתמש במקש tab ובמקשי החיצים לבחירת **File**) קובץ) **> exit and changes Ignore**) התעלמות משינויים ויציאה) ולאחר מכן הקש enter.

– לחלופין –

● כדי לשמור את השינויים ולצאת מתפריטי Setup Computer, לחץ על הסמל **Save**) שמור) בפינה השמאלית התחתונה של המסך, ולאחר מכן פעל בהתאם להוראות שעל-גבי המסך.

– לחלופין –

השתמש במקש tab ובמקשי החיצים לבחירת **File**) קובץ) **> exit and changes Save**) שמירת שינויים ויציאה) ולאחר מכן הקש enter.

השינויים ייכנסו לתוקף לאחר שהמחשב יופעל מחדש.

### **שחזור הגדרות היצרן ב-Setup Computer**

**הערה:** שחזור ברירות המחדל לא ישנה את מצב הכונן הקשיח.

להחזרת כל ההגדרות ב-Setup Computer לערכים שנקבעו על-ידי היצרן, בצע את השלבים הבאים:

- **.1** הפעל או הפעל מחדש את המחשב ולאחר מכן הקש esc כאשר ההודעה Startup for key ESC the Press" "Menu) הקש על מקש ESC לתפריט ההפעלה) מוצגת בתחתית המסך.
	- **.2** הקש 10f כדי להיכנס ל-Setup BIOS) הגדרות BIOS(.
- **.3** השתמש בהתקן הצבעה או במקשי החיצים לבחירת **File**) קובץ) **> defaults Restore**) שחזור ברירות מחדל).
	- **.4** פעל לפי ההוראות שעל-גבי המסך.
- **.5** כדי לשמור את השינויים ולצאת, לחץ על הסמל **Save**) שמור) בפינה השמאלית התחתונה של המסך, ולאחר מכן פעל לפי ההוראות שעל-גבי המסך.

– לחלופין –

השתמש במקשי החיצים כדי לבחור **File**) קובץ) **> exit and changes Save**) שמירת שינויים ויציאה), ולאחר מכן הקש enter.

השינויים ייכנסו לתוקף לאחר שהמחשב יופעל מחדש.

**הערה:** הגדרות הסיסמאות והגדרות האבטחה לא משתנות עם שחזור הגדרות ברירת המחדל של היצרן.

## **Computer Setup תפריטי**

טבלאות התפריטים בסעיף זה מספקות סקירה של אפשרויות Setup Computer.

<span id="page-152-0"></span>**הערה:** ייתכן שחלק מפריטי תפריט Setup Computer המפורטים בפרק זה אינם נתמכים על-ידי המחשב שלך.

### **תפריט File) קובץ)**

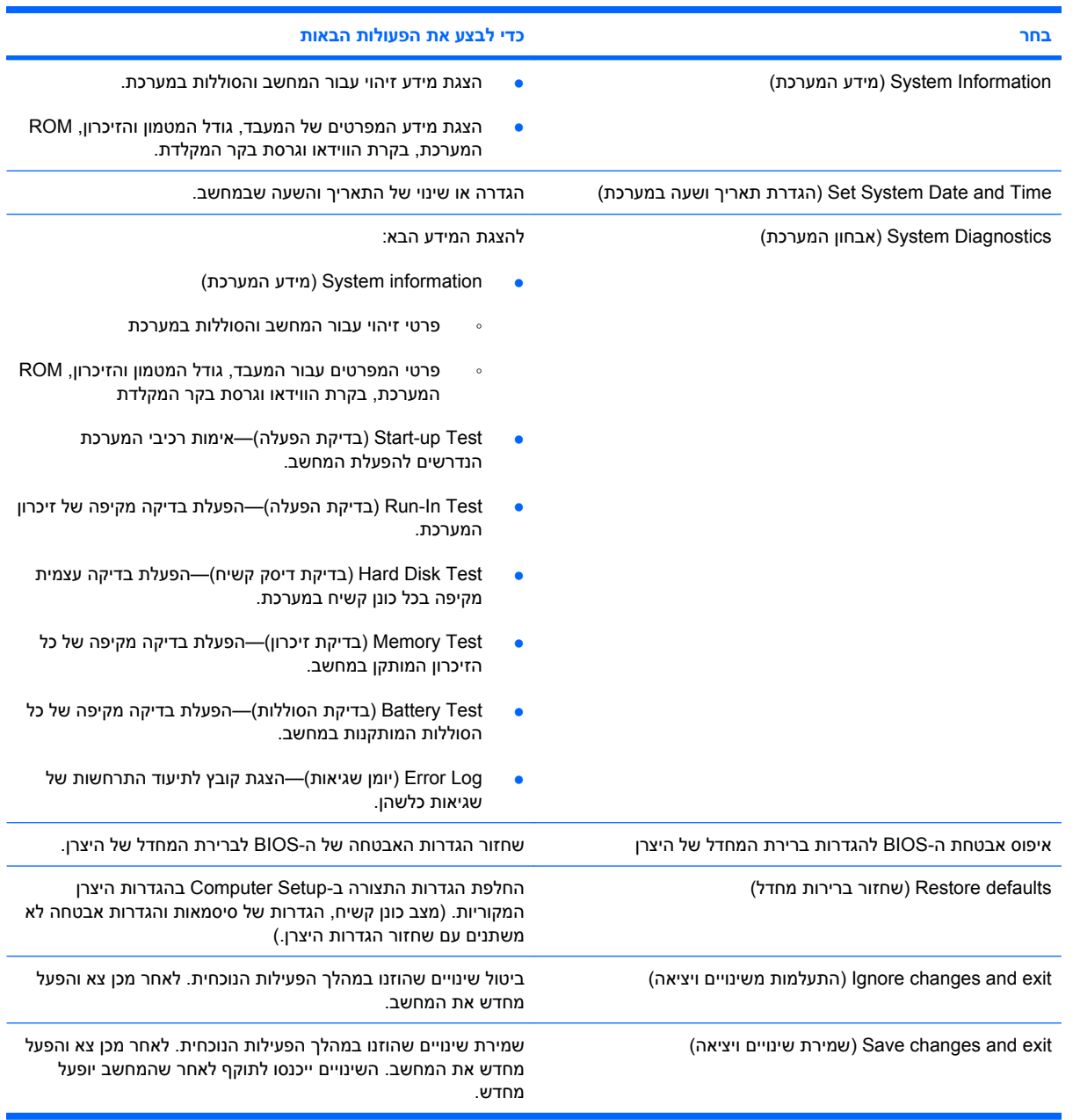

### **תפריט Security) אבטחה)**

**הערה:** ייתכן שחלק מפריטי התפריט המפורטים בסעיף זה לא נתמכים במחשבך.

<span id="page-153-0"></span>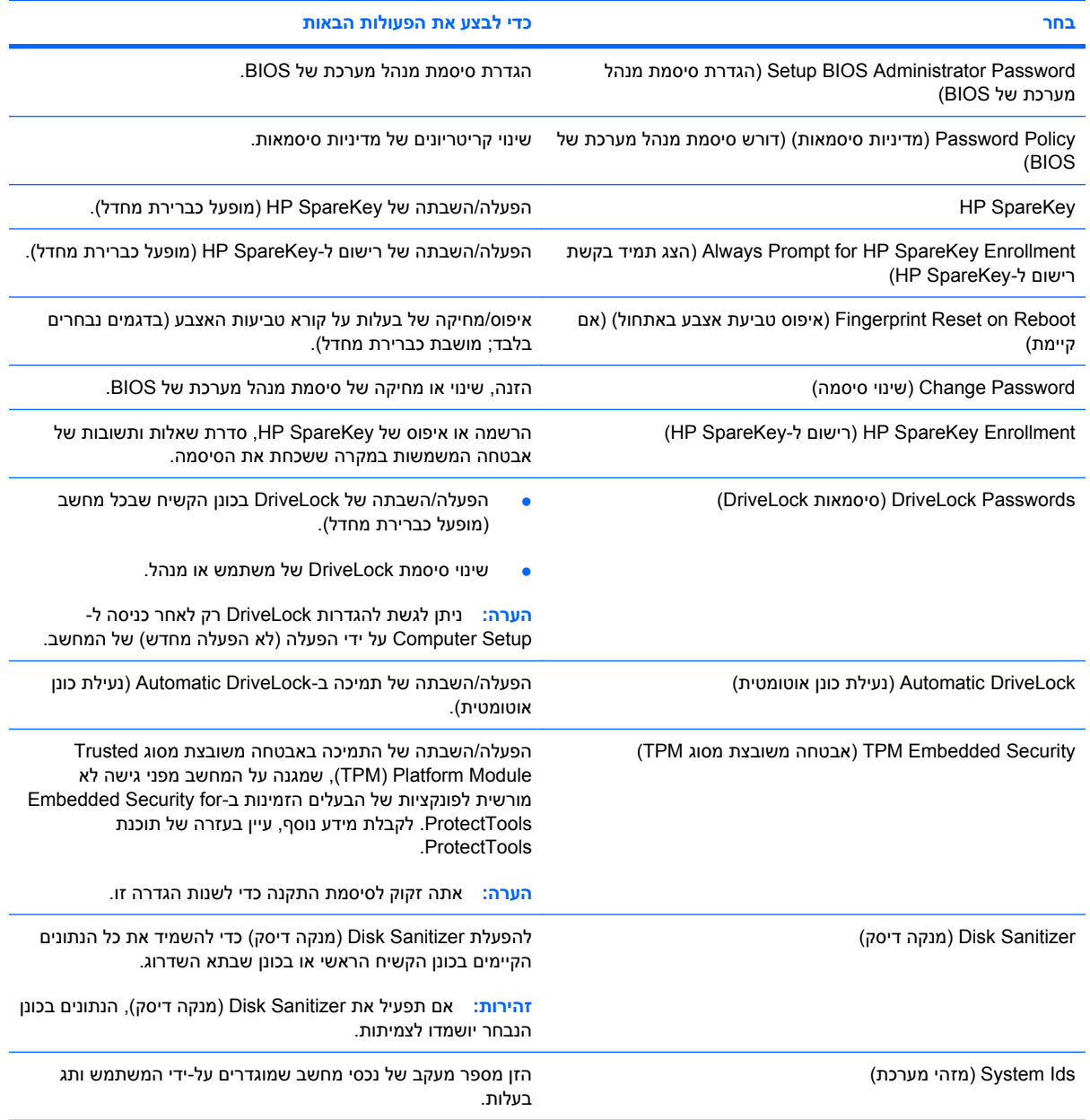

## **תפריט Configuration System) תצורת המערכת)**

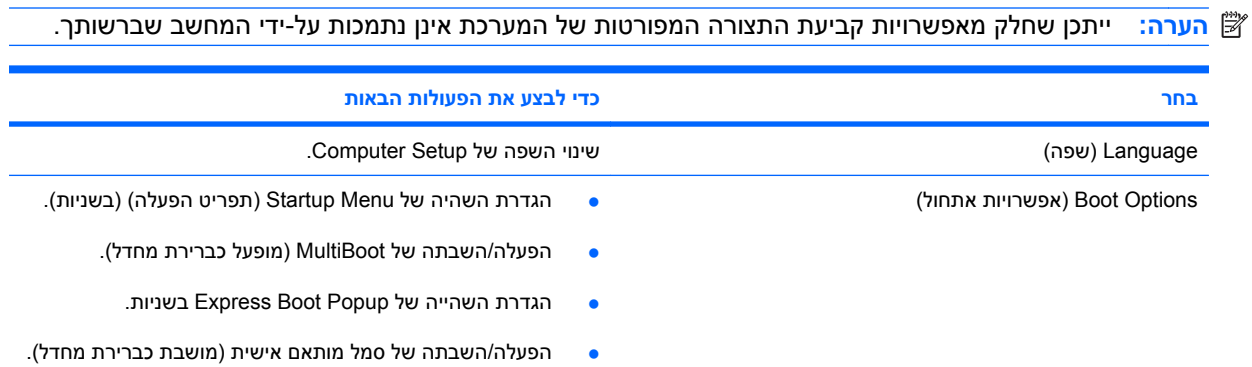

<span id="page-154-0"></span>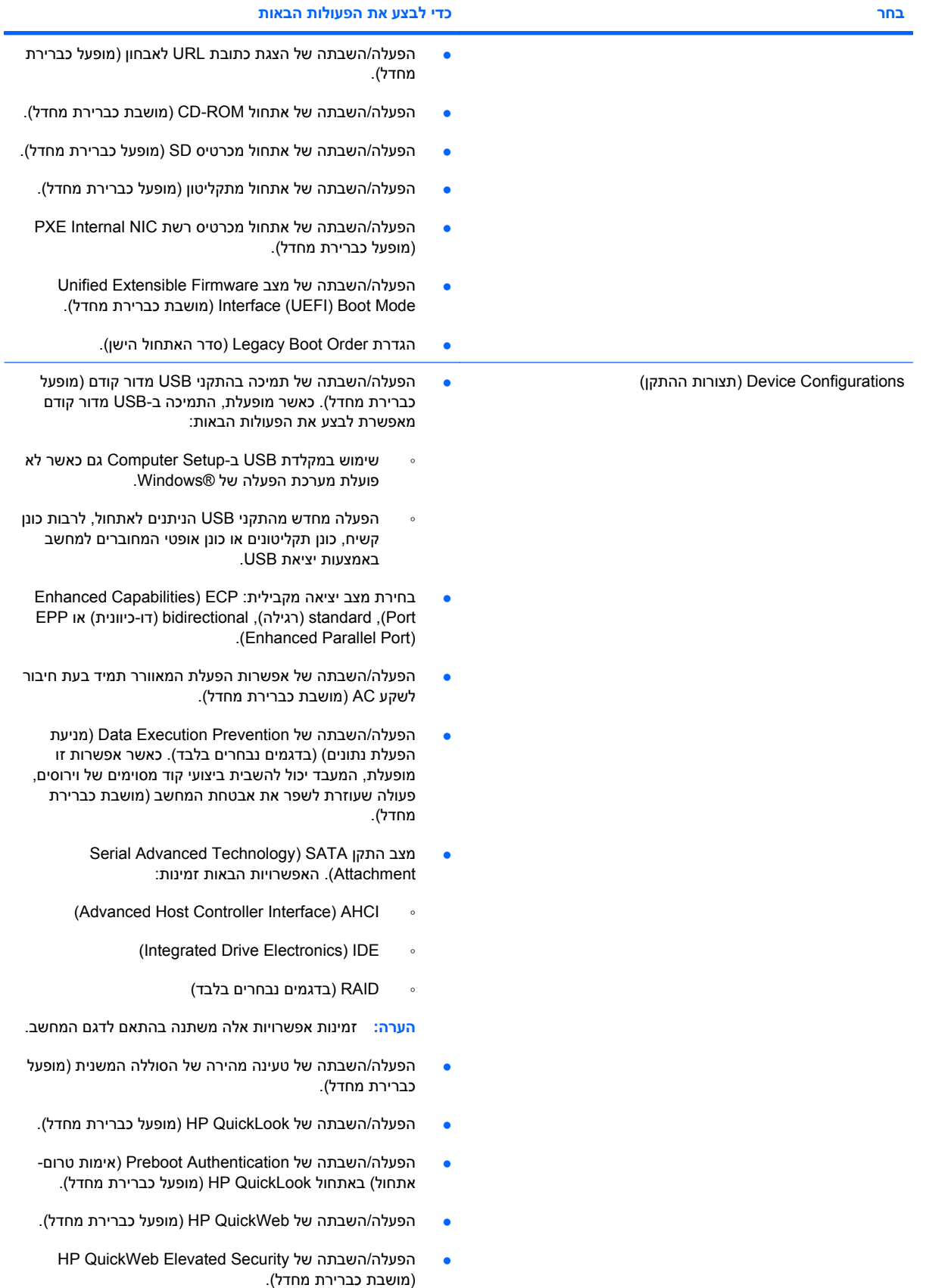

<span id="page-155-0"></span>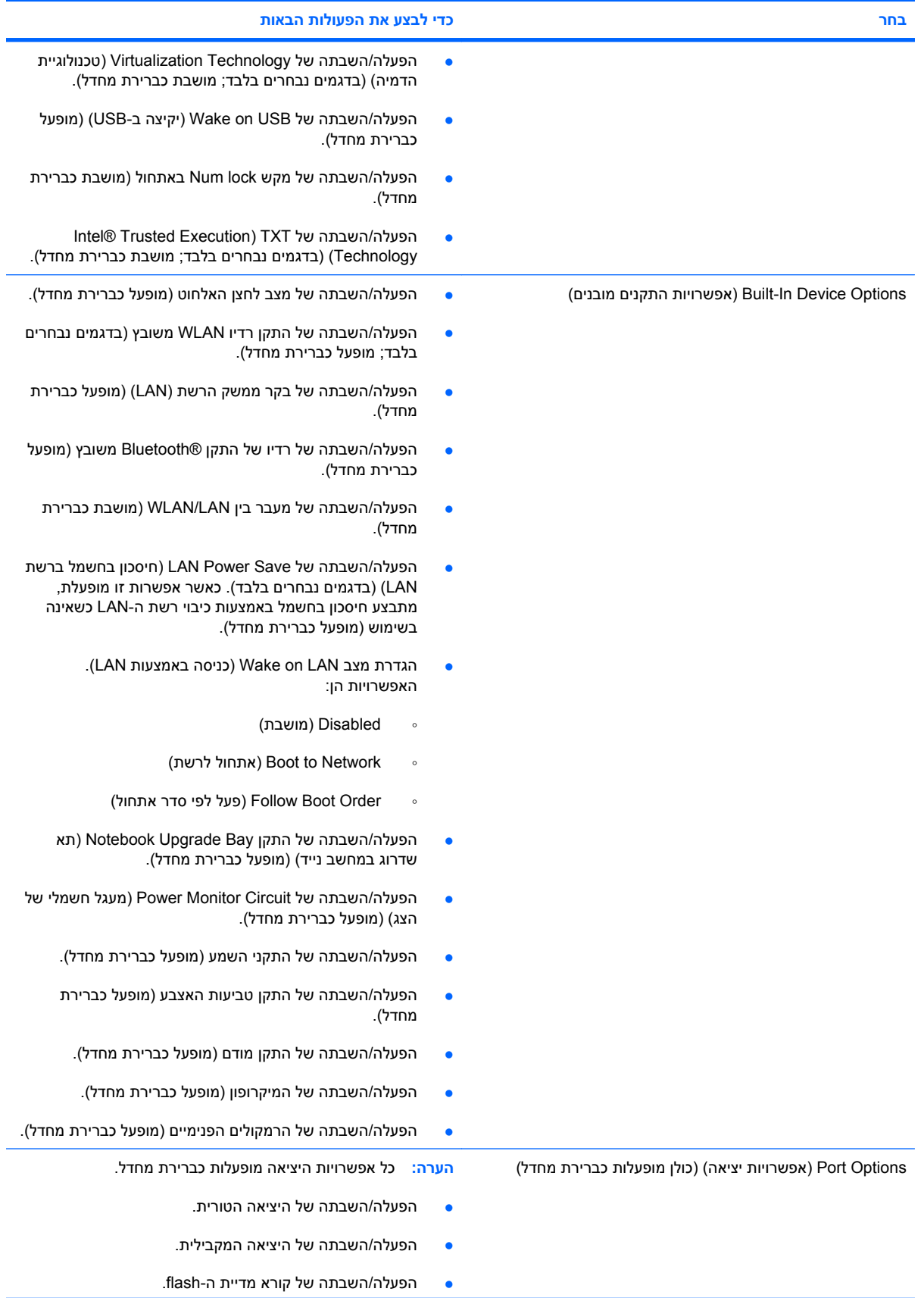

<span id="page-156-0"></span>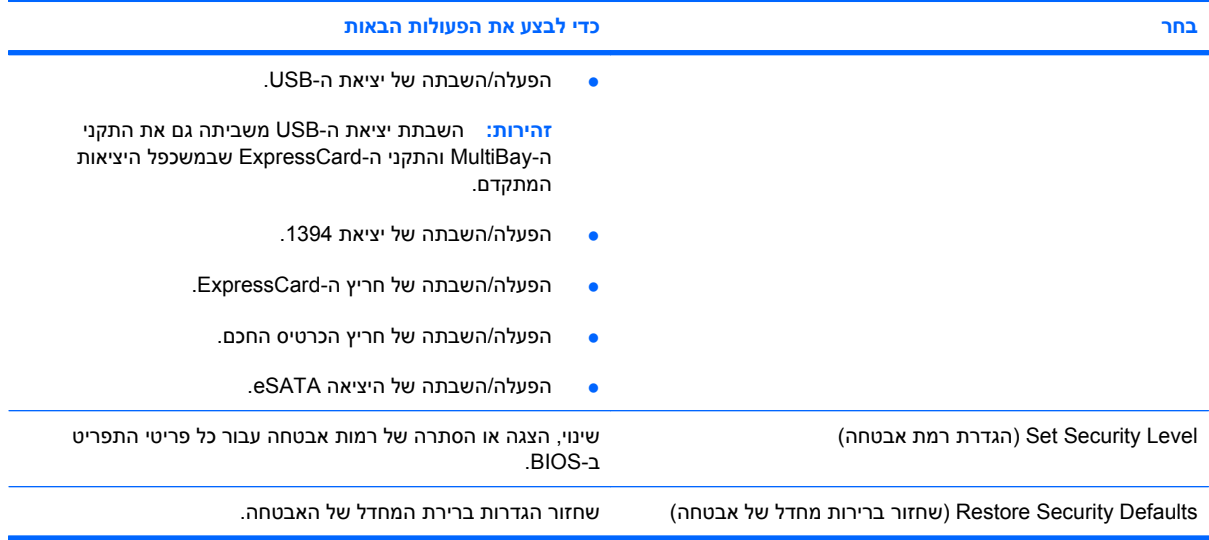

# **MultiBoot 14**

### **אודות סדר התקני האתחול**

<span id="page-157-0"></span>עם הפעלת המחשב, המערכת מנסה לאתחל מתוך התקני אתחול מופעלים. כלי השירות MultiBoot, שמופעל על-ידי היצרן, שולט בסדר שבו המערכת בוחרת התקן אתחול. התקני אתחול יכולים לכלול כוננים אופטיים, כונני תקליטונים, כרטיס ממשק רשת (NIC(, כוננים קשיחים והתקני USB. התקני אתחול מכילים מדיה או קבצים הניתנים לאתחול, שהמחשב זקוק להם לצורך הפעלה ותפעול תקינים.

**הערה:** יש להפעיל התקני אתחול מסוימים ב-Setup Computer לפני שניתן יהיה לכלול אותם בסדר האתחול.

הגדרת היצרן היא שהמחשב יבחר את התקן האתחול באמצעות חיפוש התקני אתחול מופעלים ומיקומים של תאי כוננים בסדר הבא:

- **הערה:** ייתכן שהמחשב שברשותך לא תומך בחלק מהתקני האתחול ומיקומי תאי הכוננים המפורטים.
	- תא שדרוג של מחשב נייד  $\bullet$
	- כונן קשיח של מחשב נייד
	- כונן תקליטונים מסוג USB
	- כונן תקליטורים מסוג USB
		- כונן קשיח מסוג USB
		- אתרנט של מחשב נייד
	- Secure Digital (SD) כרטיס זיכרון מסוג
		- תא שדרוג של התקן עגינה
			- כונן SATA חיצוני

באפשרותך לשנות את הסדר שבו המחשב מחפש אחר התקן אתחול באמצעות שינוי סדר האתחול ב-Computer לתפריט ESC הקיש ESC בזמן שמוצגת ההודעה "Press the ESC key for Startup Menu" (הקש ESC לתפריט האתחול) בתחתית המסך, ולאחר מכן להקיש <u>1</u>9. הקשה על 1<mark>9</mark> מציגה תפריט שמראה את התקני האתחול הנוכחיים ומאפשר לך לבחור התקן אתחול. לחלופין, באפשרותך להשתמש ב-Express MultiBoot להגדרת המחשב לבקש מיקום אתחול עם כל הפעלה או הפעלה מחדש של המחשב.

אם MultiBoot מושבת, המחשב משתמש בסדר אתחול קבוע שמתחיל ראשית בחיפוש אחר התקן אתחול בכונן A. אם לא נמצאו התקנים, המחשב מחפש התקן אתחול בכונן C. התקני אתחול בכונן A כוללים כוננים אופטיים וכונני תקליטונים. התקני אתחול בכונן C כוללים כוננים אופטיים וכוננים קשיחים.

לכרטיס NIC לא מוקצית אות כונן.

**הערה:** ניתן לאתחל כונן אופטי (כגון כונן תקליטורים) ככונן A או ככונן C, בהתאם לתבנית של תקליטור האתחול.

## **הפעלת התקני אתחול ב-Setup Computer**

המחשב יבצע אתחול להתקן USB או התקן NIC רק אם ההתקן הופעל קודם ב-Setup Computer.

<span id="page-158-0"></span>כדי להפעיל את Setup Computer ולאפשר להתקן USB או התקן NIC לפעול כהתקן אתחול, פעל בהתאם לשלבים הבאים:

- **.1** הפעל או הפעל מחדש את המחשב ולאחר מכן הקש esc בזמן שמוצגת ההודעה Startup for key ESC the Press" "Menu) הקש ESC לתפריט האתחול) בתחתית המסך.
	- **.2** הקש 10f כדי להיכנס ל-Setup BIOS) התקנת BIOS(.
	- **.3** כדי להפעיל מדיה ניתנת לאתחול בכוננים מסוג USB או בכוננים שמוכנסים להתקן עגינה אופציונלי (בדגמים נבחרים בלבד), השתמש בהתקן הצבעה או במקשי החיצים לבחירת **Configuration System**) תצורת המערכת) **> Configurations Device**) תצורות ההתקן). ודא ש-**Enabled**) מופעל) נבחר ליד **legacy USB support**) תמיכה בהתקני USB מדור קודם).
- **הערה:** יש להפעיל את האפשרות Port USB) יציאת USB (כדי להשתמש בתמיכה ב-USB מדור קודם. אפשרות זו מופעלת על-ידי היצרן. אם היציאה הופכת למושבתת, הפעל אותה מחדש על-ידי בחירת **System Configuration**) תצורת המערכת) **> Options Port**) אפשרויות יציאה) ולחיצה על **Enabled**) מופעל) ליד **USB** .(USB יציאת (**Port**

- לחלופין -

כדי להפעיל התקן NIC, בחר **Configuration System**) תצורת המערכת) **> Options Boot**) אפשרויות אתחול), ולאחר מכן לחץ על **Enabled**) מופעל) ליד **boot NIC Internal PXE**) אתחול NIC Internal PXE(.

**.4** כדי לשמור את השינויים ולצאת מ-Setup Computer, לחץ על **Save**) שמור) בפינה הימנית או השמאלית התחתונה של המסך ולאחר מכן פעל בהתאם להוראות המוצגות על-גבי המסך.

- לחלופין -

השתמש במקשי החיצים כדי לבחור **File**) קובץ) **> Exit and Changes Save**) שמירת שינויים ויציאה), ולאחר מכן הקש enter.

השינויים ייכנסו לתוקף לאחר שהמחשב יופעל מחדש.

Remote Program Load או) PXE) Preboot eXecution Environment לשרת NIC כרטיס לחבר כדי **:הערה** "Press the ESC key for Startup ההודעה esc press the ESC key for Startup המלי להשתמש ב-MultiBoot, הקש "Menu) הקש ESC לתפריט אתחול) בפינת המסך ולאחר מכן הקש 12f במהירות.

## **שקילת שינויים בסדר האתחול**

לפני שינוי סדר האתחול, שים לב לשיקולים הבאים:

- <span id="page-159-0"></span>● כאשר המחשב מופעל מחדש לאחר שינוי סדר האתחול, הוא מנסה לבצע הפעלה באמצעות סדר האתחול החדש.
- אם יש יותר מסוג אחד של התקן אתחול, המחשב מנסה לאתחל באמצעות התקן האתחול הראשון מכל סוג (למעט כוננים אופטיים). לדוגמה, אם המחשב מחובר להתקן עגינה אופציונלי (בדגמים נבחרים בלבד) שמכיל כונן קשיח, הכונן הקשיח יוצג בסדר האתחול ככונן קשיח מסוג USB. אם המערכת מנסה לאתחל מהכונן הקשיח הזה ונכשלת, היא לא תנסה לאתחל לכונן קשיח בתא הכונן הקשיח. במקום זאת, היא תנסה לאתחל לסוג ההתקן הבא בסדר האתחול. עם זאת, אם יש 2 כוננים אופטיים וההתקן האופטי הראשון אינו מאתחל (מכיוון שאינו מכיל מדיה ניתנת לאתחול או שהמדיה אינה תקליטור אתחול), המערכת תנסה לאתחל את ההתקן האופטי השני.
- שינוי סדר האתחול משנה גם את כינויי הכוננים הלוגיים. לדוגמה, אם אתה מתחיל מכונן תקליטורים עם תקליטור שהוגדר ככונן C, כונן התקליטורים הופך לכונן C והכונן הקשיח בתא הכונן הקשיח הופך לכונן D.
- המחשב יבצע אתחול מהתקן NIC רק אם ההתקן מופעל בתפריט Options Device In-Built) אפשרויות התקנים מובנים) ב-Setup Computer ואם האפשרות לאתחול מההתקן הוגדרה כמופעלת בתפריט Options Boot (אפשרויות אתחול) ב-Setup Computer. אתחול מתוך NIC אינו משפיע על כינויי הכוננים הלוגיים מכיוון שלכרטיס NIC לא משוייכת אות כונן.
	- כוננים בהתקן עגינה אופציונלי (בדגמים נבחרים בלבד) נחשבים להתקני USB חיצוניים בסדר האתחול.

## **בחירת העדפות MultiBoot**

באפשרותך להשתמש ב-MultiBoot באופנים הבאים:

- <span id="page-160-0"></span>● להגדיר סדר אתחול חדש, שבו ישתמש המחשב בכל הפעלה, באמצעות שינוי סדר האתחול ב-Computer .Setup
- $\cdot$  לבחור באופן פעיל את התקן האתחול, על-ידי הקשת esc בזמן שההודעה gress the ESC key for Startup for  $\cdot$ "Menu) הקש ESC לתפריט האתחול) מוצגת בתחתית המסך והקשת 9f כדי להיכנס לתפריט Options (אפשרויות) של התקן האתחול.
- להשתמש ב-Express MultiBoot להגדרת סדרי אתחול שונים. מאפיין זה מבקש התקן אתחול עם כל הפעלה או הפעלה מחדש של המחשב.

### **הגדרת סדר אתחול חדש ב-Setup Computer**

כדי להפעיל את Setup Computer ולהגדיר סדר התקני אתחול שבו ישתמש המחשב עם כל הפעלה או הפעלה מחדש, בצע את השלבים הבאים:

- **.1** הפעל או הפעל מחדש את המחשב ולאחר מכן הקש esc בזמן שמוצגת ההודעה Startup for key ESC the Press" "Menu) הקש ESC לתפריט האתחול) בתחתית המסך.
	- **.2** הקש 10f כדי להיכנס ל-Setup BIOS) התקנת BIOS(.
	- **.3** השתמש בהתקן הצבעה או במקשי החיצים לבחירת התקן ברשימה.
- **.4** כדי לקדם את ההתקן בסדר האתחול, השתמש בהתקן הצבעה כדי להקיש על מקש החץ למעלה ליד שם ההתקן, או הקש על מקש .+

- לחלופין -

כדי להוריד את ההתקן בסדר האתחול, השתמש בהתקן הצבעה כדי להקיש על מקש החץ למטה ליד שם ההתקן, או הקש על מקש .-

**.5** כדי לשמור את השינויים ולצאת מ-Setup Computer, לחץ על **Save**) שמור) בפינה השמאלית התחתונה של המסך, ולאחר מכן פעל לפי ההוראות שעל-גבי המסך.

– לחלופין –

השתמש במקשי החיצים כדי לבחור **File**) קובץ) **> Exit and Changes Save**) שמירת שינויים ויציאה), ולאחר מכן הקש enter.

השינויים ייכנסו לתוקף לאחר שהמחשב יופעל מחדש.

### **בחירת התקן אתחול באופן פעיל, באמצעות הודעת 9F**

כדי לבחור באופן פעיל התקן אתחול עבור רצף ההפעלה הנוכחי, בצע את השלבים הבאים:

- **.1** פתח את תפריט Device Boot Select) בחירת התקן אתחול) על-ידי הפעלה או הפעלה מחדש של המחשב והקשת esc בזמן שההודעה "Press the ESC key for Startup Menu" (הקש ESC לתפריט האתחול) מוצגת בתחתית המסך.
	- **.2** הקש 9f.
	- **.3** השתמש בהתקן הצבעה או במקשי החיצים לבחירת התקן אתחול ולאחר מכן הקש enter.

השינויים שביצעת ייכנסו לתוקף באופן מיידי.

### **הגדרה של בקשת Express MultiBoot**

<span id="page-161-0"></span>כדי להפעיל את Setup Computer ולהגדיר את המחשב כך שיציג את תפריט מיקומי ההפעלה של MultiBoot בכל הפעלה או הפעלה מחדש, בצע את השלבים הבאים:

- **.1** הפעל או הפעל מחדש את המחשב ולאחר מכן הקש esc בזמן שמוצגת ההודעה Startup for key ESC the Press" "Menu) הקש ESC לתפריט האתחול) בתחתית המסך.
	- **.2** הקש 10f כדי להיכנס ל-Setup BIOS) התקנת BIOS(.
	- **.3** השתמש בהתקן הצבעה או במקשי החיצים לבחירת **Configuration System**) תצורת המערכת) **> Boot Options**) אפשרויות אתחול) ולאחר מכן הקש enter.
- **.4** בשדה **(Sec (Delay Popup Boot Express**) עיכוב חלונות מוקפצים של Boot Express) שניות)), הזן את משך הזמן בשניות שבו ברצונך שהמחשב יציג את תפריט מיקומי ההפעלה לפני שיציג את הגדרת ברירת המחדל הנוכחית של MultiBoot.) כאשר נבחרת הספרה ,0 תפריט מיקומי ההפעלה Boot Express לא יוצג).
	- **.5** כדי לשמור את השינויים ולצאת מ-Setup Computer, לחץ על **Save**) שמור) בפינה הימנית או השמאלית התחתונה של המסך ולאחר מכן פעל בהתאם להוראות המוצגות על-גבי המסך.
		- לחלופין -

השתמש במקשי החיצים כדי לבחור **File**) קובץ) **> Exit and Changes Save**) שמירת שינויים ויציאה), ולאחר מכן הקש enter.

השינויים ייכנסו לתוקף לאחר שהמחשב יופעל מחדש.

### **הזנה של העדפות Express MultiBoot**

עם הופעת תפריט Boot Express) אתחול מהיר) במהלך ההפעלה, עומדות לרשותך האפשרויות הבאות:

- כדי לציין התקן אתחול מתפריט Boot Express, בחר את ההעדפה במסגרת פרק הזמן המוקצב ולאחר מכן הקש .enter
- כדי למנוע מהמחשב לנהוג בהתאם לברירת המחדל של הגדרת MultiBoot הנוכחית, הקש על אחד המקשים לפני חלוף פרק הזמן המוקצב. המחשב לא יופעל עד שתבחר התקן אתחול ותקיש enter.
- כדי לאפשר למחשב לבצע הפעלה בהתאם להגדרות MultiBoot הנוכחיות, המתן עד שפרק הזמן המוקצב יחלוף.

# **15 ניהול והדפסה**

## **שימוש בפתרונות לניהול מחשבי לקוח**

<span id="page-162-0"></span>התוכנה Solutions Management Client מספקת פתרונות המבוססים על תקנים לניהול מחשבים שולחניים, תחנות עבודה, מחשבים ניידים ומחשבי לוח של לקוחות (משתמשים) בסביבת רשת.

ניהול מחשבי לקוח כולל את היכולות והמאפיינים העיקריים הבאים:

- פריסה של הדמיית תוכנות ראשונית
- התקנה של תוכנות במערכות מרוחקות
	- ניהול ועדכון של תוכנות
		- עדכוני ROM
- אבטחת נכסי המחשב (החומרה והתוכנות שמותקנות במחשב) וניהול מעקב אחריהם
	- הודעות על שגיאות ושחזור של רכיבים מסוימים בתוכנות ובחומרה של המערכת

**הערה:** התמיכה המתוארת בפרק זה עבור מאפיינים מסוימים עשויה להשתנות, בהתאם לדגם המחשב ו/או הגרסה של תוכנת הניהול שמותקנת במחשב.

### **קביעת תצורה ופריסה של הדמיית תוכנות**

המחשב כולל הדמיה מותקנת מראש של תוכנות מערכת. הדמיית התוכנות הראשונית מוגדרת במהלך ההתקנה הראשונה של המחשב. לאחר שמתרחש תהליך "הפרדה" קצר של התוכנות, המחשב מוכן לשימוש.

ניתן לפרוס (להפיץ) הדמיית תוכנות מותאמת אישית באחת מהדרכים הבאות:

- התקנת יישומי תוכנה נוספים לאחר הפרדת הדמיית התוכנות המותקנת מראש
- שימוש בכלי פריסה של תוכנות, כגון Solutions Deployment Altiris, להחלפת התוכנות המותקנות מראש בהדמיית תוכנות מותאמת אישית
	- שימוש בתהליך לשכפול דיסקים להעתקת התוכן מכונן קשיח אחד לאחר

שיטת הפריסה שבה אתה משתמש תלויה בסביבת הטכנולוגיה ובתהליכים של החברה שלך.

**הערה:** המאפיינים של תוכנית השירות Setup Computer ושל מערכות אחרות מספקים סיוע נוסף לפתרון בעיות וניהול של תצורה, ניהול צריכת חשמל ושחזור של תוכנות מערכת.

### **ניהול ועדכון של תוכנות**

HP מספקת מספר כלים לניהול ועדכון של תוכנות במחשבי לקוח:

- (בדגמים נבחרים בלבד) Altiris אבור HP Client Manager
- <span id="page-163-0"></span>**הערה:** כדי להוריד את Manager Client HP עבור Altiris או כדי להשיג מידע נוסף אודות Client HP .<http://www.hp.com> עבור Altiris, בקר באתר האינטרנט של HP בכתובת http://www.hp.com
	- (בלבד נבחרים בדגמים) (Client Configuration Manager) HP CCM
		- (System Software Manager) HP SSM ●

#### **Manager Client HP עבור Altiris) בדגמים נבחרים בלבד)**

HP Client .Altiris תוכנת לתוך Intelligent Manageability טכנולוגיית את משלב Altiris עבור HP Client Manager Manager עבור Altiris מספק יכולות מרשימות לניהול חומרה עבור התקנים של HP:

- תצוגות מפורטות של מצאי החומרה לצורך הערכת נכסים
	- ניטור ואבחון של בדיקות מערכת
- דיווח שניתן לגישה דרך הרשת של פרטים חיוניים לעסק, כגון אזהרות בנוגע למידת החום ואזהרות בנוגע לזיכרון
	- עדכון מרחוק של תוכנות מערכת, כגון מנהלי התקן וה-BIOS של המערכת

**הערה:** ניתן להוסיף פונקציונליות נוספת כאשר נעשה שימוש ב-Manager Client HP עבור Altiris עם תוכנת Altiris Solutions אופציונלית (לרכישה בנפרד).

כאשר נעשה שימוש ב-Manager Client HP עבור Altiris) מותקן במחשב לקוח) עם תוכנת Solutions Altiris (מותקנת במחשב מנהל), Manager Client HP עבור Altiris מספק פונקציונליות ניהול מוגברת ומרכז את ניהול רכיבי החומרה של התקני הלקוח עבור תחומי מחזור החיים בטכנולוגיות המידע הבאות:

- ניהול מצאי ונכסים
- תאימות לרישיונות תוכנה
- ניהול מעקב ודיווח על מחשבים
- מידע בנוגע להסכמי חכירה של מחשבים וניהול מעקב אחר נכסים קבועים
	- פריסה ומעבר אל תוכנות מערכת
		- נדידת RWindows
			- פריסת מערכות
	- העברה של אישיות (הגדרות אישיות של משתמש)
- מערך תמיכה ופתרון בעיות
- ניהול של כרטיסי תמיכת לקוחות
	- איתור תקלות מרחוק
	- פתרון בעיות מרחוק
- התאוששות מאסונות של לקוחות
	- ניהול תוכנות ופעילויות
	- ניהול לקוחות מתמשך
	- פריסת תוכנות מערכת של HP
- ריפוי עצמי של יישומים (היכולת לזהות ולתקן בעיות מסוימות ביישומים)

תוכנת Solutions Altiris מספקת יכולות הפצת תוכנות קלות לשימוש. Manager Client HP עבור Altiris מאפשר תקשורת עם תוכנת Solutions Altiris, המשמשת להשלמת הפריסה של רכיבי חומרה חדשים או להעברה של אישיות למערכת הפעלה חדשה, באמצעות אשפים קלים לשימוש. Manager Client HP עבור Altiris זמין להורדה מאתר האינטרנט של HP.

HP Client או HP System Software Manager עם בשילוב Altiris Solutions בתוכנת שימוש נעשה כאשר Manager עבור Altiris, מנהלי מערכות יכולים, בנוסף, לעדכן את ה-BIOS של המערכת ואת תוכנות מנהלי ההתקן מהמסוף המרכזי.

### **(בלבד נבחרים בדגמים) (Client Configuration Manager) HP CCM**

<span id="page-165-0"></span>CCM HP) Manager Configuration Client (הופך לאוטומטי את ניהול התוכנות, כגון ניהול מערכות הפעלה, תוכניות, עדכוני תוכנה והגדרות תוכן ותצורה, כדי להבטיח שכל מחשב יישאר בתצורה הנכונה. בעזרת פתרונות ניהול אוטומטיים אלה, באפשרותך לנהל תוכנות לכל אורך מחזור החיים של המחשב.

CCM מאפשר לך לבצע את המשימות הבאות:

- לאסוף מצאי של חומרות ותוכנות ממספר פלטפורמות
- להכין חבילת תוכנות ולבצע ניתוח של ההשפעות לפני ההפצה
- לייעד מחשבים נפרדים, קבוצות עבודה או אוכלוסיית מחשבים שלמה לפריסה ולתחזוקה של תוכנות ותוכן בהתאם לקווי המדיניות
	- לספק ולנהל מערכות הפעלה, יישומים ותוכן למחשבים מופצים מכל מיקום שהוא
	- שלב את CCM עם תמיכה וכלים אחרים לניהול המערכת עבור הפעלה ללא תפרים
	- למנף תשתית משותפת לניהול תוכנות ותוכן בהתקני מחשוב סטנדרטיים בכל רשת שהיא, עבור כל המשתמשים בחברה
		- לשנות בהתאם לצורכי החברה

### **(System Software Manager) HP SSM**

<span id="page-166-0"></span>SSM HP) Manager Software System (מאפשר לך לעדכן מרחוק תוכנות ברמת המערכת במספר מערכות בו- זמנית. כאשר נעשה בו שימוש במחשב לקוח, SSM מזהה את הגרסאות של רכיבי החומרה ושל התוכנות ולאחר מכן מעדכן את התוכנה המיועדת מהמאגר המרכזי, המוכר כמאגר קבצים. גרסאות של מנהלי התקן הנתמכות על-ידי SSM מסומנות באמצעות סמל מיוחד באתר האינטרנט להורדה של מנהלי התקן של HP ובתקליטור *Software Support (תוכנות התמיכה)*. להורדת כלי השירות SSM או לקבלת מידע נוסף אודות SSM, בקר באתר האינטרנט של HP בכתובת <http://www.hp.com/go/ssm> (באנגלית בלבד).

### <span id="page-167-0"></span>**שימוש במנהל התקן ההדפסה האוניברסלי של HP) בדגמים נבחרים בלבד)**

מנהל התקן ההדפסה האוניברסלי של HP עבור Windows הוא מנהל התקן תבוני יחיד, שמחליף מנהלי התקן נפרדים עבור מדפסות HP המחוברות ברשת.

**הערה:** מנהל התקן ההדפסה האוניברסלי של HP מותקן מראש בדגמי מחשבים נבחרים בלבד. להורדת מנהל התקן ההדפסה האוניברסלי של HP או לקבלת מידע נוסף אודות השימוש בו, בקר באתר האינטרנט של HP בכתובת .(באנגליתבלבד). <http://www.hp.com/go/universalprintdriver>

להדפסה באמצעות מנהל התקן ההדפסה האוניברסלי של HP:

- **.1** בחר **File**) קובץ) **> Print**) הדפסה) מאחד היישומים.
- .המדפסות מרשימת **HP Universal Printing PS** בחר **.2**
	- **.3** לחץ על **Print**) הדפסה).
	- **.4** הזן את כתובת ה-IP או נתיב הרשת של המדפסת.

**הערה:** אם אין באפשרותך לזהות את כתובת ה-IP או את נתיב הרשת של המדפסת, פנה למנהל ה-IT לקבלת עזרה.

- מופע צור (**Make a permanent instance of this printer in my Printers folder** הסימון תיבת את בחר **.5** קבוע של מדפסת זו בתיקייה Printers) מדפסות)).
	- **.6** לחץ על **Print**) הדפסה).

## **אינדקס**

#### **א**

אבחון המערכת אבטחה, אלחוט אבטחה, הגנה על המחשב אבטחת ההתקן אזהרה בנושא זכויות יוצרים אזורי גלילה, לוח מגע אחסון סוללה אנטנות WLAN, זיהוי אנטנות WWAN, זיהוי אפשרויות אתחול אפשרויות התקנים מובנים אפשרויות יציאה חריץ ExpressCard חריץ כרטיס חכם יציאה טורית יציאה מקבילית יציאת 1394 יציאת eSATA יציאת USB קורא מדיית flash אתרי אינטרנט HP System Software Manager מנהל התקן הדפסה אוניברסלי של HP

### **ב**

בדיקת פונקציות השמע בורגי לוח מקשים החלפה הסרה בעיות ברשת האלחוטית, פתרון בעיות

### **ה**

הגדרה, מחשב הגדרות מדינה/אזור של DVD הגדרת WLAN הגדרת חיבור לאינטרנט

הגדרת רמת אבטחה הגדרת תצורה של כרטיסי ExpressCard הדמיה, מחשב החלפה של מודול הזיכרון הראשי החלפת מודול להרחבת הזיכרון הכנסת מודול זיכרון הרחבה ראשי המערכת אינה מגיבה הפעלה חיבור הפרעה, צמצום הצפנה התחברות לרשת LAN התקן Bluetooth התקן WLAN [,19](#page-28-0) [,20](#page-29-0) התקן WWAN התקן אתחול מסוג NIC ,[148](#page-157-0) התקני הפסקת פעולה חיבור Serial Advanced) SATA התקני (Technology Attachment Advanced Host Controller) AHCI (Interface Integrated Drive) IDE (Electronics התקני USB הסרה הפסקת פעולה חיבור תיאור התקני אבטחה בשדות תעופה התקני אתחול, הפעלה התקני הצבעה קביעת העדפות שימוש

התקני שמע, חיבור חיצוני

התקני שמע חיצוניים, חיבור התקן מובנה תא (Notebook Upgrade Bay שדרוג במחשב נייד) מעגל (Power Monitor Circuit חשמלי של הצג) כניסה ברשת) Wake on LAN (LAN בקר ממשק הרשת (LAN ( התקני שמע לחצן אלחוט מודם מיקרופון מעבר בין LAN/WLAN קורא טביעות אצבע רדיו של התקן Bluetooth רדיו של התקן WLAN רמקולים פנימיים

### **ו**

וידאו, הקלטה

### **ח**

חומרה, זיהוי חומת אש חיבור, מקור מתח חיצוני חיבור WLAN בחברה חיבור WLAN ציבורי חיבור לרשת WLAN חריצים זיכרון כבל אבטחה [,12](#page-21-0) כרטיס ביקור חריץ כבל אבטחה, זיהוי [,12](#page-21-0) חריץ כרטיסי ביקור, זיהוי

#### **ט**

טמפרטורה טמפרטורת הסוללה

טעינה מהירה של הסוללה המשנית טעינת סוללה, מיטוב טעינת סוללות ,[75](#page-84-0)

#### **י**

יציאה לצג, חיצוני ,[14](#page-23-0) יציאה לצג חיצוני יציאה לצג חיצוני, זיהוי ,[14](#page-23-0) יציאות 1394 ,[14](#page-23-0) [,13](#page-22-0) USB יציאת DisplayPort ,[13](#page-22-0) צג חיצוני [,14](#page-23-0) ,[15](#page-24-0) יציאות USB, זיהוי [,13](#page-22-0) ,[14](#page-23-0) יציאת 1394 יציאת DisplayPort, זיהוי [,13](#page-22-0)

### **כ**

כבל, מתח כבל ,1394 חיבור כבל USB, חיבור כבלים 1394 USB מודם כבל מודם חיבור מעגל להפחתת רעשים מתאם כבל ספציפי למדינה/ אזור כבל מתח, זיהוי Blu-ray ROM DVD±RW כונן SuperMulti DL Drive כונן CD כונן DVD כונן אופטי כונן חיצוני כוננים DVD-ROM אופטי חיצוני DVD±RW SuperMulti DL כונן LightScribe Drive קשיח ,[87](#page-96-0) תקליטון כוננים, סדר אתחול [,144](#page-153-0) כונן מדיה כונן קשיח HP 3D DriveGuard

התקנה חיצוני כונן תקליטונים כיבוי כיבוי המחשב כיול סוללה כינויי כוננים לוגיים כלי השירות Setup Computer כלי שירות להגדרה ניווט ובחירה שחזור הגדרות היצרן System Configuration תפריט (תצורת המערכת) כלי שירות להתקנה תפריט File) קובץ) תפריט Security) אבטחה) כרטיס Java הכנסה הסרה מוגדר כרטיס SD כרטיס דיגיטלי הכנסה הסרה הפסקת פעולה כרטיס חכם הכנסה הסרה מוגדר **ל** לוח המקשים, משולב, זיהוי לוח מגע אזורי גלילה זיהוי לחצנים שימוש לוח מקשים, חיצוני num lock שימוש לוח מקשים, משובץ זיהוי לוח מקשים, משולב זיהוי לחצן QuickLook, זיהוי [,6](#page-15-0) לחצן QuickWeb, זיהוי ,[6](#page-15-0) לחצן אלחוט לחצן אלחוט, זיהוי [,6](#page-15-0)

לחצן הגברת עוצמת הקול, זיהוי ,[7](#page-16-0) לחצן החלשת עוצמת הקול, זיהוי ,[7](#page-16-0)

לחצן הפעלה, זיהוי [,6](#page-15-0) לחצן השתקה, זיהוי ,[7](#page-16-0) לחצן השתקת עוצמת הקול, זיהוי [,7](#page-16-0) לחצנים ,[6](#page-15-0) QuickLook ,[6](#page-15-0) QuickWeb אלחוט [,6](#page-15-0) הפעלה ,[6](#page-15-0) השתקה [,7](#page-16-0) לוח מגע עוצמת קול ,[7](#page-16-0) לחצני עוצמת קול

#### **מ**

מאוורר מערכת מאפייני מצלמת האינטרנט, התאמה מדיה ניתנת לכתיבה מדיה ניתנת לקריאה מודול הזיכרון הראשי החלפה הכנסה הסרה שדרוג מודול להרחבת הזיכרון החלפה הכנסה הסרה מוט הצבעה שימוש מזהי מערכת מחבר, מתח [,14](#page-23-0) מחבר מתח, זיהוי [,14](#page-23-0) מידע אודות המחשב מידע המערכת מידע תקינה תוויות אישור אלחוט תווית תקינה מיקרופונים, פנימיים מיקרופונים פנימיים, זיהוי מכסה תא מודול הזיכרון החזרה למקום הסרה מנהלי התקן התקנה מחדש מנהלי התקן של HP מנהלי התקן של Microsoft מנקה דיסק מספר סידורי, מחשב

מעגל להפחתת רעשים כבל מודם מערכת הפעלה מפתח מוצר תווית תעודת מקוריות של Microsoft מפתח מוצר מפתח רשת Unified Extensible Firmware מצב (UEFI) Interface מצב המתנה יציאה מ כניסה ל מצב יציאה מקבילית מצלמת אינטרנט לכידת כרטיסי ביקור מקום בכונן הקשיח מקרן, חיבור מקש esc, זיהוי ,[9](#page-18-0) מקש fn מקש fn, זיהוי ,[9](#page-18-0) [,10](#page-19-0) מקש lk num, זיהוי [,44](#page-53-0) מקש חם עבור מידע אודות המערכת מקש חם של מצב Standby (המתנה) מקש יישומי Windows, זיהוי ,[9](#page-18-0) מקש יישומים, Windows ,[9](#page-18-0) מקשי לוח המקשים המספרי המשולב, זיהוי מקשים ,[9](#page-18-0) esc [,10](#page-19-0) ,[9](#page-18-0) fn יישומי Windows ,[9](#page-18-0) לוח מקשים [,9](#page-18-0) סמל Windows [,9](#page-18-0) פונקציה ,[9](#page-18-0) מקשים בלוח המקשים המשובץ, זיהוי מקשים חמים הגברת בהירות המסך הפחתת בהירות המסך הצגת מידע אודות המערכת כניסה למצב Standby (המתנה) מעבר בין תמונות מסך שימוש תיאור מקשים חמים במקלדת, זיהוי מקשים חמים עבור בהירות המסך

מקשי פונקציה מקשי פונקציה, זיהוי [,9](#page-18-0) מקש סמל Windows, זיהוי [,9](#page-18-0) מתאם AC זיהוי חיבור מתאם כבל מודם ספציפי למדינה/ אזור מתג צג פנימי מתח שימור מתח סוללה **נ** נוריות [,4](#page-13-0) caps lock ,[3](#page-12-0) QuickLook ,[4](#page-13-0) QuickWeb אלחוט ,[3](#page-12-0) ,[4](#page-13-0) הפעלה ,[3](#page-12-0) ,[4](#page-13-0) כונן מצלמת אינטרנט ,[11](#page-20-0) סוללה רשת תקשורת מקומית (LAN (,[3](#page-12-0) [,4](#page-13-0) נורית, כונן נורית lock caps, זיהוי ,[4](#page-13-0) נורית QuickLook, זיהוי [,3](#page-12-0) נורית QuickWeb, זיהוי [,4](#page-13-0) נורית אלחוט

נורית אלחוט, זיהוי [,3](#page-12-0) [,4](#page-13-0)

נורית הסוללה [,11](#page-20-0) ,[75](#page-84-0) נורית הפעלה, זיהוי [,3](#page-12-0) [,4](#page-13-0) נורית מצלמת אינטרנט, זיהוי [,11](#page-20-0)

נסיעה עם המחשב [,19](#page-28-0)

נורית הכונן ,[11](#page-20-0)

סדר אתחול סוגי שידור וידאו

אחסון החלפה הכנסה הסרה השלכה זיהוי טעינה [,75](#page-84-0) טעינה מחדש

כיול

**ס**

סוללה

רמות סוללה חלשה שימור מתח סיסמאות DriveLock מנהל מערכת מנהל מערכת של BIOS משתמש Automatic DriveLock סיסמת הזנה הסרה סיסמת DriveLock הגדרה הזנה הסרה שינוי תיאור סיסמת מנהל מערכת סיסמת מנהל מערכת של BIOS סיסמת משתמש סמל האלחוט סמלים אלחוט מצב הרשת סמל מצב הרשת

### **ע**

עדכון BIOS הורדה התקנה עדכונים, תוכנה עוצמת קול, כוונון עכבר, חיצוני חיבור קביעת העדפות

### **פ**

פונקציות שמע, בדיקה פקדי אלחוט לחצן מערכת הפעלה פריסה, תוכנות פתחי אוורור, זיהוי [,13](#page-22-0) ,[14](#page-23-0) פתרון בעיות AutoPlay) הפעלה אוטומטית) הפעלת סרט הפעלת תקליטור זיהוי כונן אופטי מגש התקליטור האופטי מנהלי התקן מנהלי התקן של HP

מנהלי התקן של Microsoft צריבת תקליטורים תצוגה חיצונית פתרון בעיות ברשת האלחוטית פתרון בעיות מודם

### **צ**

צג מקשים חמים עבור בהירות המסך תמונה, מעבר צג, חיבור צמצום הפרעה

### **ק**

קובץ Hibernation) מצב שינה) קודי אבטחה של הרשת SSID מפתח רשת קודים של מדינה/אזור, DVD קורא טביעות אצבע, זיהוי [,5](#page-14-0) [,7](#page-16-0) קורא כרטיסי מדיה ,[12](#page-21-0) קורא כרטיסים חכמים, זיהוי

### **ר**

רישום ל-SpareKey HP רכזות רכזות USB רכיבי הצג רכיבים אנטנות אלחוט חומרה נוספת חזית חלק אחורי לוח תחתון עליונים צג צד ימין צד שמאל רמקולים, זיהוי רמת סוללה חלשה רמת סוללה חלשה במיוחד רשת אלחוטית (WLAN( אבטחה חיבור חיבור WLAN בחברה חיבור WLAN ציבורי טווח פונקציונלי ציוד דרוש

#### **ש**

שחזור Windows שחזור ברירות מחדל של אבטחה שחזור הגדרות היצרן שימור, מתח שינוי סדר האתחול שם מוצר ומק"ט, מחשב שפה, שינוי ב-Setup Computer שקע -45RJ) רשת), זיהוי ,[14](#page-23-0) שקעים -45RJ) רשת) [,14](#page-23-0) יציאת שמע (אוזניות) ,[13](#page-22-0) שקע יציאת שמע (אוזניות) [,13](#page-22-0) שרת PXE

### **ת**

תא הכונן הקשיח תא השדרוג החלפת כונן אופטי החלפת כונן קשיח תאים כונן קשיח סוללה תא סוללה [,15](#page-24-0) תאריך ושעה במערכת תוויות Bluetooth HP Mobile Broadband Module) מודול פס רחב נייד של (HP SIM WLAN אישור אלחוט תווית שירות תעודת מקוריות של Microsoft תקינה תווית Bluetooth תווית WLAN תווית אישור אלחוט תווית שירות תווית תעודת מקוריות תווית תעודת מקוריות של Microsoft תוכנה מנהל (HP Connection Manager החיבורים של HP ( מסייע (Wireless Assistant אלחוט) מאחה הדיסק ניקוי הדיסק

עדכון BIOS עדכונים עדכון תוכניות ומנהלי התקן פריסה קורא כרטיסי ביקור שחזור תוכנה של קורא כרטיסי ביקור תוכנית השירות Backup Windows (גיבוי Windows ([,138](#page-147-0) [,139](#page-148-0) HP Connection תוכנת Manager תוכנת Assistant Wireless) מסייע אלחוט) תוכנת המודם בעיות התחברות בנסיעה הגדרה/הוספה של מיקום תוכנת מאחה הדיסק תוכנת מולטימדיה, התקנה תוכנת ניקוי הדיסק תחזוקה מאחה הדיסק ניקוי הדיסק תמונת מסך, מעבר תמיכה בהתקני USB מדור קודם [,96](#page-105-0) ,[141](#page-150-0) תמיכה בהתקנים מדור קודם, [,141](#page-150-0) USB תפס, לשחרור הסוללה תפס לשחרור, סוללה תפס לשחרור הסוללה ,[16](#page-25-0) תפס לשחרור הצג, זיהוי תפריט File) קובץ) תפריט Security) אבטחה) DriveLock Automatic) נעילת כונן אוטומטית) Disk Sanitizer DriveLock HP SpareKey Ids System) מזהי מערכת) איפוס של קורא טביעות אצבע באתחול הגדרת סיסמת מנהל מערכת של BIOS הצג תמיד בקשת רישום ל-HP SpareKey מדיניות סיסמאות רישום ל-SpareKey HP שינוי סיסמה תפריט Configuration System) תצורת המערכת)

תצורות ההתקן (BD) Blu-ray תקליטור תקליטור Recovery Driver) שחזור מנהלי התקן) תקליטור אופטי הסרה שימוש תקליטורים Recovery Driver) שחזור מנהלי התקן) מערכת הפעלה תקליטור מערכת ההפעלה

### **A**

 Altiris Deployment Solutions AutoPlay) הפעלה אוטומטית)

### **B**

BD הסרה העתקה הפעלה

### **C**

CD הסרה העתקה הפעלה Computer Setup אבטחת ההתקן הגדרת בקשת MultiBoot Express הגדרת סדר אתחול הפעלת התקנים הניתנים לאתחול ניווט ובחירה סיסמת DriveLock סיסמת מנהל מערכת של BIOS שחזור הגדרות היצרן תפריט File) קובץ) תפריט Security) אבטחה) System Configuration תפריט (תצורת המערכת)

### **D**

DriveLock, אוטומטי DVD הסרה העתקה

הפעלה שינוי הגדרות מדינה/אזור

### **E**

השבתת (Execution Disable ביצועים) **ExpressCard** הגדרת תצורה הכנסה הסרה הסרת התושבת הפסקת פעולה

### **H**

Hibernation) מצב שינה) הפעלה יציאה מופעל במצב של רמת סוללה חלשה במיוחד HP 3D DriveGuard HP Client Configuration ,[154](#page-163-0) Manager עבור HP Client Manager Altiris HP QuickLook HP System Software ,[154](#page-163-0) Manager

### **L**

LAN, חיבור חיסכון בחשמל) LAN Power Save ברשת LAN (

### **M**

[,129](#page-138-0) McAfee Total Protection [,148](#page-157-0) MultiBoot Express MultiMediaCard

### **N**

 Network Service Boot lock num, לוח מקשים חיצוני

### **P**

Power Assistant

### **S**

SoftPaqs, הורדה

### **T**

אבטחה (TPM Embedded Security משובצת מסוג TPM ( Intel® Trusted Execution) TXT (Technology

### **V**

Virtualization Technology (טכנולוגיית הדמיה)